VERSION 2.0 FÉVRIER 2023 702P08987

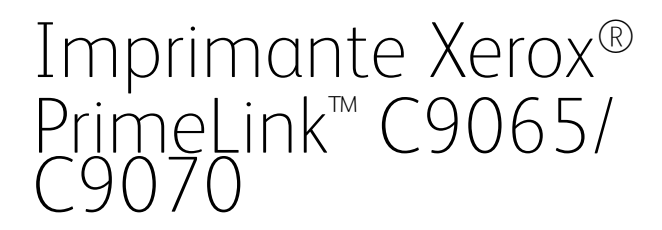

Guide de l'utilisateur

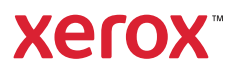

©2023 Xerox Corporation. Tous droits réservés. Xerox® et PrimeLink™ sont des marques commerciales de Xerox Corporation aux États-Unis et/ou dans d'autres pays.

SquareFold®, CentreWare®, Scan to PC Desktop® et Xerox Extensible Interface Platform®, sont des marques commerciales de Xerox Corporation aux États-Unis et/ou dans d'autres pays. Les conditions et/ou les spécifications du produit et de sa fabrication peuvent être modifiées sans préavis.

Microsoft®, Windows®, Windows XP®, Windows Vista® et Word sont des marques déposées de Microsoft Corporation aux États-Unis et/ou dans d'autres pays.

Adobe, le logo d'Adobe, Acrobat, le logo d'Acrobat, Acrobat Reader, le logo d'Adobe PDF sont des marques déposées d'Adobe Systems, Inc. PostScript est une marque déposée d'Adobe utilisée avec l'Adobe PostScript Interpreter, le langage de description de pages d'Adobe et d'autres produits d'Adobe.

Apple®, Macintosh® et Mac OS® sont des marques commerciales ou déposées d'Apple Computer, Inc., aux États-Unis et dans d'autres pays. Les éléments de la documentation technique destinée aux utilisateurs d'Apple sont utilisés avec l'autorisation d'Apple Computer, Inc.

GBC® et AdvancedPunch™ sont des marques commerciales ou déposées de General Binding Corporation.

HP et PCL sont des marques déposées de Hewlett-Packard Corporation aux États-Unis et/ou dans d'autres pays.

Linux® est une marque déposée de Linus Torvalds.

TWAIN est une marque de TWAIN Working Group.

UNIX® est une marque déposée de The Open Group.

Universal Serial Bus est une marque de USB Implementors Forum, Inc. (USB-IF).

# Table des matières

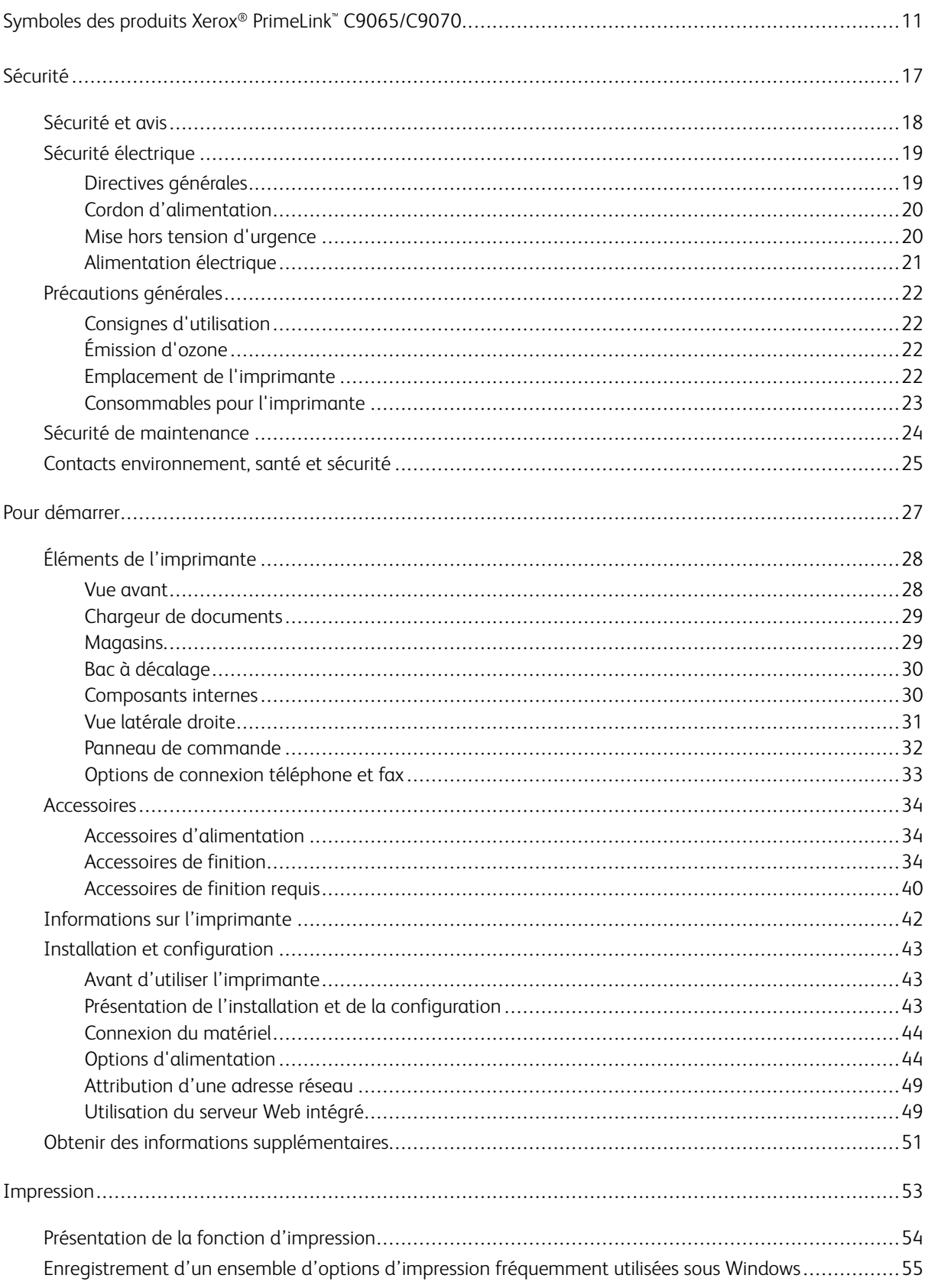

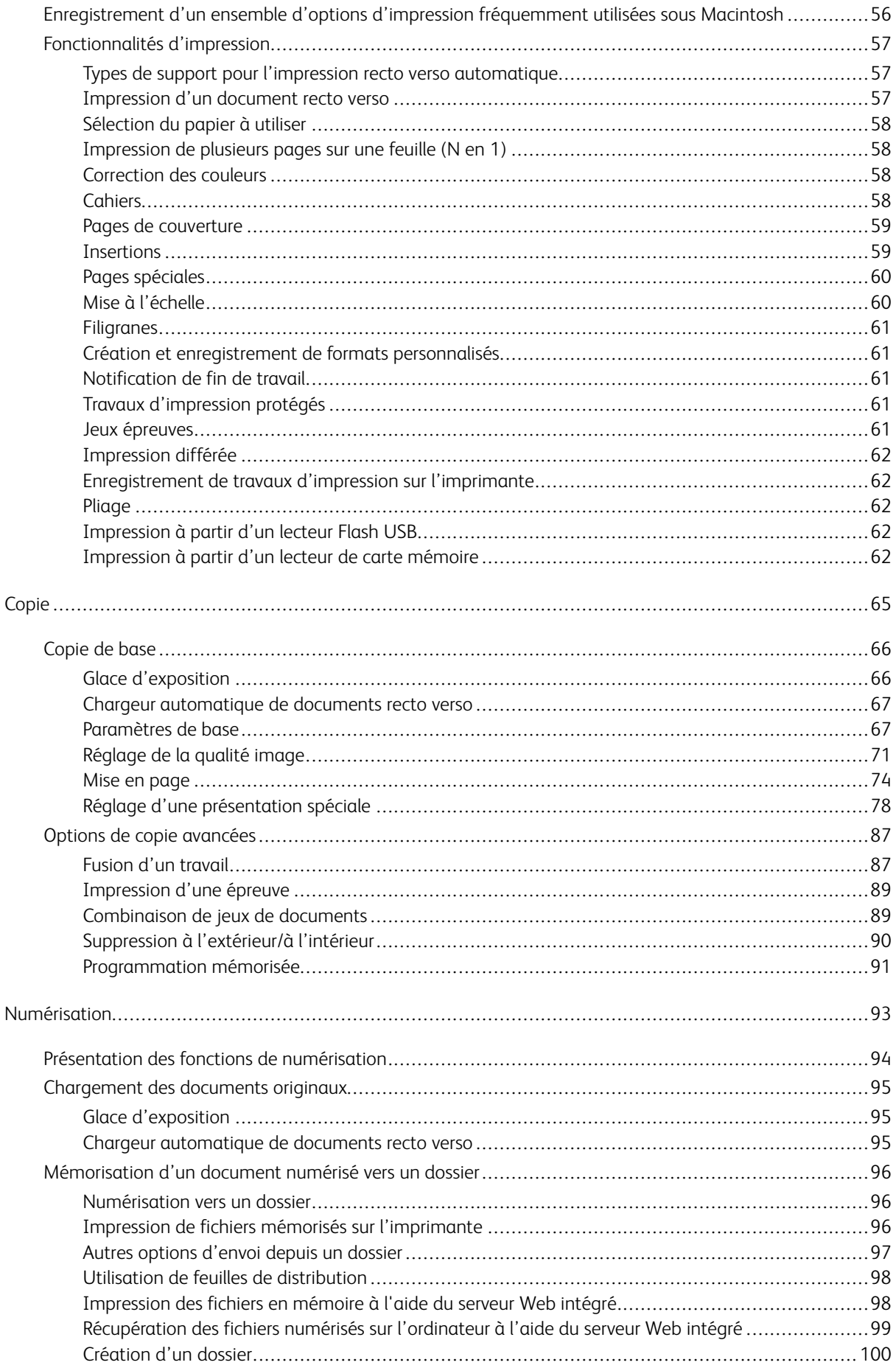

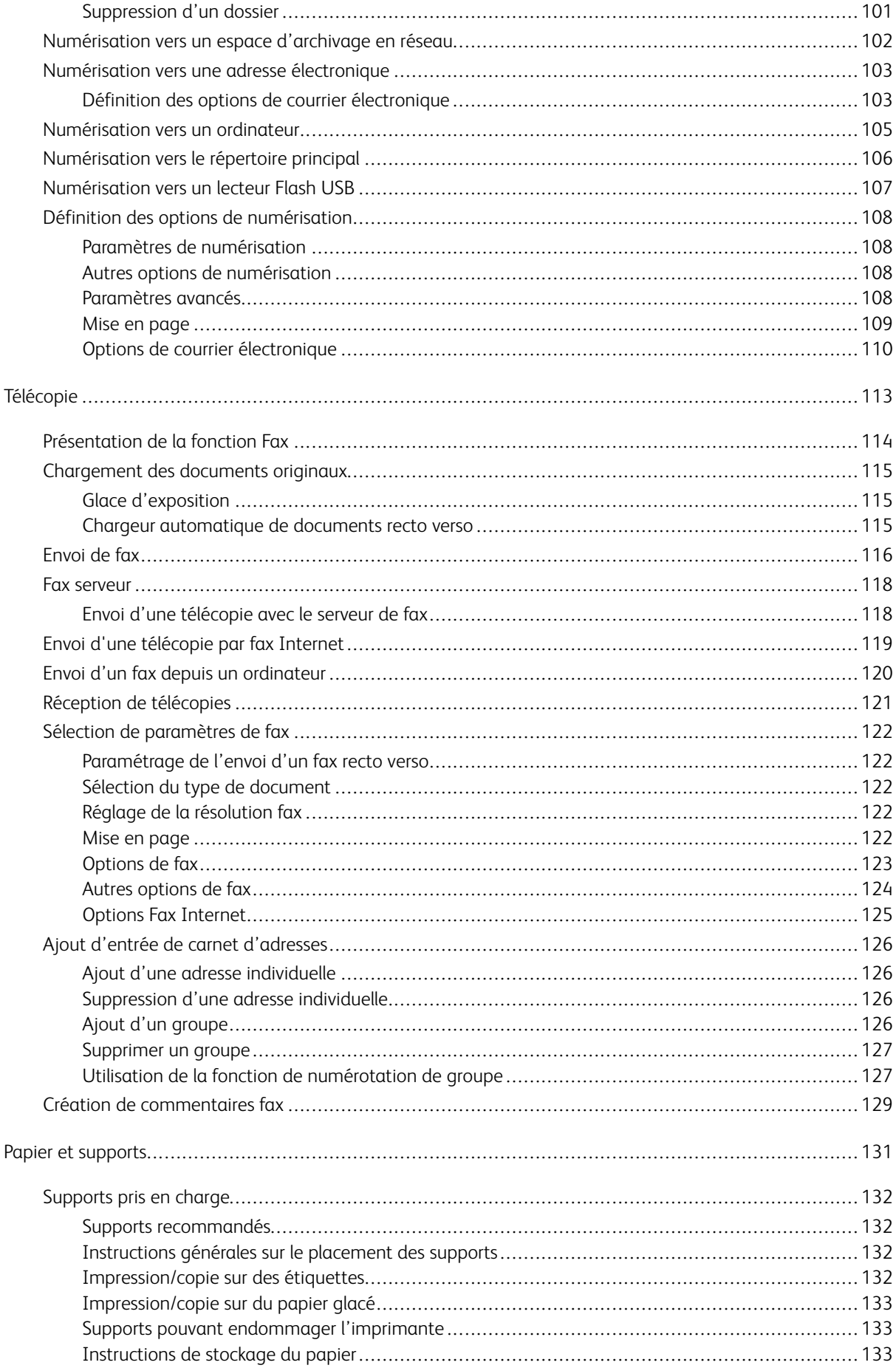

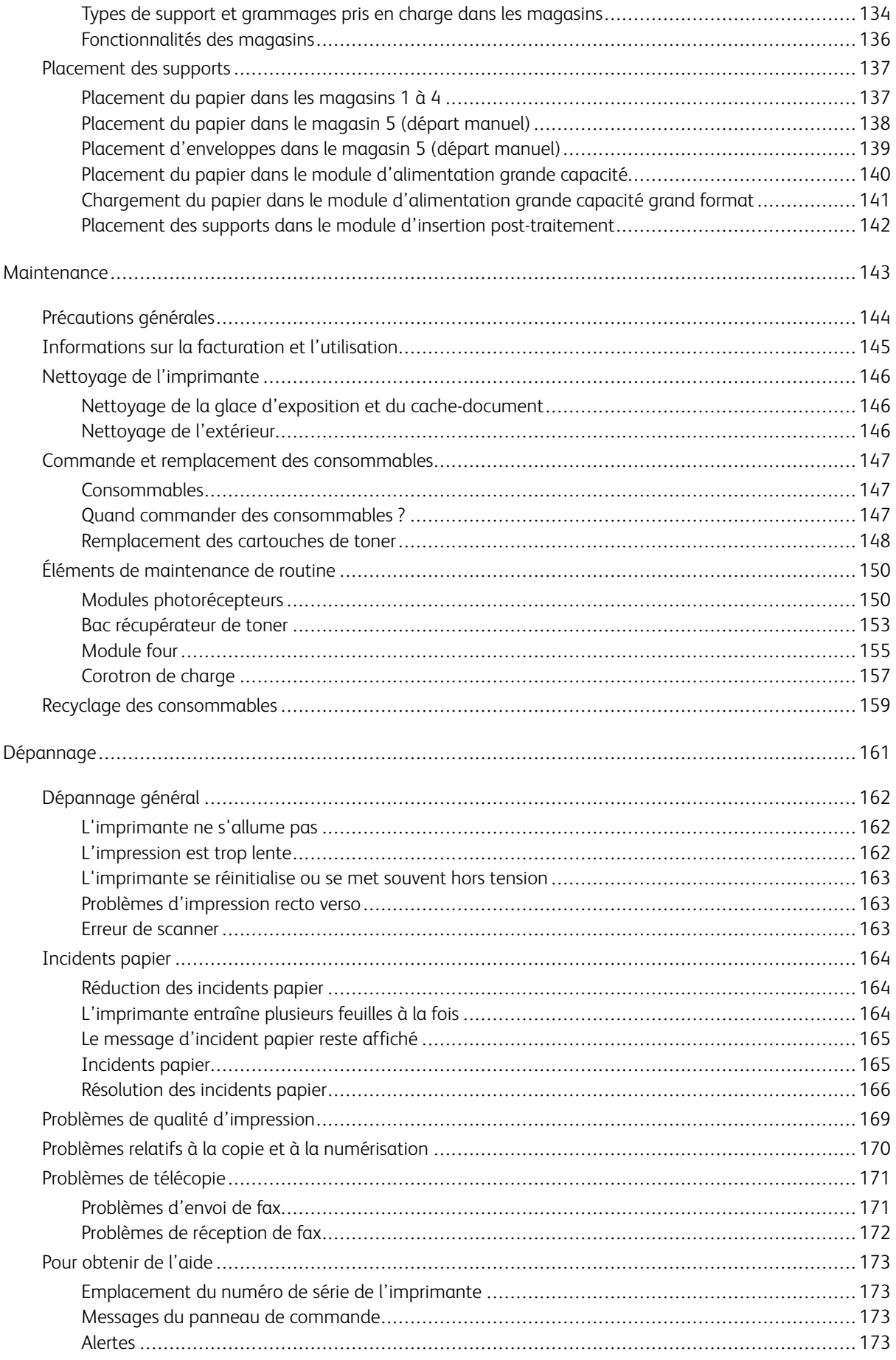

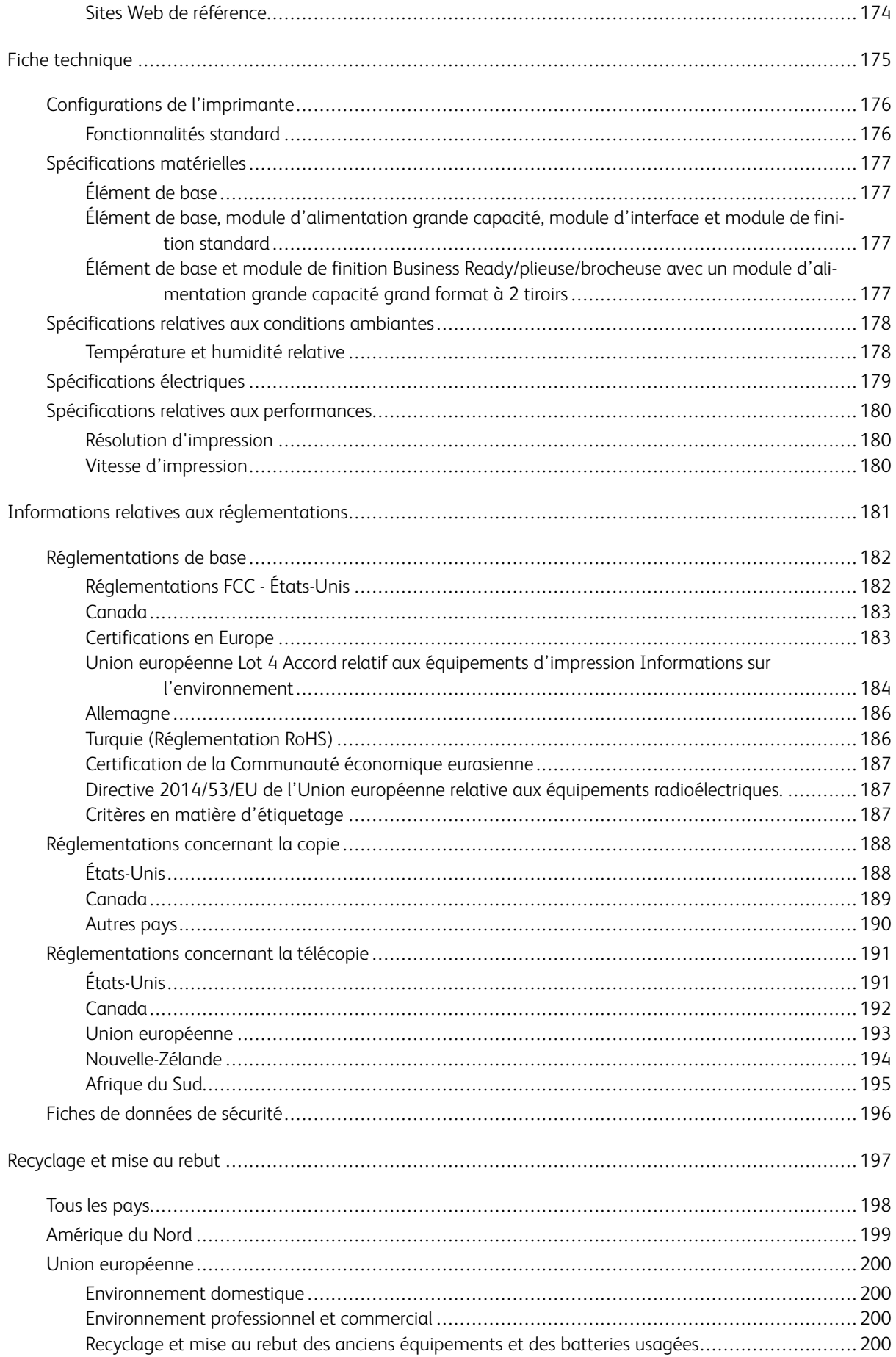

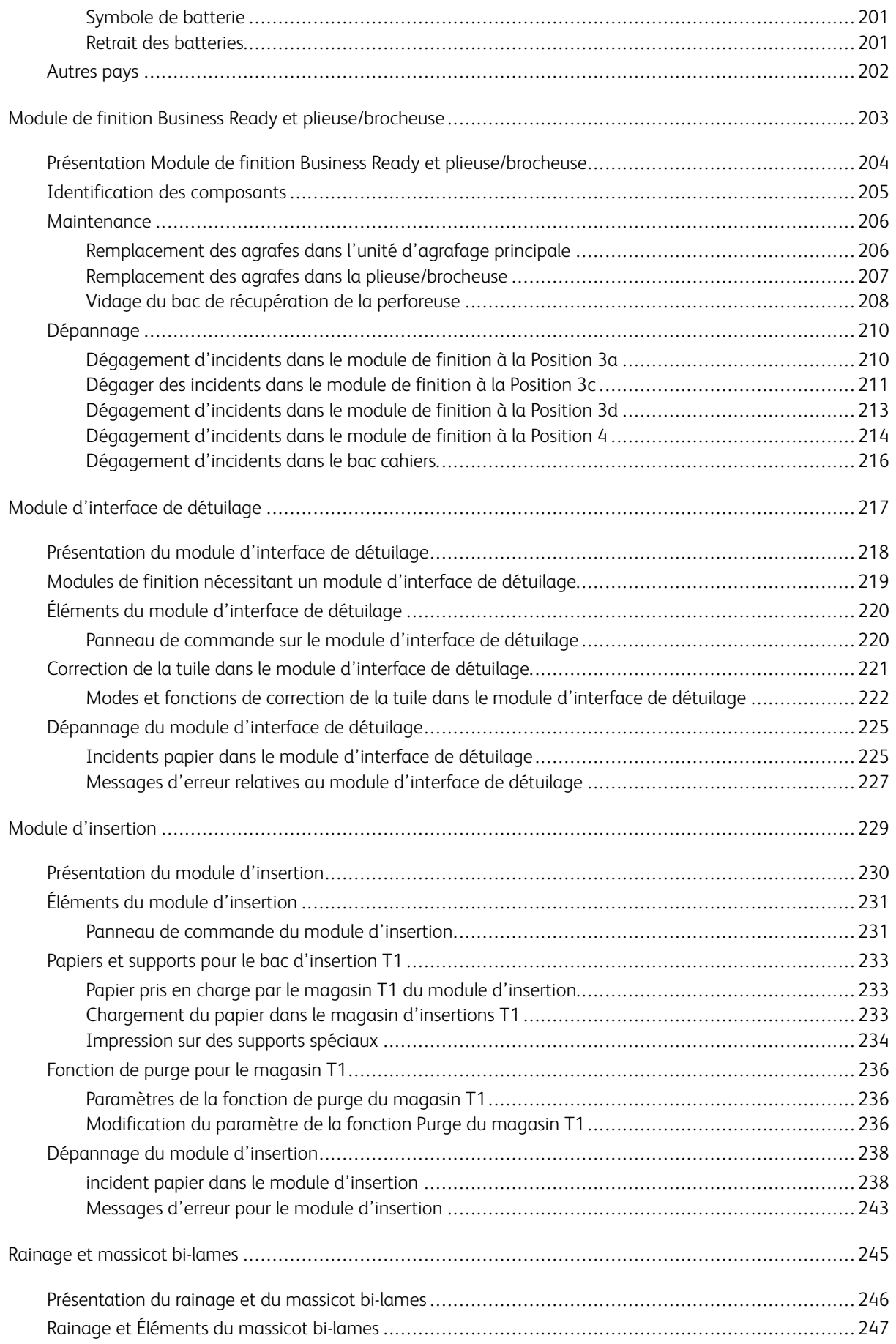

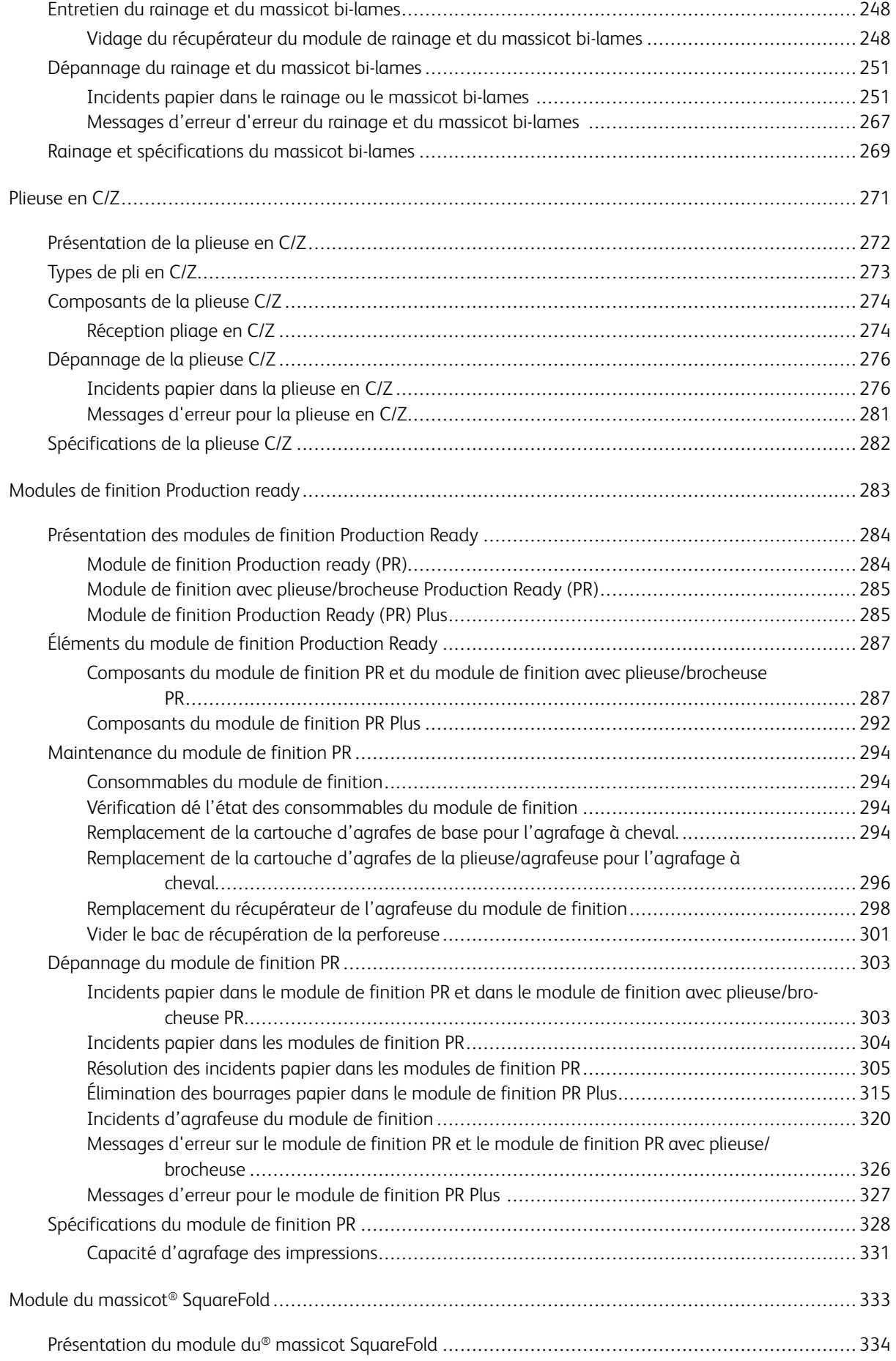

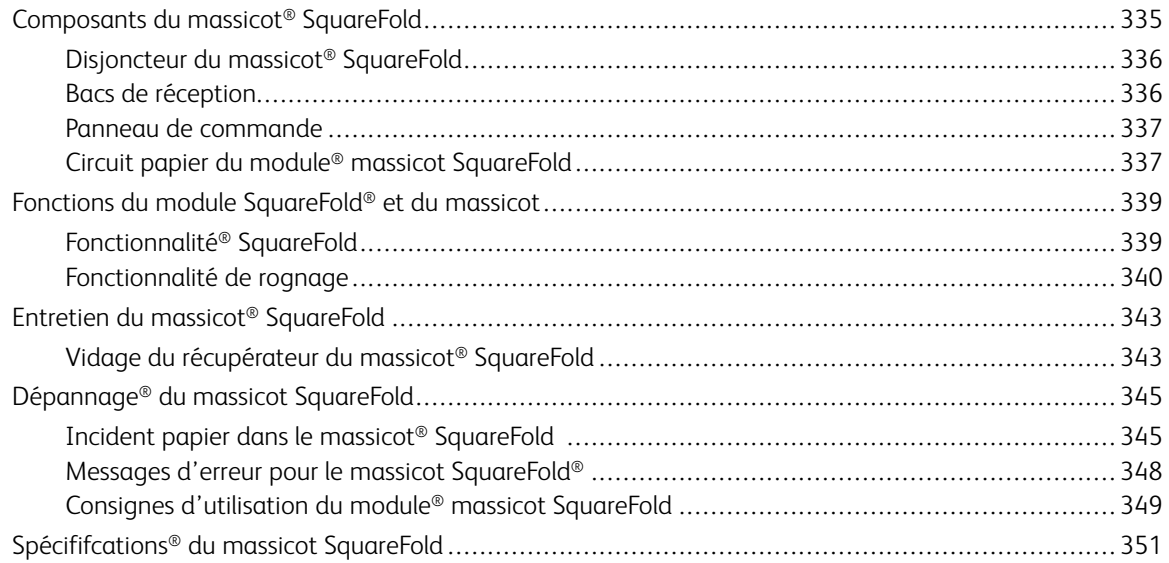

## <span id="page-10-0"></span>Symboles des produits Xerox® PrimeLink™ C9065/C9070

Se reporter aux informations suivantes pour les symboles des produits et leurs définitions.

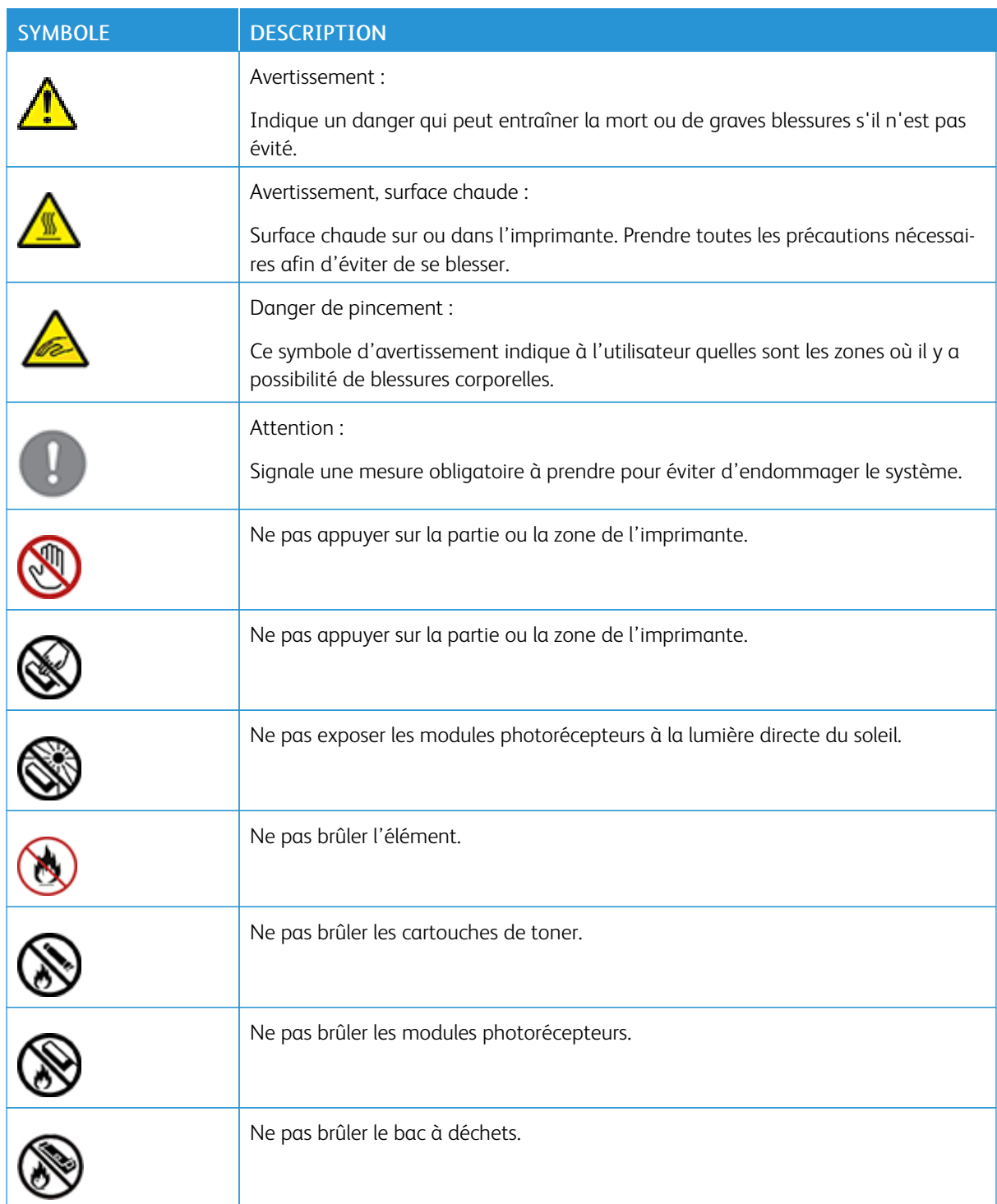

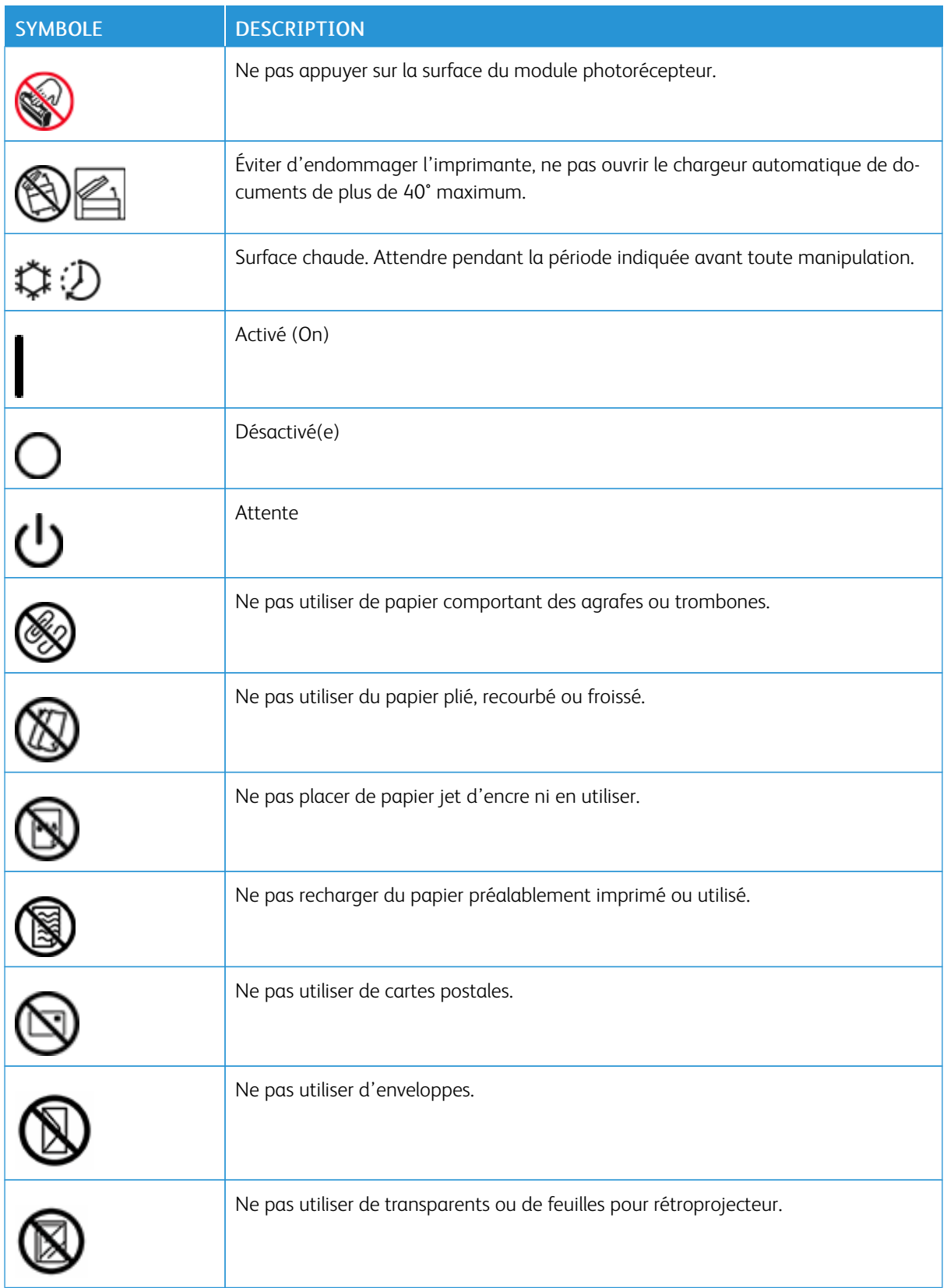

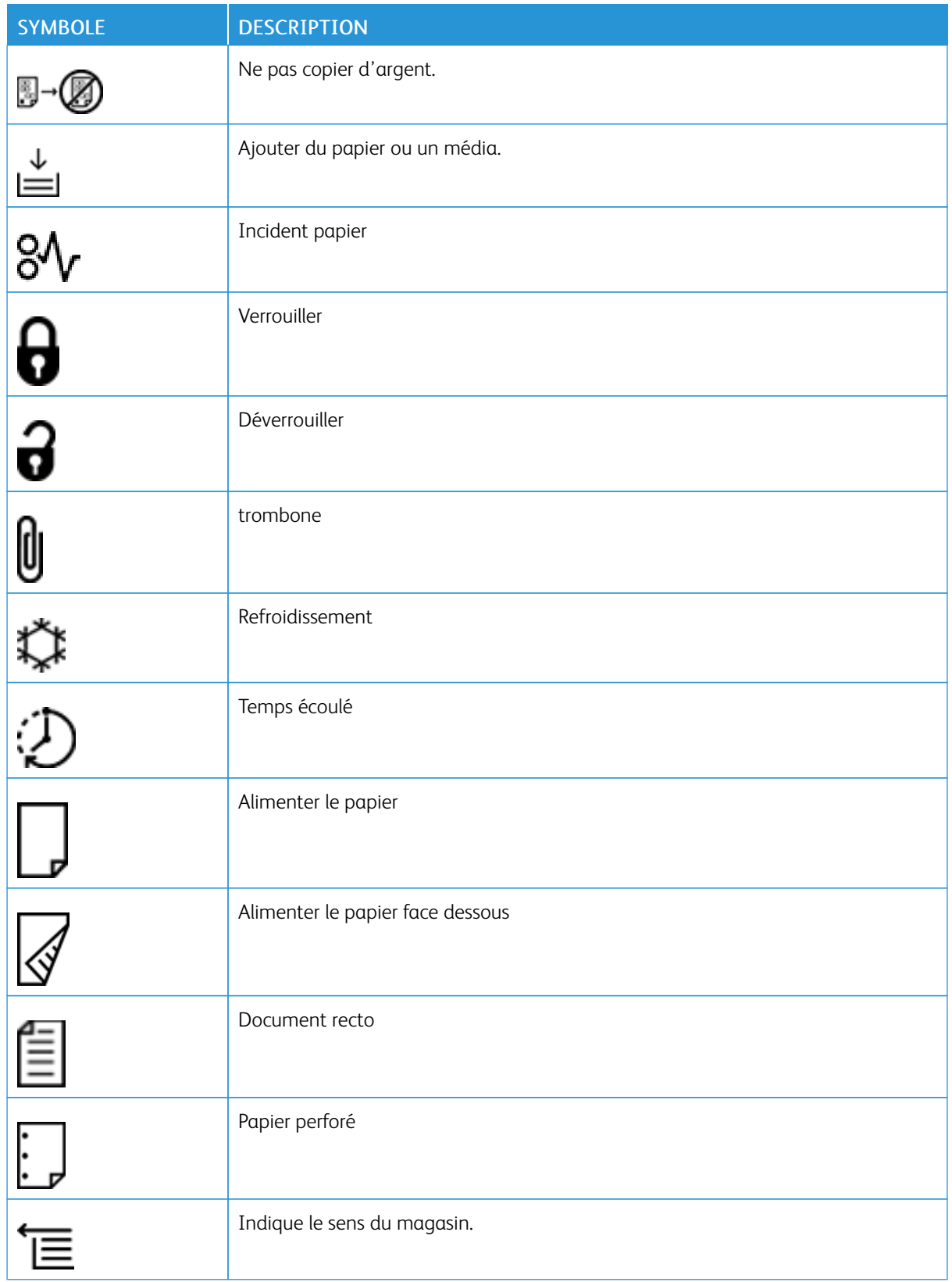

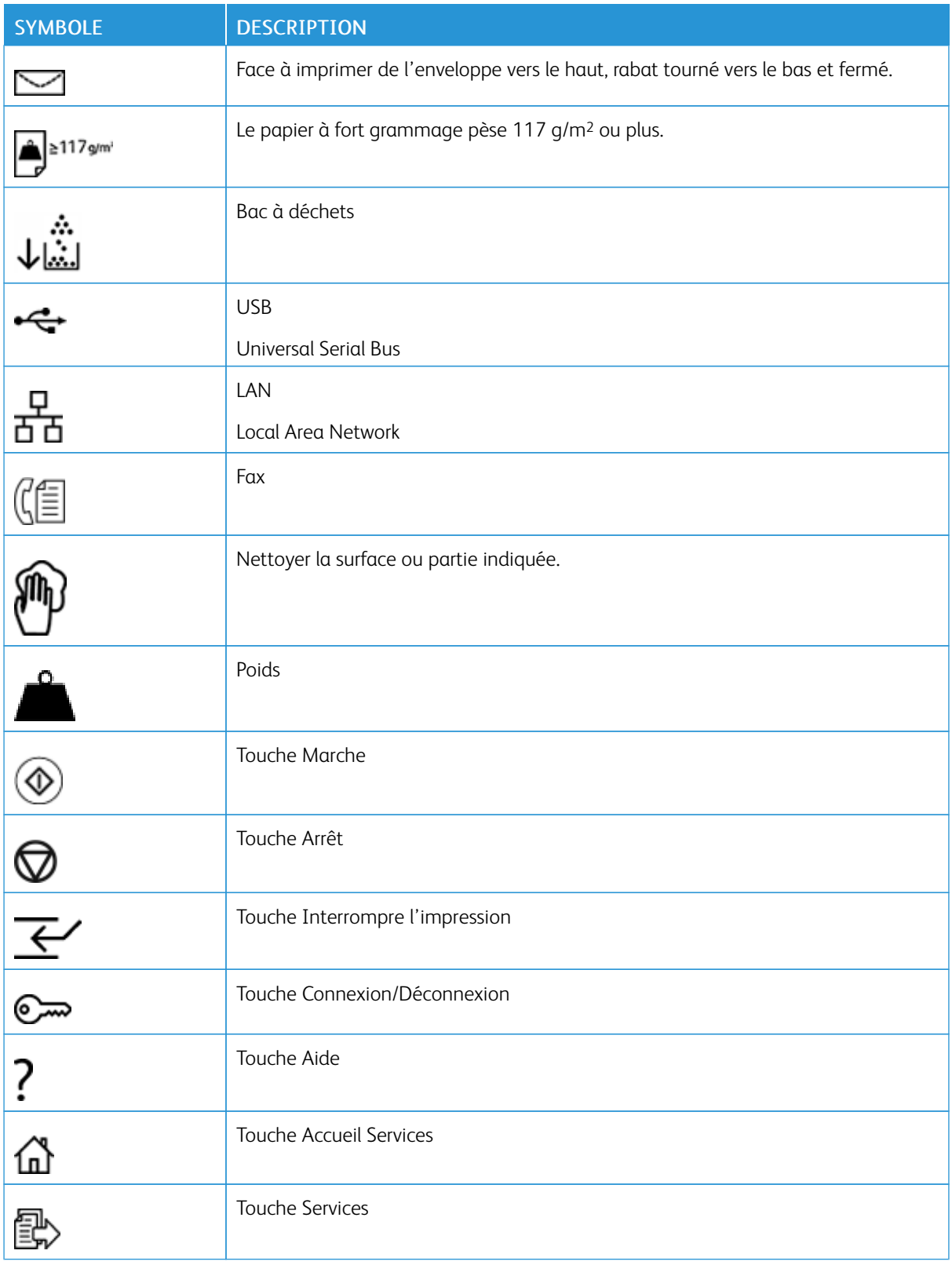

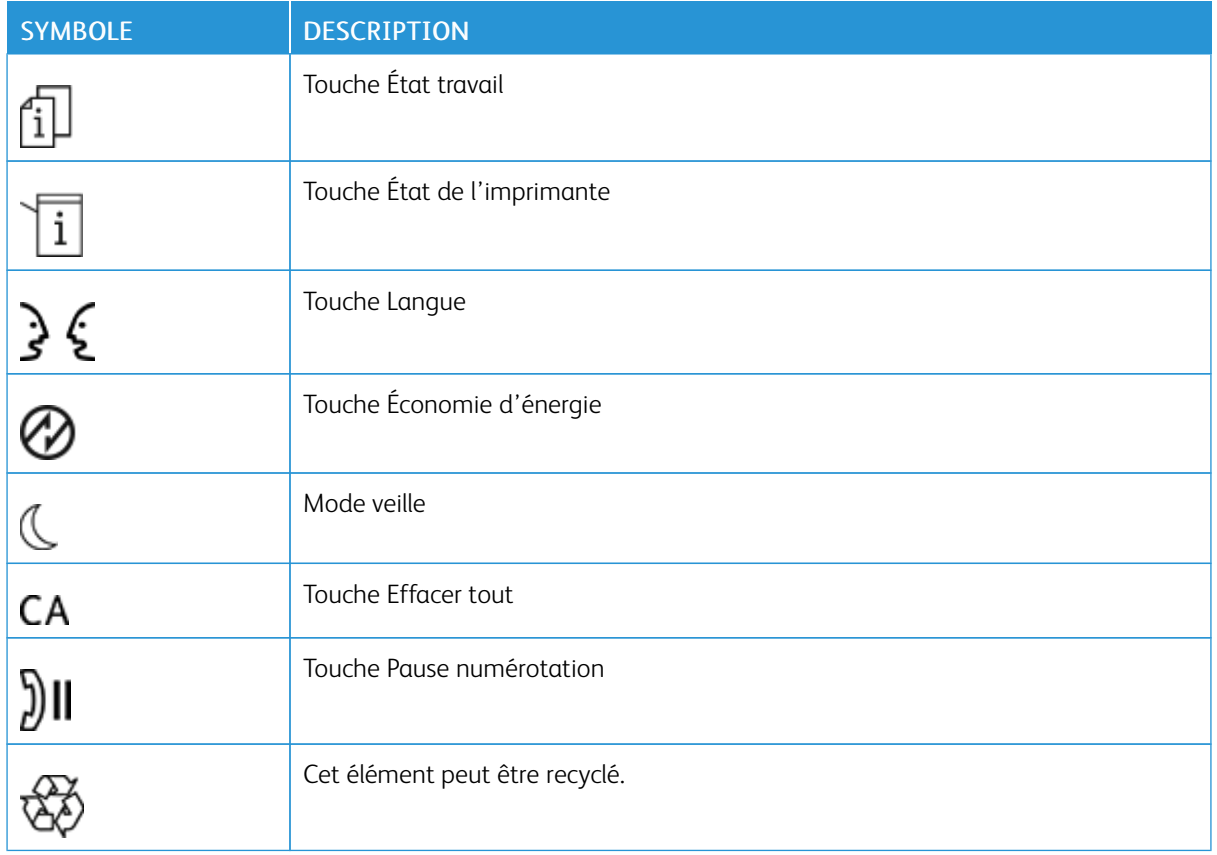

Symboles des produits Xerox® PrimeLink™ [C9065/C9070](#page-10-0)

## <span id="page-16-0"></span>Sécurité

Ce chapitre contient :

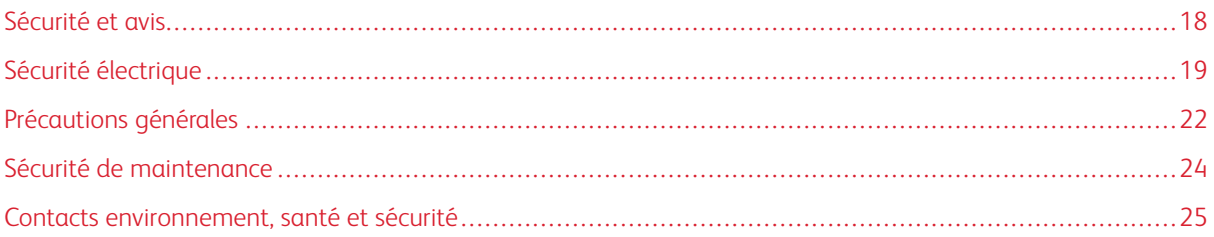

L'imprimante et les consommables recommandés ont été conçus et testés pour satisfaire aux strictes exigences de sécurité. Suivre attentivement les recommandations ci-après pour garantir une utilisation en toute sécurité de l'imprimante Xerox®.

#### <span id="page-17-0"></span>Sécurité et avis

Lire attentivement les instructions suivantes avant d'utiliser l'imprimante. Se reporter à ces instructions pour utiliser l'imprimante en toute sécurité.

L'imprimante Xerox® et les consommables recommandés ont été conçus et testés pour satisfaire aux strictes exigences de sécurité. Ces exigences incluent l'évaluation et la certification par des agences de sécurité, et la conformité avec les réglementations électromagnétiques et les normes environnementales établies.

Les tests et les performances de ce produit en terme de sécurité et d'environnement ont été effectués à l'aide d'équipement Xerox® uniquement.

Avertissement ! Les modifications non autorisées, y compris l'ajout de nouvelles fonctions ou la connexion d'appareils externes, peuvent invalider la certification du produit. Pour obtenir des détails, contacter Xerox®.

#### <span id="page-18-0"></span>Sécurité électrique

Lire attentivement les instructions suivantes avant d'utiliser l'imprimante. Se reporter à ces instructions pour utiliser l'imprimante en toute sécurité.

L'imprimante Xerox® et les consommables recommandés ont été conçus et testés pour satisfaire aux strictes exigences de sécurité. Elles incluent l'évaluation et la certification par des agences de sécurité, et la conformité avec les réglementations électromagnétiques et les normes environnementales établies.

Les tests et les performances de ce produit en matière de sécurité et d'environnement ont été effectués à l'aide d'équipement Xerox® uniquement.

Avertissement ! Les modifications non autorisées, y compris l'ajout de nouvelles fonctions ou la connexion d'appareils externes, peuvent invalider la certification du produit. Pour obtenir des détails, contacter Xerox®.

#### <span id="page-18-1"></span>**DIRECTIVES GÉNÉRALES**

#### $\sqrt{N}$  Avertissement !

- Ne par introduire d'objets dans les fentes et les ouvertures de l'imprimante. Le fait de toucher un point de tension ou de créer un court-circuit sur une pièce peut provoquer un incendie ou une décharge électrique.
- Ne jamais retirer de panneaux ou protections fixés par des vis, sauf lors de l'installation d'équipement facultatif et lorsque des instructions spécifiques invitent à le faire. Mettre l'imprimante hors tension en effectuant ces installations. Débrancher le cordon d'alimentation lors du retrait de panneaux et protections pour installer un équipement en option. À l'exception des options pouvant être installées par l'utilisateur, aucune des pièces se trouvant derrière ces panneaux ne doit faire l'objet d'une intervention de maintenance par l'utilisateur.

Les conditions suivantes peuvent compromettre la sécurité d'utilisation de l'appareil :

- Le cordon d'alimentation est endommagé ou frangé.
- Du liquide a été renversé dans l'imprimante.
- De l'eau a été versée sur l'imprimante.
- De la fumée se dégage de l'imprimante ou la surface de la machine est brûlante.
- L'imprimante émet des bruits ou des odeurs inhabituels.
- L'imprimante provoque le déclenchement d'un disjoncteur, fusible ou autre appareil de sécurité.

Si l'une de ces situations survient, procéder comme suit :

- 1. Mettre l'imprimante immédiatement hors tension.
- 2. Débrancher le cordon d'alimentation de la prise électrique.
- 3. Appeler un technicien de maintenance agréé.

#### <span id="page-19-0"></span>**CORDON D'ALIMENTATION**

Utiliser le cordon d'alimentation fourni avec l'imprimante.

- Brancher le cordon d'alimentation directement à une prise électrique correctement reliée à la terre. Vérifier que les deux extrémités du cordon d'alimentation sont correctement branchées. Pour savoir si une prise est reliée à la terre, demander à un technicien de la vérifier.
	- Avertissement ! Pour éviter tout risque d'incendie ou d'électrocution, ne pas utiliser de rallonges, barrettes multiprises ou prises électriques pendant plus de 90 jours. Lorsqu'une prise de courant permanente ne peut pas être installée, utiliser une seule rallonge électrique assemblée en usine de la jauge appropriée pour chaque imprimante ou imprimante multifonctions. Toujours respecter les codes nationaux et locaux du bâtiment, de prévention des incendies et d'électricité en ce qui concerne la longueur du câble, la taille du conducteur, la mise-à-la terre et la protection.
- Éviter d'utiliser un adaptateur de mise à la terre pour connecter l'imprimante à une prise électrique dépourvue de borne de mise à la terre.
- S'assurer que l'imprimante est branchée à une prise dont la tension et la puissance sont correctes. Vérifier les spécifications électriques de l'imprimante avec un électricien, si nécessaire.
- Ne pas placer l'imprimante à un endroit où quelqu'un risquerait de trébucher sur le cordon d'alimentation.
- Ne pas placer d'objets sur le cordon d'alimentation.
- Ne pas brancher ou débrancher pas le câble d'alimentation lorsque l'interrupteur d'alimentation est en position Activé.
- Si le câble d'alimentation s'effiloche ou s'use, le remplacer.
- Pour éviter toute décharge électrique et vérifier si le cordon est endommagé, tenir fermement la prise en débranchant le cordon d'alimentation.

Le cordon d'alimentation constitue un dispositif de mise hors tension situé à l'arrière de l'imprimante. Si la source d'alimentation électrique de l'imprimante doit être coupée, débrancher le cordon d'alimentation de la prise électrique.

#### <span id="page-19-1"></span>**MISE HORS TENSION D'URGENCE**

Si l'une des situations suivantes se produit, mettre immédiatement l'imprimante hors tension et débrancher le cordon d'alimentation de la prise électrique. Contacter un technicien agréé Xerox pour résoudre le problème si :

- L'imprimante émet des odeurs ou produit des bruits inhabituels.
- Le cordon d'alimentation est endommagé ou usé.
- Un disjoncteur mural, fusible ou autre dispositif de sécurité a été déclenché.
- Du liquide a été renversé dans l'imprimante.
- De l'eau a été versée sur l'imprimante.
- Un élément de l'imprimante est endommagé.

#### <span id="page-20-0"></span>**ALIMENTATION ÉLECTRIQUE**

L'alimentation électrique du périphérique doit répondre aux exigences énoncées sur la plaque de données à l'arrière de l'appareil. Pour savoir si l'alimentation électrique répond aux exigences, consulter le fournisseur d'électricité local ou un électricien agréé.

Avertissement ! L'appareil doit être connecté à un circuit électrique mis à la terre. L'appareil est fourni avec une prise électrique mise à la terre qui se branche dans une fiche électrique mise à la terre. La fiche du cordon d'alimentation ne se branche qu'à une prise électrique mise à la terre. Ce type de cordon d'alimentation est une fonction de sécurité. Si la fiche du cordon d'alimentation ne peut être insérée dans la prise électrique, consulter le fournisseur d'électricité local ou un électricien agréé. Toujours raccorder l'appareil à une prise électrique mise à la terre.

#### <span id="page-21-0"></span>Précautions générales

L'imprimante et les consommables recommandés ont été conçus et testés pour satisfaire aux strictes exigences de sécurité. Ils ont notamment été examinés, approuvés et certifiés conformes aux normes environnementales établies.

Prêter attention aux recommandations suivantes pour utiliser l'imprimante en toute sécurité.

#### <span id="page-21-1"></span>**CONSIGNES D'UTILISATION**

- Ne pas retirer la source de papier choisie dans le pilote d'impression ou sur le panneau de commande pendant l'impression.
- Ne pas ouvrir les portes lorsque l'imprimante est en fonction.
- Ne pas déplacer l'imprimante lorsqu'elle est en fonction.
- Ne jamais approcher les mains, les cheveux, une cravate, etc., des rouleaux d'entraînement et de sortie.
- Les panneaux qui nécessitent des outils pour le retrait protègent les zones à risque de l'imprimante. Ne par retirer les panneaux de protection.
- Ne pas tenter de retirer du papier bloqué loin à l'intérieur de l'imprimante. Mettre rapidement l'imprimante hors tension et contacter le représentant Xerox local.

#### <span id="page-21-2"></span>**ÉMISSION D'OZONE**

L'imprimante produit de l'ozone pendant son fonctionnement normal. La quantité d'ozone produite dépend du volume de copies. L'ozone est plus lourd que l'air et n'est pas produit en quantité suffisamment élevée pour présenter un risque. Installer l'imprimante dans une pièce bien ventilée.

Pour plus d'informations aux États-Unis et au Canada, accéder à [www.xerox.com/environment.](https://www.office.xerox.com/cgi-bin/printer.pl?APP=udpdfs&Page=color&PgName=environmentna&Language=English) Pour les autres marchés, contacter Xerox ou accéder à [www.xerox.com/environment\\_europe](https://www.office.xerox.com/cgi-bin/printer.pl?APP=udpdfs&Page=color&PgName=environmenteu&Language=English).

#### <span id="page-21-3"></span>**EMPLACEMENT DE L'IMPRIMANTE**

- Placer l'imprimante sur une surface plane et stable n'émettant pas de vibrations et pouvant supporter son poids. Pour trouver le poids de la configuration de l'imprimante, se reporter à [Spécifications](#page-176-0) matérielles.
- Veiller à ne pas bloquer ni couvrir les fentes et les ouvertures de l'imprimante. Ces ouvertures permettent d'assurer la ventilation et d'éviter une surchauffe de l'imprimante.
- Placer l'imprimante dans une zone avec dégagement suffisant pour l'exploitation et les interventions de maintenance.
- Placer l'imprimante dans une zone où l'accumulation de poussière est limitée.
- Ne pas stocker et utiliser l'imprimante dans un environnement extrêmement chaud, froid ou humide.
- Ne pas placer l'imprimante à proximité d'une source de chaleur.
- Placer l'imprimante à l'abri de la lumière directe du soleil pour éviter toute exposition des composants photosensibles.
- Ne pas exposer l'imprimante directement à l'air froid provenant d'un climatiseur.
- Ne pas placer l'imprimante à des endroits susceptibles de subir des vibrations.

#### <span id="page-22-0"></span>**CONSOMMABLES POUR L'IMPRIMANTE**

- Stocker tous les consommables selon les instructions fournies sur l'emballage ou le carton.
- Garder tous les consommables hors de portée des enfants.
- Ne jamais jeter de toner, de cartouches d'impression ou de tambour ou de conteneurs de toner dans une flamme ouverte.
- Éviter tout contact avec la peau ou les yeux lors de la manipulation des consommables. Un contact avec les yeux pourrait entraîner une irritation et une inflammation.
- Ne pas essayer de désassembler les consommables pour prévenir le risque d'un contact avec la peau ou les yeux.
	- Attention : L'utilisation de consommables non Xerox n'est pas recommandée. La garantie, le contrat de maintenance et le programme Total Satisfaction Guarantee (Garantie de satisfaction totale) Xerox ne couvrent pas les dégâts, les dysfonctionnements ni la baisse des performances de l'imprimante consécutifs à l'utilisation de consommables de marque autre que Xerox ou de consommables Xerox non spécifiés pour une utilisation avec cette imprimante. Le programme Total Satisfaction Guarantee (Garantie de satisfaction totale) est disponible aux États-Unis et au Canada. La couverture de la garantie peut varier selon ces géographies. Contacter Xerox pour obtenir plus d'informations.

#### **Utilisation d'un aspirateur quand du toner a été renversé**

Se servir d'un balai ou d'un chiffon humide pour essuyer le toner qui aurait pu se répandre. Pour minimiser la production de particules de poussière, balayer ou essuyer délicatement. Éviter d'utiliser un aspirateur. Si un aspirateur doit être utilisé, l'unité doit avoir été prévue pour les poussières de combustible. S'assurer que l'aspirateur est doté d'un moteur antidéflagrant et d'un flexible non conducteur.

#### <span id="page-23-0"></span>Sécurité de maintenance

L'imprimante Xerox® et les consommables recommandés ont été conçus et testés pour satisfaire aux strictes exigences de sécurité. Ces exigences incluent l'évaluation et la certification par des agences de sécurité, et la conformité avec les réglementations électromagnétiques et les normes environnementales établies. Se reporter à ces instructions pour utiliser l'imprimante en toute sécurité. Pour obtenir des détails, contacter Xerox®.

- Observer tous les avertissements et instructions figurant sur ou fournis avec l'imprimante, les options et les consommables.
- Ne pas tenter d'interventions de maintenance autres que celles décrites dans la documentation fournie avec l'imprimante.
- Toujours user de prudence en déplaçant ou en relocalisant l'imprimante. Contacter le représentant Xerox® pour organiser la relocalisation de l'imprimante.
- Ne jamais jeter de toner, de cartouches d'impression ou de tambour ou de conteneurs de toner dans une flamme ouverte.

Avertissement ! Lire et suivre les consignes suivantes à la lettre :

- Avant de nettoyer l'imprimante, la débrancher de la prise électrique.
- Ne pas utiliser de produits de nettoyage en aérosol. Les produits de nettoyage en aérosol peuvent provoquer des explosions ou des incendies lorsqu'ils sont utilisés sur du matériel électromécanique.
- Les surfaces métalliques dans la zone du module four sont chaudes. Pour éviter toute blessure personnelle, user de précaution.
- Ne pas tenter de retirer du papier coincé loin à l'intérieur de la machine. Mettre rapidement la machine hors tension et contacter Xerox® à l'échelle locale.
- Ne pas exercer de force excessive sur la glace d'exposition.
- Ne pas désactiver de dispositifs de sécurité électriques ou mécaniques.

#### <span id="page-24-0"></span>Contacts environnement, santé et sécurité

Pour plus d'informations concernant l'environnement, la santé et la sécurité pour ce produit et les consommables Xerox, nous contacter aux numéros suivants :

- États-Unis et Canada : 1-800-ASK-XEROX (1-800-275-9376)
- Europe : [EHS-Europe@xerox.com](mailto:EHS-Europe@xerox.com)

Pour plus d'informations aux États-Unis et au Canada, consulter le site [www.xerox.com/environment](https://www.office.xerox.com/cgi-bin/printer.pl?APP=udpdfs&Page=color&PgName=environmentna&Language=English).

Pour plus d'informations concernant la sécurité du produit en Europe, accéder à [www.xerox.com/environment\\_](https://www.office.xerox.com/cgi-bin/printer.pl?APP=udpdfs&Page=color&PgName=environmenteu&Language=English) [europe](https://www.office.xerox.com/cgi-bin/printer.pl?APP=udpdfs&Page=color&PgName=environmenteu&Language=English).

[Sécurité](#page-16-0)

### <span id="page-26-0"></span>Pour démarrer

Ce chapitre contient :

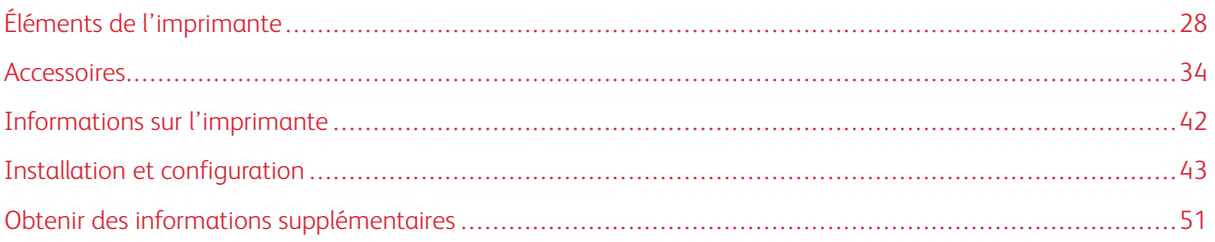

#### <span id="page-27-0"></span>Éléments de l'imprimante

#### <span id="page-27-1"></span>**VUE AVANT**

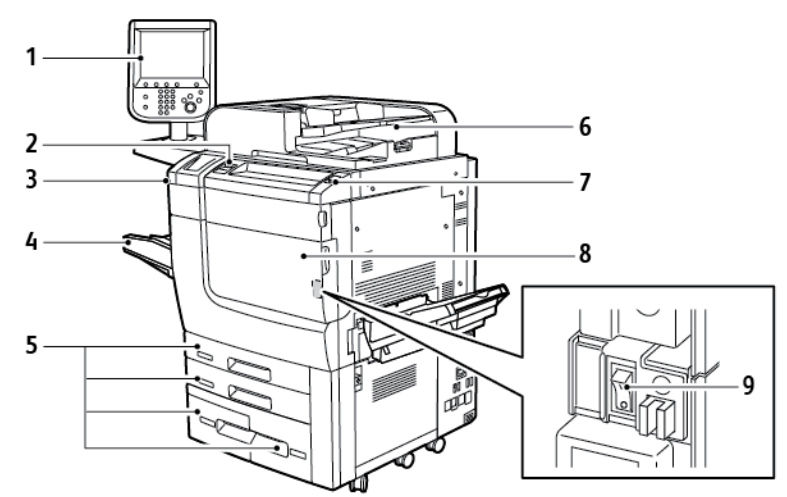

- 1. Panneau de commande
- 2. Port USB
- 3. Stylet
- 4. Magasin 5 (départ manuel)
- 5. Magasins 1 à -4
- 6. Chargeur automatique de documents recto verso
- 7. Touche de mise hors/sous tension
- 8. Panneau avant
- 9. Interrupteur d'alimentation principale, situé derrière le panneau avant.

#### <span id="page-28-0"></span>**CHARGEUR DE DOCUMENTS**

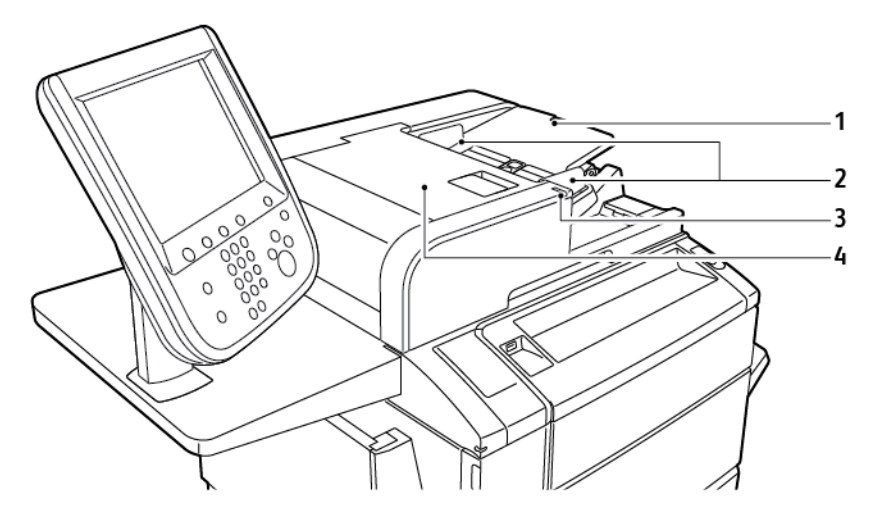

- 1. Plateau du chargeur de documents
- 2. Guides document
- 3. Voyant de confirmation
- 4. Panneau supérieur

Remarque : La glace d'exposition se trouve sous le chargeur automatique de document et sert à la numérisation, à la télécopie et à la copie. Utiliser la glace d'exposition pour les documents d'une seule page ou si le papier n'est pas compatible avec le chargeur automatique de documents.

#### <span id="page-28-1"></span>**MAGASINS**

La section Accessoires [d'alimentation](#page-33-1) présente des options d'alimentation supplémentaires.

#### Magasins 1 et 2

Les magasins 1 et 2 sont identiques. Chaque magasin peut contenir jusqu'à 520 feuilles de papier de 75 g/ m² . Les magasins prennent en charge des papiers de grammage compris entre 64 et 300 g/m² (couverture de18 lb. Bond à 80 lb. ) et sont réglables pour tous les formats papier d'une valeur comprise entre 182 x 140 mm (7,2 x 5,5 pouces) et 330 x 488 mm (13 x 19,2 pouces). Tous les types de papier, y compris le papier préformaté et le papier à en-tête, peuvent être utilisés, exception faite des enveloppes. Les supports peuvent être placés pour un départ grand ou petit côté (en portrait ou en paysage).

#### Magasins 3 et 4

Le magasin 3 peut contenir jusqu'à 870 feuilles de papier de format A4 ou 8,5 x 11 pouces. Le magasin 4 peut contenir jusqu'à 1140 feuilles de papier de format A4 ou 8,5 x 11 pouces.

#### Départ manuel (magasin 5)

Le départ manuel est un magasin situé sur le côté gauche de l'imprimante. Le magasin peut être retiré lorsqu'il n'est pas utilisé. Les départs manuels peuvent contenir tous types de support d'un grammage compris entre 182 x 140 mm (7,2 x 5,5 pouces) et 330 x 488 mm (13 x 19 2 pouces). Le magasin peut contenir jusqu'à 250 feuilles de Bond papier de 90 g/m² .

#### <span id="page-29-0"></span>**BAC À DÉCALAGE**

Le bac à décalage peut recevoir 500 feuilles et permet le décalage des jeux pour faciliter leur séparation.

#### <span id="page-29-1"></span>**COMPOSANTS INTERNES**

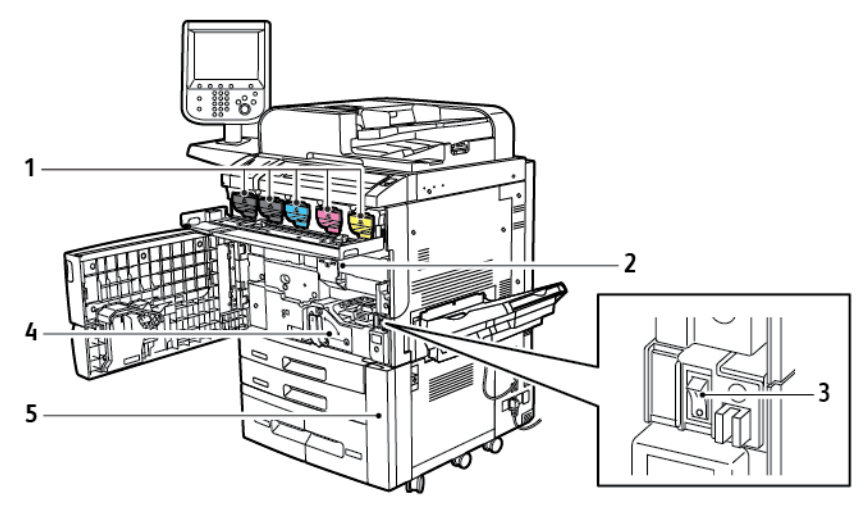

1. Cartouches de toner

4. Module four

2. Modules photorécepteurs

5. Bac à déchets, situé derrière le capot

3. Interrupteur principal

L'interrupteur d'alimentation principale est l'un des trois interrupteurs ou touches qui permettent de mettre l'appareil en marche. Pour plus d'informations sur le démarrage correct de l'imprimante Mise sous [tension](#page-43-2) de [l'imprimante](#page-43-2).

#### <span id="page-30-0"></span>**VUE LATÉRALE DROITE**

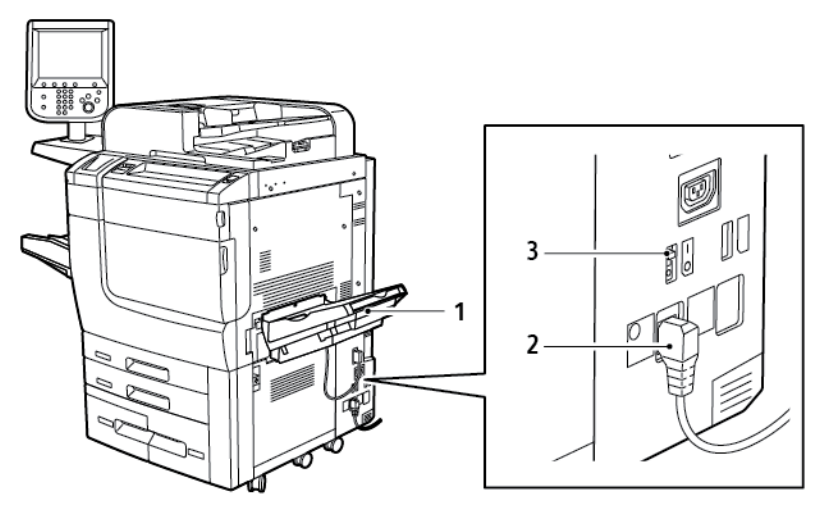

1. Bac de réception

3. Interrupteur différentiel

2. Cordon d'alimentation

#### <span id="page-31-0"></span>**PANNEAU DE COMMANDE**

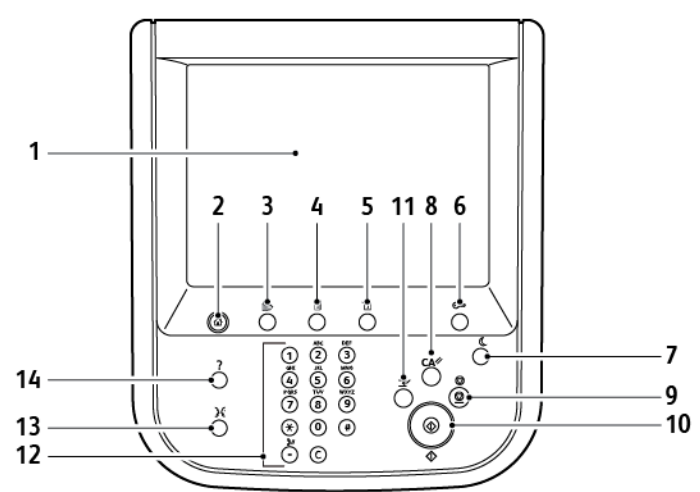

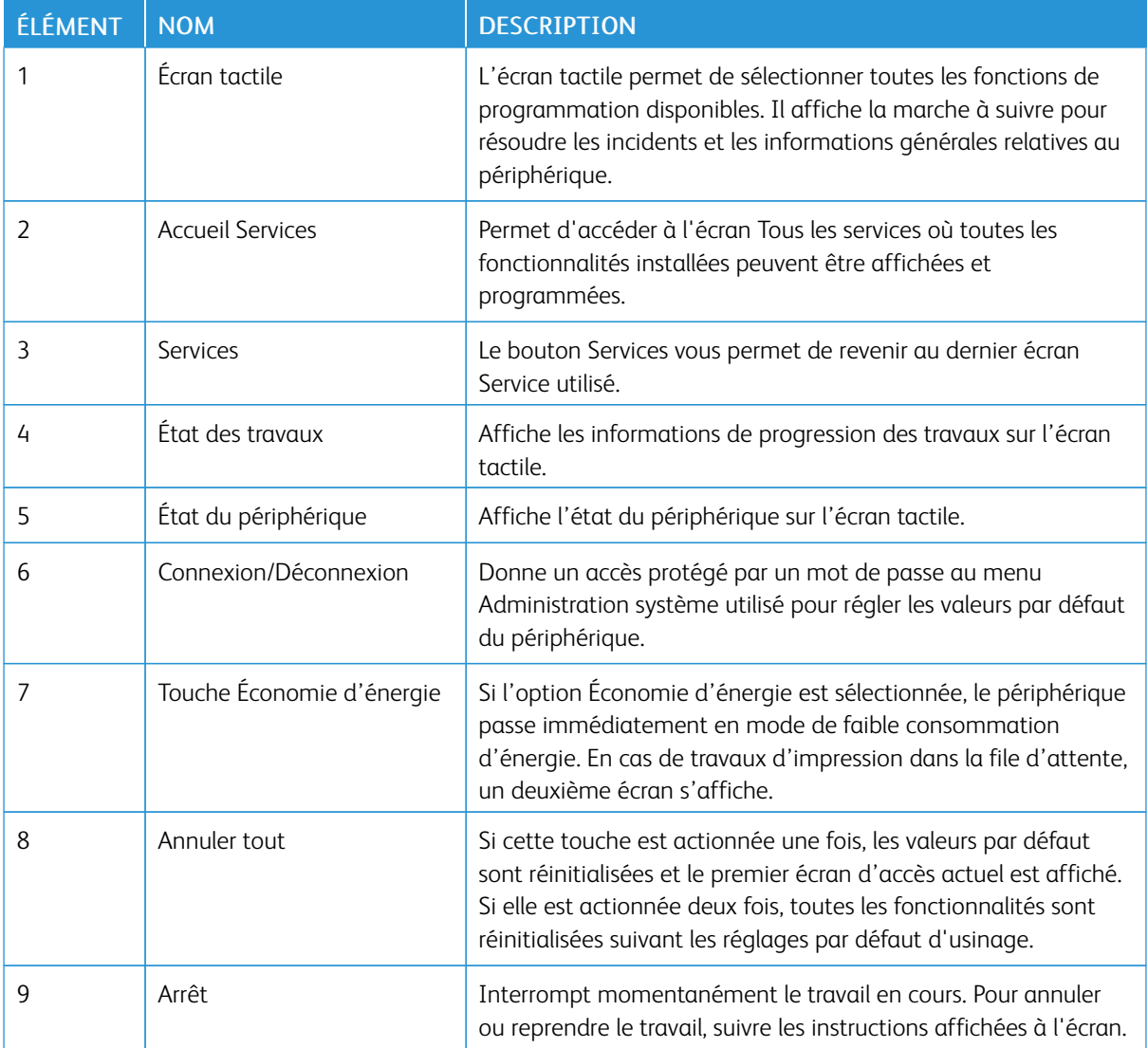

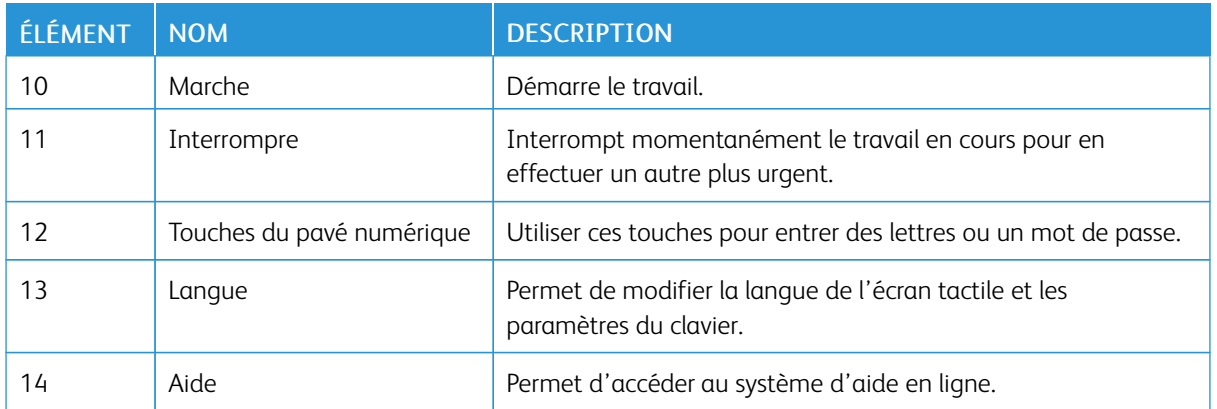

#### <span id="page-32-0"></span>**OPTIONS DE CONNEXION TÉLÉPHONE ET FAX**

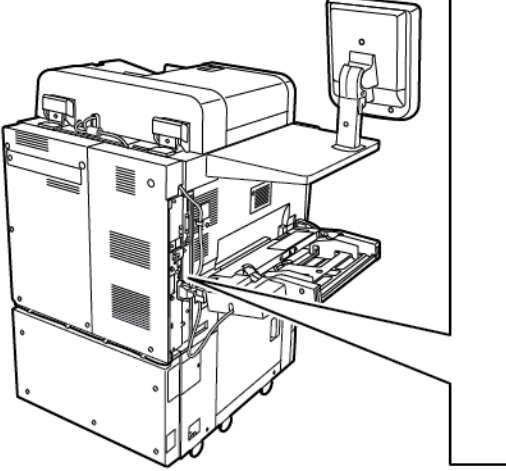

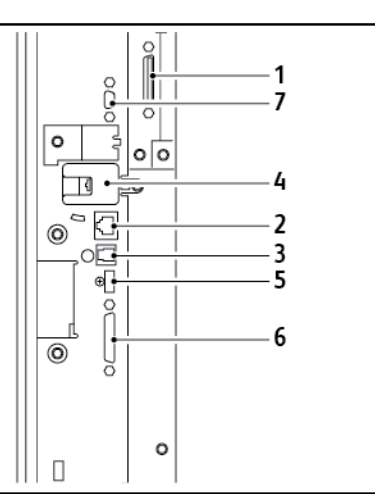

- 1. Solution frontale numérique Vidéo Sélection du circuit de commutation (DFE VSEL)
- 2. Connexion Ethernet
- 3. Connexion A à D
- 4. Connexion fax ; le port est couvert à moins que l'option Fax ait été achetée
- 5. Connexion au panneau de commande
- 6. Connexion du chargeur automatique de documents recto verso (CADRV)
- 7. Connexion à un périphérique d'interface externe

#### <span id="page-33-0"></span>Accessoires

#### <span id="page-33-1"></span>**ACCESSOIRES D'ALIMENTATION**

Les accessoires d'alimentation en option suivants sont compatibles avec l'imprimante.

#### **Module d'alimentation grande capacité à un bac (Magasin 6)**

Le module d'alimentation grande capacité à un bac offre une source d'alimentation de 2000 feuilles de format A4 ou de format Letter (bac 6).

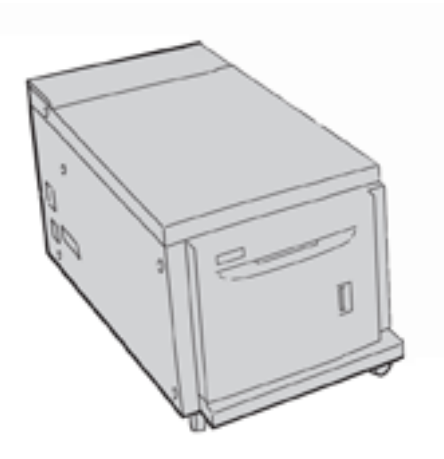

#### **Module d'alimentation grande capacité grand format**

Le module d'alimentation grande capacité et grand format à un ou deux magasins peut être utilisé à la place du module d'alimentation grande capacité. Il alimente des supports grand format jusqu'à 330 x 488 mm (13 x 19 po). Chaque tiroir contient 2 000 feuilles de papier de grammage standard. Le module d'alimentation grande capacité grand format peut correspondre à une alimentation simple ou double module.

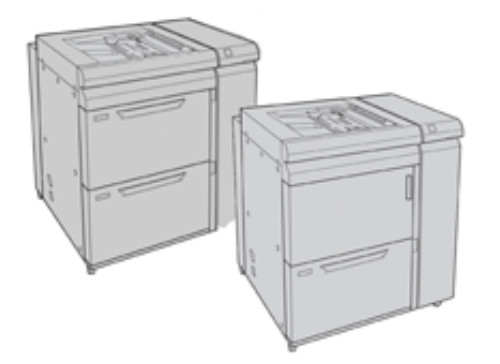

#### <span id="page-33-2"></span>**ACCESSOIRES DE FINITION**

Les accessoires d'alimentation en option suivants sont compatibles avec l'imprimante.

#### **Module de finition Business Ready**

Le module de finition Business Ready prend en charge la perforation et l'agrafage.

Le bac supérieur droit est utilisé pour empiler les travaux et peut recevoir jusqu'à 500 feuilles de papier. Le bac de réception est utilisé pour les travaux agrafés ou pour les sorties à décalage et peut contenir jusqu'à 3000 feuilles.

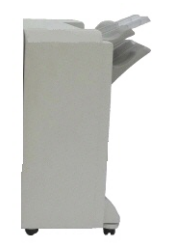

#### **Module de finition Business Ready avec plieuse/brocheuse**

Le module de finition Business Ready avec plieuse/brocheuse prend en charge la perforation, l'agrafage et la création de cahiers.

Le bac supérieur droit est utilisé pour empiler les travaux et peut recevoir jusqu'à 500 feuilles de papier. Le bac central droit est utilisé pour les travaux agrafés et/ou pour les sorties à décalage et peut contenir jusqu'à 1 500 feuilles. Ces deux bacs peuvent être utilisés pour recevoir les travaux perforés (facultatif). Le bac inférieur du module de finition permet de recevoir des cahiers agrafés à cheval.

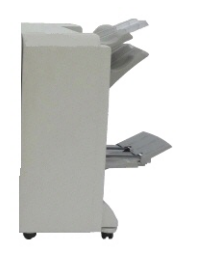

#### **Module d'insertion**

Utilisez le dispositif d'insertion pour charger des supports, tels que des papiers vierges, pré-imprimés ou des spéciaux qui sont insérés dans le bac de sortie.

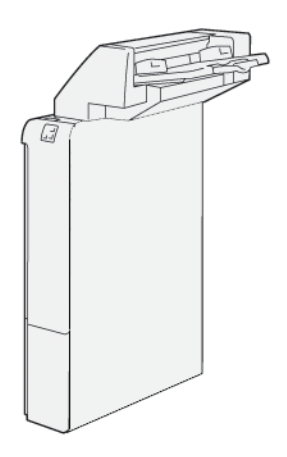

#### **GBC® AdvancedPunch™ Pro**

Le module de finition GBC® AdvancedPunch™ Pro offre des finitions de choix aux impressions. Il est possible de perforer des documents au format A4 ou 8,5 x 11 pouces prendre en charge les différents styles de reliure.

- Pour le support de format A4, la perforeuse peut effectuer 21 à 47 perforations.
- Pour le support de format 8,5 x 11, la perforeuse peut effectuer de 19 à 32 perforations.

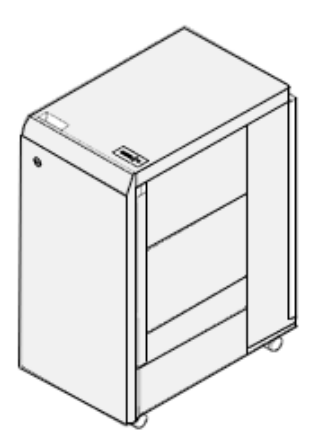

Cet appareil requiert un module d'interface et un module de finition en ligne. Le module d'interface détuile le papier et agit en tant que centre de communication pour le moteur d'impression et le contrôleur. Un module de finition en ligne, tel que le module de finition Production Ready, est nécessaire pour assembler les feuilles perforées.

Pour plus d'informations, consulter [www.xerox.com/support,](https://www.office.xerox.com/cgi-bin/printer.pl?APP=udpdfs&Page=Color&PgName=Tech&Language=English) puis sélectionner *Documentation utilisateur® GBC AdvancedPunch® Pro*.

#### **Module de rainage et du massicot bi-lames**

Le module de rainage et du massicot bi-lames fournit des capacités de rainage et de massicotage sur les deux côtés de la sortie.
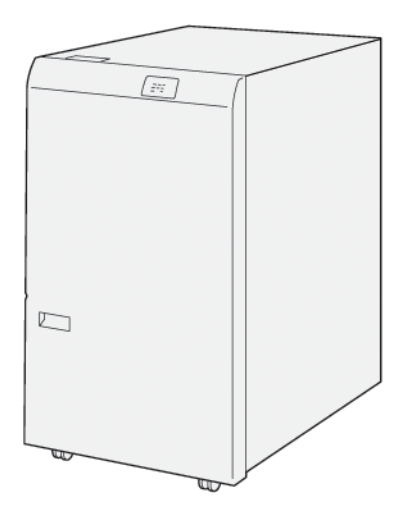

# **Plieuse en C/Z**

La plieuse C/Z est un dispositif de finition en option qui permet d'obtenir une sortie en pli C et en pli Z pour les formats A4 ou Letter et les supports A3 ou 11 x 17 po.

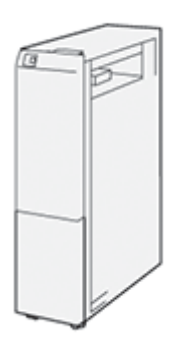

La plieuse en C/Z n'est disponible qu'avec le module de finition PR (Production Ready) et le module de finition PR avec plieuse/brocheuse.

## **Modules de finition Production Ready**

Trois modules de finition Production Ready (PR) sont disponibles sur votre imprimante :

• Le module de finition Production Ready (PR) se compose de deux bacs de sortie, d'une agrafeuse et d'un poinçon de base en option.

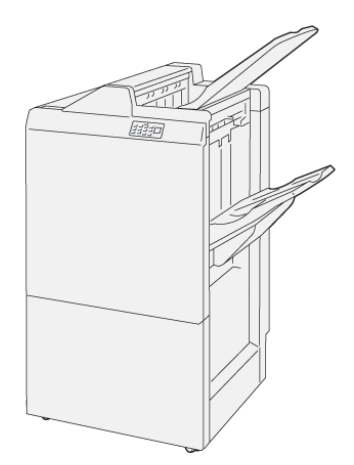

• Le module de finition PR avec plieuse/brocheuse offre les mêmes caractéristiques que le module de finition PR. Le module de finition PR avec plieuse/brocheuse crée automatiquement des cahiers piqués à cheval, allant jusqu'à 25 feuilles, et pliés en deux parties, également appelés pli simples.

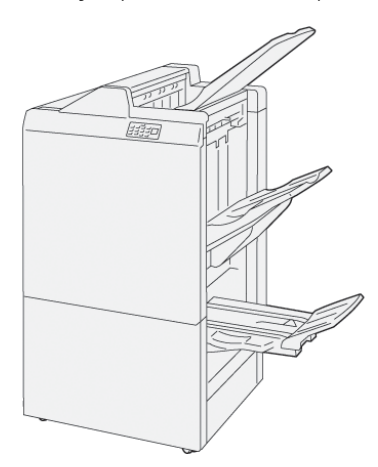

• Le module de finition PR Plus comprend les mêmes caractéristiques et fonctions que le module de finition PR. De plus, le module de finition PR Plus sert d'interface pour le transfert du papier entre la presse et tout dispositif de finition tiers fixé à la presse.

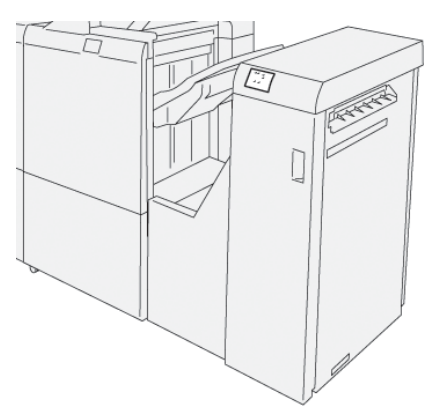

#### **Module massicot SquareFold®**

Le module massicot SquareFold® aplatit la reliure d'un cahier et effectue le rognage de la face du cahier.

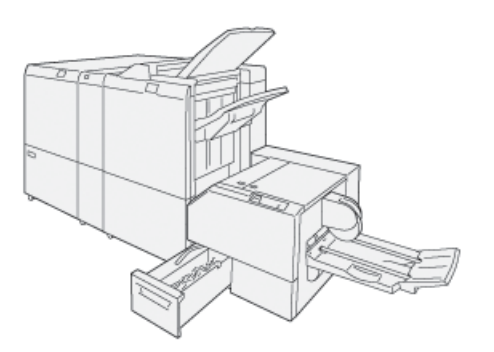

Le module massicot SquareFold® n'est disponible qu'avec le module de finition PR avec plieuse/brocheuse.

### **Plieuse/brocheuse Plockmatic Pro50/35**

La configuration standard comprend la plieuse/brocheuse et le bac récepteur pour la compilation, l'agrafage, le pliage et l'empilage des impressions.

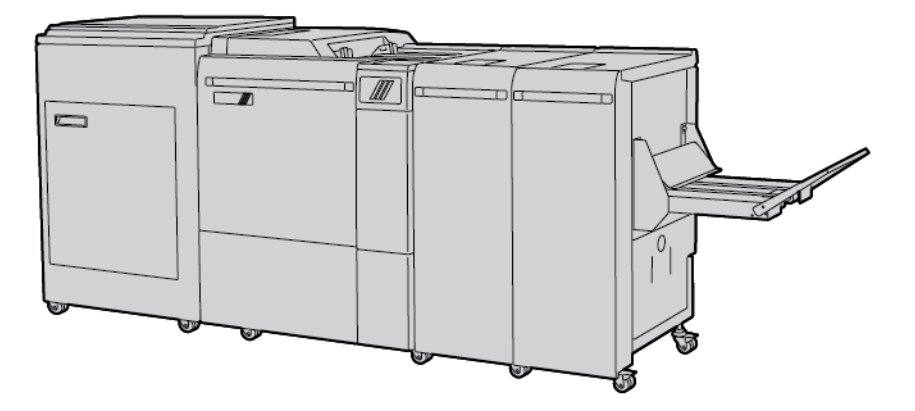

Les options suivantes sont disponibles pour la plieuse/brocheuse Plockmatic Pro50/35 :

- tourner le rainage et le massicot fond perdu. Tourne, raine et rogne le fond perdu des cahiers pour un look professionnel.
- Capot du chargeur : permet d'ajouter des couvertures préimprimées à toute configuration.
- Massicot de face : fournit un bord de document lisse et enlève l'effet de couche sur la face du document plié.
- Pliage dos carré : donne l'apparence d'un livre parfaitement relié avec un dos imprimable.
- Bac récepteur à courroie grande capacité : permet de longs tirages sans surveillance et de permet également de stocker jusqu'à 1000 cahiers de quatre pages de format A4 ou 8,5 x 11.
- Convoyeur de déchets de rognage : permet de longs tirages sans surveillance lors de l'utilisation de la rogneuse rotative et massicot de fonds perdus, réduisant ainsi la nécessité d'une intervention de l'opérateur pour éliminer les déchets.

La plieuse/brocheuse Plockmatic Pro50/35 se connecte au module de finition Production Ready Plus.

# **ACCESSOIRES DE FINITION REQUIS**

Selon le type de module de finition utilisé, il peut être nécessaire d'acquérir l'un des accessoires suivants :

#### **Module d'interface de détuilage**

Le module d'interface de détuilage assure le refroidissement du papier en ligne et assure la fiabilité et la vitesse des feuilles plates.

Le module d'interface de détuilage permet l'installation de la plupart des accessoires de finition en ligne avec l'imprimante. Ce module n'est pas nécessaire avec le bac de récupération décalé.

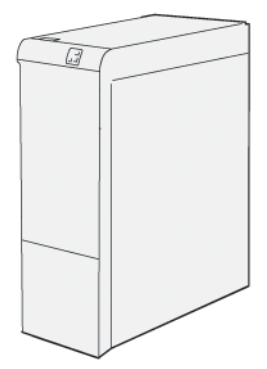

Les accessoires de finition suivants nécessitent module d'interface de détuilage.

- le module d'insertion
- le GBC® AdvancedPunch® Pro
- le bac récepteur grande capacité
- Rainage et module du massicot bi-lames
- Plieuse en C/Z
- Module de finition Production Ready
- Module de finition BR avec plieuse/brocheuse
- Module de finition Production Ready Plus
- Module massicot® SquareFold

#### **Module de transport vertical**

Le mode de transport vertical fait office d'appareil de communication et il offre un chemin de transport vertical entre la zone de réception de l'imprimante et l'entrée du module de finition.

Le module de finition Business Ready et le module de finition Business Ready avec plieuse/brocheuse exigent le module de transport vertical.

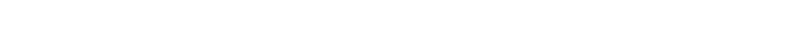

# Informations sur l'imprimante

L'imprimante fournit des informations d'état sur l'écran tactile du panneau de commande et dans les relevés imprimés. Des informations d'utilisation et de facturation sont disponibles sur l'écran tactile. Pour plus de détails, se reporter à [Informations](#page-144-0) sur la facturation et l'utilisation.

# Installation et configuration

# **AVANT D'UTILISER L'IMPRIMANTE**

#### **Service client® Xerox**

Pour obtenir de l'aide durant ou après l'installation de l'imprimante, consulter les pages de solutions et de support en ligne sur le site Web de Xerox : [www.xerox.com/office/worldcontacts.](http://www.office.xerox.com/cgi-bin/printer.pl?APP=udpdfs&Page=color&PgName=customersupport&Language=English)

Pour obtenir l'aide de l'un de nos techniciens, contacter le Centre Services Xerox :

- Centre Services Xerox États-Unis : 1-800-821-2797
- Centre Services Xerox Canada : 1-800-93-XEROX (1-800-939-3769)

Remarque : Le numéro de téléphone d'un représentant local vous a peut-être été fourni lors de l'installation de la machine. Pour le côté pratique et à titre de référence, inscrire le numéro de téléphone dans l'espace ci-dessous.

Lorsque vous contactez Xerox, fournir au Service client les informations suivantes :

- la nature du problème ;
- le numéro de série de l'imprimante ;
- le code d'erreur (le cas échéant) et
- le nom et l'adresse de l'entreprise concernée.

Pour plus d'informations sur l'utilisation de l'imprimante :

- Se reporter aux chapitres concernés de ce guide.
- Contacter l'opérateur principal.
- Visiter notre site Web client à l'adresse [www.xerox.com/office/PLC9065\\_PLC9070docs.](https://www.office.xerox.com/cgi-bin/printer.pl?APP=udpdfs&Page=Color&Model=PLC9065_PLC9070&PgName=man&Language=English) Dans le champ Recherche, saisir Imprimante Xerox PrimeLink C9065/C9070,puis sélectionner la documentation voulue. Pour plus d'assistance, contacter le Service client Xerox

Pour connaître le numéro de série de l'imprimante, se reporter à la section [Emplacement](#page-172-0) du numéro de série de [l'imprimante](#page-172-0).

# **PRÉSENTATION DE L'INSTALLATION ET DE LA CONFIGURATION**

Remarque : Les instructions pour installer les pilotes d'impression et les utilitaires, ainsi que pour configurer le réseau, sont fournies dans le Guide de l'administrateur système. Localiser le *Guide de l'administrateur système* en consultant le site [www.xerox.com/support.](https://www.office.xerox.com/cgi-bin/printer.pl?APP=udpdfs&Page=Color&PgName=Tech&Language=English) Dans le champ Recherche , saisir Imprimante Xerox PrimeLink C9065/C9070, puis sélectionner la documentation voulue.

Avant d'utiliser l'imprimante :

- 1. S'assurer que l'imprimante est correctement connectée et sous tension.
- 2. Installer le logiciel pour les pilotes d'impression et les utilitaires.

3. Configurer les logiciels.

#### **CONNEXION DU MATÉRIEL**

Il est possible de se connecter à l'imprimante par le biais d'un réseau. Pour pouvoir utiliser la fonction de fax en option, se connecter à une ligne téléphonique opérationnelle et dédiée au fax. Les câbles de communication ne sont pas inclus avec l'imprimante et doivent être achetés séparément.

Pour connecter physiquement l'imprimante :

- 1. Connecter le cordon d'alimentation à l'imprimante et le brancher à une prise électrique.
- 2. Connecter une extrémité d'un câble Ethernet de catégorie 5 (ou supérieur) au port Ethernet, à l'arrière, sur la gauche de l'imprimante. Connecter l'autre extrémité du câble au branchement réseau.
- 3. Si l'imprimante est équipée de la fonction de fax, la connecter à une ligne téléphonique opérationnelle à l'aide d'un câble RJ11 standard.

## **OPTIONS D'ALIMENTATION**

#### **Mise sous tension de l'imprimante**

L'imprimante est dotée de trois interrupteurs :

• L'interrupteur différentiel est situé à l'arrière de l'imprimante, sur le côté droit, près du cordon d'alimentation. Au moment de l'installation et de la configuration, s'assurer que cet interrupteur est en position Marche.

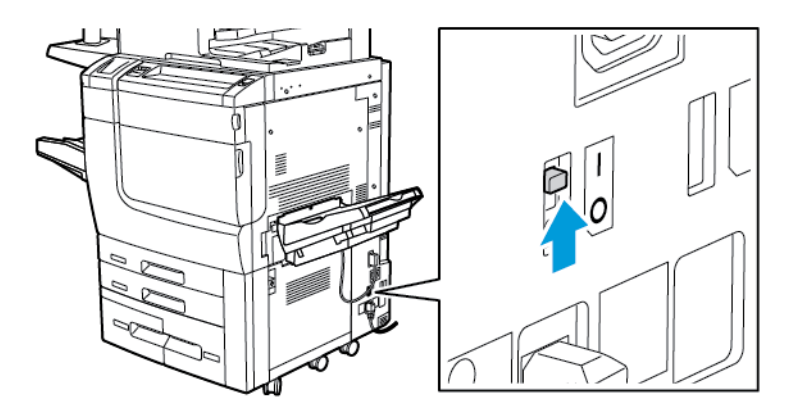

• L'interrupteur principal est situé derrière la porte avant. Vérifier que l'interrupteur principal est en position Marche. Pour un usage général, ne pas utiliser l'interrupteur principal pour allumer et éteindre l'imprimante.

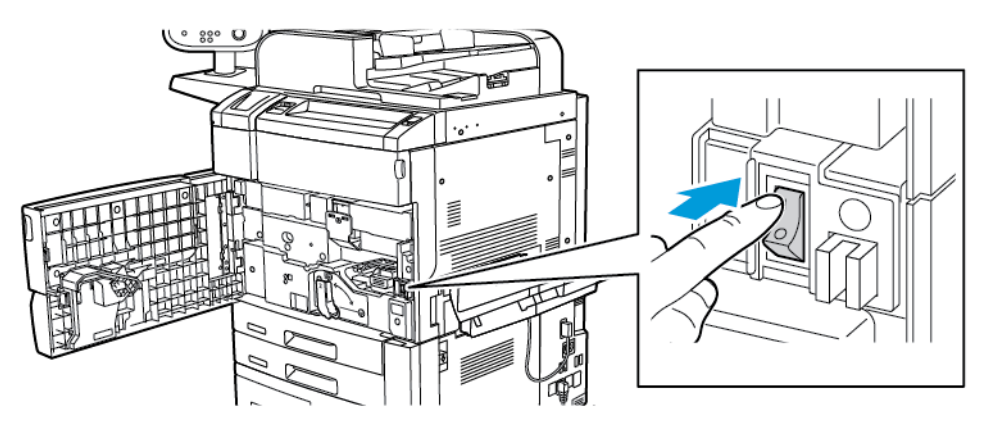

• La touche de mise sous/hors tension située sur le côté droit du panneau avant supérieur. Pour mettre l'imprimante sous/hors tension, selon les besoins du flux de travail, appuyer sur le bouton Marche/Arrêt.

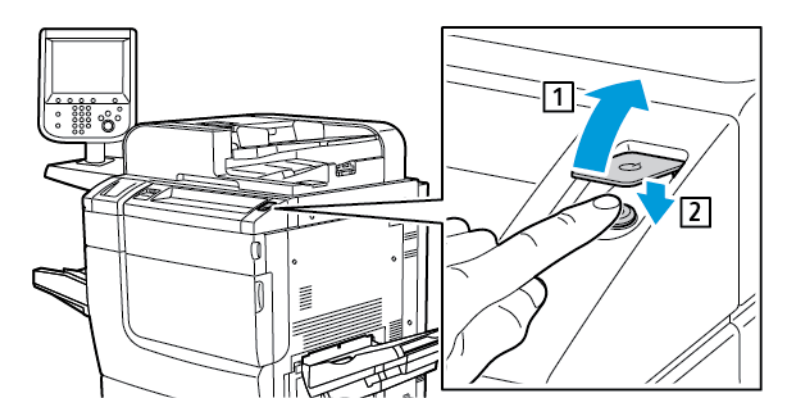

#### **Activation de l'interrupteur d'alimentation principale.**

L'interrupteur interrupteur d'alimentation principale contrôle l'alimentation principale de l'imprimante. Pour un fonctionnement normal, ne pas interrompre l'alimentation d'alimentation principale. Placer l'interrupteur principal d'alimentation en position Arrêt lorsqu'un câble est branché, lors du nettoyage, du redémarrage ou de la mise hors tension complète de l'imprimante.

Attention : Pour éviter d'endommager le disque dur de l'imprimante et pour empêcher un dysfonctionnement de l'imprimante :

- Appuyer sur l'interrupteur d'alimentation principale avant de mettre l'imprimante sous tension.
- Ne pas mettre sous tension l'alimentation principale de l'imprimante, puis la couper immédiatement. Il faut patienter quelques secondes avant d'appuyer sur l'interrupteur d'alimentation principale pour éteindre l'imprimante.

Pour activer l'alimentation principale de l'imprimante :

1. Ouvrir le panneau avant.

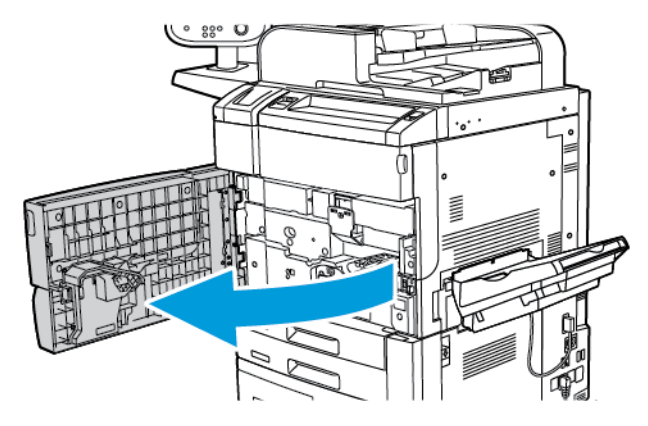

2. Placer l'interrupteur principal en position de marche.

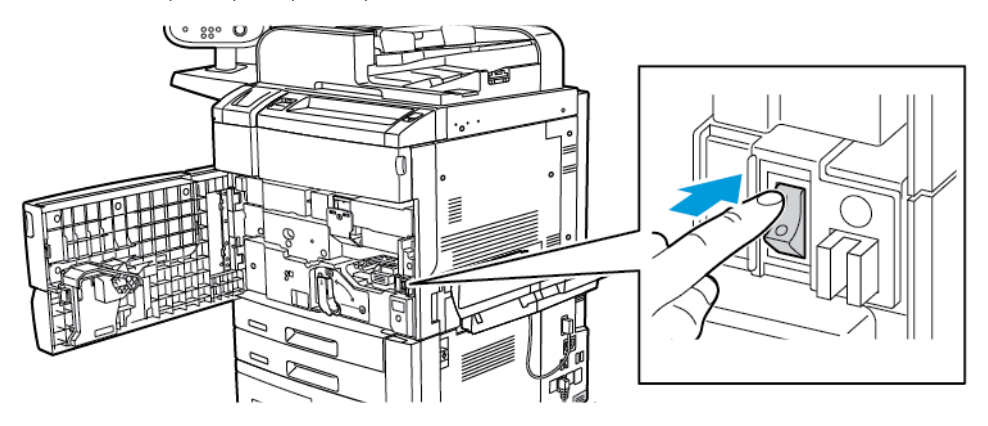

3. Fermer le panneau avant.

# **Mise sous tension générale**

Pour mettre l'imprimante sous tension :

1. Veiller à ce que l'interrupteur principal situé à l'intérieur du panneau avant de l'imprimante soit en position Marche (ON).

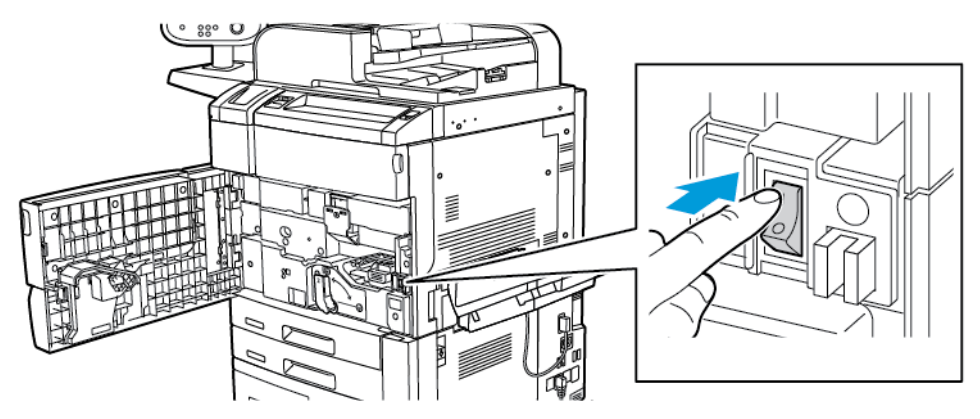

2. Appuyer sur le bouton de mise hors/sous tension.

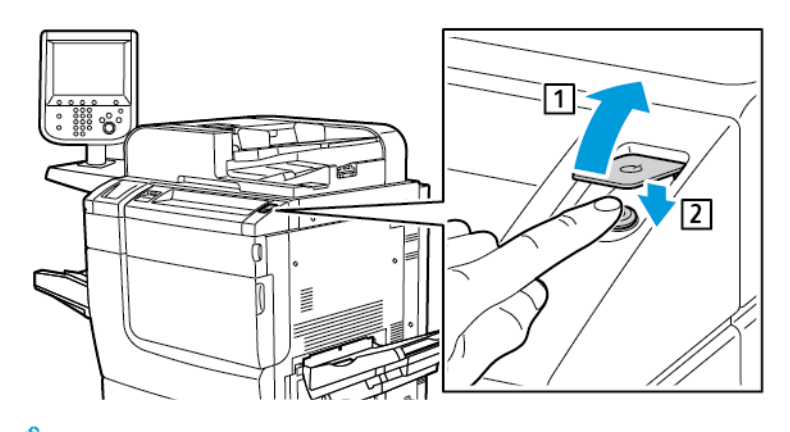

Remarque : L'ensemble du processus de démarrage, depuis la mise sous tension jusqu'à la réalisation de l'auto-test , dure environ 3 minutes. Certaines fonctions de la machine, par ex. la copie, sont disponibles avant d'autres fonctions comme l'impression.

#### **Arrêt de l'imprimante**

#### **Désactivation de l'interrupteur d'alimentation principale.**

L'interrupteur interrupteur d'alimentation principale contrôle l'alimentation principale de l'imprimante. Pour un fonctionnement normal, ne pas interrompre l'alimentation d'alimentation principale. Avant de connecter un câble, nettoyer l'imprimante, ou en cas de nécessite d'un redémarrage, mettre l'interrupteur d'alimentation principale en position Marche.

#### **1** Attention :

- Mettre l'interrupteur d'alimentation principale en position Arrêt avant de débrancher le cordon d'alimentation. Le non-respect de cette consigne peut endommager l'imprimante ou provoquer un dysfonctionnement de l'imprimante.
- Après avoir mis l'imprimante sous tension, attendez quelques secondes avant de couper l'alimentation principale. Le non-respect de cette consigne peut endommager le disque dur de l'imprimante ou provoquer un dysfonctionnement de l'imprimante.
- Après avoir appuyé sur le bouton marche/arrêt de l'imprimante, attendez quelques secondes avant de mettre l'interrupteur d'alimentation principale en position arrêt. Le non-respect de cette consigne peut endommager le disque dur de l'imprimante ou provoquer un dysfonctionnement de l'imprimante. Après avoir éteint l'imprimante, attendez que l'écran tactile du panneau de contrôle s'éteigne. Attendre 10 secondes, puis mettre l'interrupteur d'alimentation principale en position Arrêt.
- Ne pas appuyer sur l'interrupteur d'alimentation principale lorsqu'une tâche est en cours de traitement ou que le bouton d'économie d'énergie clignote. Le non respect de cette consigne risque d'endommager le disque dur interne de l'imprimante ou d'empêcher cette dernière de fonctionner correctement.

Pour désactiver l'interrupteur d'alimentation principale :

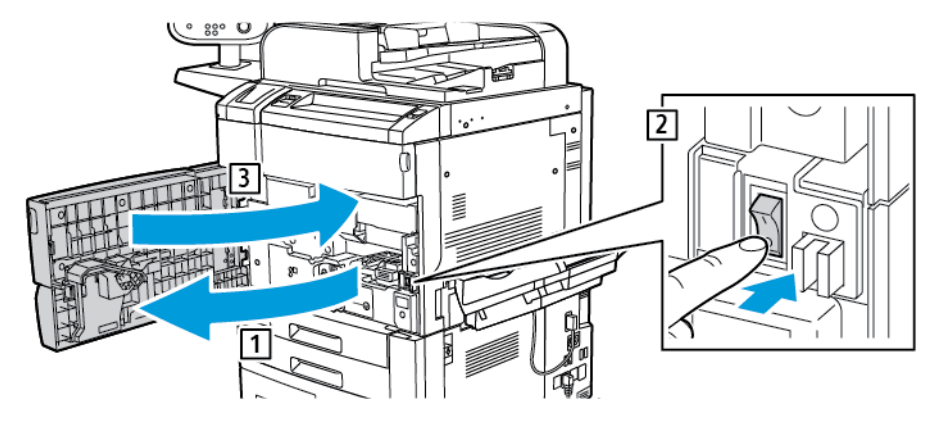

1. Ouvrir le couvercle avant, puis appuyer sur l'interrupteur d'alimentation pour le mettre en position Arrêt.

2. Fermer le panneau avant.

#### **Mise hors tension générale**

Remarque : Avant de mettre l'imprimante hors tension, attendre 5 secondes que tout travail actif se termine.

Pour remettre l'appareil sous tension, appuyer sur la touche Marche/Arrêt. Pour un usage général, appuyer le bouton Marche/Arrêt pour mettre l'imprimante sous/hors tension. Ne pas utiliser l'interrupteur principal pour mettre l'imprimante sous/hors tension, sauf en cas de nécessité.

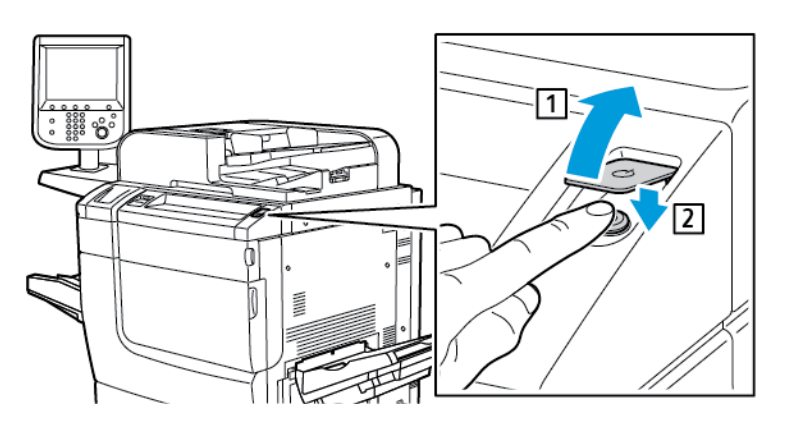

Si l'option Économiseur d'énergie est sélectionnée, l'imprimante passe immédiatement en mode économie d'énergie. S'il y a des travaux dans la file d'impression, un message d'état des travaux apparaît.

Remarque : Pour réactiver l'imprimante lorsqu'elle est en mode Économie d'énergie, appuyer sur le bouton Économie d'énergie.

#### **Économie d'énergie**

Le mode Économie d'énergie réduit la consommation d'énergie de l'imprimante lorsqu'elle est inactive pendant une durée prédéfinie.

L'imprimante passe en mode Économie d'énergie après un délai prédéfini. Si aucun travail n'est envoyé à l'imprimante au bout d'un délai également prédéfini, l'imprimante passe en mode Veille. L'écran tactile s'obscurcit et la touche Économie d'énergie s'allume dans les deux modes.

Pour revenir au fonctionnement normal de l'imprimante, appuyer sur la touche Économie d'énergie. La réception d'un travail ou l'accès à l'imprimante à l'aide du serveur Web intégré annule également le mode Économie d'énergie.

#### **ATTRIBUTION D'UNE ADRESSE RÉSEAU**

Si le réseau utilise un serveur DHCP, l'imprimante obtient automatiquement une adresse réseau. Pour attribuer une adresse IP statique, configurer les paramètres du serveur DNS ou configurer d'autres paramètres TCP/IP, se reporter au *Guide de l'administrateur système* disponible à l'adresse [www.xerox.com/support.](https://www.office.xerox.com/cgi-bin/printer.pl?APP=udpdfs&Page=Color&PgName=Tech&Language=English) Dans le champ Recherche, saisir Imprimante Xerox PrimeLink C9065/C9070,puis sélectionner lea documentation voulue.

# **UTILISATION DU SERVEUR WEB INTÉGRÉ**

Le serveur Web intégré permet de contrôler, de configurer et de surveiller l'imprimante par le biais d'un navigateur Web sur un ordinateur du réseau.

- Accéder aux fonctions d'état, de configuration et de sécurité de l'imprimante.
- Vérifier l'état des consommables depuis l'ordinateur.
- Accéder aux enregistrements de comptabilité des travaux pour allouer les coûts d'impression et prévoir les achats de consommables.
- Récupérer des documents numérisés mémorisés sur l'imprimante.

Remarque : Il est nécessaire d'utiliser le serveur Web intégré pour activer certaines fonctionnalités de l'imprimante. Si votre administrateur système n'a pas déverrouillé l'imprimante, pour accéder aux paramètres, connectez-vous en tant qu'administrateur.

Le serveur Web intégré nécessite :

- un navigateur Web et d'une connexion TCP/IP reliant l'imprimante au réseau dans les environnements Windows, Macintosh ou UNIX ;
- l'activation d'un JavaScript dans le navigateur Web. Si JavaScript est désactivé, un message d'avertissement s'affiche et le serveur Web intégré pourrait de ne pas fonctionner correctement.
- Les protocoles TCP/IP et HTTP activés sur l'imprimante.

Pour plus d'informations, se reporter au *Guide de l'administrateur système*, disponible à l'adresse [www.xerox.](https://www.office.xerox.com/cgi-bin/printer.pl?APP=udpdfs&Page=Color&PgName=Tech&Language=English) [com/support](https://www.office.xerox.com/cgi-bin/printer.pl?APP=udpdfs&Page=Color&PgName=Tech&Language=English). Dans le champ Recherche, saisir Imprimante Xerox PrimeLink C9065/C9070, puis sélectionner la documentation voulue.

# **Recherche de l'adresse IP de l'imprimante**

L'adresse IP de l'imprimante est requise pour pouvoir utiliser le serveur Web intégré. Si l'adresse IP n'est pas connue, imprimer le relevé de configuration. L'adresse IP de l'imprimante doit apparaître dans la section Paramètres de communication.

Pour imprimer le relevé de configuration :

1. Sur le panneau de commande, appuyer sur la touche État de la machine.

- 2. Appuyer sur l'onglet Informations appareil, puis toucher Imprimer relevés.
- 3. Toucher Imprimer relevés, puis Relevé de configuration, et appuyer sur la touche verte Démarrer.
- 4. Une fois que le relevé est imprimé, appuyer sur Fermer.

# **Accès au serveur Web intégré**

- 1. S'assurer que l'imprimante est correctement connectée et sous tension.
- 2. Ouvrir le navigateur Web sur l'ordinateur.
- 3. Entrer l'adresse IP de l'imprimante dans le champ d'adresse du navigateur Web. La page d'accueil du serveur Web intégré s'ouvre.

# Obtenir des informations supplémentaires

Pour plus d'informations sur votre imprimante, reportez-vous à la section Sites Web de [référence.](#page-173-0)

Pour [démarrer](#page-26-0)

# <span id="page-52-0"></span>Impression

Ce chapitre contient :

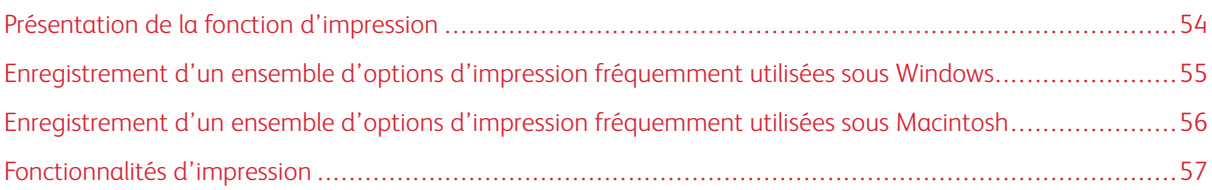

Ce chapitre présente l'impression à partir de divers systèmes d'exploitation et donne une brève description de nombreuses fonctionnalités d'impression clés prises en charge par l'imprimante.

Pour obtenir la description et les instructions détaillées sur la façon d'utiliser les pilotes d'impression, accéder à l'Aide du pilote d'impression en cliquant sur le bouton Aide (?) situé en bas, dans la partie gauche du dialogue du pilote d'impression.

# <span id="page-53-0"></span>Présentation de la fonction d'impression

1. Sélectionner le support adéquat. S'assurer que le support que à utiliser est chargé dans le magasin.

Si aucun support n'a été chargé dans l'imprimante, en placer dans le magasin, puis sélectionner une option sur l'écran tactile du panneau de commande :

- 2. Appuyer sur la touche État de la machine.
- 3. Pour voir les paramètres papier actuels, appuyer sur Outils > Groupe > Configuration > Attributs de magasin.
	- a. Pour définir les attributs de support, dans la liste, appuyer sur Magasin, ou le cas échéant, appuyer sur Catalogue papier.
	- b. Sélectionner Modifier les paramètres, puis sélectionner les paramètres de type, de format et de couleur de papier voulus.
	- c. Appuyer sur Enregistrer.
- 4. Dans l'application, cliquer sur Fichier, puis sur Imprimer.
- 5. Sélectionner l'imprimante dans la liste.
- 6. Pour accéder aux paramètres du pilote d'impression, sélectionner Propriétés (sous Windows) ou Fonctionnalités Xerox (sous Macintosh). Le titre du bouton varie en fonction de l'application.
- 7. Modifier les paramètres du pilote d'impression en fonction des besoins, puis cliquer sur OK.
- 8. Pour envoyer le travail à l'imprimante, cliquer sur Imprimer.

# <span id="page-54-0"></span>Enregistrement d'un ensemble d'options d'impression fréquemment utilisées sous

# Windows

Il est possible de définir et enregistrer un ensemble d'options d'impression de manière à pouvoir les appliquer rapidement lors de travaux d'impression ultérieurs.

Pour enregistrer un ensemble d'options d'impression :

- 1. Une fois le document ouvert, dans l'application, cliquer sur Fichier, puis sur Imprimer.
- 2. Sélectionner l'imprimante, puis cliquer sur Propriétés.
- 3. Cliquer sur les ongles dans la fenêtre Propriétés, puis cliquer sur les paramètres souhaités
- 4. Au bas de la fenêtre Propriétés, cliquer sur Paramètres enregistrés, puis sur Enregistrer sous.
- 5. Entrer un nom pour l'ensemble d'options d'impression choisies, puis cliquer sur OK. L'ensemble d'options est enregistré et le nom spécifié s'affiche dans la liste.
- 6. Pour procéder à une impression en utilisant ces options, il suffit de choisir cet ensemble dans la liste.

# <span id="page-55-0"></span>Enregistrement d'un ensemble d'options d'impression fréquemment utilisées sous

# Macintosh

Il est possible de définir et enregistrer un ensemble d'options d'impression de manière à pouvoir les appliquer rapidement lors de travaux d'impression ultérieurs.

Pour enregistrer un ensemble d'options d'impression :

- 1. Une fois le document ouvert dans l'application, cliquer sur Fichier, puis sur Imprimer.
- 2. Sélectionner l'imprimante choisie dans la listeImprimante.
- 3. Dans le menu Imprimer, sélectionner les options d'impressions voulues.
- 4. Cliquer sur le menu Préréglages, puis sur Enregistrer sous.
- 5. Entrer le nom à attribuer à l'ensemble d'options d'impression, puis cliquer sur OK. L'ensemble d'options est enregistré et s'affiche dans la liste Préréglages.
- 6. Pour procéder à une impression en utilisant ces options, il suffit de choisir cet ensemble dans la liste.

# <span id="page-56-0"></span>Fonctionnalités d'impression

# **TYPES DE SUPPORT POUR L'IMPRESSION RECTO VERSO AUTOMATIQUE**

L'imprimante peut imprimer automatiquement un document recto verso sur les supports pris en charge. Avant d'imprimer un document recto verso, s'assurer que le type et le grammage du papier sont bien pris en charge. Les grammages compris entre 60 g/m<sup>2</sup> et 256 g/m<sup>2</sup> peuvent être utilisés pour l'impression recto verso automatique.

Les types de papier suivants sont pris en charge pour l'impression recto verso automatique :

- Standard
- Papier à en-tête
- Épais
- Recyclé
- Papier à lettre commercial (Bond)
- Préimprimé
- Brillant
- Perforé

Par contre, les papiers et supports suivants ne peuvent pas être utilisés en mode d'impression recto verso :

- Verso (papier déjà imprimé au laser ou copié)
- Enveloppes
- **Étiquettes**
- Tout support spécial prédécoupé, tel que les cartes de visite

#### **IMPRESSION D'UN DOCUMENT RECTO VERSO**

Les options d'impression recto verso automatique sont définies dans le pilote d'impression. Les paramètres d'orientation portrait ou paysage de l'application sont utilisés.

ll est possible de spécifier la mise en page d'impression recto verso, qui détermine la façon dont les pages imprimées se feuillettent. Ces paramètres prévalent sur les paramètres d'orientation de page de l'application.

# Pour Portrait :

Impression recto verso ou Recto verso, reliure petit côté

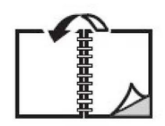

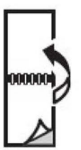

Pour Paysage :

Impression recto verso ou Impression recto verso, reliure petit côté

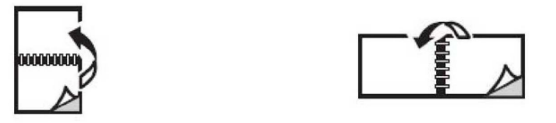

#### **SÉLECTION DU PAPIER À UTILISER**

Lorsqu'un travail d'impression est envoyé à l'imprimante, le papier peut être sélectionné de différentes façons :

- Permettre à l'imprimante de sélectionner automatiquement le papier à utiliser en fonction du format, du type de support et de la couleur du support du document sélectionné.
- Sélectionner un magasin spécifique contenant le papier requis.
- Si disponible, sélectionner un support spécifique dans le Catalogue de papiers.

#### **IMPRESSION DE PLUSIEURS PAGES SUR UNE FEUILLE (N EN 1)**

Lors de l'impression d'un document de plusieurs pages, il est possible d'imprimer plusieurs pages sur une même feuille de papier. Imprimer 1, 2, 4, 6, 9 ou 16 pages par feuille.

#### **CORRECTION DES COULEURS**

Les options de la fonction Correction des couleurs fournissent des simulations de différents périphériques couleur. La correction automatique est le mode de correction recommandé pour le traitement général des images. Différents modèles de références de couleur sont pris en charge et peuvent varier selon le système d'exploitation et le type de pilote d'impression.

#### **CAHIERS**

L'impression recto verso permet d'imprimer un document sous forme de cahier. Il est possible de créer des cahiers à partir de tout format de papier pris en charge dans le cadre de l'impression recto verso. Le pilote réduit automatiquement chaque page et imprime quatre images de page par feuille, deux sur chaque face. Les pages sont imprimées dans l'ordre, ce qui permet de les plier et de les agrafer de façon à créer le cahier.

Remarque : Vous pouvez créer un cahier en utilisant du papier de format A4, Letter, A3 ou Tabloïd.

Certains pilotes d'impression permettent de spécifier le blanc de couture et le glissement.

- Blanc de couture : spécifie la distance horizontale en points entre les images de la page. Un point représente 0,35 mm (1/72e de pouce).
- Glissement : spécifie de combien de points décaler les images de la page vers l'extérieur en dixièmes de point. Cette fonction permet de compenser l'épaisseur du papier plié. Autrement, les images seraient légèrement décalées vers l'extérieur lors du pliage des pages. Il est possible de sélectionner une valeur comprise entre 0 et 1 point.

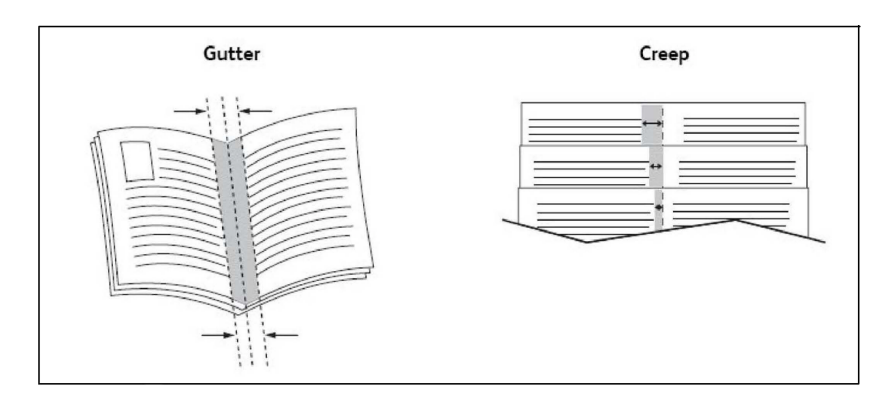

Si l'imprimante comprend un module de finition avec plieuse/brocheuse, il est possible d'utiliser les fonctionnalités de cet appareil pour avoir des capacités plus robustes pour la création de brochures.

#### **PAGES DE COUVERTURE**

Une page de couverture est la première ou la dernière page d'un document. Pour la couverture d'un document, il est possible de choisir une source de papier différente de celle du corps du document. Par exemple, il est possible d'utiliser le papier à en-tête de l'entreprise pour la première page d'un document, ou du papier épais pour les première et dernière pages d'un rapport.

- Utiliser le magasin approprié comme source pour l'impression des pages de couverture.
- Vérifier que la page de couverture est du même format que le papier employé pour le reste du document. Si un format différent de celui contenu dans le magasin sélectionné est spécifié dans le pilote d'imprimante pour les pages de couverture, celles-ci s'imprimeront sur le même papier que le reste du document.

Plusieurs options sont possibles pour les pages de couverture :

- Sans couverture : imprime la première et la dernière page du document à partir du même magasin que le reste du document.
- Couverture dessus seulement : imprime la première page sur le papier provenant du magasin indiqué.
- Couverture dessous seulement : imprime la dernière page sur le papier provenant du magasin indiqué.
- Couverture dessus et dessous : Identique : les pages de couverture dessus et dessous sont imprimées à partir du même magasin en utilisant un support vierge ou préimprimé.
- Couverture dessus et dessous : Différent : Les pages de couverture dessus et dessous sont imprimées à partir de différents magasins. La couverture dessus peut être préimprimée, mais la couverture dessous doit utiliser du support vierge ou préimprimé. Si la couverture dessous doit être imprimée, utiliser une page spéciale.

# **INSERTIONS**

Une insertion est une page de séparation (ou feuille de repère) qui peut être insérée après un travail d'impression, entre les exemplaires d'un travail d'impression ou encore, entre les différentes pages d'un travail d'impression. Sélectionner le magasin contenant l'insertion de papier.

Sélectionner une option :

- Options d'insertion : Pour insérer une feuille de séparation après un travail, sélectionner Avant les pages. Pour insérer une feuille de séparation après un travail, sélectionner **Après les pages.**
- Nombre d'insertions : Cette option permet d'indiquer le nombre d'Options à chaque emplacement.
- Page(s) : Cette option indique l'emplacement, la page ou série de pages pour y placer des insertions. Séparer les pages individuelles ou les séries de pages par une virgule. Définir les séries au moyen d'un tiret. Par exemple, pour ajouter des insertions après les pages 1, 6, 9, 10 et 11, taper : 1, 6, 9-11.
- Support : Cette option affiche les Paramètres de travail à utiliser le format, la couleur et le type par défaut du papier à utiliser pour les insertions.
- Paramètres de travail : cette option affiche les attributs de papier de la plupart du document.

## **PAGES SPÉCIALES**

Il est possible de définir les caractéristiques de toute page qui présente des paramètres différents de la plupart des autres pages du travail d'impression.

Prenons l'exemple d'un travail d'impression comprenant 30 pages à imprimer sur papier de format standard et 2 pages à imprimer sur papier de format autre. Dans la fenêtre Ajouter des pages spéciales, définir les caractéristiques de ces deux pages et sélectionner le format papier à utiliser.

- Page(s) : spécifier l'emplacement des insertions Pour un emplacement, il est possible d'entrer une page ou une série de pages. Séparer les pages individuelles ou les séries de pages par une virgule. Définir les séries au moyen d'un tiret. Par exemple, pour ajouter des insertions après les pages 1, 6, 9, 10 et 11, taper : 1, 6,  $9 - 11$ .
- Support : Le champ Papier affiche les Paramètres de travail à utiliser indiquant le format, la couleur et le type de support par défaut à utiliser pour les pages spéciales.
- Impression recto verso : permet de choisir l'option d'impression recto verso voulue.
- Paramètres de travail : affiche les attributs du support pour la plupart des pages du document.

# **MISE À L'ÉCHELLE**

Pour réduire ou agrandir les images imprimées, sélectionner une valeur de mise à l'échelle comprise entre 1 et 999 %. La valeur par défaut est 100 pour cent.

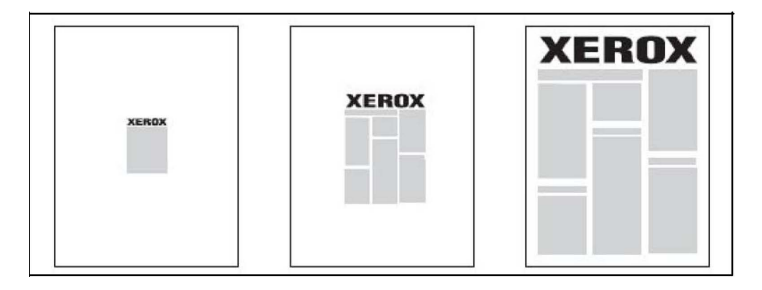

#### **FILIGRANES**

Un filigrane est un texte complémentaire pouvant être imprimé sur une ou plusieurs pages. Par exemple, les mots comme *Brouillon* ou *Confidentiel* qu'il est possible d'apposer avec un tampon sur une feuille avant distribution peuvent être insérés en tant que filigrane.

Il est possible de :

- créer un filigrane ;
- modifier le texte, la couleur, la densité, la position et l'angle d'un filigrane existant ;
- placer un filigrane sur la première page ou sur chaque page d'un document ;
- imprimer un filigrane au premier plan ou en arrière-plan, ou encore le fusionner avec le travail d'impression ;
- utiliser une image pour le filigrane ;
- utiliser un horodatage pour le filigrane.

Remarque : Certaines applications ne prennent pas en charge l'impression de filigranes.

#### **CRÉATION ET ENREGISTREMENT DE FORMATS PERSONNALISÉS**

Il est possible d'imprimer sur du papier de format personnalisé à partir des magasins 1, 2, 3, 4 et 5 (départ manuel). Les paramètres de format papier personnalisé sont enregistrés dans le pilote d'imprimante et peuvent être sélectionnés dans toutes vos applications.

#### **NOTIFICATION DE FIN DE TRAVAIL**

Il est possible de choisir de recevoir une notification lorsque l'impression du travail est terminée. Un message dans l'angle inférieur droit de l'écran de l'ordinateur indique le nom du travail et celui de l'imprimante sur laquelle il a été imprimé.

Remarque : Cette fonction est disponible uniquement si l'imprimante est connectée à l'ordinateur par le biais d'un réseau. Elle n'est pas prise en charge sur tous les systèmes d'exploitation.

# **TRAVAUX D'IMPRESSION PROTÉGÉS**

Le type de travail Impression protégée vous permet d'imprimer un travail après avoir sélectionné votre identification utilisateur et entré votre code d'accès au niveau du panneau de commande de l'imprimante.

#### **JEUX ÉPREUVES**

Le type de travail Épreuve permet d'envoyer un travail requis en plusieurs exemplaires à l'imprimante, d'en imprimer un seul exemplaire et de conserver les autres sur l'imprimante. Après vérification de l'épreuve, il est possible de libérer ou de supprimer les exemplaires restants.

#### **IMPRESSION DIFFÉRÉE**

L'impression d'un travail peut être différée de 24 heures à compter de l'heure de soumission initiale du travail. Indiquer l'heure à laquelle le travail doit être imprimé. Utiliser le format 12 heures ou 24 heures.

#### **ENREGISTREMENT DE TRAVAUX D'IMPRESSION SUR L'IMPRIMANTE**

Le type de travail Mémoriser fichier dans dossier enregistre le travail d'impression dans un dossier sur l'imprimante. Il est possible d'imprimer le travail depuis le panneau de commande de l'imprimante. La tâche n'est pas supprimée automatiquement après l'impression. Vous pouvez supprimer le fichier manuellement à partir du panneau de commande de l'imprimante.

#### **PLIAGE**

Si l'imprimante est dotée d'un module de finition, il est possible de réaliser des impressions en utilisant l'option de pliage. Cette option permet de plier les copies en deux (un seul pli) ou en trois (types de pli en C ou en Z). L'option de pliage est à sélectionner à partir du pilote d'impression.

Ces types de pli sont disponibles :

- Un seul pli (pliage en deux)
- Pli en C
- Pli en Z
- Pli en Z demi feuille

L'option Un sel pli (pliage en deux) est disponible uniquement avec un module de finition avec plieuse/ agrafeuse. Les options Pli en C et Pli en Z sont disponibles uniquement avec le module de pliage en C/Z.

Remarque : Pour utiliser l'option de pliage, une orientation des documents dans le sens Départ petit côté (DPC) est nécessaire. Sélectionner un bac contenant du support DPC.

#### **IMPRESSION À PARTIR D'UN LECTEUR FLASH USB**

Les fichiers PDF, JPG, TIFF et XPS peuvent être imprimés directement à partir d'un lecteur Flash USB à l'aide de la fonction Impression locale - Texte.

Remarque : L'impression à partir de l'option USB doit être activée par un administrateur système.

Remarque : Le port USB et le lecteur de carte mémoire en option ne peuvent pas être utilisés en même temps. Le cas échéant, retirer le câble du lecteur de carte mémoire avant d'utiliser le port USB sur le panneau de commande de l'imprimante.

#### **IMPRESSION À PARTIR D'UN LECTEUR DE CARTE MÉMOIRE**

Les fichiers JPEG, TIFF, DCF 1.0 et TIFF peuvent être imprimés directement à partir d'une carte Compact Flash insérée dans le lecteur de carte mémoire en option.

P

Remarque : Vérifier qu'aucun lecteur Flash USB ne se trouve dans le port USB situé sur le côté gauche du panneau avant supérieur.

[Impression](#page-52-0)

# <span id="page-64-0"></span>Copie

Ce chapitre contient :

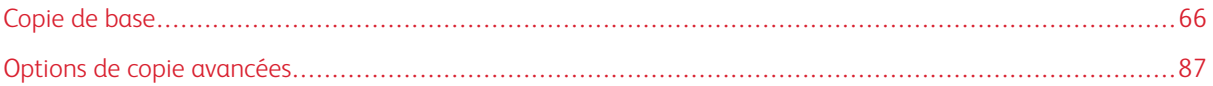

# <span id="page-65-0"></span>Copie de base

Pour effectuer des copies :

- 1. Pour supprimer les réglages de copie précédents, sur le panneau de contrôle, appuyer sur la touche jaune Effacer tout.
- 2. Mettre en place le document.
	- Utiliser la glace d'exposition pour un travail de copie d'une page ou si le papier n'est pas compatible avec le chargeur de documents.
	- Utiliser le chargeur de documents pour copier une ou plusieurs pages.
- 3. Appuyer sur Copie.
- 4. Utiliser le pavé alphanumérique pour entrer le nombre de copies. Le nombre de copies apparait sur l'écran tactile.
	- Pour modifier le nombre de copies entré à l'aide du pavé alphanumérique, appuyer sur la touche C, puis taper un autre nombre.
	- Pour arrêter un travail de copie, appuyer sur la touche Arrêter de couleur rouge. Pour poursuivre le travail, appuyer sur Reprise. Pour annuler le travail, appuyer sur Annuler.
- 5. Au besoin, modifier les paramètres de copie. Pour plus de détails, se reporter à [Paramètres](#page-66-0) de base.
- 6. Pour commencer le travail de copie, appuyer sur la touche verte Démarrer.

# **GLACE D'EXPOSITION**

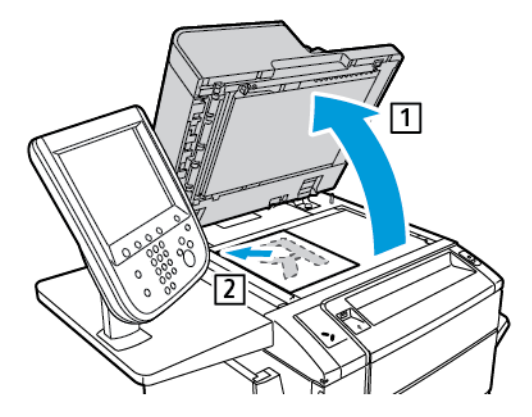

- 1. Relever le panneau du chargeur de documents et placer le document face dessous, vers le coin arrière gauche de la glace d'exposition.
- 2. Aligner le document selon le format de papier approprié imprimé sur le bord de la glace d'exposition.

Remarque :

- La glace d'exposition prend en charge les formats de papier compris entre 15 x 15 mm (0,59 x 0,59 pouces) et A3/297 x 432 mm (11,6 x 17 pouces).
- La glace d'exposition détecte automatiquement les formats de papier standard.

Attention : Lors de la numérisation d'un document relié, ne pas forcer en fermant le panneau du chargeur de documents, au risque de l'endommager.

## **CHARGEUR AUTOMATIQUE DE DOCUMENTS RECTO VERSO**

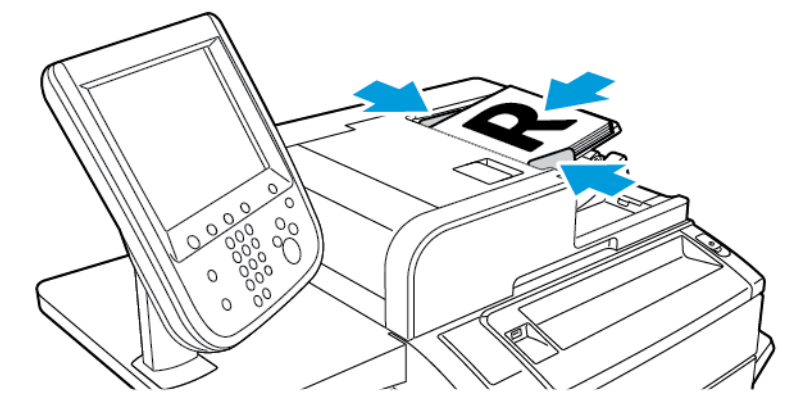

1. Insérer les documents face dessus, la première page sur le dessus. Le chargeur automatique de documents recto verso numérise en même temps les deux faces des documents recto verso.

Le voyant de confirmation s'allume lorsque les documents sont chargés correctement.

2. Régler les guides en fonction du format des documents

Remarque :

- Le chargeur de documents détecte automatiquement les formats de papier standard.
- Le chargeur automatique de documents accueille les documents dont le grammage est : 38-128 g/  $m<sup>2</sup>$ .
- Le chargeur automatique de documents accueille les documents de formats suivants : 85 x 125 mm (3,3 x 4,9 pouces) à 297 x 432 mm (11,7 x 17 pouces).
- Le chargeur automatique de documents accueille environ la quantité de papier suivante, selon les grammages : 130 feuilles de 80 g/m2.

# <span id="page-66-0"></span>**PARAMÈTRES DE BASE**

Le fait d'appuyer sur le bouton Copie de l'écran tactile affiche l'onglet Copie. Utiliser l'ongletCopier pour modifier les paramètres de bases suivants :

- Sélection d'un mode couleur
- Réduction ou agrandissement de l'image
- Sélection du magasin à utiliser pour les copies
- Sélection du mode de tirage
- Assemblage de copies
- Copies en série
- Agrafage de copies
- Perforation de copies

# **Sélection d'un mode couleur**

Si le document original comporte des couleurs, il est possible de créer des copies en quadrichromie, en monochromie (une seule couleur), en bichromie ou en noir et blanc.

Pour sélectionner le mode couleur :

- 1. Sur le panneau de commande, appuyer sur Copie.
- 2. Appuyer sur la couleur souhaitée à la réception :
	- Détection auto : Cette option détecte la couleur du contenu du document. Si le document est en couleur, l'impression est en quadrichromie. Si le document est en noir et blanc, l'impression est noire uniquement.
	- Couleur : Cette option offre quatre couleurs d'impression : cyan, magenta, jaune et noire pour produire des copies en quadrichromie.
	- Noir et blanc : cette option permet de copier uniquement en noir et blanc. Les couleurs du document sont converties en nuances de gris.
	- Bichromie : cette option permet de séparer les couleurs du document en deux groupes pour la copie. La couleur source est extraite du document et est ensuite remplacée par la couleur de la zone cible. Cette option remplace le reste des couleurs par la couleur de la zone non cible sélectionnée.
	- Monochromie : cette option permet de copier un préréglage ou une couleur personnalisée (parmi six couleurs disponibles).
	- Plus : cette option permet de modifier les paramètres prédéfinis ou les couleurs personnalisées.

# **Réduction ou agrandissement de l'image**

Pour réduire ou agrandir de l'image :

- 1. Sur le panneau de commande, appuyer sur Copie.
- 2. Pour réduire ou agrandir l'image en conservant les proportions, effectuer l'une des opérations suivantes :
	- Appuyer sur la touche plus(+) ou moins (-) .
	- Touch Suite, puis appuyer sur la touche plus (+) ou moins (-) .
- 3. Pour réduire ou agrandir l'image proportionnellement à une valeur prédéfinie, de façon à correspondre à un format de papier particulier :
	- Appuyer sur Suite.
	- Appuyer sur % proportionnel, puis sélectionner l'une des touches de % prédéfini.
	- Pour centrer l'image sur la page, appuyer sur Centrage auto. Appuyer sur Enregistrer.
	- Pour effectuer un ajustement mineur, sélectionner Meilleur correspondance avec légère réduction.
- 4. Pour réduire ou agrandir la largeur et la longueur de l'image de différents pourcentages :
	- Appuyer sur Suite, puis sélectionner % X-Y indépendants.
	- Pour régler le pourcentage de largeur (axe X) de l'image,dans Pourcentage largeur appuyer sur la touche (+) ou moins (-).
	- Pour régler le pourcentage de longueur (axe Y) de l'image,dans Pourcentage longueur appuyer sur la touche (+) ou moins (-).
	- Pour centrer l'image sur la page, appuyer sur Centrage auto.
- 5. Appuyer sur Enregistrer.

## **Sélection du magasin à utiliser pour les copies**

L'imprimante sélectionne automatiquement le magasin à utiliser pour la copie en fonction des paramètres définis par l'administrateur système. Pour effectuer des copies sur du papier à en-tête ou de couleur ou sur du papier de format différent, sélectionner le magasin contenant le papier requis.

Pour sélectionner le magasin papier à utiliser :

- 1. Sur le panneau de commande, appuyer sur Copie.
- 2. Sous Papier, sélectionner le magasin souhaité.
- 3. Pour utiliser un autre magasin :
	- Appuyer sur Suite.
	- Appuyer sur le magasin choisi dans la liste.
	- Appuyer sur Enregistrer.

#### **Sélection du mode de tirage**

Utiliser le chargeur automatique de documents et la glace d'exposition pour copier une ou deux faces des documents recto verso.

D'autres options sont disponibles dans Mode tirage :

- 1**→**1 : permet de numériser une seule face des documents et d'obtenir des copies recto.
- 1**→**2 : permet de numériser une seule face des documents et d'obtenir des copies recto verso.
- 2**→**1 : permet de numériser les deux faces des documents et d'obtenir des copies recto.
- Rotation verso : applique une rotation d'image de 180 degrés au verso lors de la réalisation de copies recto verso.

Pour réaliser une copie recto verso :

- 1. Sur le panneau de commande, appuyer sur Copie.
- 2. Appuyer sur Mode tirage.
- 3. Dans Mode tirage, appuyer sur Recto verso.

4. Appuyer sur la touche verte Marche.

Remarque : Lors de l'utilisation de la glace d'exposition pour la copie recto verso, Au moment de placer le document suivant sur la glace, un message apparaît.

Le chargeur de documents copie automatiquement les deux faces d'un document recto verso.

#### **Assemblage de copies**

Il est possible d'assembler automatiquement des travaux de copie comportant plusieurs pages. Par exemple, lors de la copie d'un document de six pages en trois exemplaires recto, les copies sont imprimées dans l'ordre suivant :

1, 2, 3, 4, 5, 6; 1, 2, 3, 4, 5, 6; 1, 2, 3, 4, 5, 6

Pour obtenir des copies assemblées :

- 1. Sur le panneau de commande, appuyer sur Copie.
- 2. Appuyer sur Réception.
- 3. Appuyer sur Assemblé.
- 4. Appuyer sur Enregistrer.

## **Copies en série**

Les copies en série sont imprimées dans l'ordre suivant :

1, 1, 1, 2, 2, 2, 3, 3, 3, 4, 4, 4, 5, 5, 5, 6, 6, 6

- 1. Pour obtenir des copies en série :
	- a. Sur le panneau de commande, appuyer sur Copie.
	- b. Appuyer sur Réception.
	- c. Appuyer sur En série.
	- d. Appuyer sur Enregistrer.
- 2. Pour obtenir des copies en série avec séparateurs :
	- a. Sur l'écran Réception, toucher En série, séparateurs.
	- b. Pour sélectionner le magasin contenant les feuilles de séparation, toucher Magasin de séparateurs, sélectionner un magasin et toucher Enregistrer.

#### **Décalage**

Pour choisir la réception avec décalage :

- 1. Sur l'écran tactile, appuyer sur Copie.
- 2. Appuyer sur Réception.
- 3. Toucher Décalage, puis choisir le type de décalage à utiliser.
- 4. Si Source papier apparaît, sélectionner le magasin d'alimentation papier souhaité.
- 5. Toucher Enregistrer jusqu'à revenir à l'onglet Copie.

## **Agrafage de copies**

Si l'imprimante est équipée d'un module de finition, les copies peuvent être automatiquement agrafées.

Pour sélectionner la fonction d'agrafage :

- 1. Sur le panneau de commande, appuyer sur Copie.
- 2. Appuyer sur Réception.
- 3. Sur l'écran Agrafage, toucher 1 agrafe, 2 agrafes, ou 4 agrafes pour sélectionner l'orientation de la page. Pour chaque orientation, l'écran affiche l'emplacement sur la page.

Remarque : Les options d'agrafage varient en fonction de l'orientation de l'alimentation papier, petit ou grand côté. Si l'option d'agrafage requise n'est pas disponible, appuyer sur Alimentation papier, puis choisir le bac approprié.

#### **Perforation de copies**

Si l'imprimante est équipée d'un module de finition approprié, les copies peuvent être automatiquement perforées.

Remarque : Les options de perforation disponibles varient selon le format du papier et l'orientation d'alimentation. Le papier peut être introduit dans un magasin où le papier est chargé pour un départ petit côté ou grand côté. Si l'option de perforation requis n'est pas disponible, appuyer sur Alimentation papier, puis choisir le bac contenant le papier orienté comme il convient.

- 1. Toucher Copie sur le panneau de commande.
- 2. Appuyer sur Réception.
- 3. SousPerforation, sélectionner dans la liste le type et l'emplacement de la perforation souhaités.

Remarque : Les paramètres de perforation varient en fonction de la configuration de l'imprimante.

4. Appuyer sur Enregistrer.

# **RÉGLAGE DE LA QUALITÉ IMAGE**

L'onglet Qualité image permet de modifier les paramètres de qualité suivants :

- Définition du type de document
- Réglage du contraste, de la définition et de la saturation
- Suppression automatique des variations de couleur de fond
- Réglage du contraste
- Sélection d'effets de couleur
- Réglage de la balance des couleurs
- Réglage du contrôle des couleurs
- Réglage du niveau de brillance

# **Définition du type de document**

L'imprimante optimise la qualité des copies en fonction du type d'images présentes dans le document et de la façon dont ce dernier a été créé.

Pour spécifier le type de document :

- 1. Sur l'écran tactile, appuyer sur Copie, puis sur l'onglet Qualité image.
- 2. Appuyer sur Type de document.
- 3. Dans la fenêtre Type de document :
	- a. À partir de la première colonne, sélectionner le type de contenu du document.
	- b. Le cas échéant, indiquer la façon dont le document a été créé.
	- c. Appuyer sur Enregistrer.

#### **Réglage du contraste, de la définition et de la saturation**

Il est possible d'éclaircir ou d'assombrir les copies, ainsi que de régler leur définition et leur saturation.

Pour régler ces options d'image :

- 1. sur le panneau de commande, appuyer sur Copie, puis appuyer sur l'onglet Qualité image.
- 2. Appuyer sur Options Image.
- 3. Dans la fenêtre Options image :
	- Pour éclaircir ou assombrir l'image, appuyer sur le curseur **Densité**, puis le déplacer vers **Éclaircir** ou vers Foncer.
	- Pour accentuer ou estomper l'image, appuyer sur le curseur Définition, puis le déplacer vers Accentuer ou vers Estomper.
	- Pour rendre les couleurs de l'image plus éclatantes ou plus pastel, appuyer sur le curseur Saturation, puis le déplacer vers Éclatante ou vers Pastel.
- 4. Appuyer sur Enregistrer.

#### **Suppression automatique des variations de couleur de fond**

Lorsque des documents imprimés sur du papier fin sont utilisés, le texte ou les images figurant sur une face sont parfois visibles sur l'autre face du papier. Utiliser Suppression automatique pour réduire la visibilité des couleurs d'arrière-plan sur les copies.

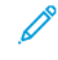

Remarque : L'imprimante peut ne pas reproduire de faibles densités lorsque la fonction Suppression auto est sélectionnée. Dans ce cas, désactiver la fonction Suppression auto pour optimiser la réception.

Pour programmer cette fonction :
- 1. Sur l'écran tactile, appuyer sur Copie, puis sur l'onglet Qualité image.
- 2. Appuyer sur Amélioration de l'image.
- 3. Sous Suppression de fond, appuyer sur Suppression auto.
- 4. Appuyer sur Enregistrer.

# **Réglage du contraste**

Le contraste correspond à la différence entre les zones claires et foncées d'une image. Pour réduire ou augmenter le contraste des copies :

- 1. sur le panneau de commande, appuyer sur Copie, puis appuyer sur l'onglet Qualité image.
- 2. Appuyer sur Amélioration de l'image.
- 3. Effectuer l'une des opérations suivantes :
	- Pour régler le contraste automatiquement, toucher Contraste auto.
	- Sélectionner Contraste manuel, appuyer sur le curseur Contraste, puis le déplacer vers Plus ou Moins.
- 4. Appuyer sur Enregistrer.

# **Sélection d'effets de couleur**

Pour régler les résultats de couleur sur des documents en couleur, utiliser les préréglages Effets couleurs. Par exemple,il est possible de régler les couleurs des copies de façon à ce qu'elles soient plus éclatantes ou plus douces.

Pour sélectionner un effet de couleur prédéfini :

- 1. sur le panneau de commande, appuyer sur Copie, puis appuyer sur l'onglet Qualité image.
- 2. Appuyer sur le bouton Effets couleur.
- 3. Sélectionner la valeur prédéfinie correspondant à la couleur souhaitée. Les aperçus affichés illustrent le réglage des couleurs.
- 4. Appuyer sur Enregistrer.

## **Réglage de la balance des couleurs**

Si le document est en couleur, il est possible de régler la balance entre les couleurs d'impression cyan, magenta, jaune et noir avant de procéder à l'impression.

Pour régler la balance des couleurs :

- 1. sur le panneau de commande, appuyer sur Copie, puis appuyer sur l'onglet Qualité image.
- 2. Appuyer sur Balance des couleurs.
- 3. Pour régler le niveau de densité des quatre couleurs :
	- a. sur l'écran Balance des couleurs, sélectionner Couleur standard.
- b. Pour ajuster le niveau pour chaque couleur, appuyer sur le curseur, puis le déplacer vers la touche plus (+) ou moins (-).
- 4. Pour régler le niveau de densité des tons clairs, moyens et foncés par couleur :
	- a. Appuyer sur Couleur avancée.
	- b. Sélectionner la couleur voulue
	- c. Pour ajuster le niveau de densité des tons clairs, moyens et foncés, appuyer sur le curseur puis le déplacer vers la touche + ou -.
- 5. Appuyer sur Enregistrer.

# **Réglage du contrôle des couleurs**

Si le document est en couleur, il est possible de régler la teinte des couleurs de copie.

Remarque : Cette fonction est disponible uniquement lorsque la couleur de sortie est définie sur Détection auto ou sur Couleur.

- 1. sur le panneau de commande, appuyer sur Copie, puis appuyer sur l'onglet Qualité image.
- 2. Appuyer sur Contrôle des couleurs. La barre Couleur doc. représente les couleurs du document d'origine.

La barre Couleur copie représente les couleurs de la copie.

- 3. Pour sélectionner le contrôle des couleurs désirées, pour choisir la teinte désirée, appuyer sur le bouton plus (+) ou moins (-).
- 4. Appuyer sur Enregistrer.

## **Réglage du niveau de brillance**

L'option Niveau brillant permet de définir le niveau de brillance du papier sur Normal ou Avancé.

Remarque : Cette fonctionnalité ne s'applique pas à tous les types de papier.

Pour ajuster le niveau de brillance :

- 1. Appuyer sur Copie.
- 2. Appuyer sur Qualité image.
- 3. Appuyer sur Niveau de brillance.
- 4. Toucher Normal ou Avancé, puis appuyer sur Enregistrer.

## **MISE EN PAGE**

Utiliser l'onglet Mise en page pour modifier les paramètres suivants :

- Documents reliés
- Documents reliés recto verso
- Définition du format du document
- Effacement des bords d'une copie
- Décalage de l'image
- Rotation de l'image
- Inversion de l'image
- Définition de l'orientation du document

# **Documents reliés**

Cette option permet de numériser la page gauche ou droite d'un document relié sur une seule feuille de papier.

Utiliser la glace d'exposition pour effectuer des copies de livres, de magazines et autres documents reliés. Ne pas placer de documents reliés dans le chargeur de documents.

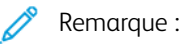

- Cette fonction et la fonction Documents reliés recto verso ne peuvent pas être activées simultanément.
- Les documents de format non standard ne sont pas divisés avec précision en deux pages égales.

Pour copier des pages d'un livre ou de tout autre document relié :

Remarque : Placer les pages opposées d'un document relié horizontalement sur la glace d'exposition, comme illustré sur l'écran tactile.

- 1. sur le panneau de commande, appuyer sur Copie, puis sélectionner l'onglet Mise en page.
- 2. Appuyer sur Documents reliés, puis sur Activé.
- 3. Pour copier les deux pages d'un livre ouvert dans l'ordre des pages, appuyer sur Les deux pages. Pour définir la valeur Blanc de couture, c'est-à-dire l'espace entre la zone d'image et la reliure, appuyer sur la touche (+) ou moins (-).
- 4. Pour ne copier que la page de gauche d'un livre ouvert, appuyer sur Page gauche uniquement. Pour définir la valeur Blanc de couture, c'est-à-dire l'espace entre la zone d'image et la reliure, appuyer sur la touche (+) ou moins (-).
- 5. Pour ne copier que la page de droite d'un livre ouvert, appuyer sur Page droite uniquement. Pour définir la valeur Blanc de couture, c'est-à-dire l'espace entre la zone d'image et la reliure, appuyer sur la touche (+) ou moins (-).
- 6. Appuyer sur Enregistrer.

# **Documents reliés recto verso**

Cette fonctionnalité permet de copier les pages adjacentes d'un document relié en mode recto verso.

Remarque :

- Cette fonction et la fonction Documents reliés ne peuvent pas être activées simultanément.
- Utiliser la glace d'exposition pour effectuer des copies de livres, de magazines ou de dépliants. Ne pas placer de documents reliés dans le chargeur de documents.
- Les documents de format non standard ne sont pas divisés avec précision en deux pages égales.

Pour copier des pages d'un livre ou de tout autre document relié :

- 1. sur le panneau de commande, appuyer sur Copie, puis sélectionner l'onglet Mise en page.
- 2. Appuyer sur Documents reliés recto verso. Sur l'écran suivant, appuyer sur Activé.
- 3. Pour spécifier la première et la dernière page de la copie, appuyer sur Première et dernière pages.
	- Pour la Première page : appuyer sur Page gauche ou Page droite.
	- Pour la Dernière page : appuyer sur Page gauche ou Page droite.
- 4. Pour définir la valeur Blanc de couture, c'est-à-dire l'espace entre la zone d'image et la reliure, appuyer sur la touche (+) ou moins (-).
- 5. Appuyer sur Enregistrer.

# **Définition du format du document**

Pour définir le format du document original afin que la zone voulue soit copiée dans son intégralité :

- 1. Sur l'écran tactile, appuyer sur Copie, puis sur l'onglet Mise en page.
- 2. Appuyer sur Format du document.
- 3. Pour prénumériser la première page des documents afin de déterminer la zone à copier, toucher Détection auto.
	- Si la zone à copier correspond à un format papier spécifique, toucher Manuel, puis sélectionner le format de papier voulu.
	- Appuyer sur les flèches de défilement pour visualiser l'intégralité de la liste.
- 4. Si le document d'origine contient des pages de formats différents, appuyer sur Documents multiformats.
- 5. Appuyer sur Enregistrer.

#### **Effacement des bords d'une copie**

Il est possible de supprimer tout contenu indésirable figurant sur les bords des copies. Pour ce faire, indiquer la valeur d'effacement à appliquer au niveau des bords droit, gauche, supérieur et inférieur.

Procéder comme suit :

1. Sur l'écran tactile, appuyer sur Copie, puis sélectionner l'onglet Mise en page.

# 2. Appuyer sur Effacement de bords.

- 3. Pour effacer les bords selon la même valeur, appuyer sur Valeur identique, puis appuyer sur la touche plus ou moins.
- 4. Pour spécifier une valeur différente pour chaque bord, appuyer sur Valeur différente. Pour chaque bord, appuyer sur la toucheplus ou moins.
- 5. Si des copies recto verso ont été sélectionnées : Pour spécifier la valeur d'effacement pour tous les bords du côté verso, appuyer sur la touche plus et moins, ou sur Miroir verso.
- 6. Appuyer sur Pleine page pour annuler l'effacement des bords.
- 7. Pour spécifier l'orientation d'un document placé dans le chargeur de documents ou sur la glace d'exposition :
	- a. Appuyer sur Orientation du document.
	- b. Sélectionner Image verticale ou Image horizontale (haut vers la gauche).
	- c. Appuyer sur Enregistrer.
- 8. Appuyer sur Enregistrer.

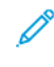

Remarque : Si des valeurs d'effacement prédéfinies, telles que Perforation ou En-tête/pied de page, ont été précédemment enregistrées, il est possible d'appuyer sur une valeur prédéfinie dans l'angle inférieur gauche de la fenêtre.

# **Décalage de l'image**

Il est possible de modifier la position de l'image sur les copies. Cette fonction est pratique lorsque la taille de l'image est inférieure à la taille de la page.

Pour que la fonction de décalage de l'image fonctionne correctement, il est impératif de positionner les documents comme il convient. Pour plus de détails, se reporter à la rubrique [Copie](#page-65-0) de base.

- Chargeur de documents : placer les documents face dessus, en veillant à ce que le bord gauche (grand côté) entre dans le chargeur en premier.
- Glace d'exposition : placer les documents face dessous, dans l'angle arrière gauche, le grand côté se trouvant le long du bord gauche.

Pour modifier la position de l'image :

- 1. sur l'écran tactile, appuyer sur Copie, puis sélectionner l'onglet Mise en page.
- 2. Appuyer sur Décalage image.
- 3. Pour centrer l'image sur la page, appuyer sur Centrage auto.
- 4. Pour décaler l'image vers l'un des bords ou dans l'un des coins du papier, appuyer sur Dans l'angle.
- 5. Pour spécifier la position de l'image, appuyer sur Décalage Marge.
- 6. Pour spécifier le décalage Haut/Bas et Gauche/Droite côté recto,appuyer sur la touche plus et moins.
- 7. Si des copies recto verso ont été sélectionnées : Pour spécifier la valeur d'effacement pour tous les bords du côté verso, appuyer sur la touche plus et moins , ou sur Miroir verso.
- 8. Pour spécifier l'orientation d'un document placé dans le chargeur de documents ou sur la glace d'exposition :
	- a. Appuyer sur Orientation du document.
	- b. Sélectionner Image verticale ou Image horizontale (haut vers la gauche).
	- c. Appuyer sur Enregistrer.
- 9. Appuyer sur Enregistrer.

Remarque : Si des valeurs prédéfinies ont été enregistrées, sélectionner celle qui convient dans l'angle inférieur gauche de la fenêtre.

# **Rotation de l'image**

Si l'orientation du papier contenu dans le magasin sélectionné n'est pas la même que celle du document, l'imprimante fait automatiquement pivoter l'image pour l'adapter au papier.

- 1. Sur l'écran tactile, appuyer sur Copie, puis sélectionner l'onglet Mise en page.
- 2. Appuyer sur Rotation image, puis sélectionner l'une des options suivantes :
	- Pour que l'imprimante fasse pivoter automatiquement une image du document afin de l'aligner avec l'orientation du papier dans le magasin, toucher Toujours activé.
	- Si la Sélection papier auto ou Auto % est sélectionner, pour que l'imprimante fasse pivoter automatiquement une image du document afin de l'aligner avec l'orientation du papier dans le magasin, toucher Activé avec auto.
	- Pour annuler la rotation, appuyer sur Désactivé.
- 3. Appuyer sur Enregistrer.

## **Inversion de l'image**

Il est possible d'imprimer un document sous forme d'image miroir, chaque image étant représentée de gauche à droite sur la page. Il est également possible d'imprimer un document sous forme d'image inversée, les zones foncées devenant claires et inversement.

Pour inverser les images :

- 1. Sur l'écran tactile, appuyer sur Copie, puis sélectionner l'onglet Mise en page.
- 2. Pour créer des images miroir, appuyer sur Inversion image, puis sur Image miroir. Le paramètre par défaut est **Image normale** : s'il est activé, les images ne sont pas mises en miroir.
- 3. Pour créer des images inversées, appuyer sur Image inversée. Le paramètre par défaut est Image positive ; s'il est activé, les images ne sont pas imprimées inversées.
- 4. Appuyer sur Enregistrer.

# **RÉGLAGE D'UNE PRÉSENTATION SPÉCIALE**

Utiliser l'onglet Présentation spéciale pour modifier les paramètres suivants :

- Création de cahiers
- Ajout de couvertures
- Mise en page
- Création d'affiches
- Pliage
- Ajout d'annotations
- Ajout de filigranes
- Copie carte d'identité
- Décalage intercalaire

# <span id="page-78-0"></span>**Création de cahiers**

Il est possible d'imprimer un document sous la forme d'un cahier. Les images sont réduites de façon à en imprimer deux sur chaque face des pages imprimées. Les pages peuvent ensuite être pliées et agrafées manuellement, ou rainurées et agrafées automatiquement à condition de disposer du module de finition approprié.

Remarque : Dans ce mode, l'impression ne débute que lorsque tous les documents ont été numérisés.

Pour créer un cahier :

- 1. Sur l'écran tactile, appuyer sur Copie, puis sélectionner l'onglet Présentation spéciale.
- 2. Appuyer sur Création cahier, puis sélectionner Activé, dans Options cahier.
- 3. Appuyer sur Format du document, puis sélectionner Documents recto, Documents recto verso ou R/V rotation verso.
- 4. Pliage : Si un module de finition avec des fonctions de création de cahier est installé, appuyer sur Désactivé, Pliage uniquement ou Pliage et agrafage.
- 5. Des marges peuvent être ajoutées au niveau de la zone de reliure centrale pour compenser l'épaisseur du cahier :
	- a. Sélectionner Décalage reliure, puis appuyer sur la touche plus ou moins (+/–) pour définir le décalage.
	- b. Appuyer sur Enregistrer.
- 6. Pour ajouter des couvertures, appuyer sur Couvertures, puis sélectionner Couverture vierge, Imprimer recto verso ou Couvert. 1 face - impr. extérieur.
	- a. Sélectionner le magasin à utiliser pour les couvertures, puis celui à utiliser pour le corps du document.
	- b. Appuyer sur Enregistrer.
	- c. Afin d'imprimer la copie de la dernière page du document sur la couverture dessous pour Couverture vierge et Imprimer recto verso, appuyer sur Dern. page sur couverture fin, puis sur Enregistrer.
- 7. Pour diviser un grand cahier en sous-jeux, appuyer sur Division, puis sélectionner Activé.
- 8. Pour entrer le nombre de feuilles pour chaque sous-jeu, appuyer sur la touche plus et moins (+/-), puis appuyer sur Enregistrer.

9. Pour activer la fonction décalage :

Remarque : La fonction Décalage place chaque pile de pages imprimées légèrement à gauche ou à droite de la pile précédente, ce qui permet de les séparer plus facilement.

- a. Appuyer sur Destination/Décalage.
- b. Appuyer sur Bac central supérieur ou Bac central inférieur. Pour réaliser un pliage automatique, appuyer sur Bac central droit.

Remarque : Les sélections spécifiques peuvent varier selon le module de finition installé.

- c. Appuyer sur Décalage, puis sélectionner Valeur système par défaut, Aucun décalage, Jeux ou Travaux, puis Enregistrer.
- 10. Le cas échéant, sélectionner Positionnement auto de l'image et choisir Désactivé ou Activé.
- 11. Appuyer sur Enregistrer.

# <span id="page-79-0"></span>**Ajout de couvertures**

Pour ajouter des couvertures à un travail de copie, sélectionner des magasins différents pour les première et dernière pages. Ces magasins peuvent contenir un support plus épais, en couleur ou pré-imprimé. Les couvertures peuvent être vierges ou imprimées.

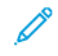

Remarque : Le papier utilisé pour les couvertures doit avoir le même format que celui utilisé pour le reste du document.

Pour sélectionner le type de couvertures et le magasin contenant les supports correspondants :

- 1. Sur l'écran tactile, appuyer sur Copie, puis sélectionner l'onglet Présentation spéciale.
- 2. Appuyer sur Couvertures.
- 3. Appuyer sur l'option appropriée pour la couverture dessus et la couverture dessous.
- 4. Pour inclure une couverture de début et une couverture de fin utilisant le même magasin et les mêmes options d'impression :
	- a. Sélectionner une option d'impression pour chaque couverture : Couverture vierge, Imprimer recto, Imprimer verso ou Imprimer recto verso.
	- b. Sélectionner le magasin à utiliser pour les couvertures, puis celui à utiliser pour le corps du document.
- 5. Pour ajouter uniquement une couverture de début ou une couverture de fin :
	- a. Sélectionner une option d'impression pour chaque couverture : Couverture vierge, Imprimer recto, Imprimer verso ou Imprimer recto verso.
	- b. Sélectionner le magasin à utiliser pour les couvertures, puis celui à utiliser pour le corps du document.
- 6. Appuyer sur Enregistrer.

Plusieurs pages d'un document peuvent être copiées sur la même face d'une feuille de papier. La taille des images de page est réduite proportionnellement au format du papier sélectionné.

Pour copier plusieurs pages sur une feuille :

- 1. Sur l'écran tactile, appuyer sur Copie, puis sélectionner l'onglet Présentation spéciale.
- 2. Appuyer sur Mise en page.
- 3. Appuyer sur Pages par face.
- 4. Pour sélectionner le nombre de pages du document à placer sur chaque feuille lors de la copie, appuyer sur 2 pages, 4 pages ou 8 pages.

Pour les options 4 pages en 1 et 8 pages en 1, choisir l'option souhaitée sous Ordre de lecture.

- 5. Pour modifier l'orientation des copies :
	- a. Appuyer sur Orientation du document.
	- b. Sélectionner Images verticales, ou Images horizontales.
	- c. Appuyer sur Enregistrer.
- 6. Pour répéter la même image sur une page, appuyer sur Répétition image.
- 7. Appuyer sur 2 fois, 4 fois ou 8 fois.
- 8. Pour calculer automatiquement le nombre de répétitions verticales ou horizontales de l'image, appuyer sur Répétition auto.

Le calcul automatique du nombre de répétitions verticales ou horizontales d'une image est fonction du format du document, du format du papier et du taux de réduction/d'agrandissement.

9. Pour indiquer le nombre de répétitions verticales ou horizontales de l'image, appuyer sur Répétition variable, puis sur la touche plus et minus.

Une image peut être répétée jusqu'à 23 fois verticalement (colonnes) et jusqu'à 33 fois horizontalement (lignes).

- Pour disposer les images de facon régulière sur la page, appuyer sur Espacement régulier.
- Pour disposer les images sans insérer d'espace entre chacune d'elles, appuyer sur Côte à côte.
- 10. Pour modifier l'orientation des copies, appuyer sur **Orientation du document**, sélectionner Images verticales ou Images horizontales, puis Enregistrer.

#### **Création d'affiches**

Il est possible de créer une copie grand format d'un document en répartissant celui-ci sur plusieurs feuilles de papier. Il suffit ensuite d'assembler les pages à l'aide d'un adhésif pour créer une affiche.

Pour créer une affiche :

- 1. ToucherCopie > Réception > En série sur l'écran tactile.
- 2. Appuyer sur Affiche.
- 3. Appuyer sur Format de sortie, puis sélectionner le format voulu pour l'affiche.
- 4. Pour sélectionner indépendamment les pourcentages d'agrandissement de la largeur et de la longueur, appuyer sur Taux d'agrandissement, puis sur le bouton « plus » ou « moins ». Pour définir proportionnellement la largeur et la longueur, appuyer sur % X-Y dépendants.
- 5. Pour sélectionner le magasin, appuyer sur Papier, sélectionner le magasin voulu, puis appuyer sur Enregistrer.

# **Pliage**

Si la machine est équipée du module de finition avec brocheuse ou du module de pliage en C/Z, il est possible d'effectuer des copies en utilisant les options de pliage. Ces options permettent de plier les copies en deux (un seul pli) ou en trois (types de pliage en C ou en Z). Il est possible de sélectionner les options de pliage dans l'onglet Présentation spéciale.

Remarque : Pour que l'option de pliage puisse être utilisée, se rassurer que les documents sont alimentés par le petit côté (DPC). Veiller à sélectionner un bac contenant du support DPC.

# Types de pliage

Ces types de pli sont disponibles :

- Un seul pli (pliage en deux)
- Pli en C
- Pli en Z
- Pli en Z demi feuille

 $\mathscr{O}$ Remarque : L'option Un seul pli est disponible uniquement avec un module de finition avec plieuse/ agrafeuse. Les options Pli en C et Pli en Z sont disponibles uniquement avec le module de pliage en C/Z.

Selon la configuration globale de l'imprimante, il est possible de spécifier des options d'agrafage, de couverture et d'assemblage sur la page Pliage.

Remarque : Pour créer des brochures avec le formatage de cahiers, utiliser la fonctionnalité Création cahier. Le pliage n'applique pas les mêmes caractéristiques à la page.

#### <span id="page-81-0"></span>**Ajout d'annotations**

Il est possible d'ajouter automatiquement des annotations, telles que le numéro de page et la date, dans un travail de copie.

Pour ajouter des annotations :

- 1. Sur l'écran tactile, appuyer sur Copie, puis sélectionner l'onglet Présentation spéciale.
- 2. Appuyer sur Annotations.

#### Insérer un commentaire

Pour insérer un commentaire :

- 1. Appuyer sur Commentaire, puis sur Activé.
- 2. Sur la fenêtre suivante, sélectionner le commentaire voulu dans la liste des commentaires enregistrés.
- 3. Pour créer un commentaire, en sélectionner un dans la liste Disponible, puis appuyer sur Modifier.
- 4. À l'aide du clavier de l'écran tactile, taper le nouveau commentaire, puis sélectionner Enregistrer.
- 5. Sélectionner Appliquer à.
	- a. Appuyer sur Première page seulement, Toutes les pages, ou Toutes les pages sauf la 1re.
	- b. Appuyer sur Enregistrer.
- 6. Pour sélectionner l'emplacement du commentaire sur la page, appuyer sur Position, puis indiquer l'emplacement voulu.
- 7. À deux reprises, appuyer sur Enregistrer.

#### Insérer la date du jour

Pour insérer la date du jour :

- 1. Appuyer sur Date, puis sur Activé.
- 2. Sélectionner le format de date à utiliser.
- 3. Pour sélectionner les pages sur lesquelles la data doit s'afficher :
	- a. Appuyer sur Appliquer à.
	- b. appuyer sur Première page uniquement, Toutes les pages, ou Toutes les pages sauf la première.
	- c. Appuyer sur Enregistrer.
- 4. Pour sélectionner l'emplacement de la date sur la page, appuyer sur Position, puis indiquer l'emplacement voulu.
- 5. À deux reprises, appuyer sur **Enregistrer.**

## Insérer des numéros de page

Pour insérer des numéros de page :

- 1. Appuyer sur Numéros de page, puis sur Activé.
- 2. Pour entrer le numéro de la première page, appuyer sur le touche plus ou moins (+/–).
- 3. Pour sélectionner les pages sur lesquelles le numéro de page doit s'afficher :
	- a. Appuyer sur Appliquer à.
	- b. Appuyer sur Toutes les pages ou Toutes les pages sauf la 1re.
	- c. Appuyer sur Enregistrer.
- 4. Pour sélectionner l'emplacement de la date sur la page, appuyer sur Position, puis indiquer l'emplacement voulu.
- 5. À deux reprises, appuyer sur Enregistrer.

## Insérer une numérotation Bates

Pour insérer une numérotation Bates :

- 1. Appuyer sur Numérotation Bates, puis sur Activé.
- 2. Sélectionner un préfixe existant à utiliser pour la numérotation Bates.

a. Pour créer un préfixe, en sélectionner un dans la liste Disponible , puis appuyer sur Modifier.

b. À l'aide du clavier de l'écran tactile, taper le nouveau préfixe, puis sélectionner Enregistrer.

- 3. Pour entrer le numéro de la première page, appuyer sur la touche plus ou moins (+/–).
- 4. Pour sélectionner les pages sur lesquelles la numérotation Bates doit figurer :

#### a. Appuyer sur Appliquer à.

b. Sélectionner Toutes les pages ou Toutes les pages sauf la 1re, puis appuyer sur Enregistrer.

c.

- 5. Pour sélectionner l'emplacement de la numérotation Bates sur la page, appuyer sur Position, indiquer l'emplacement voulu, puis appuyer sur Enregistrer.
- 6. Pour spécifier le nombre de chiffres, appuyer sur Nombre de chiffres.
	- a. Pour sélectionner le nombre minimum de chiffres nécessaires, appuyer sur Attribution auto, puis sur Enregistrer.
	- b. Pour sélectionner un nombre de chiffres spécifique, appuyer sur Attribution manuelle, puis sur la touche plus ou moins (+/-) pour ajouter jusqu'à 9 zéros de début. Appuyer sur Enregistrer.
- 7. Appuyer sur Enregistrer.

## Spécifier l'orientation du document

Pour spécifier l'orientation d'un document placé dans le chargeur de documents ou sur la glace d'exposition :

Sous Orientation du document, appuyer sur Images verticales ou Images horizontales.

## Modifier le format des annotations

Pour modifier le format des annotations :

- 1. Appuyer sur Format et style.
- 2. Pour sélectionner la taille de la police, appuyer sur la touche plus ou moins (+/–).
- 3. Appuyer sur la couleur de police voulue.
- 4. Pour sélectionner la position des annotations côté verso lors d'une impression recto verso, appuyer sur Identique au recto ou Miroir recto.
- 5. Appuyer sur Enregistrer.

# <span id="page-84-0"></span>**Ajout de filigranes**

Il est possible d'ajouter un filigrane sous l'image originale des copies. Des informations telles qu'un texte prédéfini, la date et l'heure et le numéro de série de l'imprimante peuvent être ajoutées.

- 1. Sur l'écran tactile, appuyer sur Copie, puis sélectionner l'onglet Présentation spéciale.
- 2. Appuyer sur Filigrane.
- 3. Pour ajouter un numéro de contrôle, appuyer sur Numéro de contrôle, puis sélectionner Ajouter. Pour sélectionner le numéro de début, appuyer sur la touche plus ou moins (+/–).
- 4. Appuyer sur Enregistrer.
- 5. Pour ajouter un filigrane mémorisé, appuyer sur **Filigranes mémorisés**, puis sélectionner **Activé**. Sélectionner un filigrane mémorisé dans la liste, puis appuyer sur Enregistrer.
- 6. Pour imprimer la date et l'heure en cours sur les copies, appuyer sur Date et heure, sélectionner Ajouter, puis appuyer sur Enregistrer.
- 7. Pour imprimer le numéro de série de l'imprimante sur les copies, appuyer sur Numéro de série, sélectionner Ajouter, puis appuyer sur Enregistrer.
- 8. Pour que le filigrane soit visible sur les copies utilisées comme originaux, appuyer sur Effet de filigrane, sélectionner Relief ou Contour, puis sélectionner Enregistrer
- 9. Appuyer sur Enregistrer.

# **Copie carte d'identité**

Cette fonction permet de copier les deux faces d'un petit document, tel qu'une carte d'identité, sur le même côté d'une feuille.

- 1. Ouvrir le chargeur de documents et placer la carte dans l'angle supérieur gauche de la glace d'exposition.
- 2. Fermer le chargeur de documents, appuyer sur Copie sur l'écran tactile, puis sélectionner l'onglet Présentation spéciale.

Remarque : Éloigner un peu la carte de l'angle pour être sûr de capturer l'intégralité de l'image.

- 3. Sélectionner Copie carte d'identité, appuyer sur Activé, puis appuyer sur Enregistrer.
- 4. Appuyer sur la touche verte Marche pour numériser la première face.
- 5. Pour numériser la seconde face, retourner la carte sans la déplacer sur la glace d'exposition, puis appuyer sur la touche Marche de l'écran tactile.

Les deux faces de la carte sont alors imprimées sur le même côté d'une feuille de papier.

## **Décalage intercalaire**

- Remarque : Vous ne pouvez utiliser l'option Décalage de marge de l'onglet qu'avec le bac 5 (départ manuel). Placer le papier dans le bac 5, face à copier vers le haut et de manière à ce que le bord portant les onglets soit introduit en dernier dans la machine.
- 1. sur le panneau de commande, appuyer sur Copie, puis sélectionner l'onglet Présentation spéciale.

# 2. Appuyer sur Décalage intercalaire.

- 3. Sélectionner l'une des options suivantes :
	- a. Pour modifier le réglage de la marge, utiliser les touches fléchées Valeur de décalage sur l'écran tactile L'option Décaler vers onglet permet d'imprimer le bord de l'image du document sur l'onglet de l'intercalaire.
	- b. Pour modifier le réglage de la marge, utiliser les touches fléchées Valeur de décalage sur l'écran tactile Les options Décaler tout permettent d'imprimer l'intégralité du document sur les intercalaires.
	- c. Pour indiquer les options choisies dans les deux cas, appuyer sur la toucheIntercalaires.
	- d. Dans le menu, définir la Nombre d'intercalaires, Format intercalaires, Type intercalaires, et le Magasin d'intercalaires.
- 4. Appuyer sur Enregistrer.

# Options de copie avancées

Utiliser l'onglet Assemblage documents pour modifier les paramètres suivants :

- Fusion d'un travail
- Impression d'une épreuve
- Combinaison de jeux de documents
- Suppression à l'extérieur / à l'intérieur
- Mémorisation d'un programme

# **FUSION D'UN TRAVAIL**

Utiliser cette fonction pour produire des travaux complexes, composés de documents nécessitant différents paramètres de copie. Chaque segment peut avoir différents paramètres de copie. Une fois tous les segments programmés et numérisés, les images sont mémorisées temporairement sur l'imprimante. Le travail de copie complet est imprimé.

Pour créer un travail de copie avec plusieurs segments :

- 1. Sur le panneau de commande, appuyer sur Copie.
- 2. Programmer et numériser le premier segment :
	- a. Pour le premier segment, placer le document dans le chargeur de documents ou sur la glace d'exposition.
	- b. Appuyer sur les paramètres de copie désirés pour le premier segment.
	- c. Appuyer sur l'onglet Assemblage documents.
	- d. Appuyer sur le bouton Travail fusionné, sélectionner Activé, puis appuyer sur Enregistrer.
	- e. Pour numériser le premier jeu de documents, appuyer sur la touche verte Marche.
		- L'écran Copie apparait sur l'écran tactile.
- 3. Programmer et numériser les segments suivants :
	- a. Placer le document dans le chargeur de documents ou sur la glace d'exposition pour le segment suivant, appuyer sur Document suivant.
		- b. Lors de l'impression de travaux recto verso, pour définir la page de début du prochain segment recto verso, appuyer sur Début de chapitre, puis choisir l'une des options suivantes :
			- Désactivé : La première page du segment suivant est imprimée sur la prochaine face disponible.
			- Activé : La première page du segment suivant est imprimée sur le recto d'une nouvelle feuille de papier.
			- Pages par face Nouvelle page : Si le premier segment possède un nombre de pages impair, le deuxième segment démarre sur le recto Si le premier segment possède un nombre de pages pair, le deuxième segment démarre sur le verso.
	- c. Appuyer sur Enregistrer.
	- d. Appuyer sur Modifier les paramètres.
- e. Sélectionner les paramètres voulus, puis appuyer sur Enregistrer.
- f. Pour numériser le jeu de documents suivant, appuyer sur la touche verte Marche.
- 4. Pour chaque segment à copier, répéter l'étape 3.
- 5. Lorsque tous les segments ont été numérisés, sur l'écran Copie, appuyer sur Dernier document.

Le travail de copie est imprimé dans son intégralité.

Remarque : Tous les segments étant imprimés en tant que travail unique, des options telles que couvertures ou création de cahier s'appliquent à tout le travail.

# Options à appliquer aux travaux fusionnés

Pour sélectionner des options à appliquer aux travaux fusionnés :

- 1. Sur le panneau de commande, appuyer sur Copie, puis sélectionner l'onglet Assemblage documents.
- 2. Appuyer sur Travail fusionné, puis sur Activé.

Choisir l'une des options suivantes :

- Réception : Sélectionner Papier, Agrafage, Assemblage, et options deDécalage , appuyer ensuite sur Enregistrer.
- Création cahier : Sélectionner les paramètres voulus, puis appuyer sur Enregistrer. Pour plus de détails, se reporter à [Création](#page-78-0) de cahiers.
- Couvertures : Sélectionner les paramètres voulus, puis appuyer sur Enregistrer. Pour plus de détails, se reporter à Ajout de [couvertures](#page-79-0).
- Annotations : Sélectionner les paramètres voulus, puis appuyer sur Enregistrer. Pour plus de détails, se reporter à Ajout [d'annotations](#page-81-0).
- Séparateurs de segments : Se reporter à l'étape 3.
- Filigranes : Sélectionner les paramètres, puis appuyer sur Enregistrer. Pour plus de détails, se reporter à Ajout de [filigranes](#page-84-0).
- Réception face dessus/dessous : Appuyer sur l'onglet Présentation spéciale , sélectionner ensuite l'orientation voulue, puis appuyer sur Enregistrer.
- 3. Pour insérer des pages de séparation entre les segments Séparateurs de segments, puis choisir une ou plusieurs parmi les options suivantes :
	- Aucun séparateur : Aucun séparateur n'est inséré. Appuyer sur Enregistrer.
	- Séparateurs vierges : Des séparateurs vierges sont insérés. Pour spécifier le nombre de séparateurs, appuyer sur l'icône plus (+) ou moins (-), puis sur Enregistrer.
	- Séparateurs 1 face recto uniquement : La première page des documents chargés est copiée au recto d'un séparateur. Appuyer sur Enregistrer.
	- Séparateurs 1 face recto uniquement : La première page des documents chargés est copiée au verso d'un séparateur. Appuyer sur Enregistrer.
- Séparateurs 2 faces : Les deux premières pages des documents chargés sont copiées sur chaque face d'un séparateur. Appuyer sur Enregistrer.
- 4. Appuyer sur Enregistrer.

## **IMPRESSION D'UNE ÉPREUVE**

Pour des travaux de copie complexes, imprimer d'abord une copie épreuve avant d'imprimer plusieurs copies. La fonctionnalité copie épreuve permet d'imprimer une copie unique et de mettre en attente les copies restantes. Après l'inspection de l'échantillon,il est possible d'utiliser les mêmes réglages pour imprimer les copies restantes ou d'annuler les copies restantes.

Remarque : L'épreuve est prise en compte dans le nombre total de copies sélectionné. Par exemple, lorsque vous copiez un livre, si vous entrez 3 copies, la première copie imprimée du livre est la copie échantillon. Les deux autres copies sont conservées jusqu'à ce que vous les supprimiez ou les lanciez pour impression.

Pour imprimer l'épreuve :

- 1. sur le panneau de commande, appuyer sur Copie, puis sélectionner les paramètres de copie voulus.
- 2. Appuyer sur l'onglet Assemblage documents.
- 3. Appuyer sur Jeu épreuve, puis sur Activé.
- 4. Appuyer sur Enregistrer.
- 5. Appuyer sur la touche verte Marche.

La copie épreuve s'imprime.

#### Impression des copies restantes ou suppression du travail.

Pour imprimer les copies restantes ou supprimer le travail :

- 1. Pour imprimer les copies restantes du travail, appuyer sur Démarrer, ou sur la touche verte Marche.
- 2. Si l'épreuve n'est pas satisfaisante, appuyer sur Supprimer.

#### **COMBINAISON DE JEUX DE DOCUMENTS**

Si le nombre de jeux de documents dépasse la capacité du chargeur, il est possible de combiner les jeux en un seul travail.

Pour combiner des jeux de documents :

- 1. Sur le panneau de commande, appuyer sur Copie.
- 2. Sélectionner les paramètres de copie voulus, puis entrer la quantité de copies requise à l'aide du pavé alphanumérique du panneau de commande.
- 3. Sélectionner l'onglet Assemblage documents, puis appuyer sur Combinaison jeux de documents.
- 4. Sélectionner Activé, puis appuyer sur Enregistrer.
- 5. Insérer le premier jeu de documents dans le chargeur de documents.

6. Appuyer sur la touche verte Marche du panneau de commande.

La copie commence et la mention Copie s'affiche sur l'écran.

- 7. Pour numériser d'autres jeux :
	- Insérer les documents du jeu suivant dans le chargeur de documents.
	- Sur l'écran Copie, appuyer sur Document suivant.
	- appuyer sur Démarrer sur l'écran tactile ou appuyer sur le bouton Démarrer.

L'opération de copie se poursuit.

- 8. Pour chaque jeu supplémentaire, répéter l'étape 6.
- 9. Une fois le dernier jeu de document copié, sur l'écran Combiner jeux de documents, appuyer sur Dernier document.

Les dernières copies s'impriment.

10. Pour annuler le travail, appuyer sur Supprimer.

# **SUPPRESSION À L'EXTÉRIEUR/À L'INTÉRIEUR**

Cette fonction permet de supprimer tout ce qui se trouve à l'intérieur ou à l'extérieur d'une zone rectangulaire définie. Il est possible de définir jusqu'à trois zones.

Pour sélectionner les zones à supprimer :

- 1. Sur le panneau de commande, appuyer sur Copie, puis sélectionner l'onglet Assemblage documents.
- 2. Appuyer sur Suppression extérieur/intérieur.
- 3. Pour supprimer tout ce qui se trouve à l'extérieur de la zone définie pendant la copie :
	- a. Appuyer sur Suppression à l'extérieur.
	- b. La zone est définie par le rectangle formé entre les points, tel qu'il apparaît sur l'écran tactile. Appuyer sur Zone 1, puis sélectionner chaque coordonnée sur l'écran tactile. Utiliser le pavé alphanumérique du panneau de commande de l'imprimante pour saisir les valeurs des coordonnées correspondant à X1, X2, Y1 et Y2. Une fois toutes les valeurs saisies, appuyer sur Enregistrer.
	- c. Pour appliquer la zone supprimée à la copie recto verso, dans Documents, sélectionner Recto et verso, Recto uniquement, ou Verso uniquement.
	- d. Appuyer sur Enregistrer.
	- e. Pour définir plus de zones, sélectionner Zone 2 ou Zone 3.
- 4. Pour supprimer tout ce qui se trouve à l'intérieur de la zone définie pendant la copie :
	- a. Appuyer sur Suppression à l'intérieur.
	- b. La zone est définie par le rectangle formé entre les points, tel qu'il apparaît sur l'écran tactile. Appuyer sur Zone 1, puis sélectionner chaque coordonnée sur l'écran tactile. Utiliser le pavé alphanumérique du panneau de commande de l'imprimante pour saisir les valeurs des coordonnées correspondant à X1, X2, Y1 et Y2. Une fois toutes les valeurs saisies, appuyer sur Enregistrer.
- c. Pour appliquer la zone supprimée à la copie recto verso, dans Documents, sélectionner Recto et verso, Recto uniquement, ou Verso uniquement.
- d. Appuyer sur Enregistrer.
- e. Pour définir plus de zones, sélectionner Zone 2 ou Zone 3.

#### **PROGRAMMATION MÉMORISÉE**

Il est possible d'enregistrer des fonctions et paramètres de travail fréquemment utilisés en tant que Programmation stockée et accéder aux paramètres à l'aide d'un bouton de raccourci.

La Programmation mémorisée permet non seulement de mémoriser les réglages des fonctions, mais aussi d'enregistrer une série d'opérations. Cette fonction vous permet d'enregistrer la hiérarchie des écrans affichés pour chaque étape. Par exemple, la Programmation mémorisée peut être utilisée pour enregistrer les actions suivantes : Appuyer sur le bouton État de la machine et afficher Rapports d'impression pour imprimer les rapports.

- Il est possible d'enregistrer jusqu'à 100 opérations consécutives dans chaque programme mémorisé.
- Mémoriser jusqu'à 40 programmes.
- La fonction Travail fusionné ne peut pas être utilisé avec la programmation mémorisée.
- Il y a des situations où un programme mémorisé devient invalide :
	- Lorsque les valeurs par défaut ou les paramètres du magasin sont modifiés dans les paramètres du système.
	- Lorsque des boutons sont ajoutés ou supprimés de l'écran tactile, parce que la programmation mémorisée ne mémorise que l'emplacement d'un bouton sur l'écran, et non le nom du bouton. Par exemple, les positions des boutons peuvent changer lorsqu'une feuille de distrib. ou un Modèle de travail est ajouté ou supprimé.
	- Modifier les valeurs de la fonction filigrane lorsqu'elle est utilisée dans un programme mémorisé.
	- Changer le mot de passe du dossier utilisé dans le programme mémorisé après mémorisation du programme.
- Paramètres système, Feuilles de distribution, Numérisation réseau, Carnet d'adresses, et la fonction Naviguer pour l'optionNumérisation vers PC ne peuvent pas être utilisés avec la fonction Programmation mémorisée.

# **Mémorisation d'un programme**

Remarque :

- Les actions suivantes mettent fin au processus d'enregistrement :
	- Appuyez sur la touche Interrompre l'impression qui se trouve sur le panneau de commande.
	- La fonction Réinitialisation automatique provoque un délai d'attente.
	- Un message d'erreur tel qu'un bourrage papier apparaît.
- Pour vous assurer que l'imprimante fonctionne correctement, n'effectuez pas les actions suivantes lors de l'enregistrement d'un programme :
	- Retirer ou insérer un bac à papier.
	- Charger ou recharger du papier dans le bac 5 (départ manuel).
- Vous ne pouvez pas modifier un programme enregistré. Pour enregistrer des réglagesdifférents, créez un nouveau programme mémorisé.
- 1. Appuyer sur la touche État de la machine.
- 2. appuyer sur l'onglet Outils, puis appuyer sur Programmation mémorisée.
- 3. appuyer sur Mémoriser.
- 4. Dans la liste numérotée, sélectionner un bouton numéroté disponible.

# Remarque :

- Pour revenir à l'écran précédent ou pour passer à l'écran suivant, appuyez sur les flèches haut et bas.
- Un tonalité est générée lors de l'enregistrement du programme dans la mémoire de tâches. Pour modifier le volume de la tonalité, reportez-vous à la section *Réglage des tonalités audio pour l'enregistrement de la programmation enregistrée* dans le *Guide d'administrateur système*.
- Pour s'assurer que le programme est exécuté correctement, lorsque vous enregistrez un programme pour le bac 5, enregistrez à la fois le format et le type de papier.
- 5. Sélectionner le type de fonctionnalité du programme à mémoriser. Les fonctionnalités qui ne sont pas disponibles avec la programmation mémorisée sont estompées. Par exemple, la numérisation réseau et les feuilles de distribution.
- 6. Définir les options de la fonctionnalité. Après avoir modifié les paramètres dans chaque onglet, appuyer sur Enregistrer.
- 7. Pour terminer le cadrage et mémoriser le programme, appuyer sur la touche Démarrer ou sur la touche Effacer tout.

Remarque : Pour annuler l'enregistrement, appuyer sur la touche Interrompre .

# <span id="page-92-0"></span>Numérisation

Ce chapitre contient :

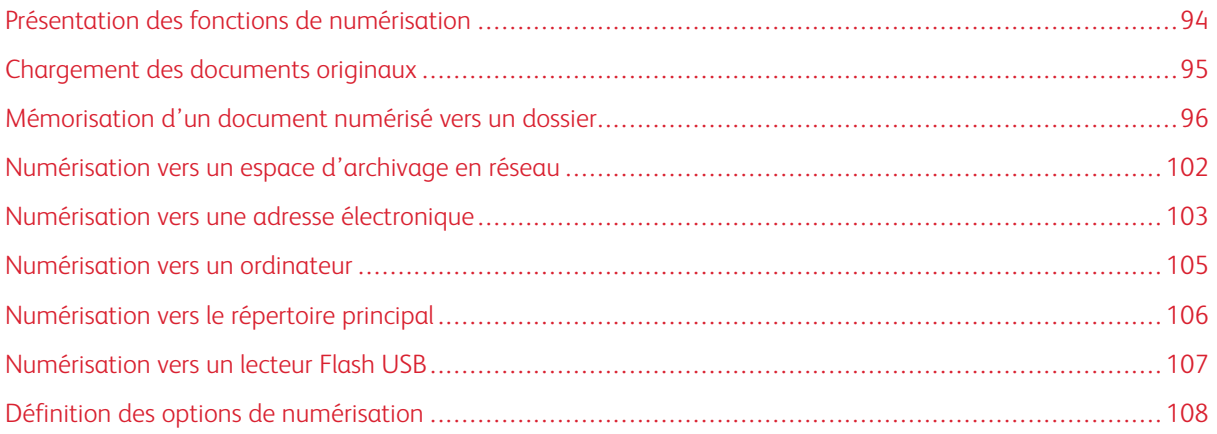

# <span id="page-93-0"></span>Présentation des fonctions de numérisation

 $\mathscr{O}$ Remarque : La fonction de numérisation doit être activée avant utilisation. Pour plus d'informations, se reporter au *Guide de l'administrateur système*.

La numérisation est une fonction de l'imprimante disponible en option qui offre plusieurs méthodes de numérisation et de mémorisation d'un document. La procédure de numérisation utilisée sur l'imprimante diffère toutefois de celle qu'utilisent les scanners de bureau. En effet, l'imprimante n'étant pas connectée à un seul ordinateur, mais à un réseau, il faut sélectionner la destination de l'image numérisée.

La fonction de numérisation permet de numériser un document et d'enregistrer son image sur toutes les destinations suivantes :

- Dossier sur le disque dur de l'imprimante
- Espace d'archivage de documents sur un serveur réseau
- Adresse électronique
- Ordinateur Windows
- Répertoire principal
- Lecteur Flash USB
- Ordinateur équipé de l'utilitaire numérisation réseau
- Application utilisant TWAIN ou WIA

Remarque : Les travaux d'impression, de copie et de télécopie peuvent être imprimés pendant la numérisation de documents ou le téléchargement de fichiers depuis le disque dur de l'imprimante.

Remarque : Les utilisateurs doivent numériser 5 000 copies par travail.

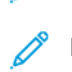

Remarque : L'imprimante doit être reliée à un réseau pour permettre la récupération d'un fichier de numérisation.

# <span id="page-94-0"></span>Chargement des documents originaux

Toutes les tâches de numérisation commencent par la mise en place du document dans l'imprimante. Utiliser la glace d'exposition pour des documents comprenant une seule page ou pour ceux qui ne peuvent être placés dans le chargeur de documents. Utiliser le chargeur de documents pour les documents d'une ou plusieurs pages.

Remarque : Les utilisateurs doivent numériser 5 000 copies par travail.

# **GLACE D'EXPOSITION**

Relever le capot du chargeur de documents et placer le document face dessous, vers le coin arrière gauche de la glace d'exposition.

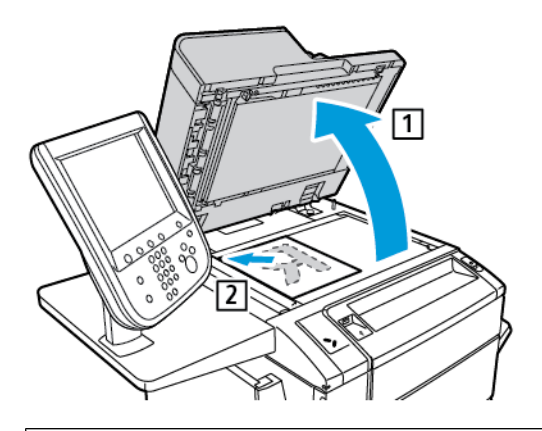

 $\bigcirc$ Attention : Lors de la numérisation d'un document relié, ne pas forcer en fermant le panneau du chargeur de documents, au risque de l'endommager.

# **CHARGEUR AUTOMATIQUE DE DOCUMENTS RECTO VERSO**

- 1. Insérer les documents originaux face dessus, la première page en haut.
- 2. Le voyant de confirmation s'allume lorsque les documents sont correctement chargés.
- 3. Réglez les guides en fonction du format des documents.

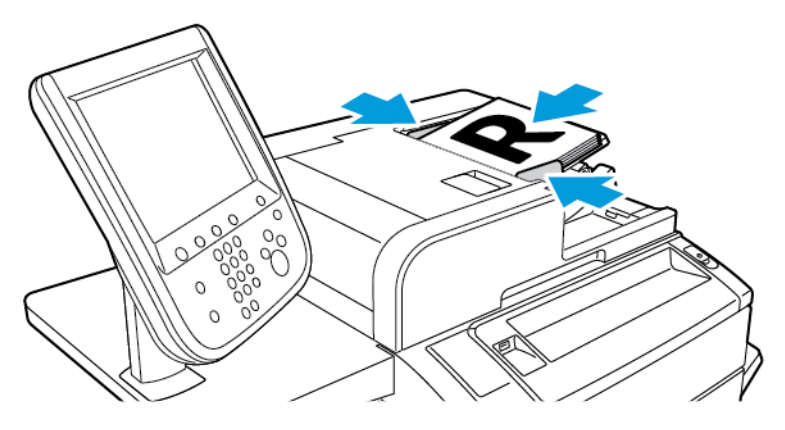

# <span id="page-95-0"></span>Mémorisation d'un document numérisé vers un dossier

La mémorisation d'un fichier numérisé vers un dossier constitue la méthode de numérisation la plus simple. Pour utiliser cette fonction, numériser un fichier dans un dossier du disque dur de l'imprimante. Une fois enregistré, vous pouvez imprimer ou copier le fichier sur votre ordinateur à l'aide d'un navigateur Web et du serveur Web intégré.

Sauf s'ils sont protégés par un mot de passe, les dossiers de l'imprimante sont accessibles à tous les utilisateurs. Pour plus de détails, se reporter à la rubrique [Création](#page-99-0) d'un dossier.

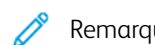

Remarque : Contactez votre administrateur système pour activer cette fonction.

# **NUMÉRISATION VERS UN DOSSIER**

Pour mémoriser un fichier numérisé vers un dossier :

- 1. Placer les documents dans le chargeur de documents ou sur la glace d'exposition.
- 2. Appuyer sur la touche Accueil Services.
- 3. Sur le panneau de commande, toucher Mémorisation dans dossier.
- 4. Sélectionner le dossier voulu. Si un,mot de passe est requis, entrer le mot de passe à l'aide du clavier alphanumérique, puis appuyer sur Confirmer.
- 5. Pour modifier les paramètres de numérisation, utiliser les quatre menus au bas de l'écran tactile : Numérisation couleur, Numérisation recto verso, Type de document, ou Préréglages de numérisation. Pour de détails, se reporter à Définition des options de [numérisation.](#page-107-0)
- 6. Appuyer sur la touche verte Marche. L'écran de progression de Mémorisation dans le dossier s'affiche sur l'écran tactile de l'imprimante.

Une fois la numérisation terminée, l'écran tactile affiche de nouveau l'onglet Mémorisation dans dossier. Le fichier est mémorisé dans le dossier contenu dans le disque dur de l'imprimante. Il est possible de l'imprimer ou de le récupérer sur l'ordinateur à l'aide du serveur Web intégré.

# **IMPRESSION DE FICHIERS MÉMORISÉS SUR L'IMPRIMANTE**

Pour imprimer un fichier mémorisé dans un dossier de l'imprimante :

- 1. Appuyer sur la touche Accueil Services.
- 2. Sur l'écran tactile, appuyer sur Envoi depuis dossier.
- 3. Sélectionner le dossier voulu. Si un,mot de passe est requis, entrer le mot de passe à l'aide du clavier alphanumérique, puis appuyer sur Confirmer.
- 4. Dans la liste des fichiers, sélectionner le fichier souhaité. Pour imprimer plusieurs fichiers, sélectionner les fichiers les uns après les autres.
- 5. Appuyer sur Imprimer.
- 6. Au besoin, sélectionner l'une des options suivantes : Papier, Impression recto verso ou Réception.

7. Pour définir le nombre de copies, appuyer sur Quantité, puis entrer la quantité voulue à l'aide du clavier alphanumérique.

Remarque : Lorsqu'un fichier enregistré est imprimé, il est automatiquement supprimé du disque dur de l'imprimante. Pour sauvegarder le fichier enregistré, utilisez le serveur Web intégré pour extraire et enregistrer le fichier sur votre ordinateur.

- 8. Pour changer les réglages par défaut afin de sauvegarder les fichiers imprimés :
	- a. Créer un dossier.
	- b. Dans Supprimer fichiers après récup., sélectionner Non. Pour obtenir des détails, consulter la section [Création](#page-99-0) d'un dossier.
- 9. Appuyer sur Imprimer.

Remarque : Pour afficher un aperçu du fichier sous forme de vignette, depuis la rubrique Liste, sélectionner Vignette.

# **AUTRES OPTIONS D'ENVOI DEPUIS UN DOSSIER**

Pour afficher un aperçu agrandi du fichier :

- 1. Dans l'affichage Envoi depuis dossier , choisir le fichier souhaité dans la liste des fichiers.
- 2. Appuyer sur Informations fichier. Utiliser les icônes en haut de la page pour agrandir l'affichage. Appuyer sur les boutons de défilement pour examiner l'aperçu agrandi.
- 3. Pour faire tourner l'aperçu, appuyer sur le bouton Tourner l'affichage jusqu'à obtenir l'orientation souhaitée.

Remarque : La rotation de l'aperçu n'entraîne pas la rotation de l'impression.

4. Lorsque cela est terminé, appuyer sur Fermer.

Pour afficher un résumé des informations sur le fichier :

- 1. Dans l'affichage Envoi depuis dossier , choisir le fichier souhaité dans la liste des fichiers.
- 2. Appuyer sur Vérification.
- 3. Lorsque cela est terminé, appuyer sur Fermer.

Pour supprimer un fichier :

- 1. Dans l'affichage Envoi depuis dossier ,choisirle fichier à supprimer.
- 2. Double-cliquer sur Supprimer.

Pour modifier le nom d'un fichier :

- 1. Dans l'affichage Envoi depuis dossier ,choisir le fichier souhaité dans la liste des fichiers.
- 2. Appuyer sur Informations fichier.
- 3. Appuyer sur Modifier nom du fichier.
- 4. À l'aide du clavier de l'écran tactile, taper le nouveau nom du fichier.
- 5. appuyer sur Enregistrer, puis Fermer.

Pour accéder aux Paramètres de la feuille de distribution :

- 1. Si des Feuilles des distribution sont créées, appuyer sur Paramètres de la feuille de distrib.. La Feuille de distribution actuellement associée au dossier est affichée.
- 2. Pour apporter des modifications aux Paramètres de la feuille de distrib., appuyer sur Créer/Modifier le lien ou sur Sélectionner feuille de distirb..

Remarque : Si la fonction Envoi depuis dossier n'est pas activée, contacter l'administrateur système. Pour plus d'informations, se reporter au *Guide de l'administrateur système*, disponible à l'adresse [www.xerox.](https://www.office.xerox.com/cgi-bin/printer.pl?APP=udpdfs&Page=Color&PgName=Tech&Language=English) [com/support](https://www.office.xerox.com/cgi-bin/printer.pl?APP=udpdfs&Page=Color&PgName=Tech&Language=English). Dans le champ Recherche , saisir Imprimante Xerox PrimeLink C9065/C9070, puis sélectionner la documentation voulue.

#### **UTILISATION DE FEUILLES DE DISTRIBUTION**

Les feuilles de distribution permettent d'exécuter une série d'actions enregistrées, par exemple Envoi en tant que fax ou Impression, sur un fichier mémorisé dans un dossier. Les feuilles de distribution sont créées par l'administrateur système et sont mémorisées dans l'imprimante ; l'utilisateur peut leur ajouter un lien vers un fichier mémorisé. Pour plus d'informations, se reporter au Guide de l'administrateur système.

# **IMPRESSION DES FICHIERS EN MÉMOIRE À L'AIDE DU SERVEUR WEB INTÉGRÉ**

- 1. Ouvrir un navigateur Web sur l'ordinateur.
- 2. Saisir l'adresse IP de l'imprimante dans le champ d'adresse du navigateur Web. Pour accéder au serveur Web intégré de votre imprimante, appuyer sur Entrer.

Remarque : Si l'adresse IP de l'imprimante n'est pas connue, se reporter à la section [Recherche](#page-48-0) de l'adresse IP de [l'imprimante](#page-48-0).

- 3. Cliquer sur l'onglet Numérisation.
- 4. Dans le volet de navigation Numérisation situé à gauche sur la page, cliquer sur Dossier.
- 5. Dans la liste Dossier , cliquer sur le fichier dossier souhaité. Au besoin, entrer le mot de passe du dossier, puis cliquer sur Appliquer. La page Dossier : Liste des fichiers s'affiche.
- 6. Sélectionner le fichier souhaité.
- 7. Faites défiler la page jusqu'à la section Fichier d'impression.
- 8. Le cas échéant, sélectionner l'une des options d'impression suivantes : Papier, Destination de la réception, Quantité, Impression recto verso, Agrafe, Perforation ou Imprimer par lots.
- 9. Cliquer sur Imprimer fichier.

# **RÉCUPÉRATION DES FICHIERS NUMÉRISÉS SUR L'ORDINATEUR À L'AIDE DU SERVEUR**

# **WEB INTÉGRÉ**

Pour récupérer les fichiers mémorisés, les copier depuis le dossier de l'imprimante vers le disque dur de l'ordinateur.

- 1. Ouvrir un navigateur Web sur l'ordinateur.
- 2. Saisir l'adresse IP de l'imprimante dans le champ d'adresse du navigateur Web. Pour accéder à la page du serveur Web intégré de votre imprimante, appuyer sur Entrer.
	- Remarque : Si l'adresse IP de l'imprimante n'est pas connue, se reporter à la section [Recherche](#page-48-0) de l'adresse IP de [l'imprimante](#page-48-0).
- 3. Cliquer sur l'onglet Numérisation.
- 4. Dans le volet de navigation Numérisation situé à gauche sur la page, cliquer sur Dossier.
- 5. Dans la liste Dossier , cliquer sur le fichier dossier recherché. Au besoin, entrer le mot de passe du dossier, puis cliquer sur Appliquer. La page Dossier : Liste des fichiers s'affiche.

Remarque : Si nécessaire, faites défiler la page pour afficher tous les fichiers.

- 6. Sélectionner le fichier recherché.
- 7. Faire défiler la page jusqu'à l'option Format de récupération. Dans le menu Format de récupération, cliquer sur le format souhaité. Si nécessaire, sélectionner des options relatives au format de fichier à l'aide des cases à cocher et des menus. Les options varient en fonction des formats de fichiers.
- 8. Cliquer sur Récupérer.
- 9. Sur la page Récupération des fichiers contenus dans le dossier, cliquer sur le lien permettant d'accéder au fichier sélectionné.
- 10. Cliquer sur Enregistrer, sélectionner l'emplacement de stockage voulu, puis cliquer sur Enregistrer.
- 11. Pour supprimer un fichier mémorisé, sélectionner le fichier. Dans le coin supérieur droit de la page, cliquer sur Supprimer. Lorsque cela est demandé, cliquer sur OK.

## Autres options de récupération des fichiers

Les options suivantes sont disponibles pour récupérer un fichier mémorisé à l'aide du serveur Web intégré :

- 1. Pour récupérer une seule page d'un document de plusieurs pages, dans l'option Récupérer page, cliquer sur la case Activé. Dans le champ N° de page, taper le numéro de page.
- 2. Pour ajouter une vignette lorsque vous utilisez le format XPS, dans l'option Ajouter vignette, cliquer sur la case Activé .
- 3. Pour appliquer une compression élevée MRC aux fichiers PDF et XPS, dans l'option Compression élevée MRC, cliquer sur la case Activé . Dans le menu Qualité , sélectionner le paramètre de qualité voulu.
- 4. Pour créer un fichier PDF ou XPS avec possibilité de recherche sur le texte :
	- a. Pour l'option Texte avec possibilité de recherche, cliquer sur la case Activé.
	- b. Dans le menu Langue du document , sélectionner la langue.
	- c. Pour appliquer une compression au texte, dans l'option Compression texte, sélectionner Activé.

Remarque : Tous les paramètres d'extraction de fichiers ne peuvent pas être activés. Contactez l'administrateur système pour une aide supplémentaire.

#### <span id="page-99-0"></span>**CRÉATION D'UN DOSSIER**

Pour créer un dossier depuis l'écran tactile de l'imprimante :

- 1. Sur le panneau de commande, appuyer sur la touche État de la machine.
- 2. appuyer sur l'onglet Outils. Appuyer sur Configuration et Calibrage > Configuration > Créer un dossier.
- 3. Sélectionner un dossier dans la liste Disponible.
- 4. Pour attribuer un mot de passe au dossier :
	- a. Pour Vérifier le code d'accès au dossier, appuyer sur Activé.
	- b. À l'aide du pavé alphanumérique, entrer le mot de passe.
	- c. Appuyer sur Enregistrer.

Remarque : Seul un administrateur système peut activer l'option Attribuer des codes d'accès aux dossiers.

- 5. Pour conférer des attributs au dossier :
	- a. Appuyer sur Nom de dossier.
	- b. À l'aide du clavier de l'écran tactile, entrer le nom, puis appuyer sur Enregistrer.
	- c. Appuyer sur Suppr. fichiers après récup. Sélectionner Oui ou Non, puis appuyer sur Enregistrer.
	- d. Appuyer sur Supprimer fichiers expirés. Sélectionner Oui ou Non, puis appuyer sur Enregistrer.
	- e. Appuyer sur Lier feuille distrib. au dossier, puis sélectionner Couper le lien ou Créer/Modifier le lien.
	- f. Pour lier une Feuille de distrib., appuyer sur Rechercher par nom ou Mot-clé, puis appuyer sur Enregistrer.
	- g. Sélectionner Démarrage auto pour que le travail démarre automatiquement.
- 6. Pour revenir à l'onglet Outils ,appuyer à trois reprises sur Fermer.

Pour créer un dossier à l'aide du serveur Web intégré :

- 1. Ouvrir un navigateur Web sur l'ordinateur.
- 2. Saisir l'adresse IP de l'imprimante dans le champ d'adresse du navigateur Web. Pour accéder au serveur Web intégré de votre imprimante, appuyer sur Entrer.

Remarque : Si l'adresse IP de l'imprimante n'est pas connue, se reporter à la section [Recherche](#page-48-0) de l'adresse IP de [l'imprimante](#page-48-0).

- 3. Cliquer sur l'onglet Numérisation.
- 4. Dans le volet de navigation Numérisation situé à gauche sur la page, cliquer sur Dossier.
- 5. Dans la liste Dossier, cliquer sur Créer pour un dossier disponible.

Remarque : Si nécessaire, faites défiler la page pour afficher les dossiers disponibles.

- 6. Conférer des attributs au dossier :
	- Appuyer sur Nom de dossier : Entrer le nom.
	- Supprimer les fichiers après Imprimer ou Récupérer : Activer ou désactiver cette option.
	- Supprimer les fichiers expirés : Activer ou désactiver cette option.
- 7. Pour attribuer un mot de passe au dossier :
	- Dans le champ Code d'accès au dossier, entrer le mot de passe.
	- Dans le champ Confirmer le code d'accès, retaper le mot de passe.
	- Dans le menu Confirmer le code d'accès , sélectionner Toujours, Enregistrer, ou Imprimer/Supprimer.

Votre dossier peut maintenant être utilisé. Le contenu du dossier est mémorisé sur le disque dur de l'imprimante. Le dossier apparaît sur l'écran tactile de l'imprimante et dans la liste des dossiers du serveur Web intégré.

# **SUPPRESSION D'UN DOSSIER**

**(!)** Attention : les fichiers présents dans le dossier seront également supprimés.

Pour supprimer un dossier depuis l'écran tactile de l'imprimante :

- 1. Sur le panneau de commande, appuyer sur la touche État de la machine.
- 2. appuyer sur l'onglet Outils. Dans Configuration et calibrage, sélectionner Configuration > Fonctionnalités > Créer un dossier.
- 3. Sélectionner le dossier voulu. Si un,mot de passe est requis, entrer le mot de passe à l'aide du clavier alphanumérique, puis appuyer sur Confirmer.
- 4. Appuyer sur Supprimer le dossier, puis sélectionner Supprimer.

Pour supprimer un dossier grâce au serveur Web intégré :

- 1. Ouvrir un navigateur Web sur l'ordinateur.
- 2. Saisir l'adresse IP de l'imprimante dans le champ d'adresse du navigateur Web. Pour accéder à la page du serveur Web intégré de votre imprimante, appuyer sur Entrer.

Remarque : Si l'adresse IP de l'imprimante n'est pas connue, se reporter à la section [Recherche](#page-48-0) de l'adresse IP de [l'imprimante](#page-48-0).

- 3. Cliquer sur l'onglet Numérisation.
- 4. Dans le volet de navigation Numérisation situé à gauche sur la page, cliquer sur Dossier. Si nécessaire, faites défiler la page pour afficher les dossiers disponibles.

Remarque : Avant la suppression d'un dossier, supprimer tous les fichiers contenus dans le dossier.

- 5. Dans la liste Dossier, sélectionner un dossier, puis cliquer sur Supprimer.
- 6. Pour confirmer la suppression du dossier sélectionné, cliquer sur OK. Au besoin, entrer le mot de passe du dossier, puis cliquer sur Appliquer.

# <span id="page-101-0"></span>Numérisation vers un espace d'archivage en réseau

La numérisation vers un espace d'archivage en réseau est l'une des fonctions de la numérisation réseau. Les documents numérisés sont envoyés vers un espace d'archivage de documents configuré par l'administrateur système sur un serveur réseau. Un modèle, également créé par l'administrateur système, définit les paramètres de numérisation et la destination de l'image numérisée.

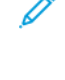

Remarque : Une configuration est nécessaire pour numériser vers un référentiel de fichiers réseau. Contactez votre administrateur système.

Remarque : Créer des modèles à l'aide du serveur Web intégré. Pour plus d'informations, se reporter au *Guide de l'administrateur système*.

Pour utiliser la fonction de numérisation vers un espace d'archivage en réseau :

- 1. Placer les documents dans le chargeur de documents ou sur la glace d'exposition.
- 2. Sur le panneau de commande de l'imprimante, appuyer sur le bouton Accueil Services.
- 3. Appuyer sur Numérisation réseau.
- 4. Sélectionner le modèle voulu.
- 5. Pour remplacer les paramètres de numérisation du modèle :
	- Pour les options de numérisation, utiliser les quatre menus au bas de l'écran tactile : Numérisation couleur, Numérisation recto verso, Type de document et Préréglages de numérisation. Pour plus de détails, se reporter à la rubrique Définition des options de [numérisation.](#page-107-0)
	- Pour accéder à d'autres options de numérisation, utiliser les trois onglets en haut de l'écran tactile. Pour plus de détails, se reporter à Autres options de [numérisation](#page-107-1).
- 6. Appuyer sur la touche verte Marche.

# <span id="page-102-0"></span>Numérisation vers une adresse électronique

La numérisation vers une adresse électronique permet d'envoyer des documents numérisés vers une adresse électronique sous la forme d'une pièce jointe.

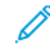

Remarque : Cette fonction doit être activée par l'administrateur système.

Pour envoyer une image numérisée vers une adresse électronique :

- 1. Placer le document sur la glace d'exposition ou dans le chargeur de documents.
- 2. Sur le panneau de commande de l'imprimante, appuyer sur le bouton Accueil Services.
- 3. appuyer sur Courriel.
- 4. Spécifier le destinataire en procédant de l'une des manières suivantes :
	- Appuyer sur Nouveau destinataire : à l'aide du clavier de l'écran tactile, entrer l'adresse électronique complète, appuyer sur Ajouter puis Fermer.
	- Appuyer sur Carnet d'adresses : appuyer sur le destinataire souhaité, puis sur  $\tilde{A}$ .
- 5. Répéter l'étape 4 pour ajouter d'autres destinataires à la liste. Une fois tous les destinataires ajoutés à la liste, appuyer sur Fermer.
- 6. Un objet par défaut est indiqué pour le courrier électronique. Pour modifier l'objet, appuyer sur Objet. À l'aide du clavier de l'écran tactile, entrer le nouvel objet, puis sélectionner Enregistrer.
- 7. Pour modifier les paramètres de numérisation, utiliser les quatre menus au bas du panneau de commande : Numérisation couleur, Numérisation recto verso, Type de document et Préréglages de numérisation. Pour plus de détails, se reporter à la rubrique Définition des options de [numérisation](#page-107-0).
- 8. Appuyer sur la touche verte Marche.

# **DÉFINITION DES OPTIONS DE COURRIER ÉLECTRONIQUE**

Il est possible de remplacer les paramètres de modèle créés par l'administrateur système et de changer les paramètres de courrier électronique suivants :

- Nom de fichier
- Format fichier
- Répondre à
- Accusés de lecture

Pour modifier les options Nom du fichier ou Répondre à un courriel :

- 1. Sur le panneau de commande de l'imprimante, appuyer sur le bouton Accueil Services.
- 2. Appuyer sur Courriel, puis sélectionner l'onglet Options courriel.
- 3. Appuyer sur **Nom du fichier** ou Répondre à. À l'aide du clavier de l'écran tactile, supprimer ou modifier le texte.
- 4. Appuyer sur Enregistrer.

Pour modifier le format du fichier :

- 1. Sur le panneau de commande de l'imprimante, appuyer sur le bouton Accueil Services.
- 2. Appuyer sur Courriel, puis sélectionner l'onglet Options courriel.
- 3. Appuyer sur Format de fichier, puis sélectionner le type de fichier voulu. Si un un format de fichier est sélectionné, la description correspondante s'affiche.
- 4. Pour accepter le format de fichier, appuyer sur Enregistrer.

Pour demander un accusé de lecture :

Remarque : Cette fonction doit être activée par l'administrateur système.

- 1. Sur le panneau de commande de l'imprimante, appuyer sur le bouton Accueil Services.
- 2. Appuyer sur Courriel, puis sélectionner l'onglet Options courriel.
- 3. Appuyer sur Accusés de lecture, puis sélectionner Activé.
- 4. Appuyer sur Enregistrer.

# <span id="page-104-0"></span>Numérisation vers un ordinateur

La fonctionnalité Numérisation bureau permet de numériser un document vers l'ordinateur.

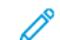

Remarque : Pour activer cette fonction, contacter l'administrateur système.

Pour utiliser la fonctionnalité Numérisation bureau :

- 1. placer le document dans le chargeur automatique de documents ou sur la glace d'exposition.
- 2. Sur le panneau de commande de l'imprimante, appuyer sur la touche Accueil Services.
- 3. Appuyer sur Numérisation bureau.
- 4. Appuyer sur Protocole transfert. Sélectionner FTP, SMB, ou SMB (Format UNC), puis appuyer sur Enregistrer.
- 5. Pour chacun des paramètres affichés, appuyer sur le paramètre voulu, puis utiliser le clavier de l'écran tactile pour entrer les données. Une fois l'opération terminée, appuyer sur Enregistrer.

Remarque : Si le nom du serveur a été mémorisé précédemment, appuyer sur Carnet d'adresses, sélectionner le serveur requis, puis appuyer sur Ajouter, et sur Fermer.

- Serveur
- Nom partagé
- Enregistrer dans
- Nom d'utilisateur
- Mot de passe
- 6. Pour modifier les paramètres de numérisation, utiliser les quatre menus au bas de l'écran tactile : Numérisation couleur, Numérisation recto verso, Type de document et Préréglages de numérisation. Pour plus de détails, se reporter à la rubrique Définition des options de [numérisation](#page-107-0).
- 7. Appuyer sur la touche verte Marche.
- 8. Sur l'ordinateur, accéder à l'image numérisée.

# <span id="page-105-0"></span>Numérisation vers le répertoire principal

La fonction de numérisation vers le répertoire principal permet de numériser un document vers le répertoire principal. L'emplacement réseau du répertoire principal est défini par l'administrateur système.

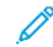

Remarque : Cette fonction doit être configurée par l'administrateur système.

Pour utiliser la fonction de numérisation vers le répertoire principal :

- 1. Placer le document sur la glace d'exposition ou dans le chargeur de documents.
- 2. Sur le panneau de commande de l'imprimante, appuyer sur le bouton Accueil Services.
- 3. Appuyer sur Numérisation réseau.
- 4. Appuyer sur le modèle créé par l'administrateur système.
- 5. Le modèle définit les paramètres de numérisation ainsi que la de l'image. Pour modifier les paramètres de numérisation, utiliser les quatre menus au bas de l'écran tactile : Numérisation couleur, Numérisation recto verso, Type de document et Préréglages de numérisation. Pour plus de détails, se reporter à Définition des options de [numérisation.](#page-107-0)
- 6. Appuyer sur la touche verte Marche.

Pour d'informationsn se reporter au *rGuide de l'administrateur système*.

# <span id="page-106-0"></span>Numérisation vers un lecteur Flash USB

La fonctionnalité Numérisation USB permet de numériser un document vers un lecteur Flash USB à l'aide du port USB sur le côté gauche du panneau avant de l'imprimante.

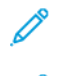

Remarque : Pour activer cette fonction, contacter l'administrateur système.

Remarque : Cette fonction ne peut pas être utilisée lorsque le lecteur de carte mémoire en option est connecté.

Pour utiliser la fonctionnalité Mémorisation USB :

- 1. Placer le document dans le chargeur automatique de documents ou sur la glace d'exposition.
- 2. Insérer un lecteur Flash USB dans le port USB sur le côté gauche du panneau avant de l'imprimante. La fenêtre Périphérique USB détecté s'affiche.
- 3. appuyer sur Confirmer.
- 4. Appuyer sur Enregistrer dans.
- 5. Sélectionner le dossier voulu. Pour accéder à un niveau de répertoire inférieur, sélectionner Suivant. Pour accéder à un niveau de répertoire supérieur, sélectionner Précédent.
- 6. Pour sélectionner l'emplacement de mémorisation, appuyer sur Enregistrer.
- 7. Pour modifier les paramètres de numérisation, utiliser les quatre menus au bas de l'écran tactile : Numérisation couleur, Numérisation recto verso, Type de document et Préréglages de numérisation. Pour plus de détails, se reporter à la rubrique Définition des options de [numérisation](#page-107-0).
- 8. Pour modifier l'une des options de numérisation supplémentaires, utiliser les trois onglets en haut de l'écran tactile. Pour plus de détails, se reporter à la rubrique Autres options de [numérisation.](#page-107-1)
- 9. Pour numériser des documents et enregistrer le fichier, appuyer sur la touche verte Marche.
- 10. Appuyer sur la touche Accueil Services, puis retirer le lecteur Flash USB.
- 11. Pour imprimer des fichiers mémorisés sur un lecteur Flash USB, se reporter à la section [Impression](#page-61-0) à partir d'un [lecteur](#page-61-0) Flash USB.

Attention : Ne pas retirer le lecteur Flash USB pendant qu'un fichier est en cours de mémorisation, au risque d'endommager les fichiers mémorisés. Retirer la clé USB avant de mettre l'imprimante hors tension.

# <span id="page-107-0"></span>Définition des options de numérisation

#### **PARAMÈTRES DE NUMÉRISATION**

Il est possible de configurer la numérisation à l'aide de paramètres facultatifs. Après avoir sélectionné la méthode de numérisation adéquate, utiliser les quatre menus au bas de l'écran tactile du panneau de commande pour modifier les paramètres de numérisation suivants :

- Numérisation couleur : Remplace la détection automatique Choisir l'une des options suivantes :Détection auto, Couleur, Noir et blanc, ou Échelle de gris
- Numérisation recto verso : Choisir l'une des options suivantes :Recto, Verso, ou recto verso avec rotation verso
- Type de document : Choisir l'une des options suivantes :Photo et texte, Texte, ou Photo
- Préréglages de numérisation : Choisir l'une des options suivantes :partage et impression, Archivage, OCR, Impression haute qualité, ou Numérisation simple

Pour modifier les paramètres de numérisation :

- 1. Sur le panneau de commande de l'imprimante, appuyer sur la touche Accueil Services.
- 2. sélectionner la méthode de numérisation désirée.
- 3. Appuyer sur les paramètres souhaités dans les quatre menus au bas de l'écran tactile.

# <span id="page-107-1"></span>**AUTRES OPTIONS DE NUMÉRISATION**

D'autres options de numérisation permettent de contrôler avec précision le processus de numérisation. Nombre de ces paramètres facultatifs remplacent les paramètres automatiques. Des instructions affichées sur l'écran tactile décrivent l'utilisation de ces options.

Après avoir sélectionné la méthode de numérisation adéquate, utiliser les onglets en haut de l'écran tactile pour modifier les paramètres de numérisation suivants :

- Paramètres avancés
- Mise en page
- Options d'archivage

#### **PARAMÈTRES AVANCÉS**

Les Paramètres avancés permettent de contrôler les Options image, l'Amélioration de l'image, la Résolution de numérisation, la Taille des fichiers, les Photographies, et la Suppression d'ombres.

Pour utiliser l'option Paramètres avancés :

- 1. sur le panneau de commande, appuyer sur Accueil Services.
- 2. sélectionner la méthode de numérisation désirée.
- 3. cliquer sur l'onglet Paramètres avancés.
- 4. appuyer sur le paramètre voulu.

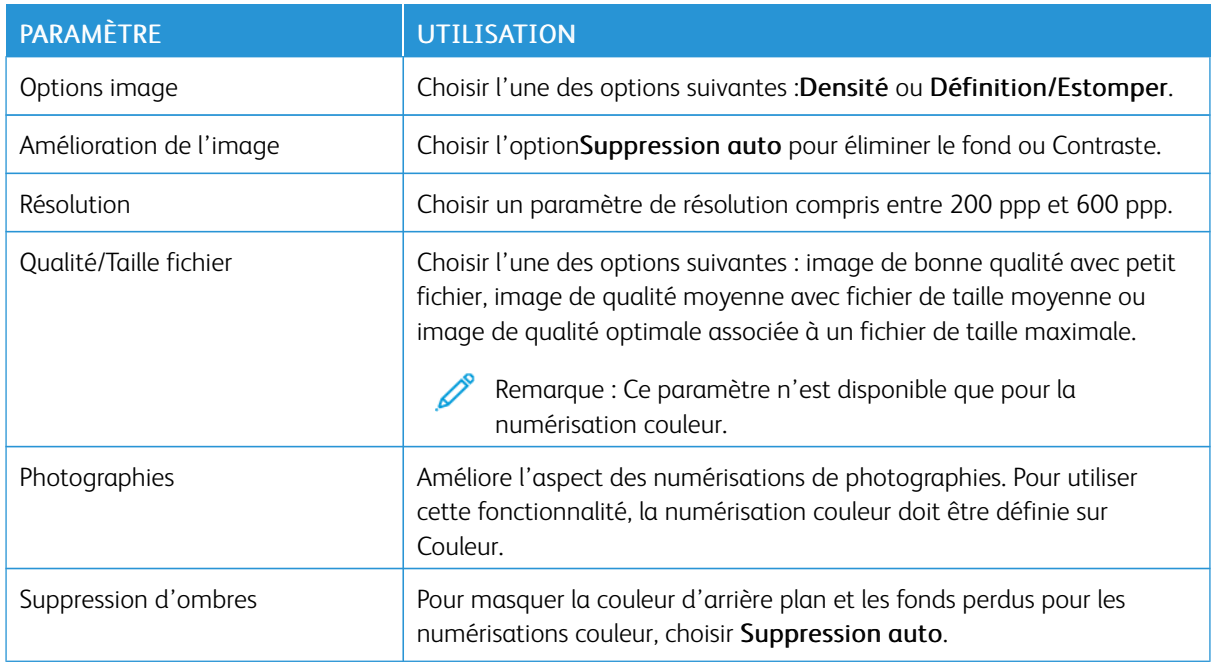

## **MISE EN PAGE**

La fonction Mise en page offre des paramètres supplémentaires relatifs à l'orientation et au format du document, à l'effacement des bords, aux documents reliés et à l'agrandissement/réduction.

- 1. Sur le panneau de commande, appuyer sur Accueil Services.
- 2. Sélectionner la méthode de numérisation désirée.
- 3. Appuyer sur l'onglet Mise en page.
- 4. Appuyer sur le paramètre voulu.

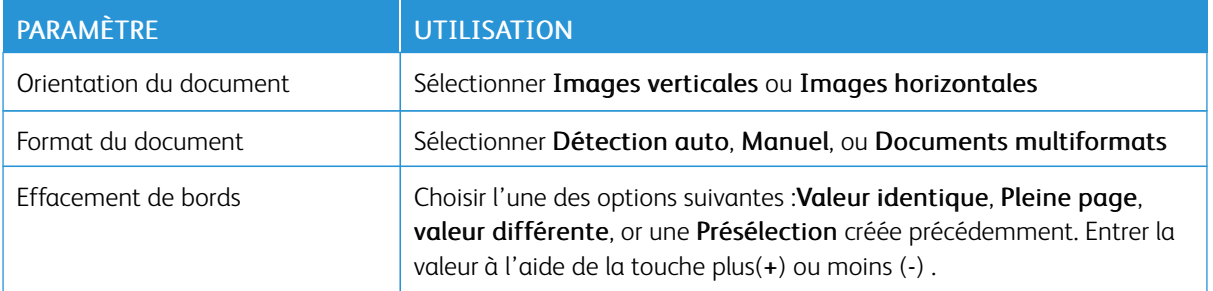

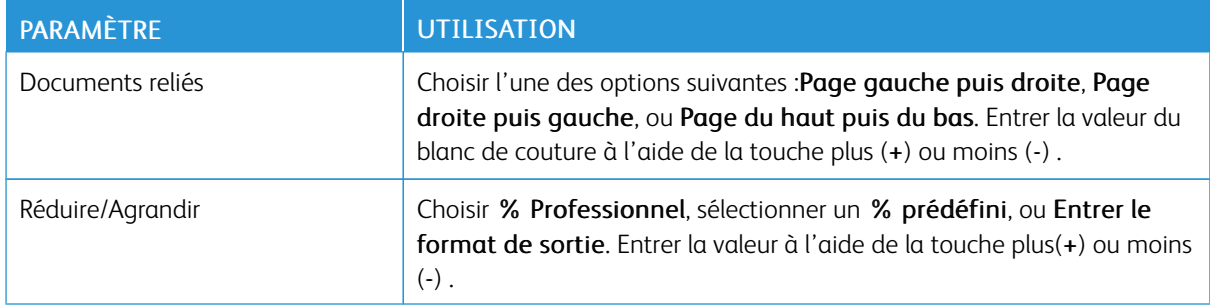

#### **OPTIONS DE COURRIER ÉLECTRONIQUE**

Les options de courrier électronique offrent des paramètres supplémentaires qui permettent de nommer des images, de choisir le format des images et de compresser un fichier. Des paramètres de comportement sont fournis s'il existe déjà un nom de fichier.

Pour utiliser les options de courrier électronique :

- 1. Sur le panneau de commande, appuyer sur Accueil Services.
- 2. Sélectionner la méthode de numérisation désirée.
- 3. Appuyer sur l'onglet Options de courrier électronique.
- 4. Appuyer sur le paramètre voulu.

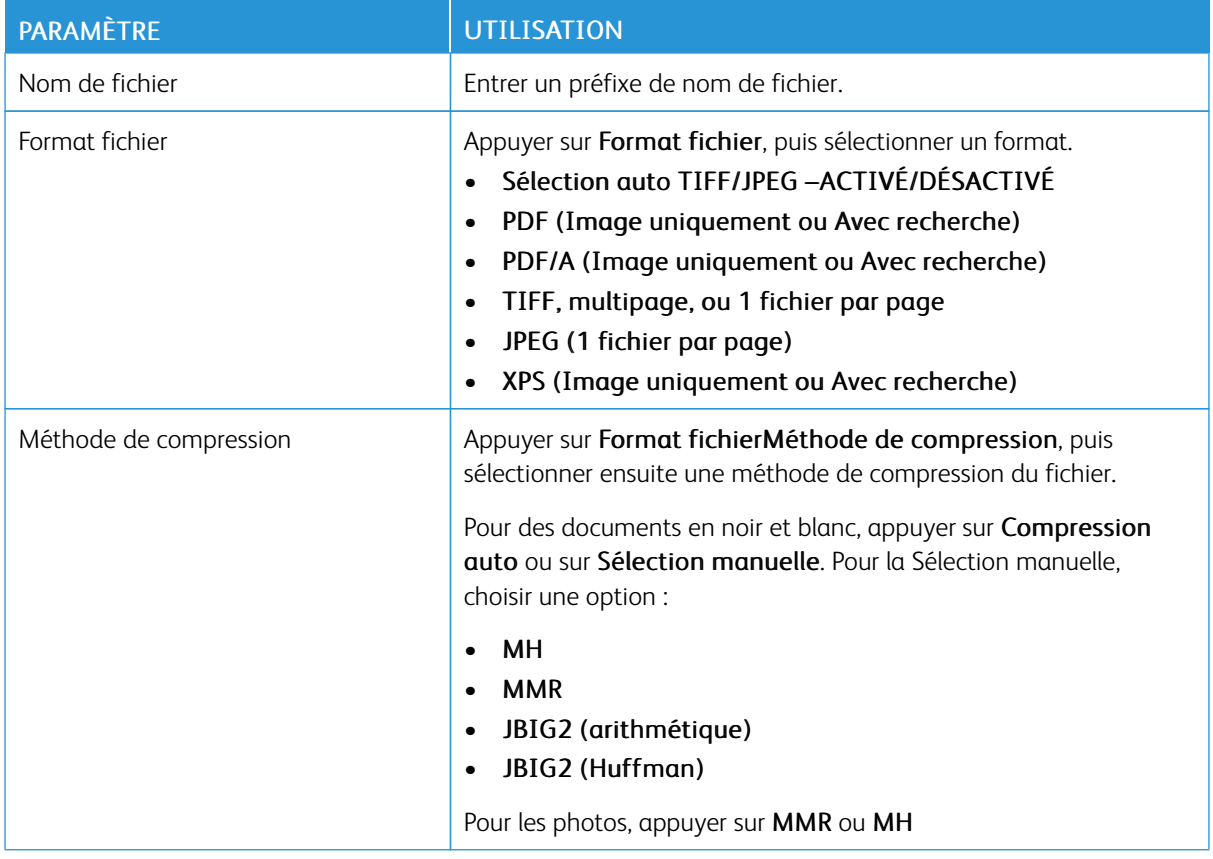

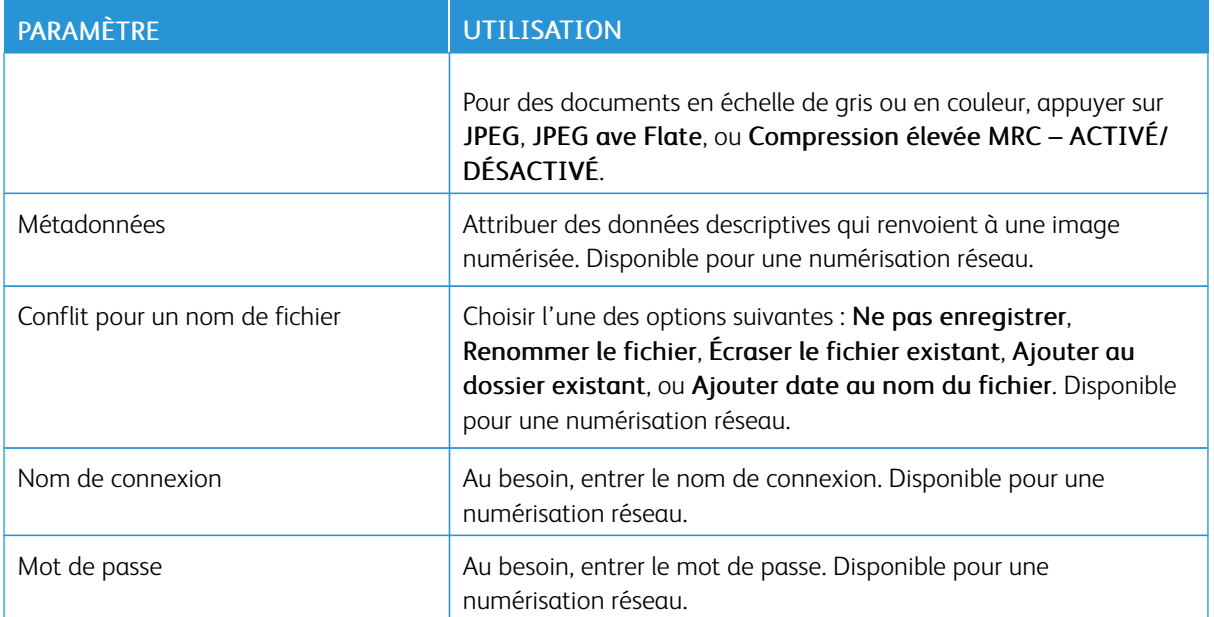

[Numérisation](#page-92-0)

# <span id="page-112-0"></span>Télécopie

Ce chapitre contient :

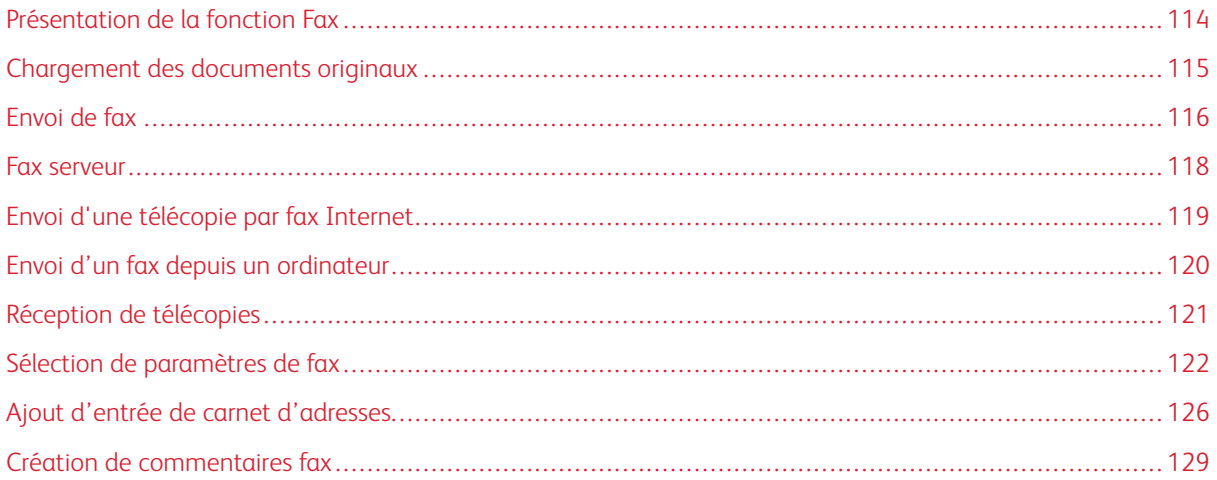

# <span id="page-113-0"></span>Présentation de la fonction Fax

L'envoi de fax est une fonctionnalité en option de l'imprimante multifonctions. Elle peut être configurée de différentes manières pour offrir la méthode la plus pratique d'envoi de documents par fax.

- Fax local : un document est numérisé au niveau de l'imprimante multifonctions et il est directement envoyé à un télécopieur.
- Fax serveur : un document est numérisé au niveau de l'imprimante multifonctions et il est directement envoyé à un serveur de fax par le biais d'un réseau Ethernet. Le serveur de fax envoie ensuite le fax à un télécopieur.
- Fax Internet : un document est numérisé au niveau de l'imprimante multifonctions et il est envoyé par courrier électronique à un destinataire.
- Envoi d'un fax depuis un ordinateur : En utilisant les paramètres du pilote d'impression, l'actuel travail d'impression est envoyé en tant que fax.

Remarque : La fonction Fax n'est disponible que dès l'instant où elle a été activée par l'administrateur système. Pour plus d'informations, se reporter au *Guide de l'administrateur système*.

# <span id="page-114-0"></span>Chargement des documents originaux

À l'exception de l'envoi de fax à partir de l'ordinateur, toutes les transmissions par télécopie commencent par le chargement du document dans l'imprimante multifonctions.

- Utiliser la glace d'exposition pour des documents comprenant une seule page ou pour ceux qui ne peuvent pas être placés dans le chargeur de documents.
- Utiliser le chargeur de documents pour les documents d'une ou plusieurs pages.

## **GLACE D'EXPOSITION**

Relever le capot du chargeur de documents et placer le document face dessous, vers le coin arrière gauche de la glace d'exposition.

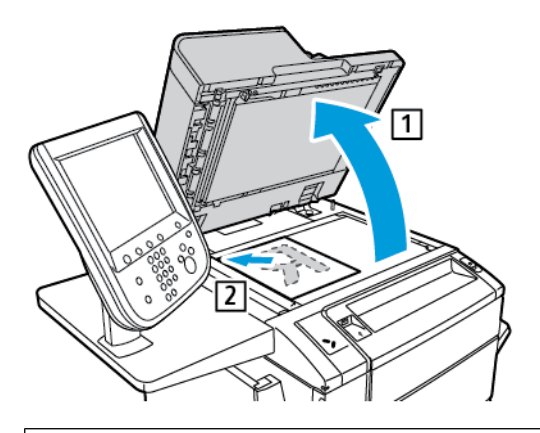

 $\bigcirc$ Attention : Lors de la numérisation d'un document relié, ne pas forcer en fermant le panneau du chargeur de documents, au risque de l'endommager.

## **CHARGEUR AUTOMATIQUE DE DOCUMENTS RECTO VERSO**

- 1. Insérer les documents originaux face dessus, la première page en haut.
- 2. Le voyant de confirmation s'allume lorsque les documents sont correctement chargés.
- 3. Réglez les guides en fonction du format des documents.

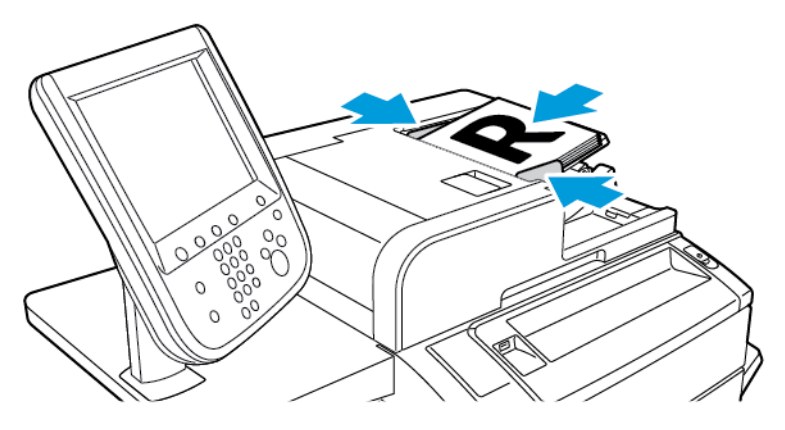

# <span id="page-115-0"></span>Envoi de fax

Pour envoyer un fax grâce à la fonctionnalité Fax local de l'imprimante multifonctions :

- 1. Placer le document dans le chargeur automatique de documents ou sur la glace d'exposition.
- 2. Sur le panneau de commande, appuyer sur Accueil Services.
- 3. Appuyer sur Fax.
- 4. Pour entrer manuellement le numéro de fax du destinataire, effectuer l'une des opérations suivantes :
	- Entrer le numéro de fax à l'aide du pavé alphanumérique, puis appuyer sur Ajouter.

Pour entrer des pauses dans le numéro de fax, consulter la rubrique [Insertion](#page-116-0) de pauses dans les [numéros](#page-116-0) de fax.

- Appuyer sur Nouveau destinataire. À l'aide du clavier de l'écran tactile, entrer le numéro, puis sélectionner Ajouter puis Fermer.
- 5. Pour utiliser un numéro précédemment enregistrer dans le Carnet d'adresses :
	- a. Appuyer sur Carnet d'adresses.
	- b. Sélectionner une option dans la liste.
	- c. Appuyer sur les flèches de défilement pour parcourir la liste.
	- d. Appuyer sur l'adresse choisie.
	- e. Appuyer sur Ajouter, puis sur Fermer.

Remarque : L'utilisation du carnet d'adresses nécessite la présence des adresses dans le carnet d'adresses. Pour plus de détails, se reporter à Ajout d'entrée de carnet [d'adresses](#page-125-0).

Remarque : Il est possible d'utiliser la fonction Numérotation de groupe à partir de la liste d'adresses individuelles du Carnet d'adresses. Pour plus de détails, se reporter à [Utilisation](#page-126-0) de la fonction de [numérotation](#page-126-0) de groupe.

- 6. Pour inclure une page de garde :
	- a. Appuyer sur Page de garde, puis sur Imprimer page de garde.
	- b. Pour ajouter un commentaire précédemment créé, appuyer sur Commentaires. Il est possible d'ajouter un commentaire précédemment créé dans Commentaires destinataire ou Commentaires expéditeur. Sélectionner un commentaire disponible, puis appuyer sur Enregistrer. Pour plus de détails, se reporter à la rubrique Création de [commentaires](#page-128-0) fax.
	- c. Appuyer sur Enregistrer.
- 7. Paramétrer les options de fax, si besoin est. Pour plus de détails, se reporter à la rubrique [Sélection](#page-121-0) de [paramètres](#page-121-0) de fax.
- 8. Appuyer sur la touche verte Marche. L'imprimante numérise d'abord les pages, puis transmet le document une fois toutes les pages numérisées.

#### <span id="page-116-0"></span>Insertion de pauses dans les numéros de fax

Certains numéros de fax exigent une ou plusieurs pauses dans la séquence de composition. Pour insérer une pause dans un numéro de fax :

- 1. Commencer par entrer le numéro de télécopie à l'aide du pavé alphanumérique.
- 2. Pour insérer une pause, représentée par un tiret, à l'endroit indiqué, appuyer sur la touche Pause numérotation.
- 3. Continuer à entrer le numéro de fax.

# <span id="page-117-0"></span>Fax serveur

Le service Fax serveur permet de numériser des documents et de les envoyer à un serveur fax sur le réseau. Le serveur fax permet également de transmettre une télécopie par le biais d'une ligne téléphonique vers un autre télécopieur.

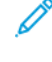

Remarque : Le service Fax serveur n'est disponible que s'il est activé au préalable. En outre, un serveur fax doit être configuré.

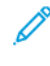

Remarque : Le fax serveur ne peut pas être utilisé avec la fonction Fax local. Lorsque le fax serveur est utilisé, la touche Fax de l'écran tactile l'active.

Remarque : Le fax serveur ne peut pas être utilisé avec la fonction Fax Internet. Lorsque le fax serveur est utilisé, la touche Fax Internet de l'écran tactile n'apparaît pas.

## **ENVOI D'UNE TÉLÉCOPIE AVEC LE SERVEUR DE FAX**

- 1. Placer le document sur la glace d'exposition ou dans le chargeur de documents.
- 2. Sur le panneau de commande, appuyer sur Accueil Services.
- 3. Appuyer sur Fax.
- 4. Entrer le numéro de fax à l'aide du pavé alphanumérique, puis appuyer sur Ajouter.
- 5. Appuyer sur Nouveau destinataire. À l'aide du clavier de l'écran tactile, entrer le numéro, puis sélectionner Ajouter puis Fermer.
- 6. Pour utiliser un numéro précédemment enregistré dans le Carnet d'adresses :
	- a. Appuyer sur Carnet d'adresses.
	- b. Appuyer sur les flèches de défilement pour parcourir la liste.
	- c. Appuyer sur l'adresse requise.
	- d. Appuyer sur Ajouter, puis sur Fermer.
- 7. Paramétrer les options de fax, si besoin est. Pour plus de détails, se reporter à la rubrique [Sélection](#page-121-0) de [paramètres](#page-121-0) de fax.
- 8. Appuyer sur la touche verte Marche. L'imprimante numérise les pages, puis transmet le document une fois toutes les pages numérisées.

# <span id="page-118-0"></span>Envoi d'une télécopie par fax Internet

Si un serveur de messagerie SMTP est connecté au réseau, il est possible d'envoyer un document vers une adresse électronique. Il n'est alors pas nécessaire d'utiliser une ligne téléphonique dédiée. Le service Fax Internet numérise le document et l'envoie vers une adresse électronique.

Remarque : Le service Fax Internet n'est disponible que s'il a été activé au préalable. Un serveur SMTP doit par ailleurs être configuré. Pour plus d'informations, se reporter au *Guide de l'administrateur système*, disponible à l'adresse [www.xerox.com/support](https://www.office.xerox.com/cgi-bin/printer.pl?APP=udpdfs&Page=Color&PgName=Tech&Language=English). Dans le champ Recherche , saisir Imprimante Xerox PrimeLink C9065/C9070,puis sélectionner la documentation requise.

Pour utiliser la fonctionnalité Fax Internet :

- 1. Placer le document dans le chargeur automatique de documents ou sur la glace d'exposition.
- 2. Sur l'écran tactile de l'imprimante, appuyer sur Accueil Services, puis sur Fax Internet.
- 3. Appuyer sur Nouveau destinataire.
- 4. Pour entrer l'adresse électronique du destinataire, effectuer l'une des opérations suivantes :
	- Saisir l'adresse à l'aide du clavier de l'écran tactile, puis appuyer sur Ajouter. Répéter cette opération pour chaque destinataire, puis appuyer sur Fermer.
	- Appuyer sur Carnet d'adresses, toucher l'adresse voulue dans la liste déroulante, puis sélectionner Ajouter. Une fois tous les destinataires ajoutés, appuyer sur Enregistrer.
- 5. Paramétrer les options de fax, si besoin est. Pour plus de détails, se reporter à Sélection de [paramètres](#page-121-0) de [fax](#page-121-0).
- 6. Appuyer sur la touche verte Marche. L'imprimante numérise les pages, puis lorsque toutes les pages ont été numérisées, elle les envoie par courriel en pièce jointe.

# <span id="page-119-0"></span>Envoi d'un fax depuis un ordinateur

Le pilote d'impression permet de faxer un document enregistré sur l'ordinateur.

Remarque : Pour cela, la fonction Fax doit avoir été installée sur l'imprimante multifonctions et avoir été activée par l'administrateur système.

- 1. Dans l'application, cliquer sur Fichier, puis sur Imprimer.
- 2. Sélectionner l'imprimante dans la liste.
- 3. Accéder aux paramètres du pilote d'impression en sélectionnant Propriétés ou Préférences sous Windows, ou Fonctionnalités Xerox sous Macintosh. Le titre du bouton peut varier en fonction de l'application.
- 4. Sélectionner les caractéristiques de l'imprimante.
	- Windows : Cliquer sur l'onglet Support/Réception.
	- Macintosh : cliquer sur Copies et pages, puis sur Fonctionnalités Xerox.
- 5. Cliquer sur le menu Type de travail, puis sur Fax.
- 6. Cliquer sur Ajouter un destinataire.
- 7. Entrer le nom et le numéro de fax du destinataire. Le cas échéant, renseigner les autres champs.
- 8. Si nécessaire, cliquer sur l'onglet Page de garde, choisir une option et confirmer par OK.
- 9. Si nécessaire, cliquer sur l'onglet Options, choisir les options requises et confirmer par OK.
- 10. Cliquer sur OK.
- 11. Envoyer le fax :
	- Windows: Cliquer sur OK.
	- Macintosh : Cliquer sur Imprimer.

Pour plus d'informations, cliquer sur le bouton Aide de la fenêtre Fax.

# <span id="page-120-0"></span>Réception de télécopies

L'imprimante doit être configurée pour pouvoir recevoir et imprimer les télécopies à l'aide des fonctions Fax local, Serveur fax et Fax Internet. Contacter l'administrateur système pour la configuration du système. Pour plus d'informations se reporter au *Guide de l'administrateur système* disponible à l'adresse [www.xerox.com/support.](https://www.office.xerox.com/cgi-bin/printer.pl?APP=udpdfs&Page=Color&PgName=Tech&Language=English) Dans le champ Recherche, saisir Imprimante Xerox PrimeLink C9065/C9070,puis sélectionner lea documentation voulue.

## <span id="page-121-0"></span>Sélection de paramètres de fax

#### **PARAMÉTRAGE DE L'ENVOI D'UN FAX RECTO VERSO**

- 1. Sur l'écran tactile, appuyer sur Fax.
- 2. Appuyer sur Numérisation recto verso, puis sur l'option souhaitée : Recto verso ou Recto verso, Rotation verso.

#### **SÉLECTION DU TYPE DE DOCUMENT**

- 1. Appuyer sur Fax sur l'écran tactile.
- 2. Appuyer sur Type de document, puis sur l'option souhaitée (Texte, Photo et texte, Photo).

#### **RÉGLAGE DE LA RÉSOLUTION FAX**

- 1. Appuyer sur Fax sur l'écran tactile.
- 2. Appuyer sur Résolution, puis sur l'option souhaitée :
	- Standard 200x100 ppp
	- Élevée 200 ppp
	- Très élevée 400 ppp
	- Très élevée 600 ppp

Remarque : Pour le fax serveur, appuyer sur Standard ou Élevée.

#### **MISE EN PAGE**

Les paramètres de mise en page permettent de modifier le format du document, de spécifier une numérisation de page pour la télécopie de livres et de réduire ou d'agrandir l'image télécopiée.

#### **Réglage du format du document**

- 1. Appuyer sur Fax sur l'écran tactile.
- 2. Appuyer sur l'onglet Mise en page, puis appuyer sur Format document.
- 3. Sélectionner l'une des options suivantes :
	- Détection auto, pour identifier automatiquement les formats standard.
	- Manuel, pour définir manuellement la zone de numérisation à l'aide de dimensions de papier standard.
	- Documents multiformats, pour numériser des documents de différents formats standard.
- 4. Appuyer sur Enregistrer.

#### **Fax Documents reliés**

- 1. Appuyer sur Fax sur l'écran tactile.
- 2. Appuyer sur l'onglet Mise en page, puis sur Fax Documents reliés.
- 3. Sélectionner l'une des options suivantes :
	- Non (option par défaut).
	- Page gauche puis droite, puis choisir Les deux pages, Page gauche uniquement ou Page droite uniquement.
	- Page droite puis gauche, puis choisir Les deux pages, Page gauche uniquement ou Page droite uniquement.
	- Page du haut puis du bas, puis choisir Les deux pages, Page du haut uniquement ou Page du bas uniquement.
- 4. Appuyer sur Enregistrer.

#### **Réduire/Agrandir**

- 1. Appuyer sur Fax sur l'écran tactile.
- 2. Appuyer sur l'onglet Mise en page, puis appuyer sur R/A.
- 3. Appuyer sur un taux prédéfini ou sur les boutons « plus » ou « moins » pour spécifier un taux variable.
- 4. Appuyer sur Enregistrer.

#### **Densité**

- 1. Appuyer sur Fax sur l'écran tactile.
- 2. Appuyer sur l'onglet Mise en page, puis appuyer sur Luminosité.
- 3. Ajuster les paramètres pour éclaircir ou assombrir le fax.
- 4. Appuyer sur Enregistrer.

### **OPTIONS DE FAX**

L'onglet Options de fax contient les options qui permettent de spécifier comment le fax est transmis.

Remarque : À l'exception de l'option Envoi prioritaire/Envoi différé, ces paramètres ne sont pas disponibles pour la fonction Fax serveur.

Pour régler ces paramètres :

- 1. Sur l'écran tactile, appuyer sur Fax, puis sélectionner l'onglet Options fax.
- 2. Appuyer sur l'option requise, sélectionner les paramètres appropriés, puis appuyer sur Enregistrer.

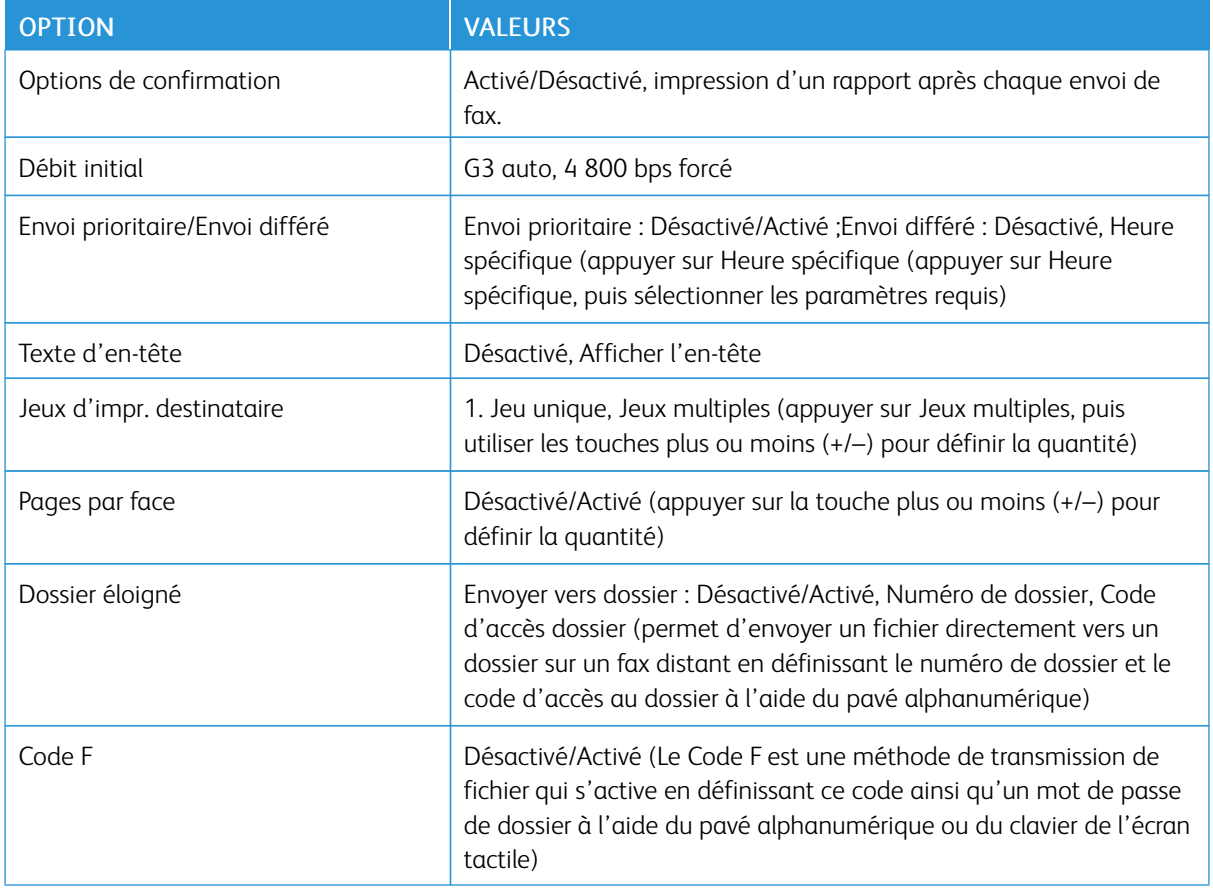

## **AUTRES OPTIONS DE FAX**

D'autres paramètres de fax facultatifs sont disponibles. Pour régler ces paramètres :

- 1. Sur l'écran tactile, appuyer sur Fax, puis sélectionner l'onglet Autres options de fax.
- 2. Appuyer sur l'option requise, sélectionner les paramètres appropriés, puis appuyer sur Enregistrer.

 $\mathscr{O}^{\circ}$ Remarque : Ces paramètres ne sont pas disponibles pour la fonction Fax serveur.

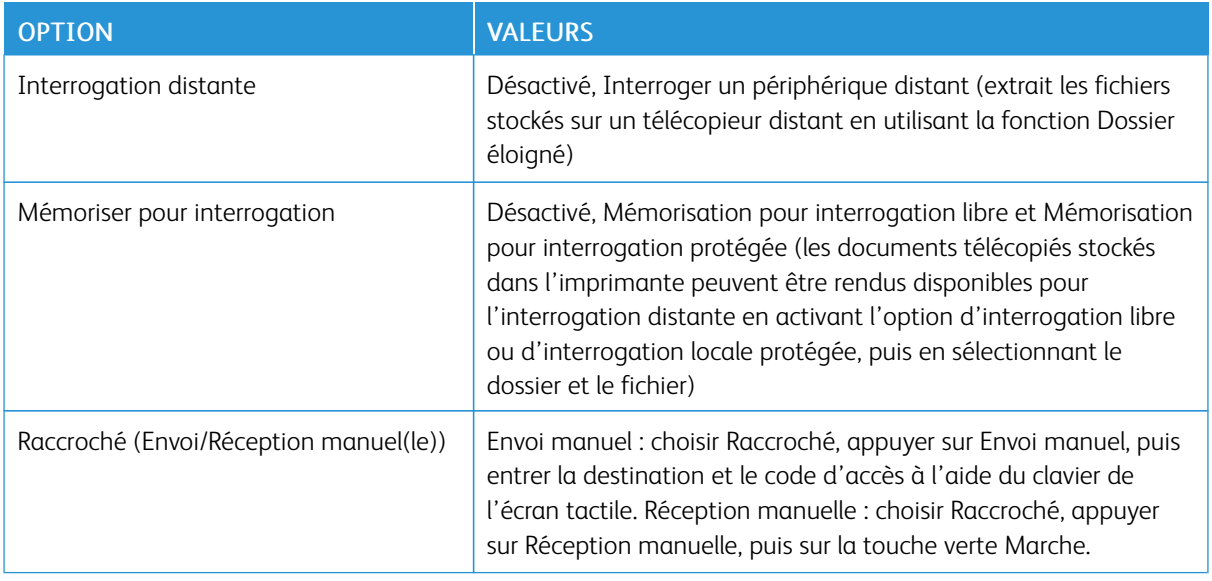

## **OPTIONS FAX INTERNET**

D'autres options Fax Internet sont disponibles. Pour régler ces paramètres :

- 1. Sur l'écran tactile, appuyer sur Fax Internet, puis sélectionner l'onglet Options Fax Internet.
- 2. Appuyer sur l'option requise, sélectionner les paramètres appropriés, puis appuyer sur Enregistrer.
	- P Remarque : Pour plus d'informations, se reporter au *Guide de l'administrateur système*.

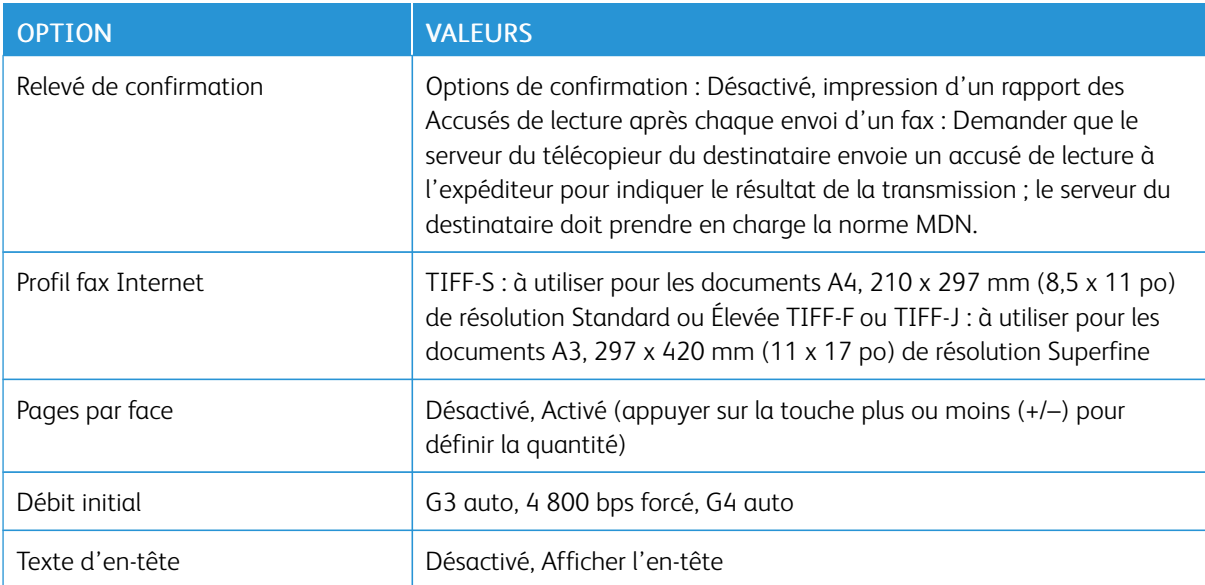

# <span id="page-125-0"></span>Ajout d'entrée de carnet d'adresses

Le carnet d'adresses permet de garder en mémoire des coordonnées de type adresse électronique, serveur, fax et fax Internet. Les adresses peuvent être enregistrées pour des individus ou des groupes d'individus.

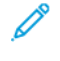

Remarque : Les entrées du carnet d'adresses peuvent être gérées dans le serveur Web intégré. Pour plus d'informations, se reporter au *Guide de l'administrateur système*, disponible à l'adresse [www.xerox.com/](https://www.office.xerox.com/cgi-bin/printer.pl?APP=udpdfs&Page=Color&PgName=Tech&Language=English) [support](https://www.office.xerox.com/cgi-bin/printer.pl?APP=udpdfs&Page=Color&PgName=Tech&Language=English). Dans le champ Recherche , saisir Imprimante Xerox PrimeLink C9065/C9070, puis sélectionner la documentation voulue.

#### **AJOUT D'UNE ADRESSE INDIVIDUELLE**

- 1. Sur le panneau de commande, appuyer sur la touche État de la machine.
- 2. Sur l'écran tactile, appuyer sur l'onglet Outils.
- 3. Toucher Calibrage et configuration, puis Configuration,toucher ensuite Ajouter carnet d'adresses.
- 4. Sur l'écran suivant, dans le menu déroulant, sélectionner une adresse disponible.
- 5. Appuyer sur Type d'adresse, sur le type d'adresse souhaité, puis sur Enregistrer. Chaque type de carnet d'adresses requiert des paramètres différents.
- 6. Appuyer sur chaque élément souhaité de la liste, entrer les informations à l'aide du pavé alphanumérique ou du clavier de l'écran tactile, puis appuyer sur Enregistrer.
- 7. Une fois que tous les paramètres souhaités ont été configurés, appuyer sur Enregistrer pour valider l'entrée du carnet d'adresses.

#### **SUPPRESSION D'UNE ADRESSE INDIVIDUELLE**

- 1. Sur le panneau de commande, appuyer sur la touche État de la machine.
- 2. Sur l'écran tactile, appuyer sur l'onglet Outils.
- 3. Toucher Calibrage et configuration, puis Configuration,toucher ensuite Ajouter carnet d'adresses.
- 4. Sur l'écran suivant, dans le menu déroulant, sélectionner l'adresse souhaitée.
- 5. Appuyer sur Supprimer entrée, puis sélectionner Supprimer pour confirmer.

#### **AJOUT D'UN GROUPE**

Il est possible de créer un groupe pour envoyer un fax à plusieurs destinataires. Les groupes peuvent comprendre des entrées individuelles ou des groupes existants.

Remarque : Il est impossible de créer un groupe tant que des entrées individuelles n'ont pas été configurées.

- 1. Sur le panneau de commande, appuyer sur la touche État de la machine.
- 2. Sur l'écran tactile, appuyer sur l'onglet Outils.
- 3. Appuyer sur Configuration et calibrage, sélectionner Configuration, puis Créer destinataires Fax Group.
- 4. Sur l'écran suivant, dans le menu déroulant, sélectionner un groupe (disponible).
- 5. Sur l'écran suivant, appuyer sur le champ Nom de groupe, entrer un nom pour le groupe à l'aide du clavier de l'écran tactile, puis appuyer sur Enregistrer.
- 6. Appuyer sur le champ Numéro abrégé, puis entrer le numéro abrégé de l'individu souhaité à l'aide du pavé alphanumérique.
- 7. Appuyer sur Ajouter à ce groupe.
- 8. Reprendre les étapes 6 et 7 jusqu'à ce que toutes les personnes aient été ajoutées au groupe.
- 9. Une fois toutes les entrées ajoutées, appuyer sur Enregistrer, puis sur Fermer.

#### **SUPPRIMER UN GROUPE**

- 1. Sur le panneau de commande, appuyer sur la touche État de la machine.
- 2. Sur l'écran tactile, appuyer sur l'onglet Outils.
- 3. Appuyer sur Configuration et calibrage, sélectionner Configuration, puis Créer destinataires Fax Group.
- 4. Sur l'écran suivant, dans le menu déroulant, sélectionner l'adresse souhaitée.
- 5. Appuyer sur Supprimer, puis sélectionner Supprimer pour confirmer.

## <span id="page-126-0"></span>**UTILISATION DE LA FONCTION DE NUMÉROTATION DE GROUPE**

La fonction de numérotation de groupe permet de conjuguer plusieurs numéros de fax pour créer un numéro unique. Il est possible, par exemple, d'enregistrer séparément un indicatif ou un numéro de poste et le reste du numéro de téléphone. L'accès à la fonction de numérotation de groupe s'effectue à partir du carnet d'adresses.

- 1. Sur l'écran tactile, appuyer sur Fax.
- 2. Appuyer sur Carnet d'adresses.
- 3. Appuyer sur Liste de toutes les entrées publiques dans la liste déroulante.
- 4. Appuyer sur Numérotation de groupe.
- 5. Pour ajouter des numéros, effectuer l'une des opérations suivantes :
	- Appuyer sur l'entrée de numérotation abrégée voulue dans la liste déroulante. Appuyer au besoin sur les flèches de défilement.
	- Entrer un numéro à l'aide du pavé alphanumérique.
	- Appuyer sur la touche du clavier, entrer un numéro à l'aide du clavier de l'écran tactile, puis appuyer sur Enregistrer.
- 6. Appuyer sur Ajouter. Les chiffres sont ajoutés à la zone Liste des destinataires.
- 7. Appuyer sur Enregistrer. Le numéro résultant s'affiche en tant que destinataire unique dans la liste Destinataire(s).
- 8. Sélectionner Fermer. Il est maintenant possible d'envoyer le fax.

# <span id="page-128-0"></span>Création de commentaires fax

- 1. Sur le panneau de commande, appuyer sur la touche État de la machine.
- 2. Sur l'écran tactile, appuyer sur l'onglet Outils.
- 3. Appuyer sur Configuration, puis sur Ajouter commentaire fax.
- 4. Sur l'écran suivant, sélectionner un commentaire disponible dans le menu déroulant.
- 5. À l'aide du clavier de l'écran tactile, taper le nouveau commentaire comprenant jusqu'à 18 caractères, puis sélectionner Enregistrer.
- 6. Sélectionner Fermer. Le commentaire est prêt à être utilisé.

[Télécopie](#page-112-0)

# <span id="page-130-0"></span>Papier et supports

Ce chapitre contient :

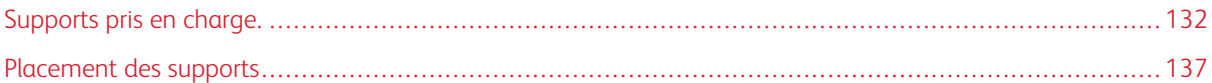

L'imprimante est conçue pour être utilisée avec divers types de supports. Suivre les consignes de cette section pour optimiser la qualité d'impression et éviter les incidents papier. Pour obtenir un résultat optimal, utiliser les supports d'impression Xerox indiqués pour l'imprimante.

<span id="page-131-0"></span>Supports pris en charge.

### **SUPPORTS RECOMMANDÉS**

Une liste complète des types de supports recommandés est disponible sur les sites suivants :

- [www.xerox.com/rmlna.](https://www.office.xerox.com/cgi-bin/printer.pl?APP=udpdfs&Page=color&PgName=rmlna&Language=English) Sélectionner Presses numériques couleur, puis sélectionner l'appareil approprié.
- [www.xerox.com/rmleu](https://www.office.xerox.com/cgi-bin/printer.pl?APP=udpdfs&Page=color&PgName=rmleu&Language=English). Sélectionner Presses couleur, puis sélectionner l'appareil approprié.

#### **INSTRUCTIONS GÉNÉRALES SUR LE PLACEMENT DES SUPPORTS**

Suivre les instructions ci-après lors du placement du papier et d'autres supports dans les magasins :

- Déramer le papier avant de le placer dans le bac.
- Éviter de surcharger les magasins. Ne pas placer de papier au-dessus du repère de remplissage maximal.
- Régler les guides papier en fonction du format du papier.
- Utiliser uniquement des enveloppes en papier. Imprimer sur une seule face des enveloppes (mode recto). Utiliser le bac 5 pour imprimer des enveloppes. Régler le type de papier à épais 2.
- Après avoir chargé du papier dans un bac, assurez-vous de sélectionner le bon type de papier sur l'écran tactile de l'imprimante.

#### **IMPRESSION/COPIE SUR DES ÉTIQUETTES**

Les étiquettes peuvent être placées dans les magasins 1, 2, 3, 4 et 5 (départ manuel).

Pour l'impression d'étiquettes, suivre les directives ci-après :

- Éviter de stocker le papier trop longtemps. Un stockage prolongé dans des conditions extrêmes peut provoquer la déformation des étiquettes et des incidents papier dans l'imprimante.
- Utiliser des étiquettes conçues pour l'impression laser.
- Ne pas utiliser d'étiquettes vinyle.
- Ne pas utiliser d'étiquettes gommées.
- Imprimer sur une seule face des feuilles d'étiquettes.
- Ne pas utiliser de feuilles sans étiquettes. Des feuilles sans étiquettes peuvent endommager l'imprimante.
- Conserver les étiquettes inutilisées à plat dans leur carton d'emballage. Conserver les feuilles d'étiquettes dans l'emballage d'origine jusqu'au moment de l'utilisation de la feuille. Remettre les feuilles d'étiquettes inutilisées dans l'emballage d'origine et refermer ce dernier.
- Éviter de stocker les étiquettes dans des conditions extrêmes de sécheresse ou d'humidité ou de chaleur ou de froid. Cette action peut engendrer un incident papier dans l'imprimante ou entraîner des problèmes de qualité d'impression.

#### **IMPRESSION/COPIE SUR DU PAPIER GLACÉ**

Le papier glacé peut être placé dans les magasins 1, 2, 3, 4 et 5 (départ manuel).

Pour imprimer sur du papier brillant, suivre les directives ci-après :

- Ne pas ouvrir les paquets de papier glacé avant d'être prêt à placer le support dans l'imprimante.
- Stocker le papier à plat à l'abri des intempéries dans l'emballage d'origine.
- Retirer tout autre support du magasin avant de charger le papier glacé.
- Charger uniquement la quantité de papier glacé qui sera utilisée. Une fois l'impression terminée, retirer les papiers inutilisés du magasin. Réinsérer le papier inutilisé dans l'emballage d'origine et le refermer.
- Éviter de stocker le papier trop longtemps. Un stockage prolongé dans des conditions extrêmes peut provoquer la déformation du papier glacé et des incidents papier dans l'imprimante.

#### **SUPPORTS POUVANT ENDOMMAGER L'IMPRIMANTE**

L'imprimante est conçue pour prendre en charge une large gamme de papiers et supports. Néanmoins, certains supports peuvent être à l'origine d'une mauvaise qualité d'impression, d'une augmentation de la fréquence des incidents papier ou d'un dommage sur l'imprimante.

Ne pas utiliser les supports suivants :

- Supports rugueux ou poreux
- Papier jet d'encre
- Papier ayant été photocopié
- Papier ayant été plié ou froissé
- Papier avec découpes ou perforations
- Papier agrafé
- Enveloppes à fenêtre, à fermoir métallique, à joints latéraux ou à bande autocollante
- Enveloppes matelassées
- Supports plastiques

#### **INSTRUCTIONS DE STOCKAGE DU PAPIER**

Les conditions de stockage du papier et d'autres supports contribuent à l'optimisation de la qualité d'impression.

- Stocker le papier dans des locaux sombres, frais et relativement secs. La plupart des papiers sont susceptibles d'être endommagés par les ultraviolets et les rayonnements visibles. Les rayons UV, émis par le soleil et les tubes fluorescents, sont nocifs au papier.
- Réduire l'exposition prolongée du papier à des lumières intenses ou à une lumière visible.
- Maintenir une température et une humidité relative constantes.
- Éviter d'entreposer le papier dans des greniers, cuisines, garages et sous-sols. Ces espaces sont susceptibles de présenter une humidité plus importante.
- Entreposer le papier à plat, sur des étagères, dans des cartons ou des placards.
- Éviter de consommer de la nourriture ou des boissons dans les locaux où le papier est stocké ou manipulé.
- Ne pas ouvrir les rames de papier avant d'être prêt à placer le papier dans l'imprimante. Stocker le papier dans son emballage d'origine.
- Certains papiers particuliers sont emballés dans des sacs en plastique réutilisables. Conserver les supports dans leur emballage d'origine tant qu'ils ne sont pas utilisés. Réinsérer les supports inutilisés dans leur emballage, puis refermer ce dernier pour assurer le stockage dans de bonnes conditions.

#### **TYPES DE SUPPORT ET GRAMMAGES PRIS EN CHARGE DANS LES MAGASINS**

Lors du placement des supports dans un magasin, se reporter au tableau suivant pour connaître les types et grammages de papier pris en charge dans chacun des magasins disponibles. Sélectionner le magasin adéquat en fonction du support qui doit être utilisé.

Remarque : Le module d'alimentation grande capacité grand format offre une performance d'alimentation optimale, particulièrement pour les supports couchés.

Les supports et les grammages peuvent être sélectionnés de l'une des façons suivantes :

- Sélectionner le Type de support dans le tableau ci-après, puis appliquer les grammages appropriés à l'aide des options disponibles sur l'écran du panneau de commande.
- Sélectionner Sélection d'un autre support, puis choisir une gamme de grammages spécifique à partir de l'écran du panneau de commande. Certaines fonctionnalités telles que l' Impression des relevés ou la Permutation automatique de magasins offrent une liste limitée de types de papier.

Remarque : Pour définir le paramètre de qualité d'image avec une plage de grammages de papier différente afin d'optimiser la qualité d'image, se référer au *Guide de l'administrateur système*, dans la section *Paramètres du bac papier* .

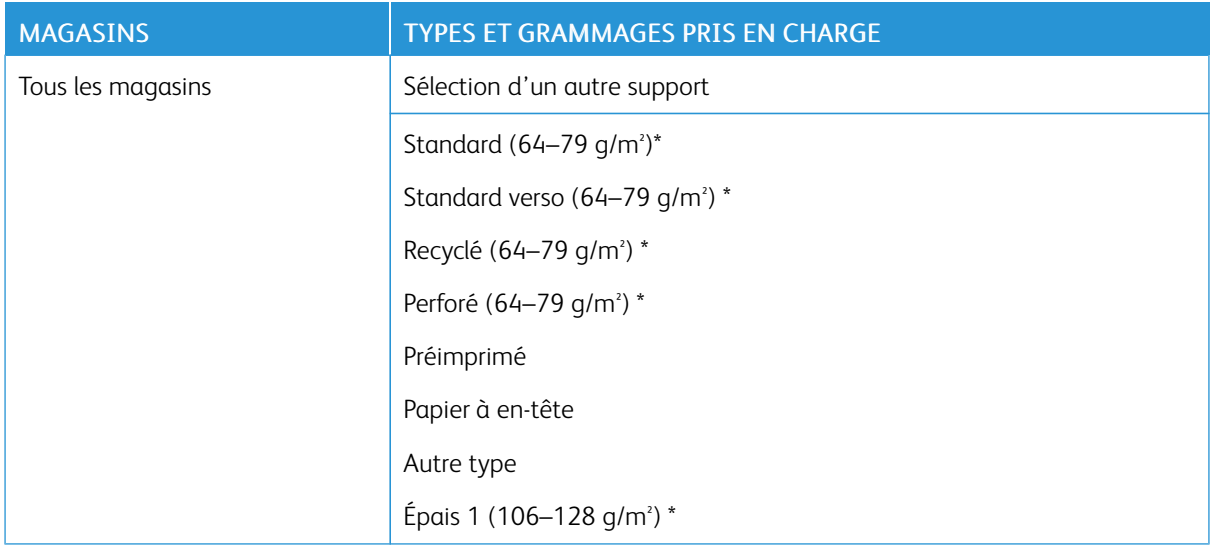

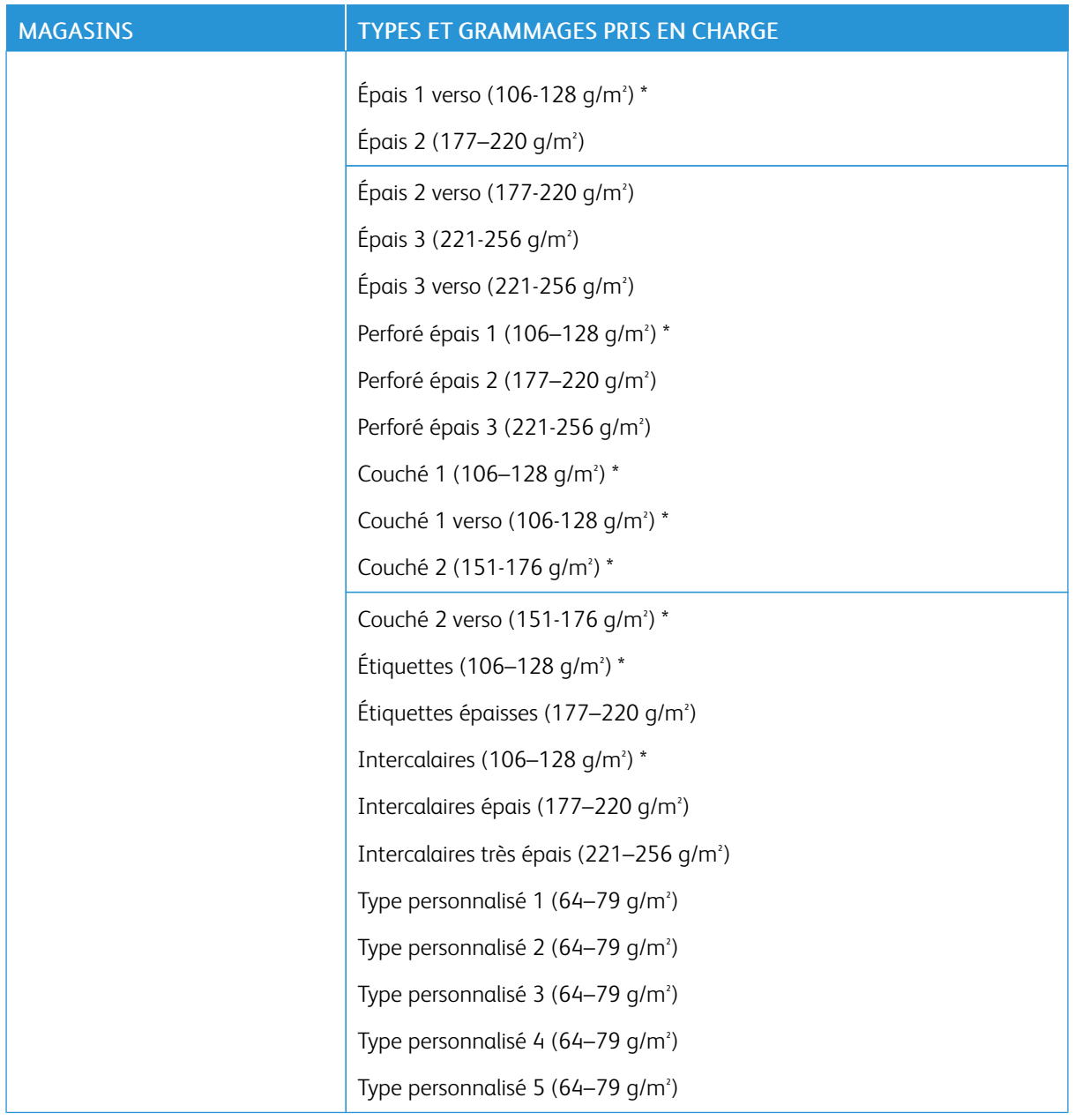

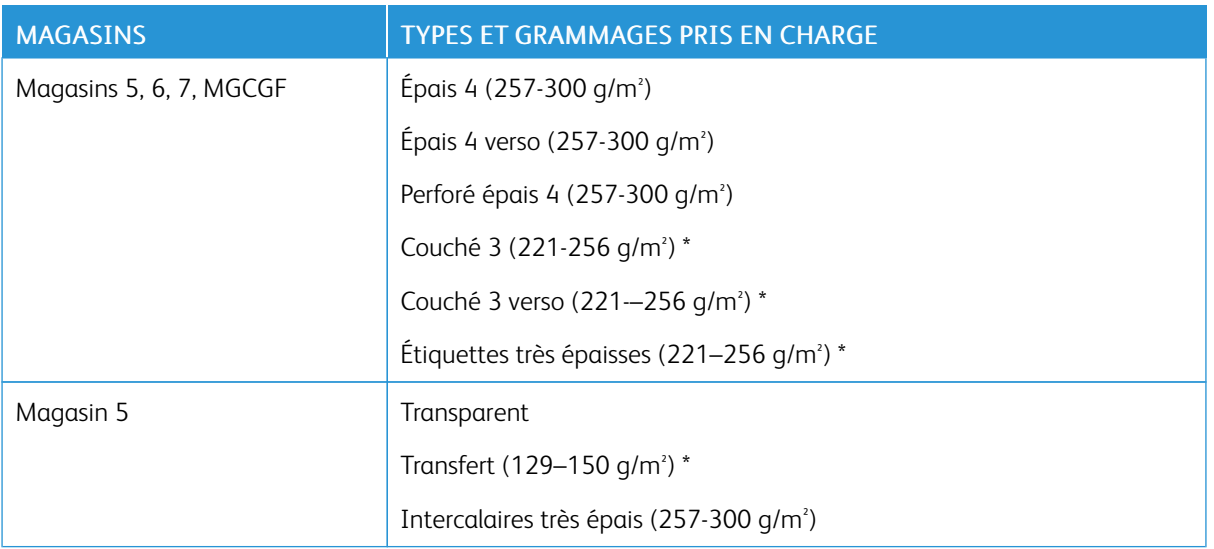

Remarque : \*Le grammage du support pour le Type de papier affiché sur l'interface utilisateur est limité. Pour optimiser la qualité image, modifier les grammages. Se reporter au *Guide de l'administrateur système*, dans la section *Paramètres du bac papier* .

## **FONCTIONNALITÉS DES MAGASINS**

- Les magasins 1 et 2 peuvent contenir chacun jusqu'à 500 feuilles de papier de 90 g/m<sup>2</sup>. .
- Les magasins 1, 2, 3 et 4 peuvent prendre en charge les grammages compris entre 60 et 300 g/m².
- Le magasin 1 peut prendre en charge des formats papier allant de 139,7 x 215 9 mm ou statement (5,5 x 8,5 pouces), à SRA3 (320 x 450 mm), ou 12 x 18 pouces.
- Le magasin 2 peut prendre en charge des formats papier allant de 139,7 x 215 9 mm ou statement (5,5 x 8,5 pouces), à A3 (297 x 420 mm), or Tabloid (11 x 17 pouces)
- Le magasin 3 peut contenir jusqu'à 870 feuilles de papier de 90 g/m<sup>2</sup>. .
- Le magasin 3 peut prendre en charge des formats A4 (210 x 297 mm), B5 (176 x 250 mm), 8,5 x 11 (8,5 x 11 pouces), et exécutive (7,25 x 10,5)
- Le magasin 4 peut contenir jusqu'à 1140 feuilles de papier de 90 g/m² .
- Le magasin 4 peut prendre en charge des formats A4 ( $210 \times 297$  mm), B5 ( $176 \times 250$  mm),  $8.5 \times 11$ (8,5 x 11 pouces), et exécutive (7,25 x 10,5)

## <span id="page-136-0"></span>Placement des supports

### **PLACEMENT DU PAPIER DANS LES MAGASINS 1 À 4**

Pour placer le papier :

Remarque : Ne pas ouvrir tous les magasins en même temps. L'imprimante risque de basculer et de blesser quelqu'un.

Remarque : Ne pas placer de papier au-dessus du repère de remplissage maximal. Cette action risquerait de provoquer des incidents papier.

- 1. Tirer le magasin vers l'extérieur jusqu'à ce qu'il arrive en butée.
- 2. Avant de placer le support, déramer les bords du papier afin de séparer les feuilles collées ensemble. Cela permet de limiter les risques d'incidents papier.
- 3. Au besoin, écarter davantage les guides du magasin pour charger du papier. Pour ajuster les guides avant et latéraux, serrer le levier de chaque guide et faire glisser chacun des guides jusqu'à une nouvelle position. Pour fixer les guides, relâcher les leviers.

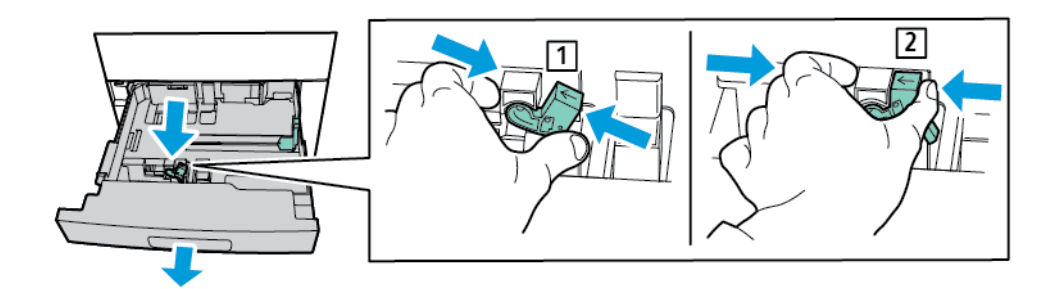

4. Placer le papier contre le bord gauche du magasin.

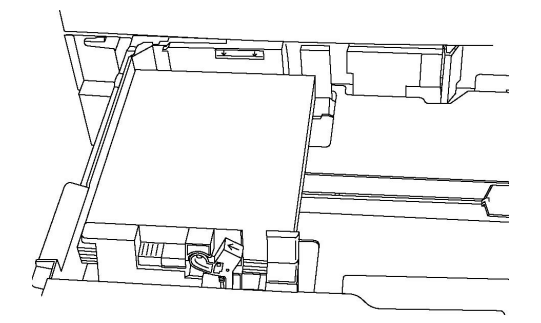

5. Ajuster les guides de telle sorte qu'ils touchent les bords de la pile.

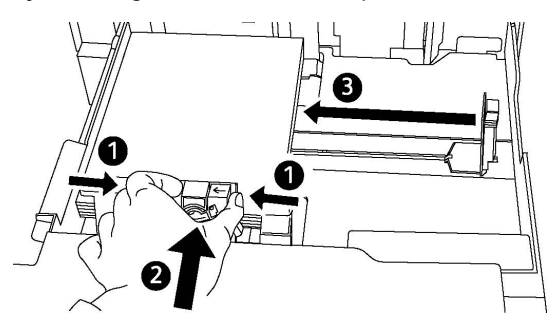

- 6. Refermer le magasin de l'imprimante.
- 7. Si le type de papier a été modifié, sélectionner une option sur l'écran tactile du panneau de commande :
	- Pour sélectionner le format, le type ou la couleur du papier, appuyer sur Papier.
	- Pour choisir un support spécifique, appuyer sur Cataloque papier, puis sélectionner le papier de son choix.
- 8. Appuyer sur Enregistrer, puis sur Confirmer.
- 9. Si le type de papier n'a pas été modifié, pour conserver les réglages précédents, appuyer sur *Annuler*.

## **PLACEMENT DU PAPIER DANS LE MAGASIN 5 (DÉPART MANUEL)**

Le départ manuel est adapté à un large éventail de supports et de Format personnalisé. Il est essentiellement destiné aux travaux à faible volume qui utilise des supports spéciaux. Le départ manuel est situé sur le côté gauche de l'imprimante. Une rallonge est fournie pour prendre en charge le papier de format supérieur. Une fois le papier placé dans le départ manuel, vérifier que les paramètres de ce dernier sur l'écran tactile correspondent au format et au type du papier mis en place.

#### Fonctionnalités des magasins

- Le magasin 5 peut contenir jusqu'à 250 feuilles de papier de 90 g/m<sup>2</sup>. .
- Le magasin 5 peut prendre en charge les grammages compris entre 64 et 300 g/m<sup>2</sup>. .
- Le magasin 5 peut prendre en charge des formats papier allant du format carte postale (4 x 6 po) au format SRA3 (320 x 450 mm), ou 13,2 x 19 2 po.

Pour placer du papier dans le magasin 5 (départ manuel) :

Remarque : Ne pas placer de papier au-dessus du repère de remplissage maximal.

- 1. Ouvrir le magasin 5 et sortir la rallonge pour les supports de format supérieur. Si le magasin contient déjà du papier, retirer tout papier de format ou de type différent.
- 2. Déplacer les guides de largeur de manière à les positionner sur les bords du magasin.

3. Insérer le papier pour un départ grand côté ou petit côté, face dessus. Les supports grands formats peuvent être insérés pour un départ petit côté uniquement. Charger le papier perforé avec les trous sur la droite. Placer les étiquettes et les transparents face dessous, avec le bord supérieur vers l'avant du magasin.

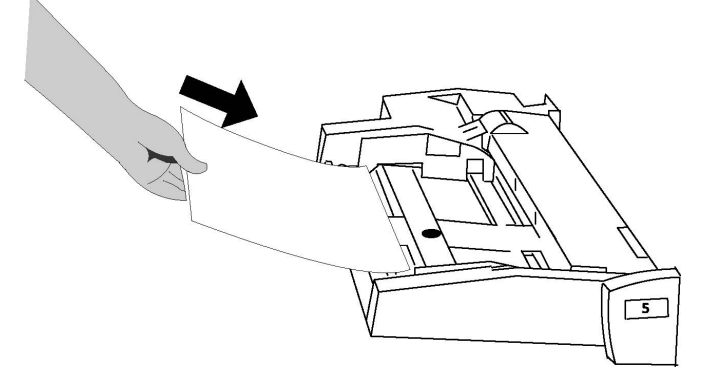

4. Faire glisser les guides afin qu'ils soient en contact avec les bords de la pile.

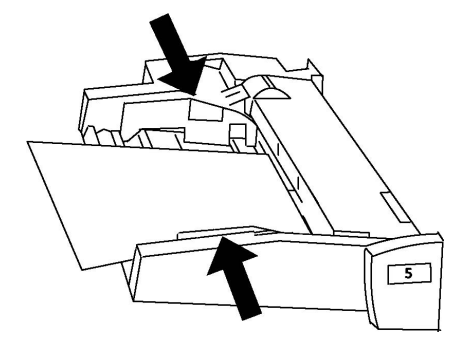

- 5. Si nécessaire, sélectionner une option sur l'écran tactile du panneau de commande :
	- Pour sélectionner le format, le type ou la couleur du papier, appuyer sur Papier.
	- Pour choisir un support spécifique, appuyer sur Cataloque papier, puis sélectionner le papier de son choix.
- 6. Appuyer sur Enregistrer, puis sur Confirmer.
- 7. Si le type de papier n'a pas été modifié, appuyer sur Annuler pour conserver les réglages précédents.

#### **PLACEMENT D'ENVELOPPES DANS LE MAGASIN 5 (DÉPART MANUEL)**

Le magasin 5 prend en charge les enveloppes Monarch et Commercial 10 avec un grammage compris entre 75 g/m² et 90 g/m² .

Pour placer des enveloppes dans le magasin 5 (départ manuel) :

- 1. Placer les enveloppes dans le magasin 5 (départ manuel) en départ grand côté (DGC), rabats ouverts et sur le bord arrière.
- 2. Ajuster les guides de telle sorte qu'ils touchent les bords de la pile.

3. Sur l'écran tactile de l'imprimante, choisir le format d'enveloppe, puis appuyer sur Confirmer.

Si le format d'enveloppe n'apparaît pas, appuyer sur la touche **Modifier les paramètres**. Dans Type de papier, sélectionner Épais 2 ainsi que Format personnalisé.

Pour entrer le format d'enveloppe, appuyer sur la touche plus(+) ou moins (-). Appuyer sur Enregistrer.

Remarque : Pour éviter les incidents papier, ne pas charger plus de 30–50 enveloppes dans le départ manuel.

- Remarque : Ne jamais utiliser d'enveloppes à fenêtre ou à fermoir métallique ; celles-ci peuvent endommager l'imprimante. Les dommages causés par l'utilisation d'enveloppes non prises en charge ne sont pas couverts par la garantie, le contrat de maintenance ou le programme Total Satisfaction Guarantee (Garantie de satisfaction totale) Xerox. Le programme Total Satisfaction Guarantee (Garantie de satisfaction totale) est disponible aux États-Unis et au Canada. La couverture peut varier dans les autres pays. Contacter le représentant local pour plus d'informations.
- Les résultats de l'impression sur des enveloppes sont largement tributaires de la qualité et de la fabrication des enveloppes. Si les résultats souhaités ne sont pas obtenus, essayer une autre marque d'enveloppe.
- Maintenir une température et une humidité relative constantes.
- Conserver les enveloppes inutilisées dans leur emballage d'origine afin d'éviter qu'une humidité excessive ou insuffisante n'affecte la qualité d'impression ou n'entraîne un froissement du support. Une humidité excessive peut provoquer la fermeture des enveloppes avant ou pendant l'impression.
- Ne pas utiliser d'enveloppes matelassées.
- les enveloppes peuvent se froisser ou se plier lors de l'impression.

#### **PLACEMENT DU PAPIER DANS LE MODULE D'ALIMENTATION GRANDE CAPACITÉ**

Le magasin grande capacité en option a pour fonction principale l'alimentation papier en grande quantité. Il prend en charge des supports A4, des supports de format 8,5 x 11, ou des supports départ grand côté (DGC). Le magasin grande capacité peut prendre en charge des grammages compris entre 64 g/m² Bond et une couverture 220 g/m<sup>2</sup>, et peut contenir un maximum de 2 000 sheets de 75 g/m<sup>2</sup>.

Remarque : Le support ne peut être placé que dans le sens Départ grand côté (DGC).

Remarque : Ne pas placer de papier au-dessus du repère de remplissage maximal.

- 1. Tirer doucement le magasin jusqu'à la butée.
- 2. Déramer les feuilles de papier avant de les placer dans le magasin.
- 3. Placer et aligner la pile de papier ou de support dans l'angle droit du magasin.
- 4. Déplacer le guide papier jusqu'à ce qu'il soit en contact avec les bords du papier.
- 5. Une fois le support placé dans le magasin grande capacité, un message s'affiche, demandant de confirmer ou de modifier le type et le format papier. Pour activer le magasin, modifier ou confirmer le type ou le format papier.
- 6. Si le type de papier a été modifié, sélectionner une option sur l'écran tactile du panneau de commande :
	- Pour sélectionner le format, le type ou la couleur du papier, appuyer sur Papier.
	- Pour choisir un papier spécifique, appuyer sur Catalogue papier, puis sélectionner le papier de son choix.
- 7. Appuyer sur Enregistrer, puis sur Confirmer.
- 8. Si le type de papier n'a pas été modifié, appuyer sur Confirmer.

# **CHARGEMENT DU PAPIER DANS LE MODULE D'ALIMENTATION GRANDE CAPACITÉ GRAND FORMAT**

Le module d'alimentation grande capacité grand format (MGCGF) en option peut remplacer le module d'alimentation grande capacité. Le MGCGF fournit du papier grand format jusqu'au papier de 330 x 488 mm (13 x 19 po), support de couverture de 64 g/m² Bond à 300 g/m². Chaque tiroir contient 2 000 feuilles de papier de grammage standard. Le module d'alimentation grande capacité grand format peut correspondre à une alimentation simple ou double module.

Remarque : Ne pas placer de papier au-dessus du repère de remplissage maximal.

Remarque : Les manettes de grammage fonctionnent conjointement avec les souffleurs dans des bacs. Les soufflantes aident à ajuster les conditions ambiantes dans les magasins papier et permettent de garantir le fonctionnement optimal de l'alimentation.

- 1. Tirer doucement le magasin jusqu'à la butée.
- 2. Ouvrir le magasin, puis cadrer la pile de papier ou de support dans l'angle droit avant du magasin. Déplacer les deux manettes de grammage vers leurs positions appropriées.

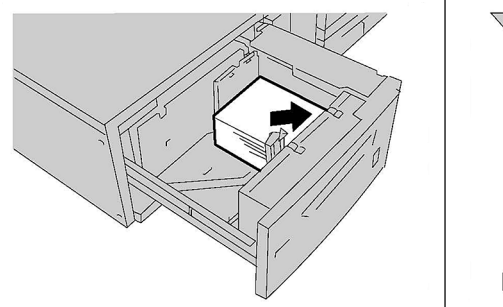

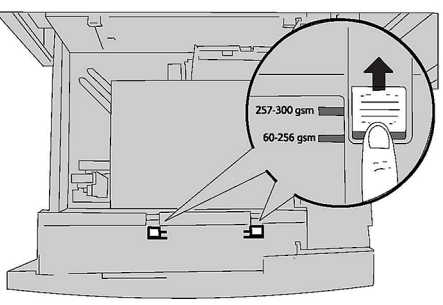

3. Si le grammage du papier est compris entre 60 g/m² et 256 g/m², orienter les leviers (manettes) de réglage de l'air vers l'avant du magasin. Si le grammage du papier est compris entre 257 g/m² et 300 g/m², orienter les leviers (manettes) de réglage de l'air vers l'arrière du magasin.

Remarque : Pour un papier de grammage supérieur à 256 g/m², faire glisser les deux manettes de grammage sur la position la plus élevée 257–300 g/m². Le non-respect de cette consigne peut entraîner des bourrages papier.

- 4. Repousser doucement le magasin jusqu'à la butée. À la fermeture, la position du magasin qui vient d'être chargé est automatiquement réglée vers l'avant ou vers l'arrière en fonction du format papier. Un message du panneau de commande vous invite à confirmer le type et le format support.
- 5. Si le type de papier a été modifié, sélectionner une option sur l'écran tactile du panneau de commande :
	- Pour sélectionner le format, le type ou la couleur du papier, appuyer sur Papier.
	- Pour choisir un support spécifique, appuyer sur Catalogue papier, puis sélectionner le papier de son choix.
- 6. Appuyer sur Enregistrer, puis sur Confirmer.
- 7. Si le type de papier n'a pas été modifié, appuyer sur **Annuler** pour conserver les réglages précédents.

## **PLACEMENT DES SUPPORTS DANS LE MODULE D'INSERTION POST-TRAITEMENT**

Le système d'insertion en post-traitement est un composant standard du module de finition standard avec ou sans plieuse/brocheuse. Il permet de charger du papier vierge ou pré-imprimé qui est utilisé pour les pages de séparation et les couvertures. Il peut contenir 200 feuilles maximum.

- 1. Retirer tout support se trouvant dans le module d'insertion.
- 2. Tenir le centre des guides papier et les faire glisser sur le format papier voulu.
- 3. Charger le papier, en l'alignant à l'avant du magasin.
- 4. Si le papier est pré-imprimé, charger le papier avec le côté imprimé face dessus et le côté onglet positionné pour entrer dans l'imprimante en premier.
- 5. Une fois le support placé dans le module d'insertion post-traitement, une fenêtre s'affiche et demande de confirmer ou de modifier le type et le format du support. Pour continuer, confirmer que le format papier et les attributs du support affichés sont corrects.
- 6. Si le type de papier a été modifié, sélectionner une option sur l'écran tactile du panneau de commande :
	- Pour sélectionner le format, le type ou la couleur du papier, appuyer sur **Papier**.
	- Pour choisir un support spécifique, toucher **Cataloque papier**, puis sélectionner le papier de son choix.
- 7. Appuyer sur Enregistrer, puis sur Confirmer.
- 8. Si le type de papier n'a pas été modifié, appuyer sur *Annuler* pour conserver les réglages précédents.

# <span id="page-142-0"></span>Maintenance

Ce chapitre contient :

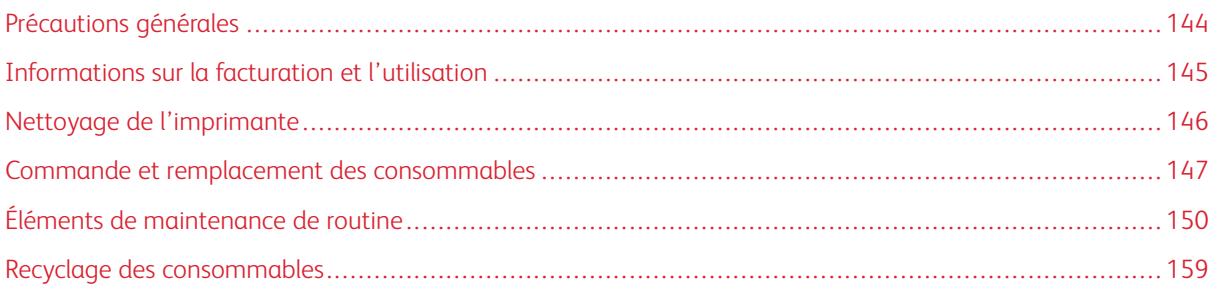

# <span id="page-143-0"></span>Précautions générales

Avertissement ! Ne pas utiliser de solvants organiques ou chimiques puissants pour nettoyer l'imprimante. Ne pas verser de liquides directement sur l'imprimante. Utiliser les accessoires et le matériel de nettoyage uniquement comme indiqué dans cette documentation. Tenir tous les produits de nettoyage hors de portée des enfants.

Avertissement ! Certaines pièces internes de l'imprimante peuvent être brûlantes. User de prudence lorsque des portes ou des panneaux sont ouverts.

Avertissement ! Ne pas utiliser d'agents de nettoyage par pulvérisation d'air sous pression à l'extérieur ou à l'intérieur de l'imprimante. Certains de ces produits contenant des mélanges explosifs, leur utilisation dans des appareils électriques est déconseillée. Le recours à de tels produits de nettoyage peut engendrer un risque d'explosion et d'incendie.

Avertissement ! Ne pas retirer les panneaux ou les caches fixés à l'aide de vis. Ils protègent des composants non remplaçables par l'utilisateur. Ne pas tenter d'interventions de maintenance autres que celles décrites dans la documentation fournie avec l'imprimante.

Suivre les recommandations ci-après pour éviter d'endommager l'imprimante :

- Ne rien poser sur l'imprimante.
- Ne pas laisser les panneaux et portes ouverts pendant une période prolongée, surtout dans des endroits très éclairés. Une exposition à la lumière peut endommager les modules photorécepteurs.
- Laisser les panneaux et portes fermés pendant une impression.
- Ne pas incliner l'imprimante lorsqu'elle est en cours d'utilisation.
- Ne pas toucher aux contacts électriques, aux engrenages ou aux dispositifs laser, sous peine d'endommager le système ou de détériorer la qualité de l'impression.
- S'assurer que les composants retirés lors du nettoyage sont réinstallés avant de rebrancher l'imprimante.
# Informations sur la facturation et l'utilisation

L'écran Informations de facturation affiche les informations sur la facturation et l'utilisation de l'imprimante.

- 1. Appuyer sur la touche État de la machine.
- 2. Sélectionner l'onglet Informations de facturation.

Les compteurs Total impressions se trouvent sur la gauche de la fenêtre.

- 3. Pour plus de détails, appuyer sur Compteurs d'utilisation, puis défiler sur la flèche vers le bas pour sélectionner le compteur souhaité. Appuyer sur les flèches de défilement pour visualiser l'intégralité de la liste.
- 4. Sélectionner Fermer.

# Nettoyage de l'imprimante

#### **NETTOYAGE DE LA GLACE D'EXPOSITION ET DU CACHE-DOCUMENT**

Pour garantir une qualité d'impression optimale, nettoyer régulièrement les parties en verre de l'imprimante. Le nettoyage permet d'éviter que les taches, salissures et autres marques se trouvant éventuellement sur la glace soient reproduites sur les copies lors de la numérisation des documents.

Utiliser un chiffon non pelucheux légèrement humecté de produit de nettoyage antistatique Xerox ou de tout autre nettoyant pour vitres non abrasif pour nettoyer la glace d'exposition et la glace de transport à vélocité constante.

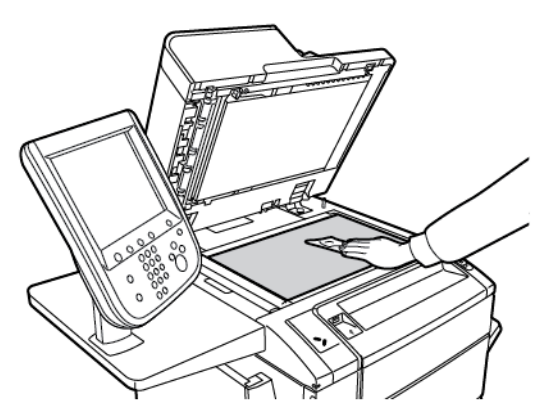

Utiliser un chiffon non pelucheux, humecté de produit de nettoyage Xerox pour nettoyer le dessous du cachedocument et le chargeur de documents.

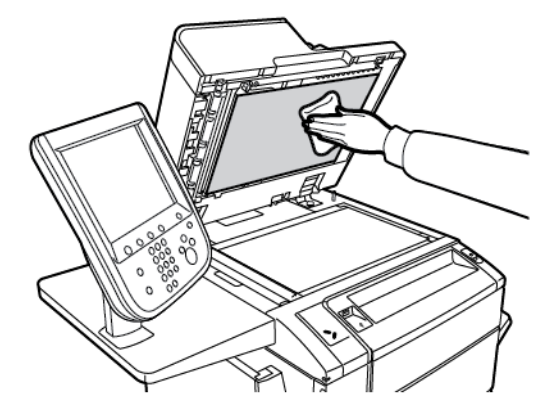

#### **NETTOYAGE DE L'EXTÉRIEUR**

Il est important de nettoyer régulièrement le panneau de commande et l'écran tactile pour éviter toute accumulation de poussière et de salissures. Pour enlever les traces de doigts et les taches, nettoyer l'écran tactile et le panneau de commande à l'aide d'un chiffon doux non pelucheux.

Utiliser un chiffon pour nettoyer le chargeur de documents, les bacs de sortie, les magasins et les surfaces externes de l'imprimante.

# Commande et remplacement des consommables

Cette section aborde les points suivants :

- Consommables
- Quand commander des consommables ?
- Remplacement des cartouches de toner

Certains consommables et éléments de maintenance de routine doivent être commandés de temps à autre. Chacun de ces éléments est fourni avec des instructions d'installation.

#### **CONSOMMABLES**

Plusieurs consommables sont inclus dans votre imprimante. Les messages du panneau de commande de l'imprimante vous indiquent quand commander un nouveau module et quand l'installer.

#### **Cartouches de toner**

Vous pouvez installer et remplacer les cartouches de toner pendant que l'imprimante fonctionne. Un récupérateur de toner est fourni avec une cartouche de toner.

Utiliser des cartouches de toner Xerox® authentiques cyan, magenta, jaune et noir.

Remarque : Chaque cartouche de toner est fournie avec des instructions d'installation.

Attention : L'utilisation de toner autre qu'un toner Xerox® authentique peut nuire à la qualité d'impression et à la fiabilité de l'imprimante. Il s'agit du seul toner conçu et fabriqué selon des contrôles de qualité stricts par Xerox à des fins d'utilisation spécifiques avec cette imprimante.

## **QUAND COMMANDER DES CONSOMMABLES ?**

Un avertissement s'affiche sur le panneau de commande de l'imprimante lorsqu'il est temps de remplacer un consommable. Vérifier de disposer de consommables de remplacement. Il est important de commander ces consommables dès la première apparition des messages pour éviter toute interruption de l'impression. Lorsque le consommable doit être remplacé, un message d'erreur s'affiche sur l'écran tactile.

Il est possible de commander des consommables auprès du revendeur local ou à partir du site de Xerox à l'adresse : [www.xerox.com/office/PLC9065\\_PLC9070supplies](https://www.office.xerox.com/cgi-bin/printer.pl?APP=udpdfs&Page=color&Model=PLC9065_PLC9070&PgName=order&Language=English).

Attention : L'utilisation de consommables autres que ceux de marque Xerox n'est pas recommandée. La garantie, le contrat de maintenance et le programme Total Satisfaction Guarantee (Garantie de satisfaction totale) Xerox ne couvrent pas les dégâts, les dysfonctionnements ou la baisse des performances de l'imprimante consécutifs à l'utilisation de consommables de marque autre que Xerox ou de consommables Xerox non spécifiés pour une utilisation avec cette imprimante. Le programme Total Satisfaction Guarantee (Garantie de satisfaction totale) est disponible aux États-Unis et au Canada. La couverture peut varier dans les autres pays. Contacter le représentant local pour plus d'informations.

#### **REMPLACEMENT DES CARTOUCHES DE TONER**

Cette procédure montre comment retirer et remplacer une cartouche de toner usagée. Lorsqu'une nouvelle cartouche de toner doit être installée, un message s'affiche sur le panneau de commande. Il est possible imprimer environ 1 200 pages pour les cartouches cyan, magenta et jaune, et 1 800 pages pour la cartouche noire. Si le message du panneau de commande concernant le remplacement du toner s'affiche, mais l'utilisateur continue à copier ou à imprimer, l'imprimante s'arrête.

Après réception de la nouvelle cartouche, suivre les instructions de mise au rebut de la cartouche usagée.

Avertissement ! Assurez-vous avant d'entamer cette procédure que l'imprimante est froide. Sinon, le contact avec certaines parties de la imprimante peut provoquer des brûlures lors de la manipulation.

1. Remplacer la cartouche de toner lorsque l'imprimante est sous tension. Ouvrir le capot du toner situé juste au-dessus dupanneau avant.

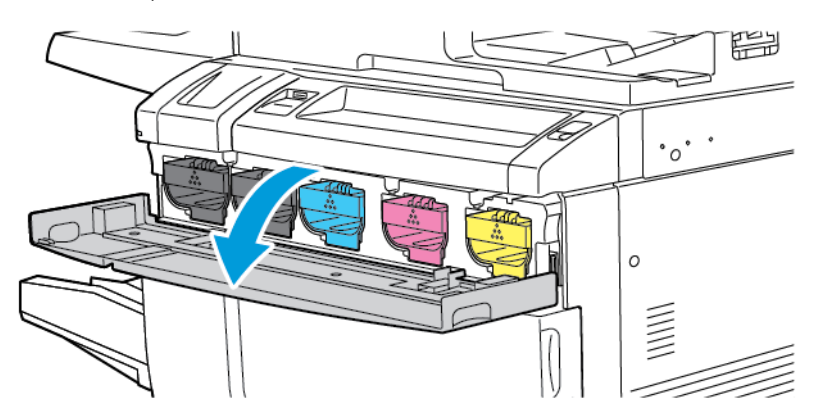

2. Avant de retirer la cartouche, pour protéger la zone de travail, poser du papier sur le sol. Pour le toner couleur indiqué sur le panneau de commande, saisir la poignée de la cartouche de toner qui se trouve à l'extrémité de la cartouche. Tirer partiellement la cartouche hors de l'imprimante jusqu'à ce que la poignée sur le dessus soit accessible. Pour retirer complètement la cartouche de toner, la tenir par les poignées avant et supérieure, tout en la faisant glisser doucement hors de la cartouche. Veiller à maintenir la cartouche à niveau pendant qu'elle glisse hors de l'imprimante.

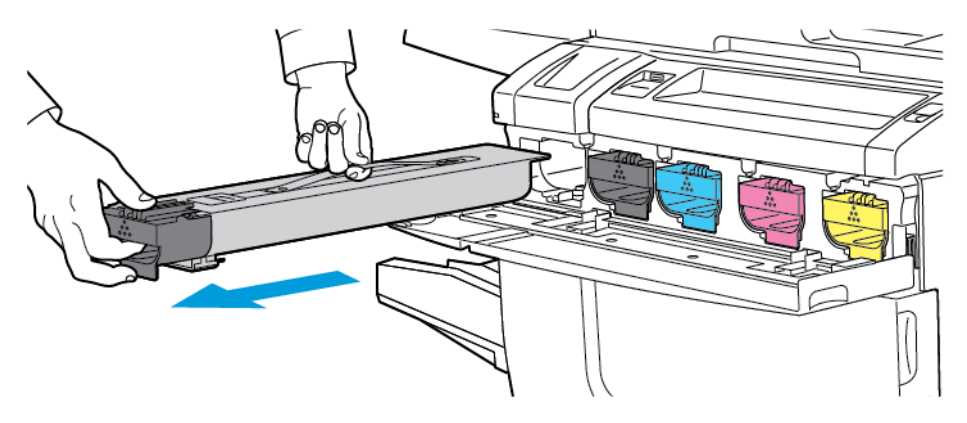

3. Recycler ou mettre au rebut la cartouche de toner comme tout autre déchet de bureau normal.

Remarque : Faire attention de ne pas répandre le contenu du toner sur les vêtements.

- 4. Retirer la nouvelle cartouche de toner de son emballage.
- 5. Pour répartir le toner, incliner délicatement la nouvelle cartouche vers le haut et le bas, puis vers la gauche et la droite.
- 6. Pour installer la nouvelle cartouche de toner, aligner les flèches sur la cartouche avec l'imprimante. Pousser la cartouche jusqu'à ce qu'elle s'enclenche.

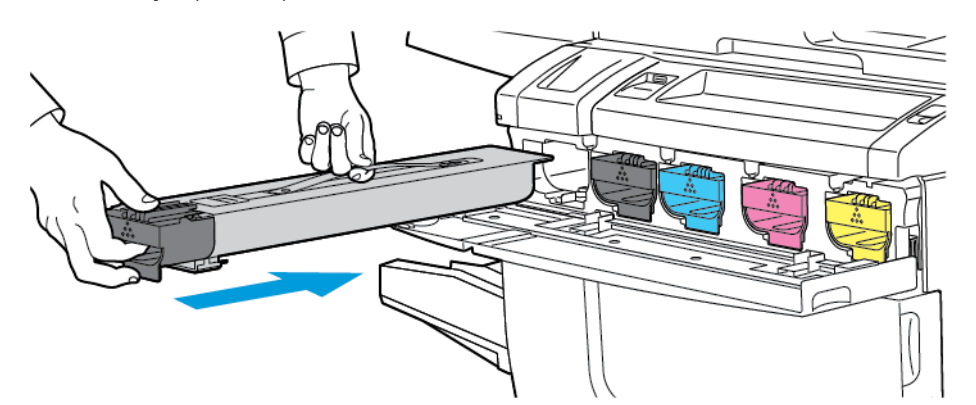

7. Refermer le capot du toner. Si la porte ne se ferme pas complètement, vérifier que le module est verrouillé et que la cartouche de toner est installée dans l'emplacement approprié.

Avertissement ! N'utiliser jamais d'aspirateur pour nettoyer du toner renversé. Une explosion peut se produire lorsque le toner remplit un aspirateur et que les contacts produisent des étincelles. Utiliser un balai ou un tissu mouillé avec un détergent neutre pour enlever le toner déversé.

# Éléments de maintenance de routine

Les éléments de maintenance de routine sont des pièces de l'imprimante dont la durée de vie est limitée et qui doivent être remplacées régulièrement. Ils sont remplacés sous forme de pièces individuelles ou de kits. Ils sont en général remplaçables par le client.

Les éléments suivants sont des éléments de maintenance de routine :

- Module photorécepteur
- Bac récupérateur de toner
- Module four
- Corotrons de charge

#### **MODULES PHOTORÉCEPTEURS**

Pour installer une nouvelle cartouche de tambour, suivez les instructions du panneau de commande, dans le guide de l'utilisateur ou fournies avec la nouvelle cartouche de tambour.

#### **Remplacement des modules photorécepteurs**

La procédure suivante montre comment retirer et remplacer un module photorécepteur usagé. Lorsque le module photorécepteur doit être remplacé, un message s'affiche sur l'écran tactile. Pour le remplacement et le recyclage, suivre les instructions fournies avec le nouveau module photorécepteur.

Remarque : Ne pas exposer les modules photorécepteurs à la lumière solaire ou à la lumière forte émise par un système d'éclairage fluorescent pendant plus de 2 minutes. La qualité de l'image peut se détériorer lorsque les cartouches du tambour sont exposées à la lumière.

- 1. Laisser le périphérique en MARCHE, puis passer à l'étape suivante.
- 2. S'assurer que le périphérique n'est pas en cours de fonctionnement et ouvrir le panneau avant.

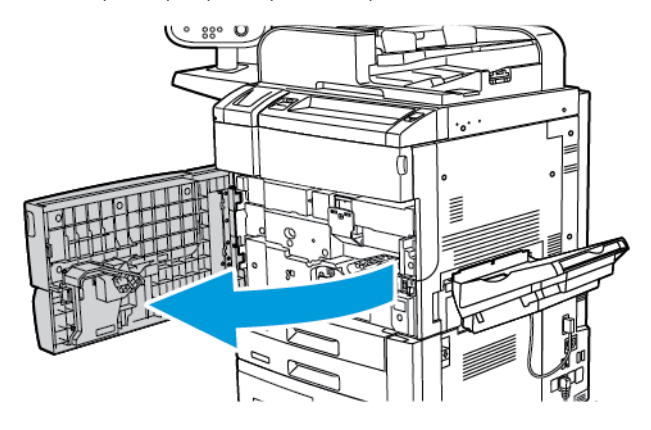

3. Abaisser la poignée R1-R4.

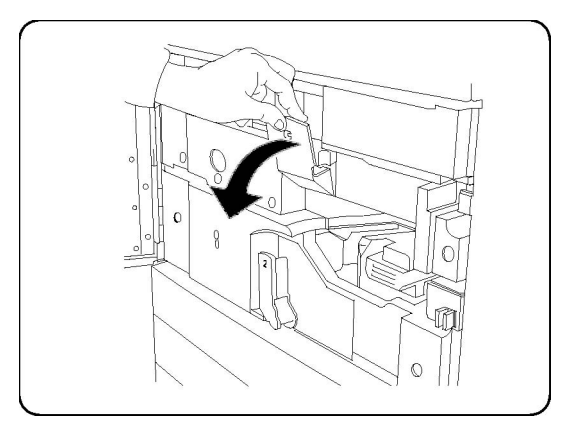

4. Relever la poignée de dégagement.

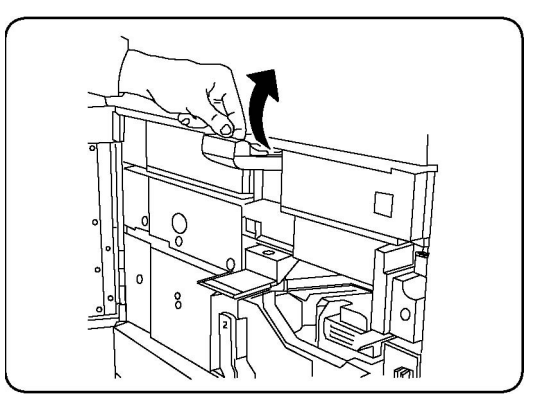

5. Ouvrir le sac contenant le module photorécepteur neuf. Placer celui-ci près de la machine.

**Attention :** Pour éviter d'endommager la cartouche du tambour, ne touchez pas ou ne rayez pas la surface du tambour lorsque vous retirez la cartouche de l'emballage.

 $\mathscr{D}$ Remarque : Ne pas exposer les modules photorécepteurs à la lumière solaire ou à la lumière forte émise par un système d'éclairage fluorescent pendant plus de 2 minutes. La qualité de l'image peut se détériorer lorsque les cartouches du tambour sont exposées à la lumière.

6. Retirer le papier enveloppant le module photorécepteur neuf et le placer sous le photorécepteur. Si le module photorécepteur a un film protecteur, retirer le film protecteeur.

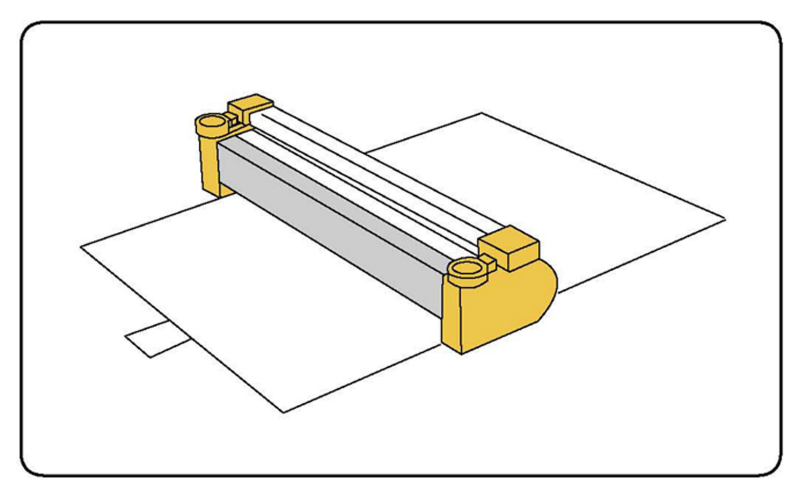

7. Ouvrir le tiroir du module photorécepteur.

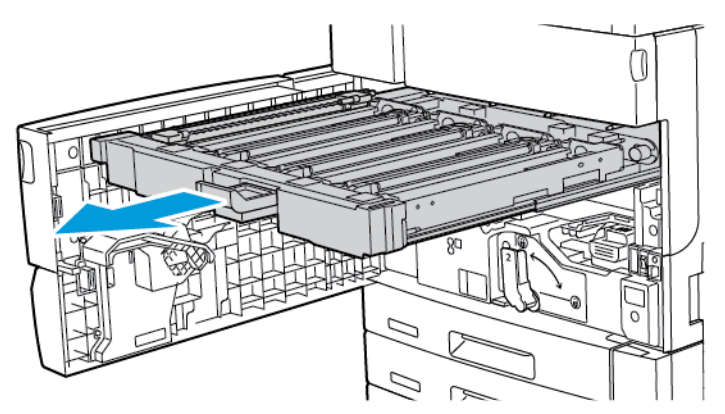

8. Retirer le module photorécepteur usagé en le tirant délicatement vers le haut par les deux anneaux métalliques situés de part et d'autre du module.

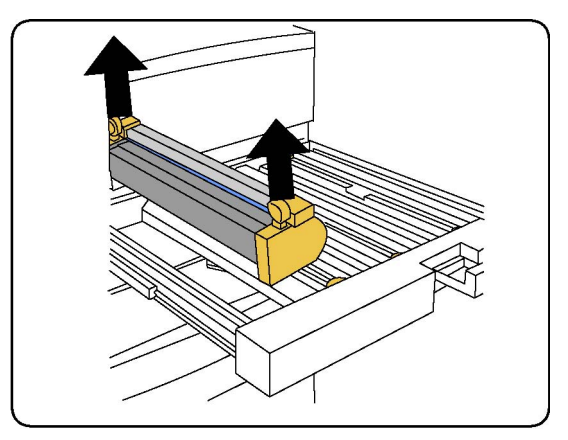

9. Installer le module photorécepteur neuf dans le périphérique en suivant les guides et en s'assurant que le côté portant la mention « front » est orienté vers l'avant.

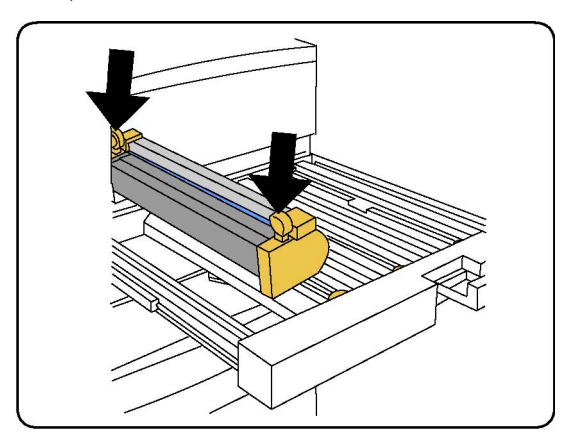

10. Appuyer sur les deux extrémités du module photorécepteur pour le mettre en position. Lorsque le module est bien positionné, les deux extrémités sont en position horizontale.

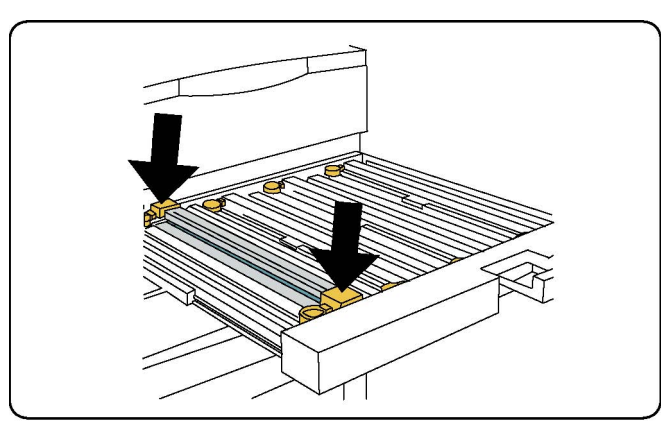

- 11. Refermer immédiatement le tiroir du module photorécepteur afin de protéger les autres modules de la lumière.
- 12. Remettre la poignée de dégagement en position initiale.
- 13. Remettre la poignée R1-R4 en position initiale et refermer le panneau avant.
- 14. Placer le module photorécepteur usagé dans un emballage vide afin de le recycler.

## **BAC RÉCUPÉRATEUR DE TONER**

Le bac récupérateur de toner doit être changé toutes les 30 000 impressions ou copies environ, avec une couverture de zone de 6 %.

#### **Remplacement du flacon récupérateur de toner**

Cette procédure montre comment retirer et remplacer un bac à déchets de toner usagé. Lorsqu'il est temps de commander ou d'installer un nouveau bac, un message s'affiche sur le panneau de commande.

1. S'assurer que l'imprimante n'est pas en cours de fonctionnement et ouvrir le panneau avant.

2. Ouvrir le capot du bac à déchets situé à droite du magasin 1.

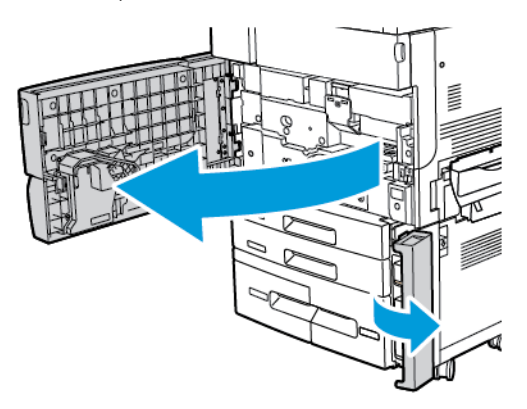

3. Tenir le bac par la partie centrale qui se trouve au dessus, puis le faire sortir à moitié de l'imprimante.

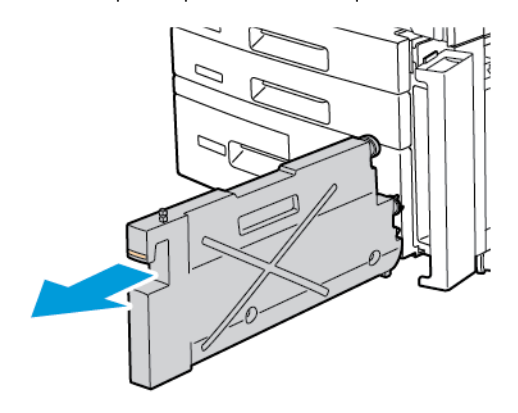

**Avertissement !** N'utiliser jamais d'aspirateur pour nettoyer du toner renversé. Une explosion peut se produire lorsque le toner remplit un aspirateur et que les contacts produisent des étincelles. Utiliser un balai ou un tissu mouillé avec un détergent neutre pour enlever le toner déversé.

- 4. Tenir fermement le bac à déchets avec les deux mains et le sortir de l'imprimante. Placer le bac dans un sac plastique prévu à cet effet.
- 5. Tenir le nouveau bac par la partie centrale supérieure et le pousser dans l'imprimante jusqu'en butée.

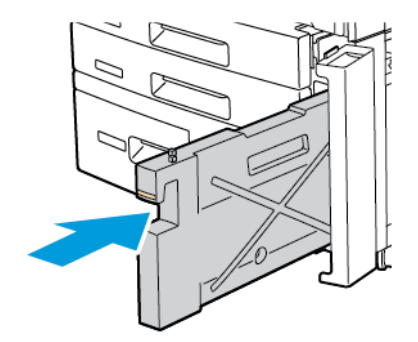

- 6. Refermer le panneau du bac à déchets.
- 7. Refermer le panneau avant de l'imprimante.

#### **MODULE FOUR**

Le module four a une capacité d'environ 200 000 impressions ou copies.

#### **Remplacement du module four**

La procédure suivante montre comment retirer et remplacer un module four usagé. Lorsque le module four doit être remplacé, un message s'affiche sur l'écran tactile. Pour le remplacement et le recyclage, suivre les instructions fournies avec le nouveau module four.

1. S'assurer que l'imprimante n'est pas en cours de fonctionnement et ouvrir le panneau avant.

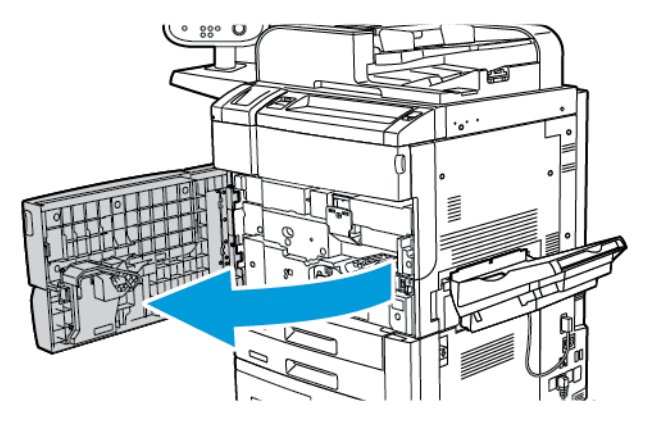

- 2. Saisir la poignée n°2 et la tourner jusqu'en position déverrouillée.
	- Remarque : Pour éviter les brûlures, il faut mettre l'imprimante hors tension, puis attendre au moins 5 à 10 minutes pour que l'unité de fusion refroidisse. Tenir compte des avertissements figurant sur les étiquettes apposées à l'intérieur de la imprimante.

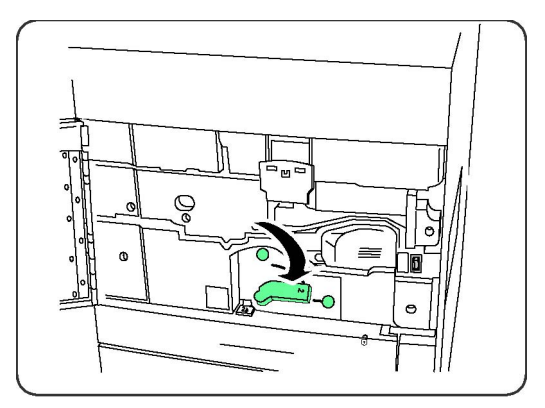

3. Sortir doucement le module de transfert.

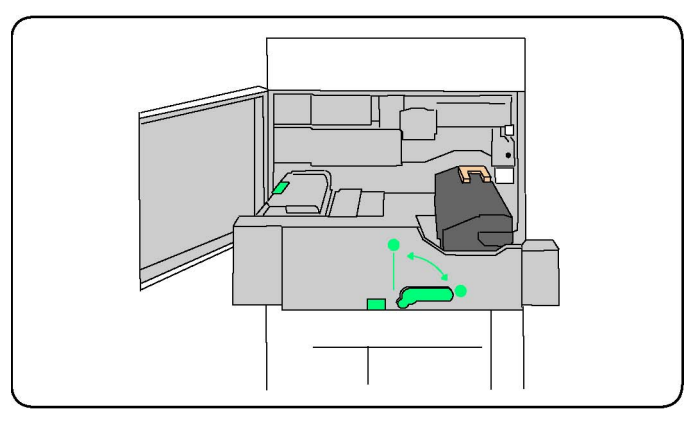

4. Saisir la poignée de orange métallisé uniquement, soulever le module four, puis tirer dessus pour sortir le module de transfert.

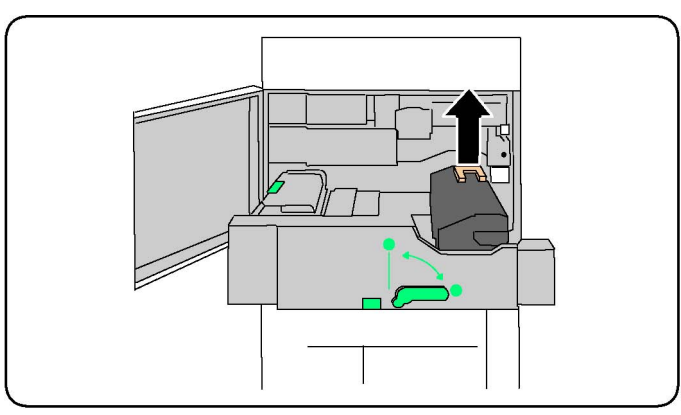

- 5. Mettre au rebut ou recycler le module four comme tout autre déchet de bureau normal.
- 6. Sortir le nouveau module four de son emballage.
- 7. Tenir la poignée jaune du module four, puis insérer le module four neuf dans le module de transfert.

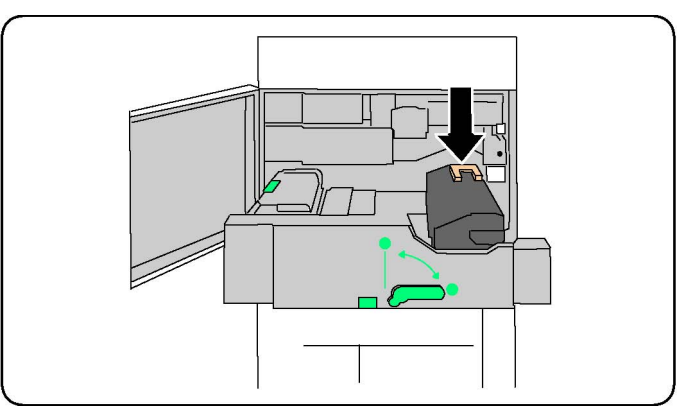

- 8. Refermer le module de transfert.
- 9. Tourner la poignée n°2 jusqu'en position de verrouillage.
- 10. Fermer le panneau avant de l'imprimante.

#### **COROTRON DE CHARGE**

Pour installer un nouveau corotron de charge, suivez les instructions inscrites sur le panneau de commande ou dans le guide de l'utilisateur.

#### **Remplacement du corotron de charge**

- 1. S'assurer que le Impression n'est pas en cours de fonctionnement et ouvrir le panneau avant.
- 2. Abaisser la poignée R1-R4.
- 3. Relever la poignée de dégagement.
- 4. Ouvrir l'emballage du nouveau corotron de charge et le placer délicatement sur une surface plane près de l'imprimante.

Remarque : Ne pas exposer les modules photorécepteurs à la lumière solaire ou à la lumière forte émise par un système d'éclairage fluorescent pendant plus de 2 minutes. La qualité de l'image peut se détériorer lorsque les cartouches du tambour sont exposées à la lumière.

- 5. Faire glisser le tiroir du module photorécepteur.
- 6. Pour localiser le corotron de charge, regarder sur le dessus du module photorécepteur R1.
- 7. Saisir les deux éléments de couleur jaune métallisé du corotron de charge usagé, puis pousser le corotron vers l'arrière de l'imprimante jusqu'à ce qu'il s'enclenche. Le clic indique que le corotron de charge est relâché.

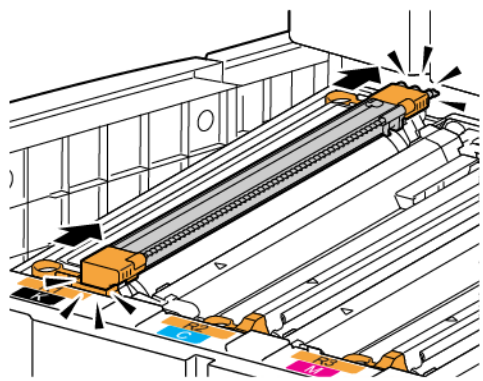

8. Sortir le corotron de charge usagé de l'imprimante.

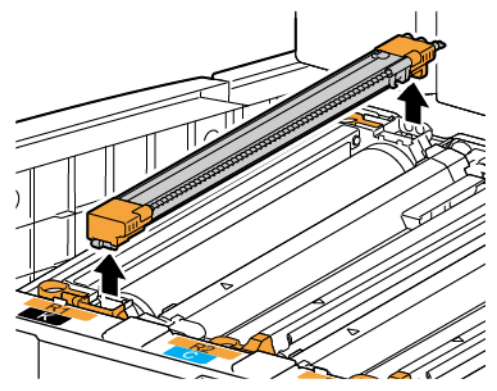

9. Placer délicatement le nouveau corotron de charge dans l'imprimante. Maintenir le corotron de charge à niveau et non incliné.

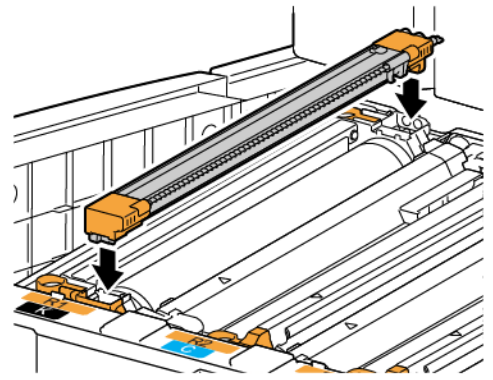

10. Saisir les éléments orange métallisé du nouveau corotron de charge et tirer ce dernier vers l'avant de l'imprimante jusqu'à ce qu'il s'enclenche. Le clic indique que le corotron de charge est en place.

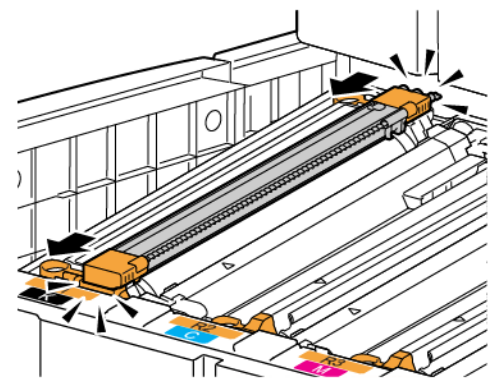

- 11. Fermer complètement le plateau contenant les photorécepteurs. Remettre la poignée de dégagement en position initiale.
- 12. Remettre la poignée R1-R4 en position initiale et refermer le panneau avant.
- 13. Placer le corotron de charge usagé dans un récipient vide en vue de le recycler.

# Recyclage des consommables

Pour plus d'informations sur les programmes de recyclage des consommables Xerox, consulter le site à l'adresse [www.xerox.com/gwa.](https://www.office.xerox.com/cgi-bin/printer.pl?APP=udpdfs&Page=color&PgName=recyclesupplies&Language=English) Certains éléments de maintenance de routine sont fournis avec une étiquette d'envoi prépayé. Utiliser cette étiquette pour renvoyer les éléments usagés dans leur emballage d'origine pour le recyclage. [Maintenance](#page-142-0)

# <span id="page-160-0"></span>Dépannage

Ce chapitre contient :

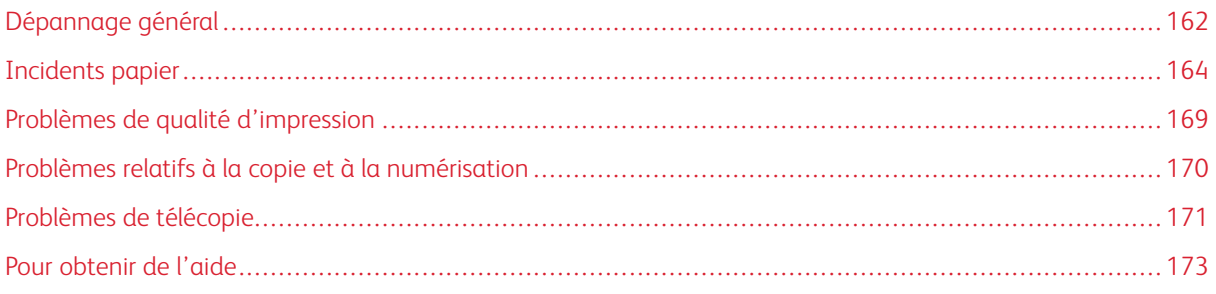

# <span id="page-161-0"></span>Dépannage général

Cette section présente des procédures permettant d'identifier les problèmes et de les résoudre. Il est possible de résoudre certains problèmes en redémarrant simplement l'imprimante.

Si le problème persiste après le redémarrage, se reporter à la ligne du tableau de ce chapitre qui décrit le mieux le problème.

#### **L'IMPRIMANTE NE S'ALLUME PAS**

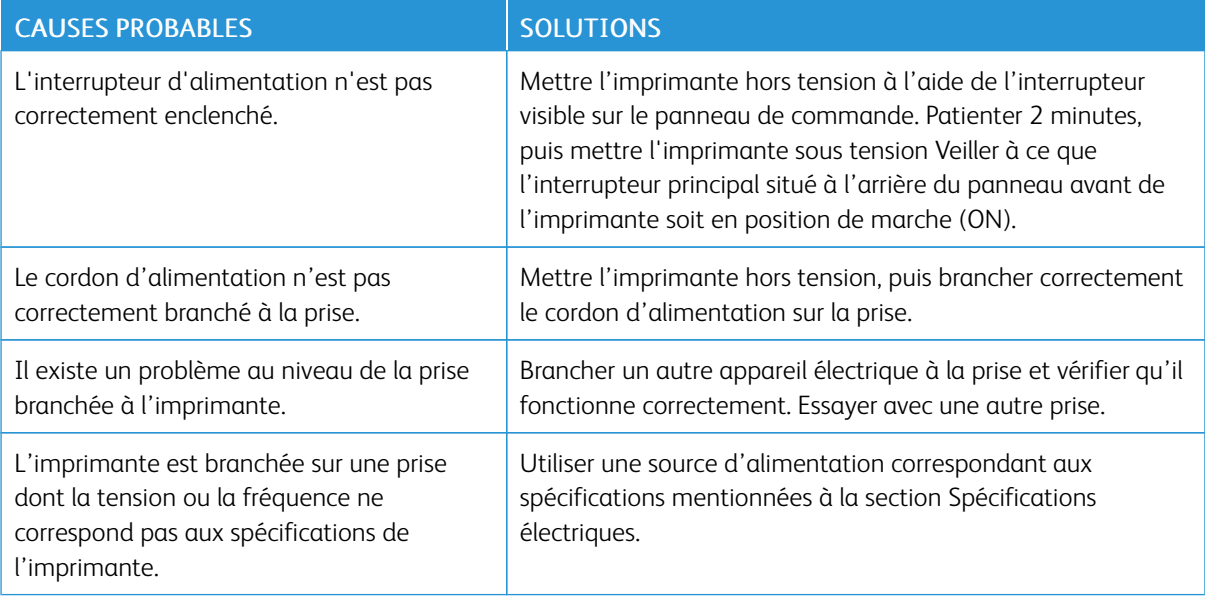

Attention : Brancher le cordon trifilaire muni d'une fiche de terre d'alimentation directement à une prise secteur avec mise à la terre. Éviter d'utiliser une multiprise. Si nécessaire, contacter un électricien agréé pour installer une prise de terre.

## **L'IMPRESSION EST TROP LENTE**

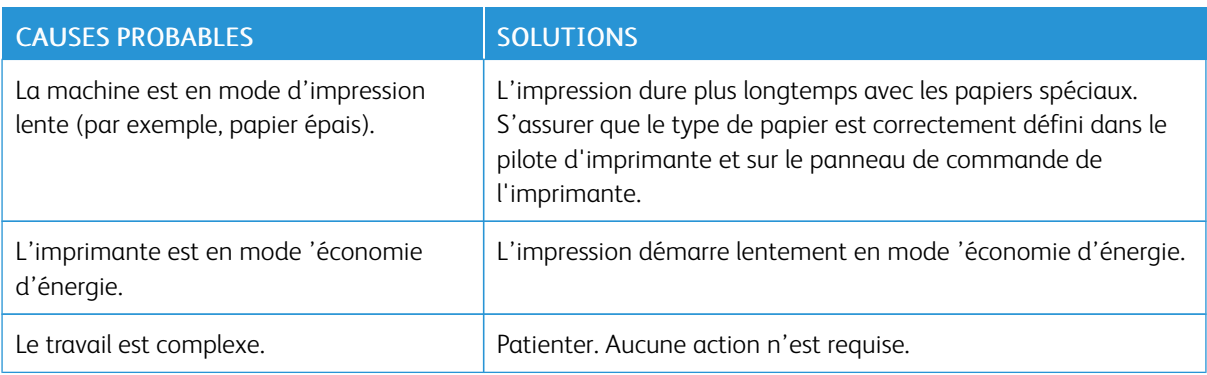

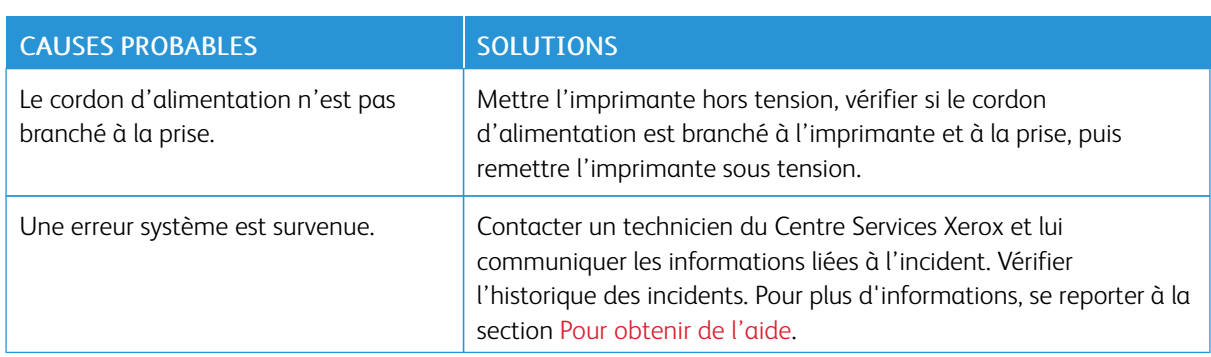

# **L'IMPRIMANTE SE RÉINITIALISE OU SE MET SOUVENT HORS TENSION**

# **PROBLÈMES D'IMPRESSION RECTO VERSO**

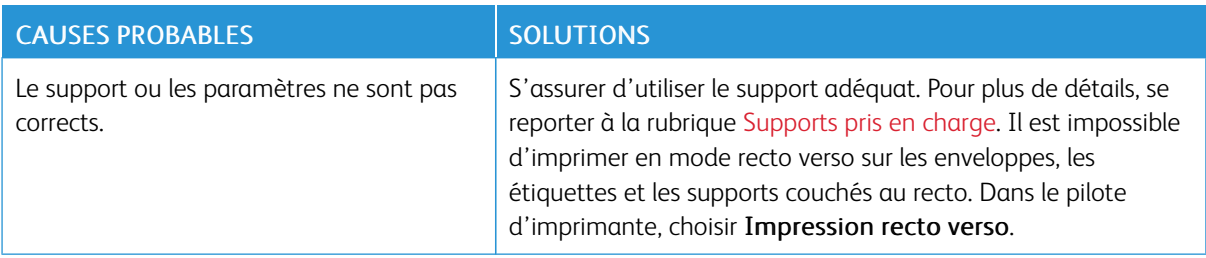

# **ERREUR DE SCANNER**

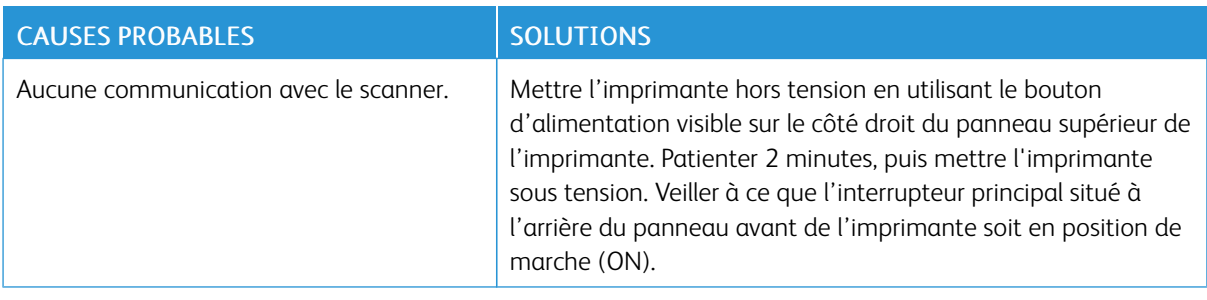

# <span id="page-163-0"></span>Incidents papier

L'imprimante est conçue pour fonctionner avec un nombre minimal d'incidents papier si les types de support acceptés par Xerox sont utilisés. D'autres types de support peuvent entraîner des incidents papier plus fréquents. Si un support pris en charge se coince souvent dans une zone spécifique, cela peut signifier que cette zone doit être nettoyée ou réparée.

## **RÉDUCTION DES INCIDENTS PAPIER**

L'imprimante est conçue pour fonctionner sans grands incidents papier si les types de support pris en charge par Xerox sont utilisés. D'autres types de papier peuvent entraîner des incidents.

Suivre les consignes ci-après :

- Si du papier pris en charge se bloque souvent dans une zone en particulier, nettoyer cette zone du circuit papier.
- Pour éviter tout dommage, retirer toujours les supports délicatement, sans les déchirer. Essayer de retirer le papier en suivant la même direction que son déplacement normal dans l'imprimante. Même un petit morceau de papier toujours présent dans l'imprimante peut entraîner un incident.
- Ne pas replacer un support qui a été dégagé.

Les raisons suivantes peuvent entraîner des incidents :

- Sélection d'un type de papier incorrect dans le pilote d'impression.
- Utilisation de papier abîmé.
- Utilisation de papier non pris en charge.
- Placement incorrect du papier.
- Magasin trop rempli.
- Ajustement incorrect des guides.

La plupart des incidents peuvent être évités en suivant un ensemble de règles simples :

- N'utiliser que du papier pris en charge. Pour plus de détails, pour les États-Unis et l'Amérique du Nord, se reporter à Recommended Media List (Liste des supports recommandés) à l'adresse : [www.xerox.com/rmlna](https://www.office.xerox.com/cgi-bin/printer.pl?APP=udpdfs&Page=color&PgName=rmlna&Language=English) ou pour l'Europe, se report à l'adresse [www.xerox.com/rmleu](https://www.office.xerox.com/cgi-bin/printer.pl?APP=udpdfs&Page=color&PgName=rmleu&Language=English).
- Suivre les techniques correctes de manipulation et de placement du papier.
- Toujours utiliser du papier propre, non abîmé.

## **L'IMPRIMANTE ENTRAÎNE PLUSIEURS FEUILLES À LA FOIS**

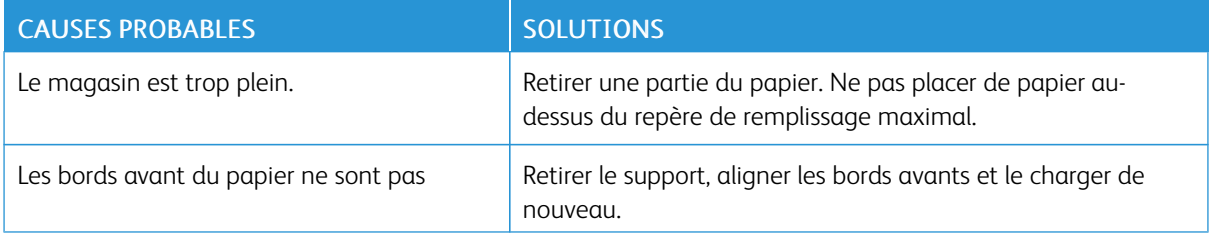

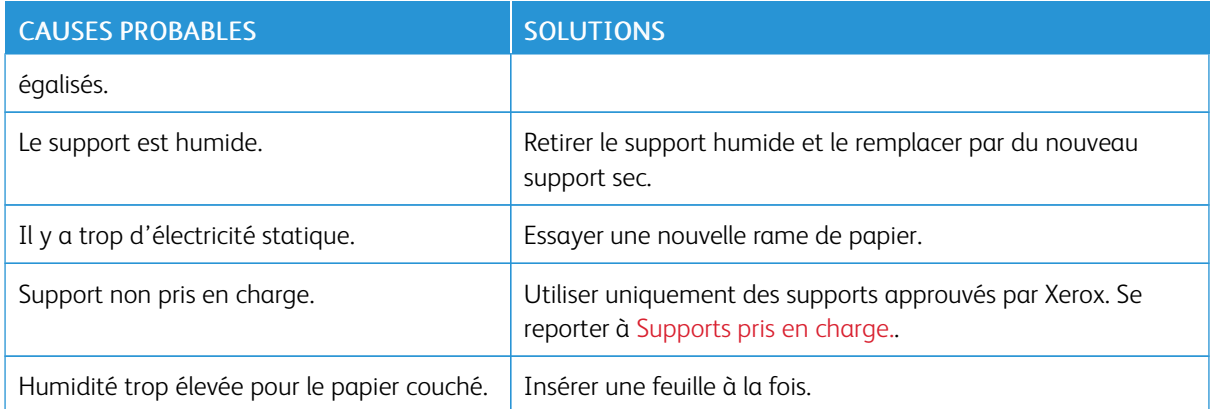

#### **LE MESSAGE D'INCIDENT PAPIER RESTE AFFICHÉ**

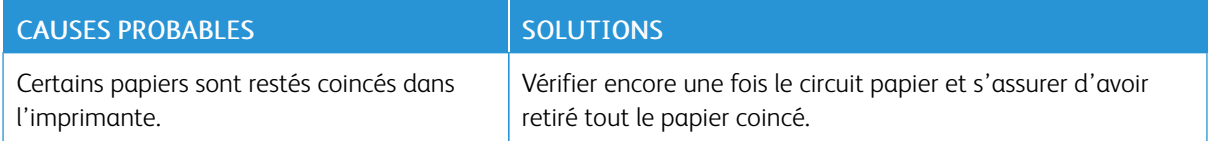

## **INCIDENTS PAPIER**

Le tableau ci-après répertorie les solutions aux incidents papier susceptibles de se produire dans l'unité recto verso, dans le chargeur automatique de documents et dans les magasins.

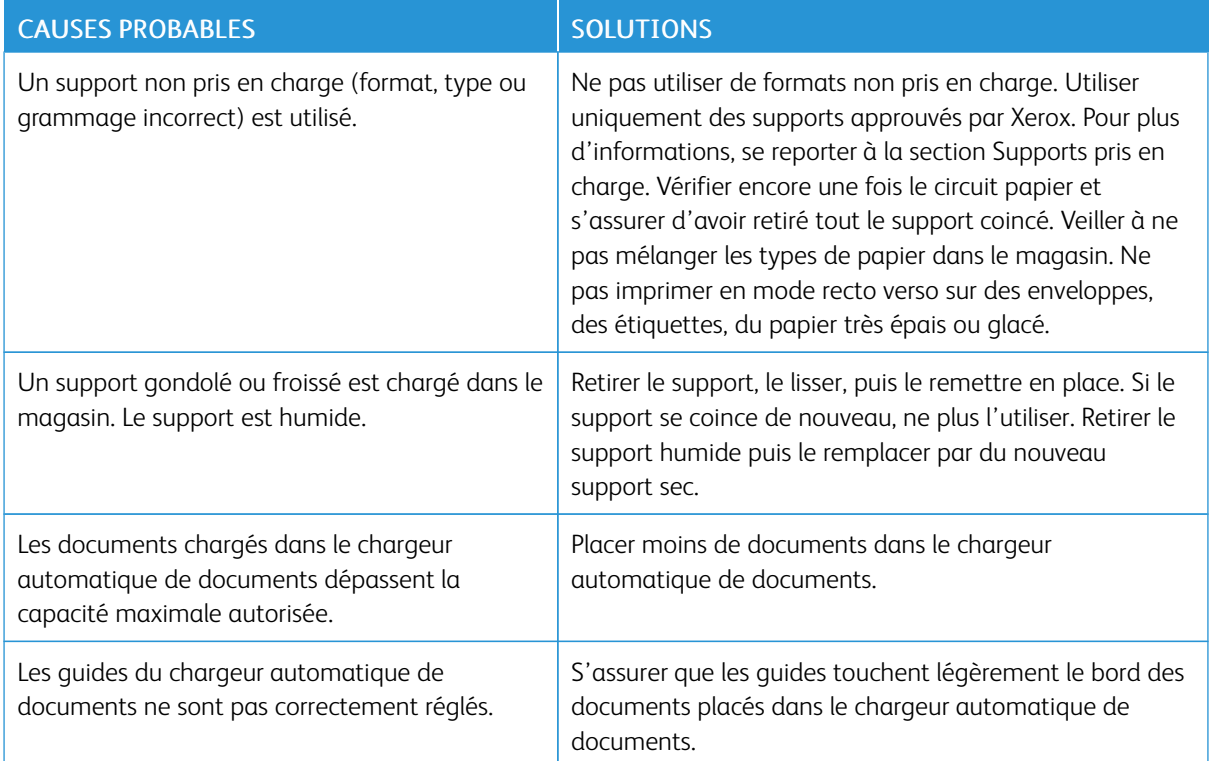

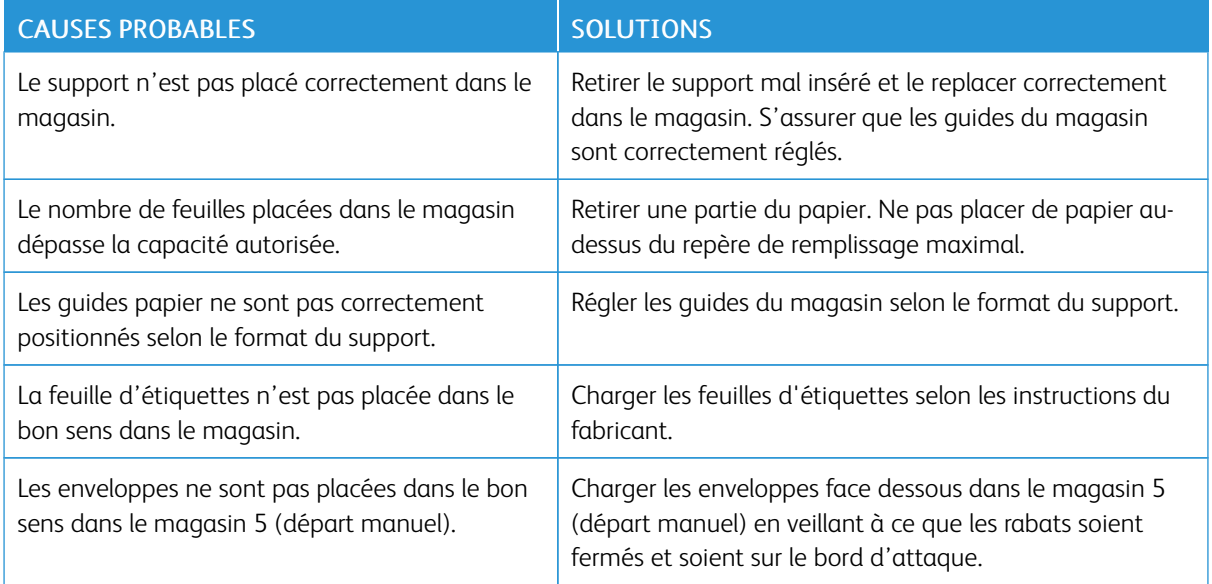

# **RÉSOLUTION DES INCIDENTS PAPIER**

Lorsqu'un incident papier se produit, un graphique animé indiquant l'emplacement de cet incident s'affiche sur l'écran tactile du panneau de commande.

Pour éviter tout dommage, retirer toujours les supports délicatement, sans les déchirer. Essayer de dégager le papier dans le sens de chargement normal du papier. Tout morceau de papier présent dans l'imprimante, quelle que soit sa taille, peut bloquer le circuit papier et entraîner d'autres incidents papier. Ne recharger pas un support qui a été dégagé.

Remarque : Il se peut que la face imprimée des pages coincées soit tachée et que le toner adhère aux mains. Veiller à ne pas toucher la face imprimée en retirant le support coincé. Veiller également à ne pas renverser de toner dans l'imprimante.

Avertissement ! Si du toner est renversé sur les vêtements, il suffit de brosser légèrement ces derniers. S'il reste des traces de toner sur les vêtements, les rincer à l'eau froide. Ne surtout pas utiliser d'eau chaude. Si du toner entre en contact avec la peau, le retirer avec de l'eau froide et un savon doux. Si du toner pénètre dans les yeux, les rincer à l'eau froide et consulter un médecin.

## **Résolution des incidents papier dans le magasin 1, 2, 3 ou 4**

1. Sortir le magasin jusqu'à la butée.

2. Retirer toutes les feuilles du magasin.

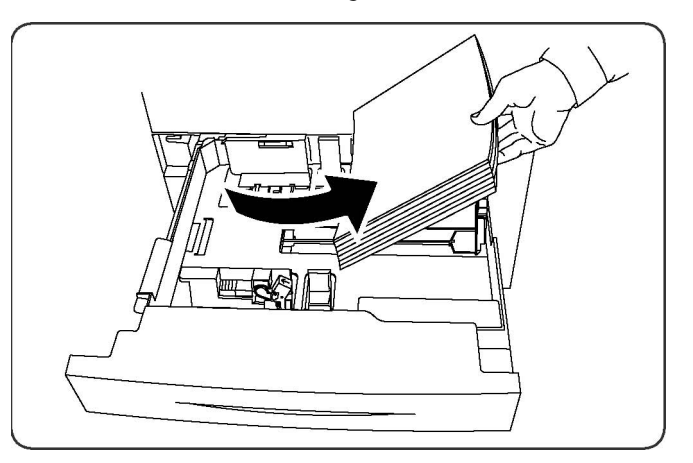

- 3. Si le papier est déchiré, sortir complètement le magasin et inspecter l'imprimante pour se rassurer qu'il ne reste aucun morceau de papier déchiré dans l'imprimante.
- 4. Placer du papier en bon état dans le magasin, puis refermer celui-ci à fond.
- 5. Sur l'écran tactile de l'imprimante, appuyer sur Confirmer.

#### **Résolution des incidents papier dans le magasin 5 (départ manuel)**

- 1. Dégager le papier coincé dans le magasin. S'assurer qu'il ne reste aucun morceau de papier coincé dans la zone de départ, là où le magasin est relié à l'imprimante.
- 2. Si le papier est déchiré, vérifier l'intérieur de l'imprimante et retirer les morceaux de papier qui s'y trouvent.
- 3. Placer du papier en bon état dans le magasin. Le bord avant du papier doit légèrement toucher la zone de départ.
- 4. Sur l'écran tactile de l'imprimante, appuyer sur Confirmer.

#### **Résolution des incidents papier dans le chargeur de documents**

- 1. Ouvrir le panneau supérieur du chargeur de documents jusqu'en la butée.
- 2. Ouvrir complètement la porte latérale.
- 3. Si le document n'est pas coincé dans le chargeur de documents, le dégager.
- 4. Fermer le panneau supérieur jusqu'à ce qu'il s'enclenche.
- 5. Fermer le panneau gauche jusqu'à ce qu'il s'enclenche.
- 6. Si le document est introuvable, soulever lentement le chargeur de documents.
- 7. Remettre doucement le chargeur automatique de documents dans sa position initiale.

#### **Résolution des incidents papier dans le chargeur grande capacité**

1. Ouvrir le bac 6 et dégager le papier coincé.

- 2. Si le papier est déchiré, vérifier l'intérieur de la machine et retirer les morceaux de papier qui s'y trouvent.
- 3. Fermer doucement le magasin 6.
- 4. Déplacer doucement le magasin 6 vers la gauche jusqu'à la butée.
- 5. Ouvrir le panneau supérieur du magasin 6 et dégager le papier coincé.
- 6. Fermer le panneau supérieur du magasin 6 et le déplacer doucement pour le remettre dans sa position initiale.

#### **Résolution des incidents papier Module d'alimentation grande capacité et grand format**

- 1. Ouvrir le magasin dans lequel l'incident papier s'est produit.
- 2. Dégager le papier coincé visible.
- 3. Si le papier est déchiré, vérifier l'intérieur de la machine et retirer les morceaux de papier qui s'y trouvent.
- 4. Fermer doucement le magasin.

#### **Résolution des incidents papier dans le module four**

- 1. Ouvrir le panneau inférieur droit et déchirer le bord d'attaque des feuilles coincées. Retirer les feuilles coincées du départ manuel (magasin 5). Ouvrir le panneau avant.
- 2. Tourner la poignée n°2 vers la droite jusqu'en position horizontale, puis sortir le module de transfert.

Remarque : Ne jamais toucher une zone étiquetée, située sur le module four ou à proximité, indiquant une température élevée et un avertissement. au risque de subir des brûlures.

- 3. Dégager le papier coincé visible.
- 4. Si le papier est déchiré, vérifier l'intérieur de la machine et retirer les morceaux de papier qui s'y trouvent.
- 5. Tourner la poignée 2a vers la droite et retirer le papier coincé.
- 6. Abaisser la poignée°2b et dégager le papier coincé.
- 7. Replacer les poignées°2a et 2b à leur position initiale.
- 8. Pousser le module de transfert à fond dans la machine et tourner la poignée 2 vers la gauche.
- 9. Fermer le panneau avant.

# <span id="page-168-0"></span>Problèmes de qualité d'impression

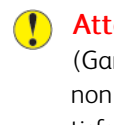

tention : Le contrat de maintenance, la garantie et le programme Total Satisfaction Guarantee rantie de satisfaction totale) ne couvrent pas les dommages consécutifs à l'utilisation de papier pris en charge ou de support spécial. Le programme Total Satisfaction Guarantee (Garantie de satisfaction totale) est disponible aux États-Unis et au Canada. La couverture peut varier dans les autres pays. Contacter le représentant local pour plus d'informations.

Remarque : Afin de garantir la qualité d'impression, les cartouches de toner et d'impression de nombreux modèles sont conçues pour cesser de fonctionner à un moment prédéterminé.

Remarque : Les images en niveaux de gris imprimées avec le paramètre noir composite sont comptabilisées comme des pages couleur car des consommables couleur sont utilisés. Ce paramètre est défini par défaut sur la plupart des imprimantes.

# <span id="page-169-0"></span>Problèmes relatifs à la copie et à la numérisation

Si la qualité de la copie ou de la numérisation est médiocre, corriger ce problème en sélectionnant dans ce tableau la situation qui s'apparente le plus au problème rencontré.

Si la qualité ne s'améliore pas après intervention, contacter le Centre Services Xerox ou le revendeur.

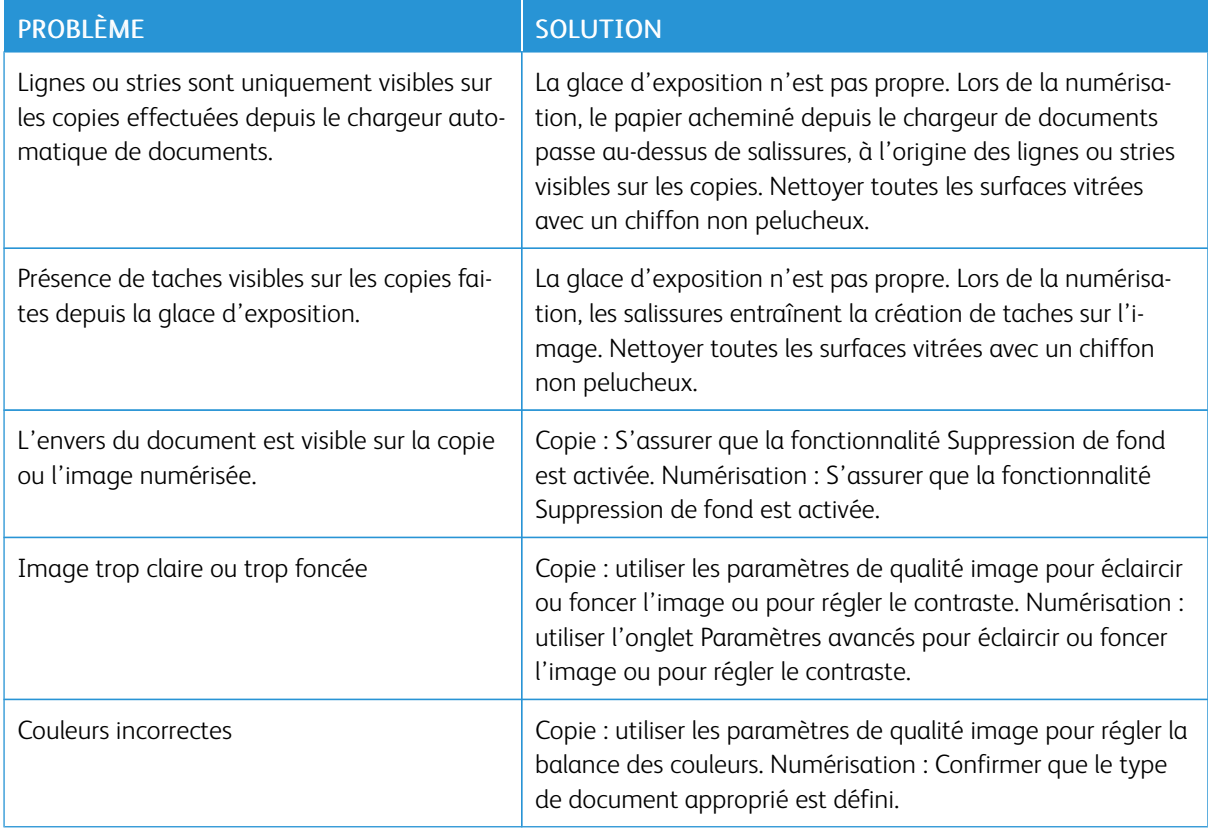

# <span id="page-170-0"></span>Problèmes de télécopie

S'il est impossible d'envoyer ou de recevoir un fax, se reporter au tableau suivant et suivre la procédure indiquée. Si le problème persiste après exécution des procédures conseillées, contacter un technicien du Centre Services Xerox.

# **PROBLÈMES D'ENVOI DE FAX**

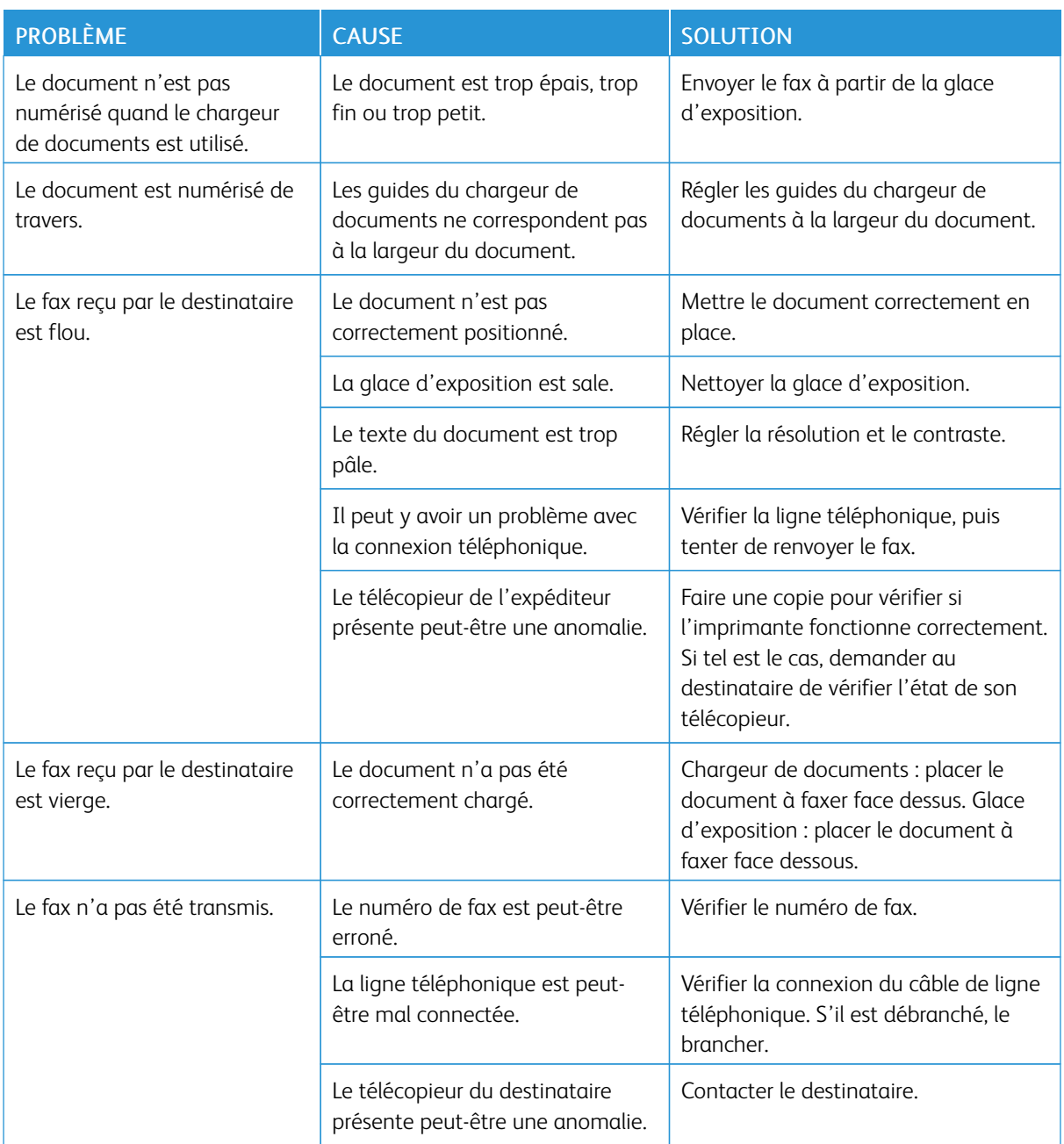

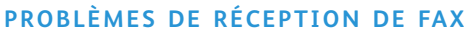

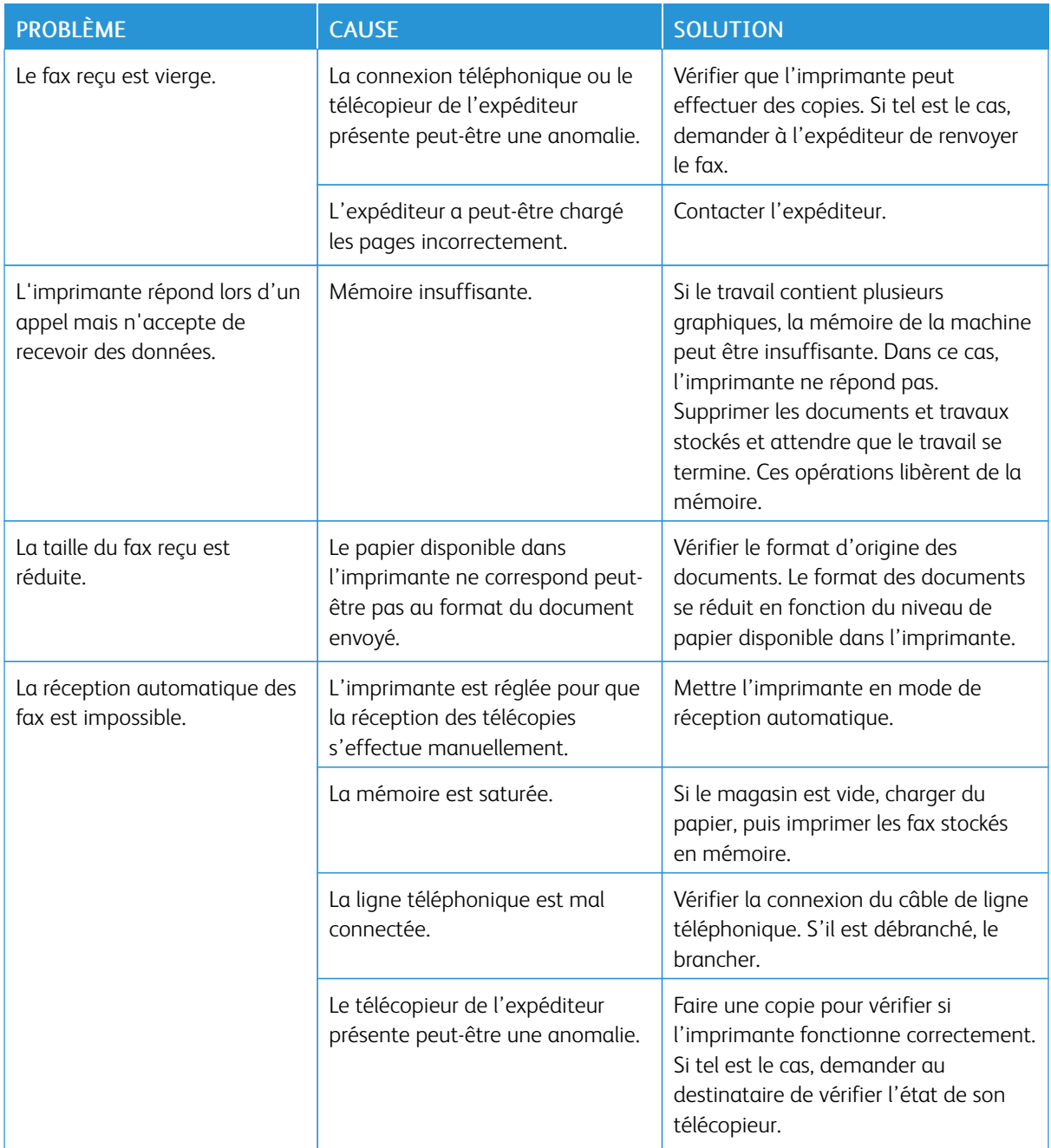

# <span id="page-172-0"></span>Pour obtenir de l'aide

L'écran tactile du panneau de commande fournit des informations ainsi que des indications de dépannage. Lorsqu'une erreur ou une condition d'avertissement survient, un message s'affiche sur cet écran. L'écran tactile peut afficher un graphique animé indiquant l'emplacement du problème, comme c'est le cas lors d'un incident papier.

Les problèmes empêchant le fonctionnement normal de l'imprimante sont associés à des codes incident. Les codes incident facilitent l'identification du sous-système spécifique à l'origine du problème. Les codes ainsi que l'historique des incidents peuvent être récupérés à tout moment.

Pour consulter la liste des messages relatifs aux incidents affichés sur l'imprimante :

- 1. Appuyer sur la touche État de la machine.
- 2. Sur l'écran tactile, appuyer sur l'onglet Incidents.
- 3. Toucher Incidents en cours, Messages en cours, ou Historique des incidents.
- 4. Sélectionner Fermer.

## **EMPLACEMENT DU NUMÉRO DE SÉRIE DE L'IMPRIMANTE**

Le numéro de série de l'imprimante doit être fourni lors de toute commande de consommable ou lors d'un appel au support technique de Xerox.

Pour afficher le numéro de série sur l'écran tactile :

- 1. Appuyer sur la touche État de la machine. L'onglet Information appareil apparaît.
- 2. Le numéro de série s'affiche dans la partie gauche de l'écran Information appareil .

Le numéro de série se trouve également sur le cadre, à l'intérieur du capot inférieur gauche de l'imprimante ou à l'intérieur de la porte avant.

#### **MESSAGES DU PANNEAU DE COMMANDE**

Xerox propose plusieurs outils de diagnostic automatique pour obtenir et maintenir des impressions de qualité. L'écran tactile du panneau de commande fournit des informations ainsi que des indications de dépannage. Lorsqu'une erreur ou une condition d'avertissement survient, un message s'affiche sur cet écran. Par ailleurs, dans de nombreux cas, l'écran tactile affiche un graphique animé indiquant l'emplacement du problème, comme c'est le cas lors d'un incident papier.

#### **ALERTES**

Les alertes fournissent des messages et des instructions destinés à aider l'utilisateur à résoudre les problèmes. Il est possible de consulter les alertes aux emplacements suivants :

- sur la page État dans le serveur Web intégré.
- sur tous les onglets de la fenêtre Propriétés du pil:ote d'imprimante. Pour afficher les informations détaillées relatives à l'état, cliquer sur **État détaillé**.

## Assistant de support en ligne

L'Assistant de support en ligne est une base de connaissances qui fournit des instructions et informations de dépannage pour résoudre les problèmes d'imprimante. Il offre des solutions pour les problèmes de qualité d'impression, d'incidents papier et d'installation de logiciel. Pour accéder à l'Assistant de support en ligne, consulter le site [www.xerox.com/office/PLC9065\\_PLC9070support](https://www.office.xerox.com/cgi-bin/printer.pl?APP=udpdfs&Page=color&Model=PLC9065_PLC9070&PgName=tech&Language=English).

#### **SITES WEB DE RÉFÉRENCE**

Xerox propose plusieurs sites Internet à partir desquels il est possible d'obtenir de l'aide supplémentaire.

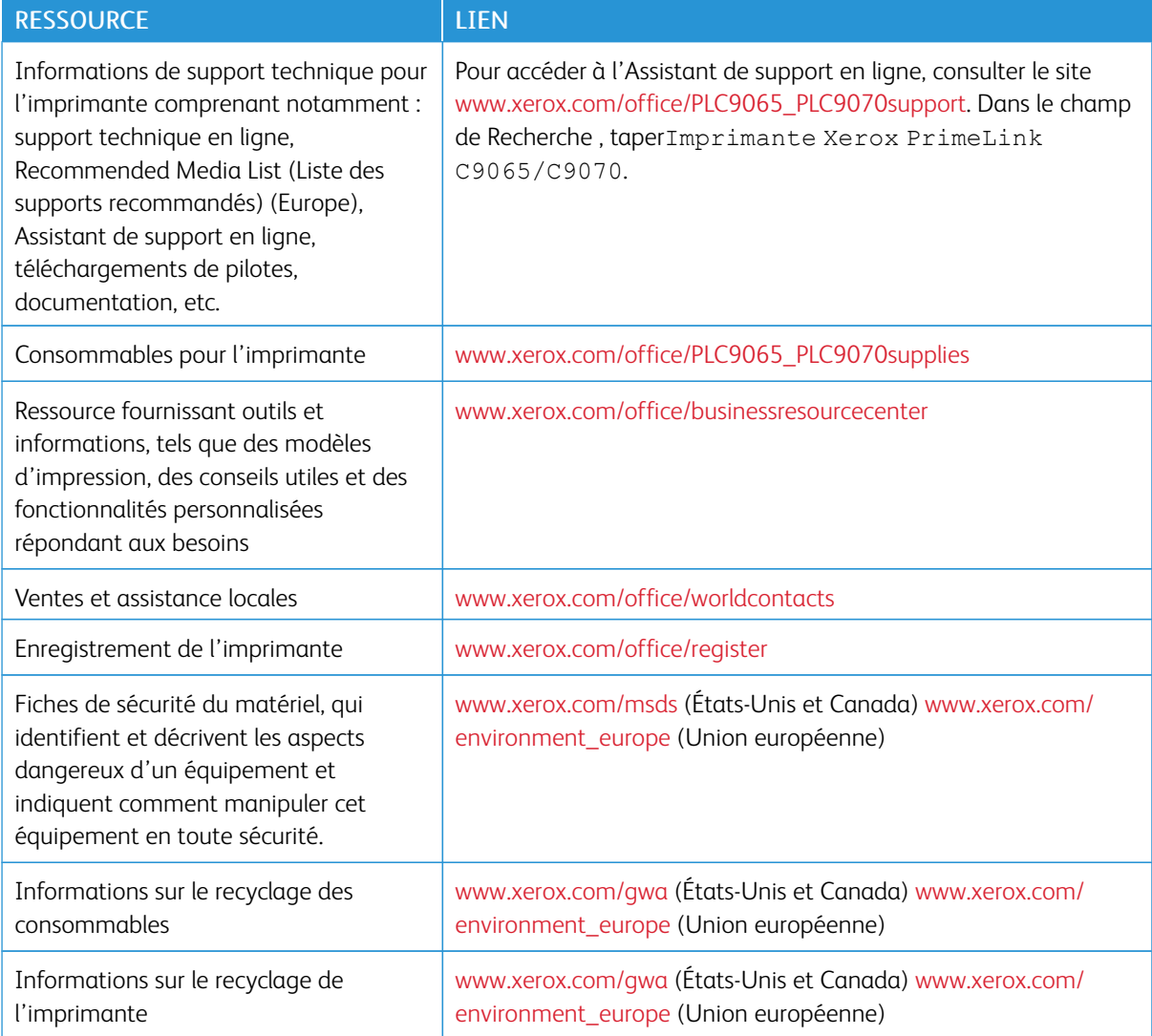

# <span id="page-174-0"></span>Fiche technique

## Cette annexe contient :

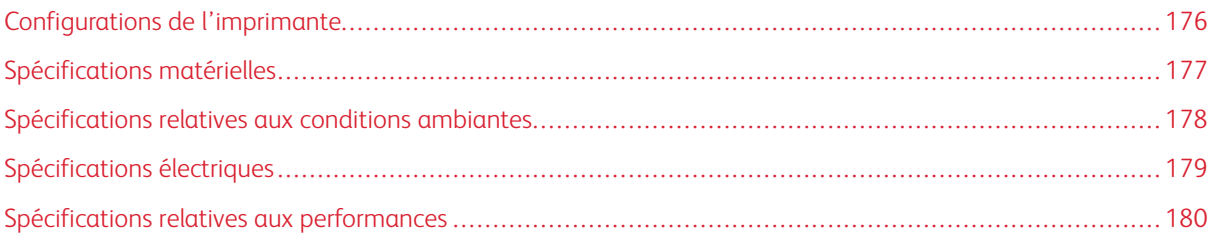

# <span id="page-175-0"></span>Configurations de l'imprimante

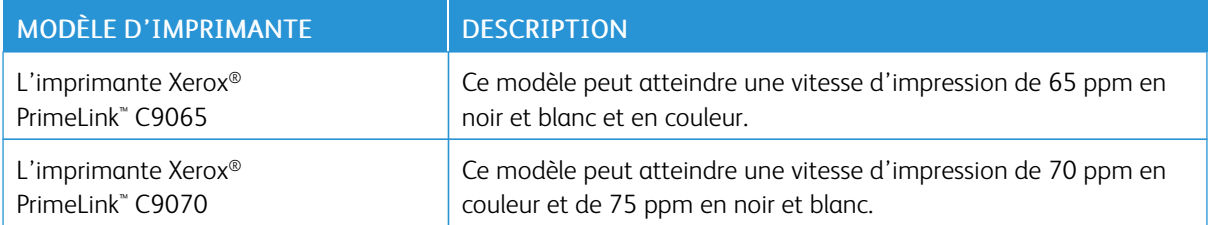

# **FONCTIONNALITÉS STANDARD**

- Copie, impression, impression mobile
- Télécopie standard, télécopie Internet
- Numérisation bureau, USB ou vers le courrier électronique
- Comptabilisation réseau
- Chargeur automatique de documents recto verso, simple passe
- Résolution de 2400 x 2400 ppi
- Impression recto verso automatique
- Scanner intégré
- Capacité de papier standard (4 magasins et départ manuel) : 3260 feuilles
- Écran tactile couleur sur panneau de commande intégré
- Xerox Extensible Interface Platform® (EIP) permet la connexion à des logiciels tiers à partir de l'écran tactile.
- Périphérique d'interface externe
- Prise en charge PDL pour PCL 5 et PCL 6
- Prise en charge de connexion Ethernet 10/100Base-TX
- Prise en charge de supports couchés et non couchés, jusqu'à 300 g/m² (couverture 110 lb).
- Catalogue papier, si disponible, pour la sélection du type de support

# <span id="page-176-0"></span>Spécifications matérielles

Plutôt que de présenter chaque configuration spécifique, cette section contient des exemples de spécifications de configurations d'entrée et de sortie représentatives disponibles pour l'imprimante et les modules de finition.

# **ÉLÉMENT DE BASE**

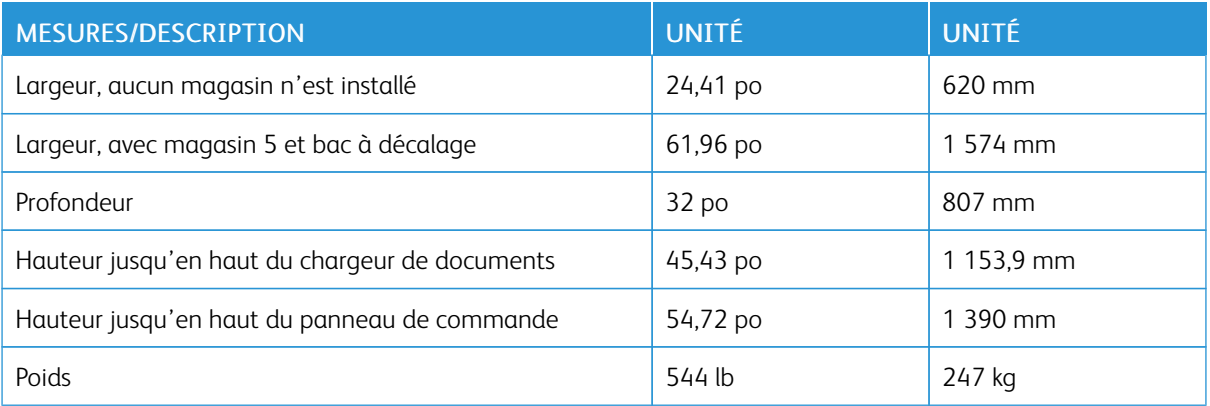

# **ÉLÉMENT DE BASE, MODULE D'ALIMENTATION GRANDE CAPACITÉ, MODULE D'INTERFACE ET MODULE DE FINITION STANDARD**

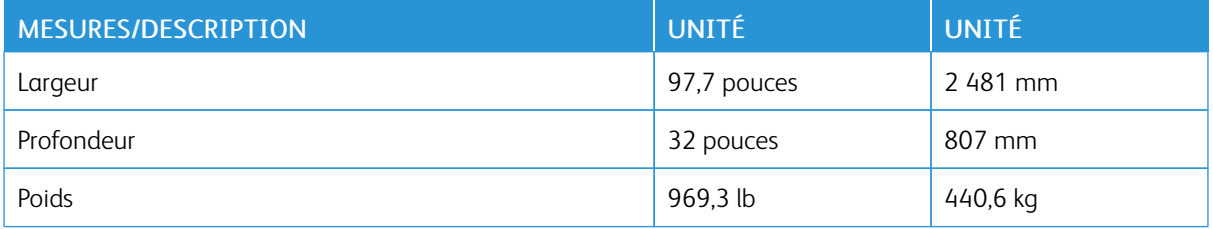

# **ÉLÉMENT DE BASE ET MODULE DE FINITION BUSINESS READY/PLIEUSE/BROCHEUSE AVEC UN MODULE D'ALIMENTATION GRANDE CAPACITÉ GRAND FORMAT À 2 TIROIRS**

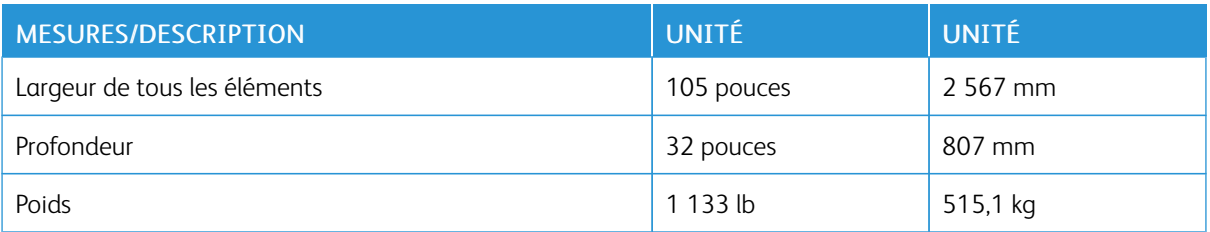

# <span id="page-177-0"></span>Spécifications relatives aux conditions ambiantes

# **TEMPÉRATURE ET HUMIDITÉ RELATIVE**

- Température de fonctionnement : 10 ° -28 °C (50-83 °F)
- En condition d'humidité de 85 %, la température doit être inférieure ou égale à 28º(83º F).
- Humidité relative de fonctionnement : 15 %–85 %
- Lorsque la température est de 32º C (90º F), l'humidité doit être inférieure ou égale à 62,5 %.

# <span id="page-178-0"></span>Spécifications électriques

Amérique du Nord :

- $\bullet$  110 127 V CA + 10/-6 %
- Consommation d'énergie 1,936 kVA ou inférieure
- Fréquence  $50/60$  (Hz) +/-  $3\%$
- Prise NEMA Numéro 5-20R
- Cycles 60 Hz

Europe :

- $\bullet$  220 240 V CA +/- 10%
- Consommation d'énergie 2,2 kVA ou inférieure
- Fréquence  $50/60$  (Hz) +/-  $3\%$
- Cycles 50 Hz

# <span id="page-179-0"></span>Spécifications relatives aux performances

# **RÉSOLUTION D'IMPRESSION**

Résolution d'impression maximale : 600 x 600 ppp

## **VITESSE D'IMPRESSION**

Les vitesses d'impression maximales varient d'un modèle d'imprimante à l'autre et en fonction des couleurs (si les pages sont imprimées en couleur ou en noir et blanc).

#### Imprimante Xerox PrimeLink C9065

- Couleur : 65 ppm
- Noir et blanc : 65 ppm

# Imprimante Xerox PrimeLink C9070

- Couleur : 70 ppm
- Noir et blanc : 75 ppm
# <span id="page-180-0"></span>Informations relatives aux réglementations

## Cette annexe contient :

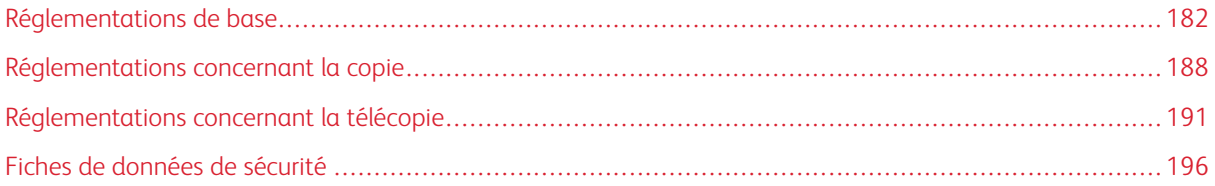

#### <span id="page-181-0"></span>Réglementations de base

Xerox a testé cette imprimante et certifie qu'elle est conforme aux normes d'émission et d'immunité électromagnétiques. Ces normes ont pour but de limiter les interférences générées ou subies par cette imprimante dans un environnement de bureau classique.

#### **RÉGLEMENTATIONS FCC - ÉTATS-UNIS**

Cet équipement a été testé et déclaré conforme aux critères relatifs aux dispositifs numériques de classe A conformément à la partie 15 de la réglementation FCC. Ces limites visent à garantir une protection raisonnable contre les interférences nuisibles quand l'appareil est utilisé dans un environnement commercial. Ce matériel émet et utilise des fréquences radioélectriques. Il peut provoquer des interférences avec des communications radio s'il n'est pas installé ou utilisé conformément aux instructions. L'utilisation de ce matériel en zone résidentielle est susceptible de générer des interférences nuisibles. Dans ce cas, l'utilisateur devra prendre les mesures nécessaires pour les éliminer, et ce, à ses propres frais.

Si l'utilisateur constate des interférences lors de la réception d'émissions de radio ou de télévision (il lui suffit pour cela d'éteindre et d'allumer successivement l'appareil), il devra prendre les mesures nécessaires pour y remédier. Pour cela, il devra :

- réorienter ou déplacer l'antenne de réception,
- éloigner le matériel du récepteur,
- brancher le matériel sur un circuit autre que celui du récepteur,

s'adresser au fournisseur du poste de radio ou de télévision ou à un technicien expérimenté dans ce domaine.

Toute modification du matériel effectuée sans l'autorisation expresse de Xerox est de nature à interdire l'utilisateur d'utiliser cet appareil.

Avertissement ! Pour assurer la conformité avec la réglementation FCC, l'utilisation de câbles d'interface blindés est nécessaire.

#### **Xerox® PrimeLink® C9065 et PrimeLink® C9070**

Cet appareil est conforme à l'article 15 de la réglementation FCC. L'utilisation est soumise aux deux conditions suivantes :

- 1. Cet appareil ne peut pas causer d'interférences nuisibles et
- 2. doit accepter toute interférence reçue, y compris les interférences pouvant causer un fonctionnement indésirable.

Partie concernée : Xerox Corporation.

Adresse : 800 Phillips Road, Webster, NY 14580

Cordonnées des personnes-ressources sur Internet : [www.xerox.com](http://www.xerox.com)

#### **CANADA**

Cet appareil numérique de classe A est conforme aux normes canadiennes ICES-003 et ICES-001.

Cet appareil numérique de la classe A est conforme à la norme NMB-003 et NMB-001 du Canada.

Le présent appareil est conforme aux normes CNR exemptes de licence d'Industrie Canada. L'utilisation est soumise aux deux conditions suivantes :

- 1. cet appareil ne doit pas causer d'interférences, et
- 2. il doit accepter toutes les interférences, y compris celles qui peuvent entraîner un fonctionnement indésirable.

Le présent appareil est conforme aux CNR d'Industrie Canada applicables aux appareils radio exempts de licence. L'exploitation est autorisée aux deux conditions suivantes :

- 1. l'appareil ne doit pas produire de brouillage, et
- 2. l'utilisateur de l'appareil doit accepter tout brouillage radioélectrique subi, même si le brouillage est susceptible d'en compromettre le fonctionnement.

#### **CERTIFICATIONS EN EUROPE**

 $\epsilon$ 

Le symbole CE figurant sur cet appareil symbolise la déclaration de conformité par Xerox aux directives de l'Union européenne entrant en vigueur à la date indiquée :

• 16 avril 2014 Directive 2014/53/EU relative aux équipements radioélectriques

Par la présente Xerox déclare que l'équipement radio contenu dans le modèle® PrimeLink™ C9065/C9070 est en conformité avec la Directive 2014/53/EU. Le texte intégral de la déclaration de conformité de l'UE est disponible l'adresse Internet suivante\* : [www.xerox.com/environment\\_europe](http://www.office.xerox.com/cgi-bin/printer.pl?APP=udpdfs&Page=color&PgName=environmenteu&Language=English).

Cette imprimante, si elle est utilisée conformément aux instructions de l'utilisateur, ne représente aucun danger pour le consommateur ou pour l'environnement.

#### Avertissement !

- Toute modification faite à l'appareil sans l'autorisation expresse de Xerox® Corporation est de nature à en interdire l'usage.
- La radiation externe d'un équipement industriel, scientifique et médical (ISM) peut interférer avec le fonctionnement de cet appareil Xerox. Si la radiation externe de l'équipement ISM interfère avec cet appareil, contacter le représentant Xerox pour obtenir de l'aide.
- Il s'agit d'un produit de classe A. Dans un environnement domestique, ce produit peut générer des interférences radio, auquel cas il appartient à l'utilisateur de prendre des mesures adéquates.

## **UNION EUROPÉENNE LOT 4 ACCORD RELATIF AUX ÉQUIPEMENTS D'IMPRESSION INFORMATIONS SUR L'ENVIRONNEMENT**

#### **Informations concernant l'environnement Solutions pour l'environnement et réduction des coûts**

Les informations suivantes ont été développées pour aider les utilisateurs. Elles ont été publiées en relation avec la directive concernant les produits liés à l'énergie de l'Union européenne, en particulier l'étude Lot 4 concernant les équipements d'impression. Cette étude exige que les fabricants améliorent les performances environnementales des produits concernés et elle vient s'inscrire dans le plan d'action de l'Union européenne concernant l'efficacité énergétique.

Les produits concernés sont les appareils ménagers et bureautiques qui répondent aux critères suivants :

- Produits de format monochrome standard avec une vitesse minimum inférieure à 66 images A4 par minute.
- Produits de format couleur standard avec une vitesse minimum inférieure à 51 images A4 par minute.

#### **Directive Écoconception, lot 19 de l'Union européenne**

Conformément à la directive Écoconception de la Commission européenne, la source lumineuse contenue dans ce produit ou ses composants est destinée à être utilisée pour la capture ou la projection d'images uniquement et n'est pas destinée à être utilisée dans d'autres applications.

#### **EPEAT**

Cet appareil est enregistré dans le répertoire EPEAT pour avoir satisfait aux propriétés de l'écolabel. L'activation du mode veille est incluse dans les paramètres d'usine. En mode veille, l'imprimante utilise moins de 1 Watt d'énergie.

Pour en savoir plus sur la participation de Xerox aux initiatives de développement durable, consulter le site [www.](http://www.xerox.com/about-xerox/environment/enus.html) [xerox.com/about-xerox/environment/frfr.html](http://www.xerox.com/about-xerox/environment/enus.html) ou [www.xerox.co.uk/about-xerox/environment/engb.html](http://www.xerox.co.uk/about-xerox/environment/engb.html).

#### **Avantage de l'impression recto verso pour l'environnement**

La plupart des machines Xerox® disposent d'une fonctionnalité d'impression recto verso. Cela permet d'imprimer automatiquement sur les deux faces du papier et, par conséquent, de limiter l'utilisation de ressources précieuses en réduisant la consommation de papier. L'Accord relatif aux équipements d'impression Lot 4 exige que sur les modèles couleur pouvant produire à raison de 40 ppm ou plus, ou les modèles monochromes pouvant produire à raison de 45 ppm ou plus, la fonction recto verso ait été automatiquement activée durant la configuration et l'installation du pilote. Il est également possible d'activer par défaut des paramètres d'impression recto verso sur les modèles Xerox® en deçà de cette fourchette de vitesse, au moment de l'installation. Le fait de continuer à utiliser la fonction recto verso permet de réduire l'impact de l'activité sur l'environnement. Si l'impression doit être effectuée en recto, il est possible de changer les paramètres d'impression dans le pilote.

#### **Types de support**

Cet appareil peut être utilisé pour imprimer à la fois sur du papier vierge et du papier recyclé, approuvés par un programme de choix environnemental conforme à la norme EN12281 ou une norme de qualité similaire. Un

support de grammage plus léger (60 g/m<sup>2</sup>), qui contient moins de matière première et donc permet d'économiser des ressources pour chaque impression, peut être utilisé dans certaines applications. Il est recommandé de vérifier si cette option répond aux besoins d'impression.

#### **ENERGY STAR**

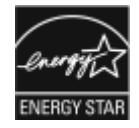

ENERGY STAR est un programme volontaire visant à promouvoir le développement et l'acquisition de modèles faisant preuve d'efficacité énergétique, qui aident à réduire l'impact environnemental. Des détails concernant le programme ENERGY STAR et les modèles homologués ENERGY STAR sont donnés sur le site Internet suivant : [www.energystar.gov](http://www.energystar.gov).

ENERGY STAR et son symbole sont des marques déposées aux États-Unis.

Le programme relatif aux équipements d'impression et d'acquisition d'images ENERGY STAR reflète la volonté conjointe des gouvernements américain, européens et japonais, ainsi que des fabricants de matériel de bureau, de promouvoir des copieurs, imprimantes, télécopieurs, appareils multifonctions, ordinateurs personnels et moniteurs efficaces sur le plan énergétique. La réduction de la consommation d'énergie par ces produits permet de combattre le smog, les pluies acides et les changements climatiques à long terme grâce à la diminution des émissions résultant de la production d'électricité.

Pour en savoir plus sur l'énergie ou d'autres sujets connexes, consulter le site [www.xerox.com/about-xerox/](http://www.xerox.com/about-xerox/environment/enus.html) [environment/frfr.html](http://www.xerox.com/about-xerox/environment/enus.html) ou [www.xerox.co.uk/about-xerox/environment/engb.html](http://www.xerox.co.uk/about-xerox/environment/engb.html).

#### **Consommation d'énergie et délai d'activation de la fonctionnalité Économie d'énergie**

La quantité d'électricité qu'un produit absorbe dépend de la façon dont l'appareil est utilisé. Ce produit est conçu et configuré pour réduire les dépenses d'électricité.

Après la dernière impression, l'appareil passe en mode Disponible. Dans ce mode, l'appareil peut à nouveau imprimer immédiatement. Si l'appareil n'est pas utilisé pendant un certain temps, il passe en mode Économie d'énergie. En mode Économie d'énergie, seules les fonctions essentielles restent actives, ce qui permet à l'appareil de moins consommer d'énergie.

Lors de la sortie du mode d'économie d'énergie, la première impression prend un peu plus de temps qu'en mode Disponible. Ce délai s'explique par le fait que le système se réveille et il est courant parmi la plupart des produits d'impression du marché.

Ce périphérique est conforme aux normes ENERGY STAR® définies dans le cadre du programme ENERGY STAR pour les équipements d'impression. Le délai du mode d'alimentation réduite peut être réglé à jusqu'à 60 minutes. La valeur par défaut est 1 minute. Le délai du mode veille peut être réglé à jusqu'à 60 minutes. La valeur par défaut est 1 minute. Le mode veille commence après le délai d'inactivité configuré plutôt qu'après le mode d'alimentation réduite.

Pour modifier les paramètres d'économie d'énergie, contacter l'administrateur système ou consulter le *Guide de l'administrateur système de l'imprimante Xerox® PrimeLink® C9065/C9070* à l'adresse [www.xerox.com/](https://www.office.xerox.com/cgi-bin/printer.pl?APP=udpdfs&Page=Color&Model=PLC9065_PLC9070&PgName=man&Language=English) [office/PLC9065\\_PLC9070docs.](https://www.office.xerox.com/cgi-bin/printer.pl?APP=udpdfs&Page=Color&Model=PLC9065_PLC9070&PgName=man&Language=English)

Avant de désactiver le mode Économie d'énergie ou de définir un long délai d'activation, envisager d'augmenter la consommation d'énergie de l'appareil.

Pour en savoir plus concernant l'implication de Xerox dans des initiatives durables, consulter notre site à l'adresse [www.xerox.com/environment.](https://www.office.xerox.com/cgi-bin/printer.pl?APP=udpdfs&Page=color&PgName=environmentna&Language=english)

#### **ALLEMAGNE**

#### **Allemagne - Blue Angel**

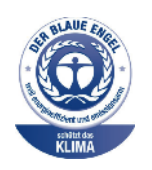

Le RAL, Institut allemand d'assurance qualité et de certification, a décerné l'écolabel Blue Angel à la configuration suivante de l'imprimante : Ce label indique que l'imprimante répond aux critères environnementaux de Blue Angel pour ce qui est de sa conception, sa fabrication et son fonctionnement. Pour plus d'informations, visiter le site : [www.blauer-engel.de](http://www.blauer-engel.de).

#### **Spécifications électriques**

- Tension nominale 220-240 VAC
- $\bullet$  Courant 10 A
- fréquences 50 à 60 Hz

#### **Blendschutz**

Das Gerät ist nicht für die Benutzung im unmittelbaren Gesichtsfeld am Bildschirmarbeitsplatz vorgesehen. Um störende Reflexionen am Bildschirmarbeitsplatz zu vermeiden, darf dieses Produkt nicht im unmittelbaren Gesichtsfeld platziert werden.

#### **Lärmemission**

Maschinenlärminformations-Verordnung 3. GPSGV : Der höchste Schalldruckpegel beträgt 70 dB(A) oder weniger gemäß EN ISO 7779.

#### **Importateur**

Xerox GmbH Hellersbergstraße 2-4 41460 Neuss Deutschland

#### **TURQUIE (RÉGLEMENTATION ROHS)**

Conformément à l'article 7 (d), nous certifions la conformité du produit avec la réglementation de l'EEE.

« EEE yönetmeliðine uygundur. »

#### **CERTIFICATION DE LA COMMUNAUTÉ ÉCONOMIQUE EURASIENNE**

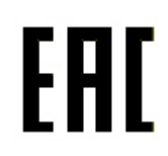

La Russie, la Biélorussie et le Kazakhstan travaillent à établir une union douanière commune, la Communauté économique eurasienne, ou EURASEC. Les membres de l'EU-RASEC prévoient de partager un programme réglementaire commun et une marque de certification EURASEC commune, à savoir EAC.

La date de fabrication se trouve sur la plaque de données électrique (étiquette de marquage) à l'arrière du périphérique.

## **DIRECTIVE 2014/53/EU DE L'UNION EUROPÉENNE RELATIVE AUX ÉQUIPEMENTS**

#### **RADIOÉLECTRIQUES.**

#### Informations sur l'utilisateur

Par la présente Xerox déclare que l'équipement radio est en conformité avec la Directive 2014/53/EU. Le texte intégral de la déclaration de conformité de l'UE est disponible l'adresse Internet suivante : [www.xerox.com/](https://www.office.xerox.com/cgi-bin/printer.pl?APP=udpdfs&Page=color&PgName=environmenteu&Language=English) [environment\\_europe](https://www.office.xerox.com/cgi-bin/printer.pl?APP=udpdfs&Page=color&PgName=environmenteu&Language=English)

#### Informations relatives aux réglementations pour RFID de 13.56 MHz

Ce produit contient un dispositif d'identification par radiofréquence (RFID) de 13,56 MHz conforme aux exigences de la partie 15 de la directive FCC, à la norme RSS-210 d'Industrie Canada et à la Directive 2014/53/EU du Conseil européen. La puissance d'émission radiofréquence (RF) de cet appareil ne doit pas dépasser 13,5 dBm.

Questions : [EHS-Europe@xerox.com](mailto:EHS-Europe@xerox.com)

#### **CRITÈRES EN MATIÈRE D'ÉTIQUETAGE**

#### **États-Unis**

Le fabricant de solutions d'identification par radiofréquence (RFID) et le nom du modèle doivent figurer sur l'appareil RFID.

#### **Union européenne**

Le symbole CE doit figurer sur le produit hôte. Un numéro d'identification est exigé près du symbole CE au cas où un organisme notifié a été impliqué dans le processus d'approbation RFID (identification par radio fréquence). Il n'est pas obligatoire d'impliquer un organisme notifié.

#### **Brésil**

Un nom de modèle d'appareil d'identification par radio fréquence doit être listé sur le périphérique.

## <span id="page-187-0"></span>Réglementations concernant la copie

#### **ÉTATS-UNIS**

Selon la loi, le Congrès interdit la reproduction des objets suivants dans certaines circonstances. La copie illégale de ces documents peut être sanctionnée par une amende ou une peine de prison.

- 1. Obligations ou titres émanant du gouvernement des États-Unis, tels que :
	- Titres de créance
	- Devises de la banque nationale
	- Coupons de bons
	- Billets de banque de la Réserve fédérale
	- Silver Certificates
	- Gold Certificates
	- Bons des États-Unis
	- Bons du Trésor
	- Billets de la Réserve fédérale
	- Petites coupures
	- Certificats de dépôt
	- Papier-monnaie
	- Bons et obligations de certaines agences du gouvernement, telles la FHA, etc.
	- Bons. Les bons d'épargne américains peuvent être photocopiés uniquement à des fins publicitaires dans le cadre d'une campagne de vente de ces bons.
	- Timbres fiscaux. La copie de documents légaux portant un timbre fiscal oblitéré est autorisée dans la mesure où elle effectuée à des fins légales.
	- Timbres postaux, oblitérés ou non. La reproduction de timbres postaux à des fins philatéliques est autorisée dans la mesure où elle s'effectue en noir et blanc et à un taux de réduction inférieure à 75 % ou d'agrandissement supérieur à 150 % des dimensions linéaires de l'original.
	- Mandats postaux
	- Effets, chèques ou traites tirés par ou sur des responsables autorisés des États-Unis
	- Vignettes ou toute autre représentation d'une valeur déterminée, de quelque dénomination que ce soit, émise à la suite d'une loi adoptée par le Congrès
	- Certificats d'indemnité des vétérans des deux guerres mondiales
- 2. Obligations ou titres émanant d'un gouvernement étranger, d'une banque ou d'une entreprise étrangère.
- 3. Matériel sous copyright, sauf dans le cas où le propriétaire du copyright donne son autorisation et où la copie respecte les dispositions relatives à une « utilisation loyale » et aux droits de reproduction des bibliothèques de la loi sur les copyrights. De plus amples informations sur ces provisions peuvent être obtenues auprès du Copyright Office, Library of Congress, Washington, D.C. 20559. Demander la circulaire R21.
- 4. Certificats de nationalité ou de naturalisation (Les certificats de naturalisation étrangers peuvent être photocopiés.)
- 5. Passeports (Les passeports étrangers peuvent être photocopiés.)
- 6. Papiers d'immigration
- 7. Ordres d'incorporation
- 8. Documents permettant l'intégration à un système de prestations accordées en fonction des revenus portant l'une des informations suivantes relatives à la personne immatriculée :
	- Salaires ou revenus
	- Casier judiciaire
	- Condition physique ou mentale
	- Statut de personne à charge
	- Antécédents militaires
	- Exception : Les certificats de libération de l'armée et de la marine américaines peuvent être photocopiés.
- 9. Cartes d'identité, passes ou insignes portées par le personnel de l'armée ou par les membres des divers départements fédéraux tels que le FBI, le ministère des Finances, etc. (sauf dans le cas où la reproduction est demandée par le chef d'un tel département ou bureau)

La copie des documents suivants est également interdite dans certains états :

- Cartes grises
- Permis de conduire.
- Certificats de propriété automobile

Cette liste est fournie à titre indicatif et ne se veut pas exhaustive. Aucune responsabilité ne peut être acceptée quant à son exhaustivité et son exactitude. En cas de doute, il est recommandé de s'adresser à un avocat.

De plus amples informations sur ces provisions peuvent être obtenues auprès du Copyright Office, Library of Congress, Washington, D.C. 20559. Demander la circulaire R21.

#### **CANADA**

Conformément à la loi, le parlement interdit la reproduction des documents énumérés ci-après dans certaines conditions. La copie illégale de ces documents peut être sanctionnée par une amende ou une peine de prison.

- Billets de banque ou papier monnaie en vigueur.
- Obligations ou titres émis par un gouvernement ou une banque.
- Obligations ou bons du Trésor
- Sceau du Canada ou d'une province, d'une autorité ou d'un organisme public au Canada, ou encore d'un tribunal
- Proclamations, arrêts, réglementations, notifications ou avis (dans l'intention de faire croire qu'ils ont été imprimés par l'Imprimeur royal pour le Canada ou un imprimeur doté de droits équivalents pour une province)
- Étiquettes, marques, cachets, emballages ou tout autre design utilisés par ou pour le compte du gouvernement du Canada ou d'une province, du gouvernement d'un État autre que le Canada ou d'un ministère, conseil ou organisme créé par le gouvernement canadien ou une province ou encore, un gouvernement d'État autre que le Canada
- Timbres fiscaux, qu'ils soient utilisés par le gouvernement du Canada ou une province ou encore, par le gouvernement d'un état autre que le Canada.
- Documents, registres ou archives conservés par des autorités publiques chargées de fournir des copies certifiées des documents susmentionnés, dans l'intention de faire croire que ces copies sont certifiées.
- Marques ou documents protégés par la loi sur les droits d'auteur, sans le consentement du propriétaire de la marque ou des droits.

Cette liste est fournie pour le côté pratique et pour offrir assistance, et ne se veut pas exhaustive. Aucune responsabilité ne peut être acceptée quant à son exhaustivité et son exactitude. En cas de doute, il est recommandé de consulter un avocat.

#### **AUTRES PAYS**

La reproduction de certains documents peut être interdite dans le pays concerné. La copie illégale de ces documents peut être sanctionnée par une amende ou une peine de prison.

- Devises
- Billets de banque et chèques
- Obligations et titres émanant de banques ou de gouvernements
- Passeports et cartes d'identité
- Marques ou documents protégés par la loi sur les droits d'auteur, sans le consentement du propriétaire de la marque ou des droits
- Timbres postaux et autres documents négociables

La liste ci-dessus n'est pas exhaustive. Aucune responsabilité ne peut être acceptée quant à son exhaustivité et son exactitude. En cas de doute, il est recommandé de s'adresser à un conseiller juridique.

## <span id="page-190-0"></span>Réglementations concernant la télécopie

#### **ÉTATS-UNIS**

#### **Exigences relatives à l'en-tête des télécopies**

La loi sur la protection des usagers du téléphone de 1991 (Telephone Consumer Protection Act) rend illégal l'envoi par un ordinateur ou tout autre dispositif électronique, y compris un télécopieur, de messages ne comprenant pas de marge supérieure ou inférieure (sur toutes les pages ou sur la première page de la transmission) indiquant la date et l'heure d'émission, ainsi que le nom et le numéro de téléphone de l'entreprise, de l'entité ou de l'individu émetteur du message. Le numéro de téléphone fourni ne doit pas être un numéro 900 ou un autre numéro excédant le tarif de transmission locale ou longue distance.

Pour programmer ces informations sur la machine, se reporter à la section concernant la configuration des valeurs par défaut de transmission du *Guide de l'administrateur système* .

#### **Informations relatives à l'utilisation d'un coupleur de données**

Cet appareil est conforme au paragraphe 68 du règlement de la FCC et aux dispositions adoptées par l'ACTA (Administrative Council for Terminal Attachments). Il comporte, sur son panneau supérieur, une étiquette indiquant son numéro d'enregistrement au format US:AAAEQ##TXXXX. Ce numéro doit être fourni à la compagnie de téléphone si celle-ci en fait la demande.

L'appareil doit être raccordé au réseau téléphonique et aux installations de l'utilisateur à l'aide d'une fiche et d'une prise conformes aux exigences énoncées au paragraphe 68 du règlement de la FCC, ainsi qu'aux dispositions adoptées par l'ACTA. Un câble téléphonique avec fiche modulaire conforme est fourni avec cet appareil. Il se raccorde à une fiche modulaire compatible qui est également conforme. Pour plus d'informations, consulter les instructions d'installation.

L'imprimante peut en toute sécurité être connectée à la fiche modulaire standard suivante : USOC RJ-11C en utilisant le câble téléphonique conforme (avec fiches modulaires) fourni avec le kit d'installation. Pour plus d'informations, consulter les instructions d'installation.

Le nombre d'équivalences de sonneries (NES) sert à déterminer le nombre d'appareils qui peuvent être connectés à une ligne téléphonique. Si ce nombre est trop élevé, il est possible que les appareils ne sonnent pas en réponse à un appel entrant. Dans la plupart des zones, la somme des valeurs NES ne doit pas dépasser cinq (5). Il est conseillé de vérifier auprès de l'opérateur téléphonique le nombre d'appareils qui peuvent être raccordés à la ligne, tel que cela est déterminé par le nombre d'équivalences de sonneries (NES) maximum. Pour les produits homologués après le 23 juillet 2001, le NES est intégré au numéro d'identification produit qui se présente sous la forme US:AAAEQ##TXXXX. Les chiffres représentés par deux signes ## correspondent au NES sans point décimal (par exemple, 03 correspond à un NES de 0.3). En ce qui concerne des produits plus anciens, le NES est indiqué à part sur l'étiquette.

Pour commander le service approprié auprès de l'opérateur téléphonique local, fournir les codes suivants, le cas échéant :

- Code FIC (Facility Interface Code) = 02LS2
- Code SOC (Service Order Code) = 9.0Y

Attention : Demander à l'opérateur téléphonique local de confirmer le type de prise modulaire installé sur la ligne. Le branchement de cette machine sur une prise modulaire non autorisée peut endommager l'équipement de l'opérateur téléphonique. Vous seul, et non Xerox, devrez assumer l'entière responsabilité pour tout dommage consécutif au branchement de cette machine sur une prise non autorisée.

Si cet équipement Xerox® est à l'origine de problèmes au niveau du réseau téléphonique, l'opérateur téléphonique peut temporairement interrompre la ligne à laquelle l'équipement est connecté. Si un avis préalable ne peut être fourni pour des raisons pratiques, l'opérateur téléphonique vous préviendra dès que possible. Vous serez également informé de votre droit à porter plainte auprès de la FCC, si vous jugez une telle action nécessaire.

L'opérateur téléphonique peut apporter des modifications à ses installations, son équipement, son exploitation ou ses procédures qui peuvent avoir une incidence sur le fonctionnement de cet appareil. Si l'opérateur téléphonique modifie quoi que ce soit pouvant affecter le fonctionnement de l'appareil, celui-ci doit vous avertir pour que vous apportiez les modifications nécessaires afin que le service ne soit pas interrompu.

En cas de problème avec cet appareil Xerox® ou pour toute information sur la garantie ou la maintenance, contacter le Centre Services Xerox approprié dont les coordonnées sont affichées sur la machine et indiquées au dos de la section Dépannage du Guide d'utilisation. Si l'appareil est à l'origine de problèmes sur le réseau téléphonique, l'opérateur téléphonique peut demander à ce qu'il soit déconnecté jusqu'à ce qu'une solution soit trouvée.

Toute réparation nécessaire sur l'imprimante doit exclusivement être effectuée par un technicien Xerox ou un distributeur agréé. Ceci est valable à tout moment, pendant ou après la période de validité de la garantie. Si une réparation non autorisée est effectuée, la garantie devient nulle et non avenue.

Cet appareil ne doit pas être connecté à des lignes partagées. Ce type de connexion est soumis aux tarifs appliqués par l'état. Pour plus d'informations, contacter la commission des services publics, la commission de la fonction publique de l'état ou le comité d'entreprise.

Si l'entreprise dispose d'une alarme connectée à une ligne téléphonique, vérifier que l'installation de cet appareil Xerox® ne désactive pas l'alarme.

Pour toute question concernant la désactivation du système d'alarme, s'adresser à l'opérateur téléphonique ou à un installateur qualifié.

#### **CANADA**

Ce produit répond aux spécifications techniques applicables d'Industrie Canada.

La réparation de matériel homologué doit être entreprise par un service d'entretien autorisé, désigné par le fournisseur. En cas de réparation ou de modification du matériel par l'utilisateur, ou en cas de mauvais fonctionnement du matériel, la compagnie de télécommunications peut en exiger le débranchement.

L'utilisateur doit s'assurer, pour sa propre protection, que l'imprimante est correctement reliée à la terre, que les prises de terre des réseaux électriques et téléphoniques ainsi que les canalisations métalliques pour l'eau, le cas échéant, sont raccordées. Cette précaution peut se révéler importante dans les zones rurales.

Avertissement ! L'utilisateur ne doit pas essayer de faire de tels raccordements lui-même, mais doit plutôt communiquer avec un service approprié d'inspection électrique ou encore, un électricien.

Le nombre d'équivalences de sonneries (NES) attribué à chaque terminal indique le nombre maximum d'appareils qui peuvent être reliés à une interface de téléphone. Le raccordement à la ligne peut consister en une combinaison quelconque d'appareils, sous l'unique réserve que le total des nombres d'équivalences de sonneries ne dépasse pas 5. La valeur NES pour le Canada attribuée à cet appareil est indiquée sur l'étiquette apposée sur l'appareil.

#### **Canada CS–03 Numéro 9**

Ce système a été testé et il est conforme à la Norme CS–03 Numéro 9.

#### **UNION EUROPÉENNE**

#### **Directive concernant les équipements hertziens et les équipements terminaux de télécommunications**

Cet appareil Xerox® a été autocertifié par Xerox® pour le raccordement d'équipements terminaux uniques paneuropéens au réseau téléphonique analogique public commuté (PSTN) conformément à la Directive 1999/5/ CE.

Cet appareil a été conçu pour fonctionner avec les réseaux téléphoniques publics commutés à l'échelle nationale et est compatible avec les appareils PBX des pays suivants :

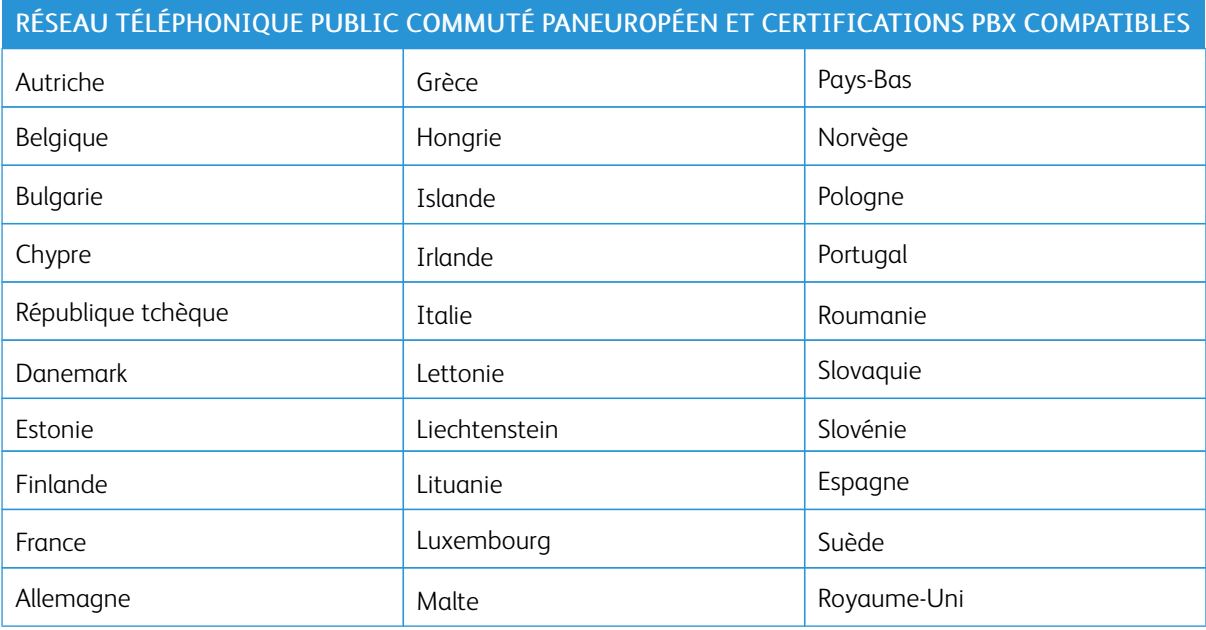

Ce produit a été testé et certifié conforme à la spécification technique TBR21 OR ES 103 021-1/2/3 ou ES 203 021-1, 2, 3 pour les équipements terminaux utilisés sur des réseaux téléphoniques analogiques commutés dans l'Union européenne.

En cas de problème avec le produit, contacter Xerox à l'échelle locale. Ce produit peut être configuré pour être compatible avec d'autres réseaux du pays. Avant de reconnecter l'appareil au réseau dans un autre pays, contacter Xerox pour obtenir de l'aide.

Remarque : Ce produit peut utiliser le mode d'impulsion ou le mode de tonalité (DTMF), mais Xerox recommande d'utiliser le mode de tonalité. Ce mode permet une prise en charge plus fiable et rapide des appels.

Remarque : Le fait de modifier ou de brancher ce produit à un dispositif (matériel ou logiciel) de contrôle externe effectué sans l'autorisation préalable de Xerox peut en annuler la garantie.

#### **NOUVELLE-ZÉLANDE**

1. La licence Telepermit pour quelconque article d'un équipement de terminal indique uniquement que Teleperm reconnaît cet article comme étant conforme aux conditions minimales pour la connexion à son réseau. Elle n'indique aucune approbation du produit par Telecom, n'offre aucune garantie de quelque sorte et n'implique pas que tout produit sous licence Telepermit est compatible avec tous les services réseau de Telecom. Plus que tout, elle ne fournit aucune assurance qu'un article fonctionnera correctement à tous égards avec un autre élément d'équipement sous licence Telepermit de marque ou modèle différent.

L'équipement peut ne pas pouvoir fonctionner correctement aux vitesses de données plus élevées désignées. Les connexions 33,6 ko/s et 56 ko/s sont susceptibles d'être limitées à des débits binaires plus faibles pour certains déploiements dans le réseau téléphonique public commuté. Telecom de toute responsabilité en cas de difficultés survenant dans de telles circonstances.

- 2. Débrancher immédiatement cet appareil s'il est physiquement endommagé, puis le réparer ou procéder à son élimination.
- 3. Ce modem ne doit pas être utilisé de quelque manière que ce soit qui pourrait représenter une nuisance pour d'autres clients de Telecom.
- 4. Cet appareil est doté de la fonctionnalité de composition par impulsion, sachant que la norme de Telecom est la numérotation DTMF. Il n'est pas garanti que les lignes Telecom continueront de prendre en charge la composition par impulsion.
- 5. Le fait d'utiliser la composition par impulsion, lorsque cet équipement est connecté à la même ligne qu'un autre appareil, peut générer du bruit ou un tintement de clochette et entraîner une condition de réponse fausse. En présence de ce type de problème, ne pas contacter le service de Telecom pour les dérangements.
- 6. La numérotation DTMF est la méthode de référence dans la mesure où elle est plus rapide que la composition par impulsion (signalisation décadique) et qu'elle est facilement disponible sur presque tous les échanges en Nouvelle-Zélande.

Avertissement ! Aucun appel « 111 » ou autre ne peut être passé à partir de cet appareil en cas de coupure de courant.

- 7. Cet équipement peut ne pas offrir de transfert efficace d'appel vers un autre appareil connecté à la même ligne.
- 8. Certains paramètres exigés pour la conformité avec les exigences de la licence Telepermit de Telecom dépendent de l'équipement (ordinateur) associé à ce périphérique. L'équipement associé doit être défini pour fonctionner avec les limites suivantes pour être conforme aux spécifications Telecom :

Pour les appels répétés au même numéro :

- Il ne doit pas y avoir plus de 10 tentatives d'appel au même numéro dans une période de 30 minutes pour une initiation d'appel manuel unique et
- L'appareil doit être raccroché pendant un délai qui ne peut être inférieur à 30 secondes entre la fin d'une tentative et le début de la tentative suivante.

Pour les appels automatiques vers des numéros différents:

L'appareil doit être défini pour que les appels automatiques à des numéros différents soient espacés de façon à ne pas avoir moins de cinq secondes entre la fin d'une tentative d'appel et le début d'une autre.

9. Pour que le fonctionnement soit correct, le total de sonneries simultanées de tous les appareils connectés à une seule ligne ne doit pas dépasser 5.

#### **AFRIQUE DU SUD**

Ce modem doit être utilisé en conjonction avec un dispositif agréé de protection contre les surtensions.

## <span id="page-195-0"></span>Fiches de données de sécurité

Des informations sur les fiches de données de sécurité sont disponibles sur les sites suivants :

- Adresse Web : [https://safetysheets.business.xerox.com/fr-fr/](https://safetysheets.business.xerox.com/en-us/)
- États-Unis et Canada : 1-800-ASK-XEROX (1-800-275-9376)
- Pour d'autres régions, envoyez une demande par courrier électronique à [EHS-Europe@xerox.com](mailto:EHS-Europe@xerox.com)

# <span id="page-196-0"></span>Recyclage et mise au rebut

### Cette annexe contient :

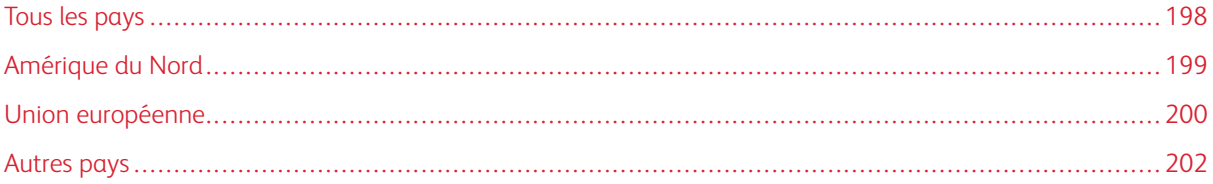

## <span id="page-197-0"></span>Tous les pays

La personne en charge de la mise au rebut du système Xerox doit savoir qu'il peut contenir du plomb, du mercure, du perchlorate et d'autres matériaux dont la mise au rebut peut être réglementée en raison de mesures de protection de l'environnement. La présence de ces substances est parfaitement conforme aux réglementations mondiales en vigueur au moment de la commercialisation du produit. Pour plus d'informations sur le recyclage et la mise au rebut, contacter les autorités locales. Perchlorate : ce système peut contenir des dispositifs contenant du perchlorate, notamment des batteries. Une manutention spéciale peut être nécessaire. Consulter le site [www.dtsc.ca.gov/hazardouswaste/perchlorate.](http://www.dtsc.ca.gov/hazardouswaste/perchlorate/)

## <span id="page-198-0"></span>Amérique du Nord

Xerox a mis en place un programme international de reprise et de réutilisation/recyclage des équipements. Contacter Xerox (1-800-ASK-XEROX) pour déterminer si ce produit Xerox fait partie du programme. Pour plus d'informations sur les programmes Xerox de protection de l'environnement, consulter [www.xerox.com/gwa](https://www.office.xerox.com/cgi-bin/printer.pl?APP=udpdfs&Page=color&PgName=recyclesupplies&Language=English) ; pour en savoir plus sur les programmes de reprise et de recyclage, prendre contact avec les autorités locales.

## <span id="page-199-0"></span>Union européenne

Certains équipements peuvent aussi bien être utilisés dans un environnement domestique que professionnel.

#### **ENVIRONNEMENT DOMESTIQUE**

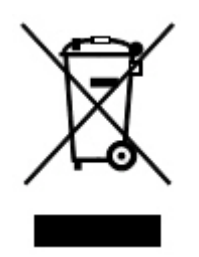

Ce symbole sur l'appareil confirme qu'il ne doit pas être mélangé aux déchets ménagers.

Conformément à la législation européenne, les équipements électroniques et électriques usagés destinés au rebut doivent être séparés des déchets ménagers.

Les particuliers des États membres de l'Union européenne peuvent déposer sans frais les équipements électriques et électroniques usagés dans des sites de recyclage ou de récupération désignés. Pour plus d'informations sur la mise au rebut, contacter les autorités locales.

Dans certains États membres, l'ancien équipement peut être remis sans frais au revendeur local lors de l'achat d'un équipement neuf. Pour plus d'informations, contacter le revendeur.

#### **ENVIRONNEMENT PROFESSIONNEL ET COMMERCIAL**

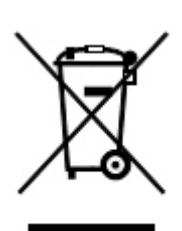

La présence de ce symbole sur le produit indique que ce dernier doit être mis au rebut conformément aux procédures nationales convenues.

Conformément à la législation européenne, tout équipement électrique et électronique en fin de vie et destiné au rebut doit être manipulé selon les procédures convenues.

Avant toute mise au rebut, contacter le revendeur local ou le représentant Xerox, pour connaître les conditions de reprise.

#### **RECYCLAGE ET MISE AU REBUT DES ANCIENS ÉQUIPEMENTS ET DES BATTERIES USAGÉES**

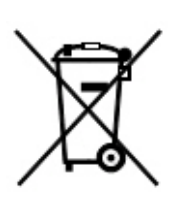

Les symboles apposés sur ces produits et/ou sur les documents les accompagnant signifient que les produits électriques et électroniques ainsi que les batteries usagés ne doivent pas être mélangés aux déchets ménagers.

Pour que les anciens produits et batteries usagés soient traités, récupérés et recyclés de façon adaptée, les déposer dans les points de collecte prévus à cet effet, conformément à la législation du pays en question et aux directives 2002/96/CE et 2006/66/CE.

La mise au rebut conforme des produits et batteries permet de réaliser d'économies sur des ressources précieuses et de prévenir les effets potentiellement négatifs sur la santé humaine et sur l'environnement qui pourraient résulter d'une manipulation inadaptée des déchets.

Pour plus d'informations sur la collecte et le recyclage des anciens produits et batteries usagées, contacter la municipalité, le service local de traitement des déchets ou le point de vente d'où provient l'équipement.

Toute mise au rebut inadaptée de ces déchets peut être passible de sanctions, conformément à la législation du pays concerné.

#### **À l'attention des utilisateurs professionnels au sein de l'Union européenne**

Si vous souhaitez vous défaire de votre équipement électrique et électronique, veuillez prendre contact avec votre revendeur ou fournisseur pour obtenir plus d'informations.

#### **Informations à disposition sur la mise au rebut dans les pays en dehors de l'Union européenne**

Ces symboles ne sont valables qu'au sein de l'Union européenne. Si vous souhaitez vous défaire de votre équipement électrique et électronique, veuillez prendre contact avec votre revendeur ou fournisseur pour connaître la méthode adaptée de mise au rebut.

#### **SYMBOLE DE BATTERIE**

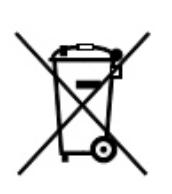

Ce symbole de poubelle barré peut être associé à un symbole chimique. Ce symbole indique que les conditions définies par la directive sont respectées.

#### **RETRAIT DES BATTERIES**

Le remplacement des batteries doit être effectué par un service d'entretien agréé par le fabriquant.

## <span id="page-201-0"></span>Autres pays

Pour plus d'informations sur la mise au rebut, contacter les autorités locales.

## <span id="page-202-0"></span>Module de finition Business Ready et plieuse/brocheuse

## Cette annexe contient :

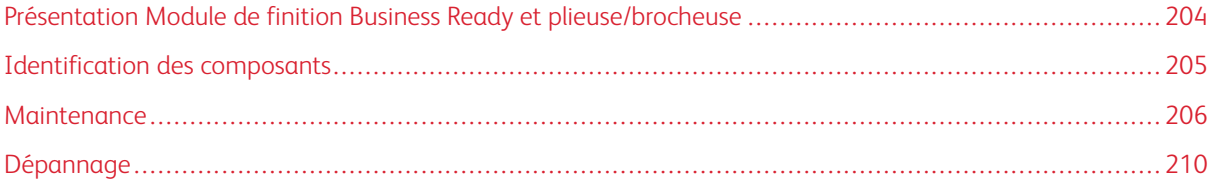

## <span id="page-203-0"></span>Présentation Module de finition Business Ready et plieuse/brocheuse

Le module de finition Business Ready offre plusieurs options de finition professionnelles à l'imprimante et ne nécessite qu'un espace supplémentaire minime. Le module de finition est disponible avec ou sans plieuse-brocheuse en option. Les modules de finition et les plieuses/brocheuses ont des verrous sur les roulettes avant et arrière situées au dessus des roulettes. Se reporter à [Identification](#page-204-0) des composants.

#### Module de finition Business Ready

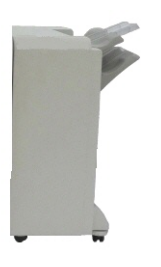

Module de finition Business Ready avec plieuse/brocheuse

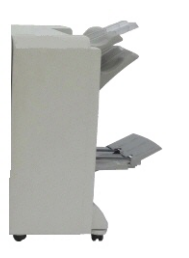

## <span id="page-204-0"></span>Identification des composants

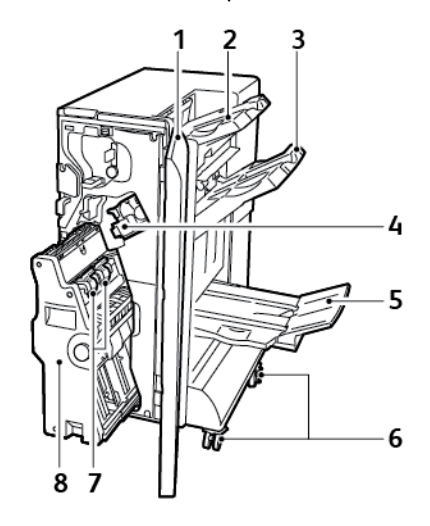

- 1. Panneau avant du module de finition
- 2. Bac supérieur droit
- 3. Bac central droit
- 4. Cartouche d'agrafes
- 5. Bac de la plieuse/agrafeuse
- 6. Verrous de la roulette
- 7. Unité d'agrafes de la plieuse/brocheuse
- 8. Unité de plieuse/brocheuse

## <span id="page-205-0"></span>Maintenance

#### **REMPLACEMENT DES AGRAFES DANS L'UNITÉ D'AGRAFAGE PRINCIPALE**

Pour remettre des agrafes dans l'unité d'agrafage principale :

- 1. Ouvrir la porte avant du module de finition Business Ready.
- 2. Sur l'agrafeuse, pousser le levier orange R1 vers la droite.

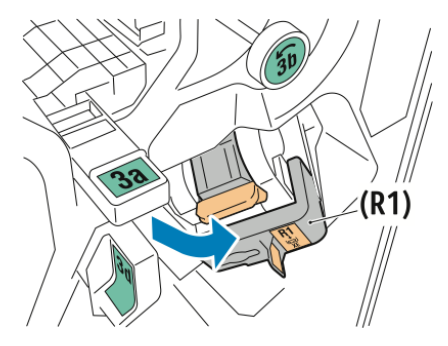

3. Pour retirer la cartouche d'agrafes, saisir la poignée orange de la cartouche, puis tirer la cartouche vers soi.

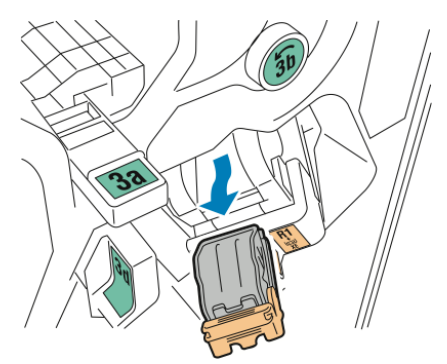

4. Pincer les deux côtés du bac de recharge d'agrafes et retirer le bac de recharge de la cartouche.

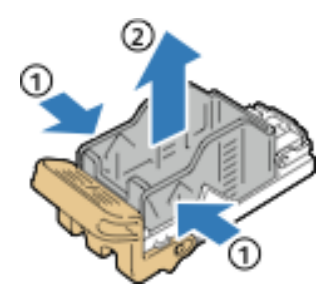

5. Insérer la face avant du nouveau bac de recharge d'agrafes dans la cartouche d'agrafes, puis pousser la face arrière du bac de recharge d'agrafes dans la cartouche.

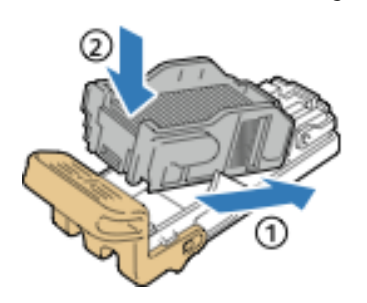

#### **REMPLACEMENT DES AGRAFES DANS LA PLIEUSE/BROCHEUSE**

Pour remettre des agrafes dans la plieuse/brocheuse :

- 1. Ouvrir la porte avant du module de finition Business Ready.
- 2. Saisir la poignée de la plieuse/brocheuse et tirer la plieuse/brocheuse vers soi jusqu'à ce que les cartouches d'agrafes apparaissent sur le bord supérieur de l'appareil.

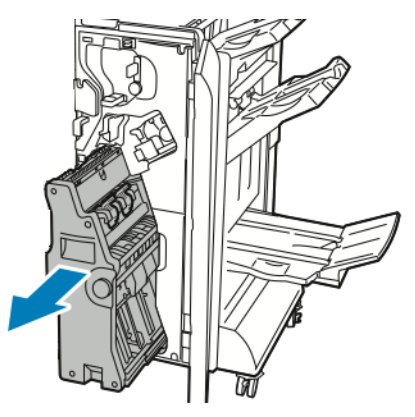

3. Pour retirer la cartouche d'agrafes de la plieuse/brocheuse, abaisser la poignée de la cartouche d'agrafes comme indiqué. Puis, tirer la cartouche vers l'extérieur et vers le haut.

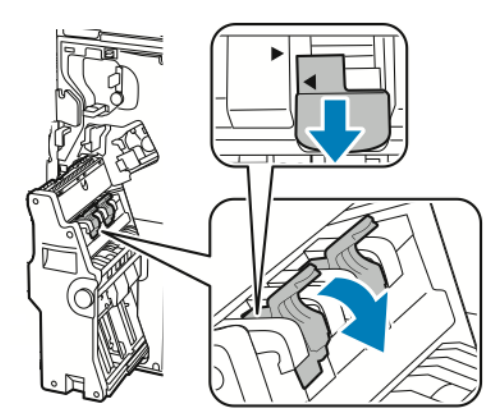

4. Retourner la cartouche d'agrafes.

5. Pour permettre à la cartouche d'agrafes de s'ouvrir et de sortir du bac de recharge d'agrafes, appuyer sur les languettes vertes, puis tirer la poignée en arrière.

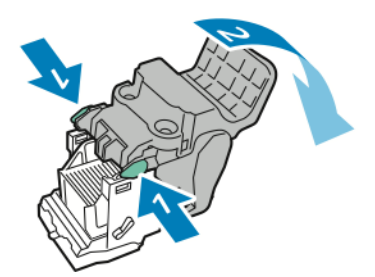

6. Pour retirer le bac de recharge d'agrafes, appuyer sur l'arrière du conteneur de recharge, comme illustré.

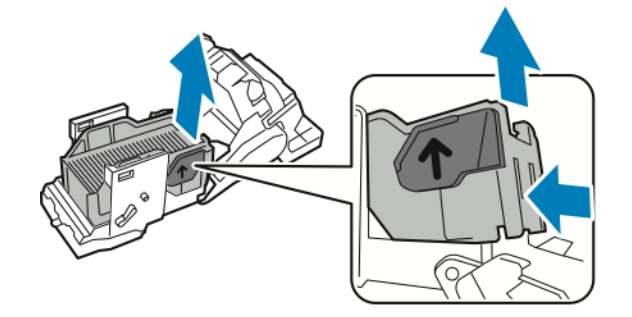

7. Replacer le bac de recharge d'agrafes puis remettre la cartouche d'agrafes dans la plieuse/brocheuse.

#### **VIDAGE DU BAC DE RÉCUPÉRATION DE LA PERFOREUSE**

Lorsque le bac de récupération de la perforeuse est plein, un message s'affiche sur le panneau de commande.

Remarque : Ne pas exécuter cette procédure pendant une opération d'impression ou de copie.

Pour vider le bac de récupération de la perforeuse :

- 1. Ouvrir la porte avant du module de finition Business Ready.
- 2. À partir du logement sur la partie supérieure gauche du module de finition, retirer le bac de récupération R4de la perforeuse.

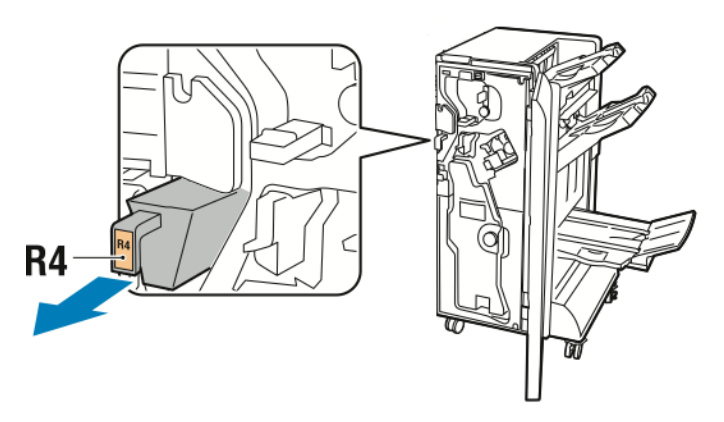

3. Vider le bac de récupération R4 de la perforeuse.

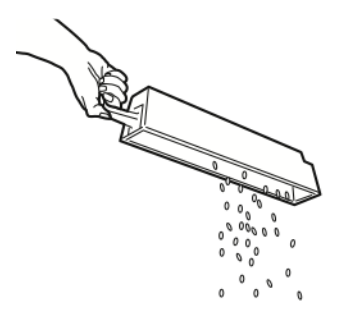

4. Attendre 10 secondes avant d'insérer de nouveau le bac de récupération de la perforeuse dans l'imprimante.

Le bac de récupération de la perforeuse a besoin de 10 secondes pour se réinitialiser.

Remarque : Si le bac à déchets est retiré avant que le module du panneau de commande ne le suggère, ne pas remettre le bac à déchets dans le module de finition sans vider les déchets produits lors de la perforation.

5. Insérer le bac R4 dans le module de finition jusqu'en butée.

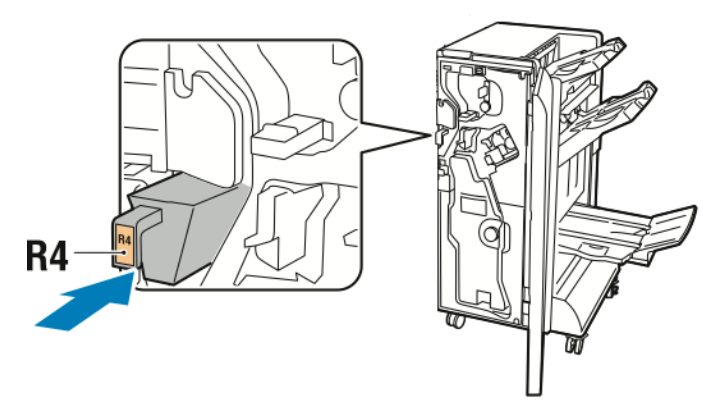

6. Refermer la porte avant du module de finition Business Ready.

## <span id="page-209-0"></span>Dépannage

### **DÉGAGEMENT D'INCIDENTS DANS LE MODULE DE FINITION À LA POSITION 3A**

Pour dégager des incidents de papier à la position 3a, procéder comme suit :

1. Si le papier est visible à la sortie du bac récepteur, le sortir en le tirant délicatement dans la direction indiquée.

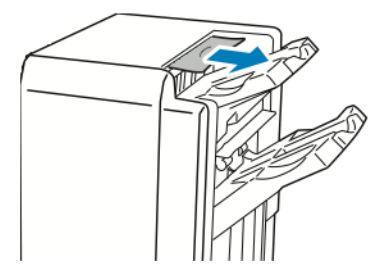

- 2. Ouvrir la porte avant du module de finition Business Ready.
- 3. Soulever la poignée verte 3a.

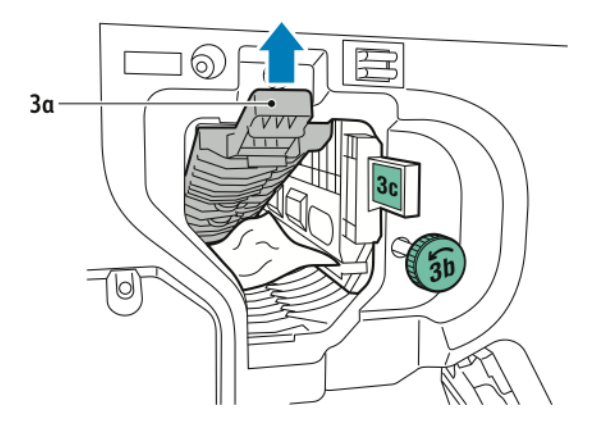

- 4. Retirer soigneusement le support coincé :
	- Si le support déchiré,retirer tous les fragments de papier du module de finition.
	- S'il est possible accéder au papier ou si le panneau de contrôle indique de relâcher le papier, tourner le bouton vert 3b dans la direction indiquée.

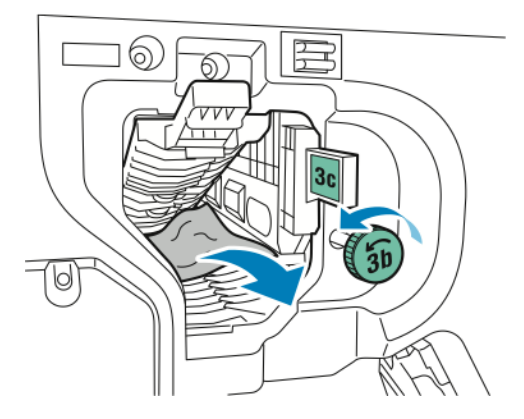

5. Remettre la poignée verte  $3a$  dans sa position initiale.

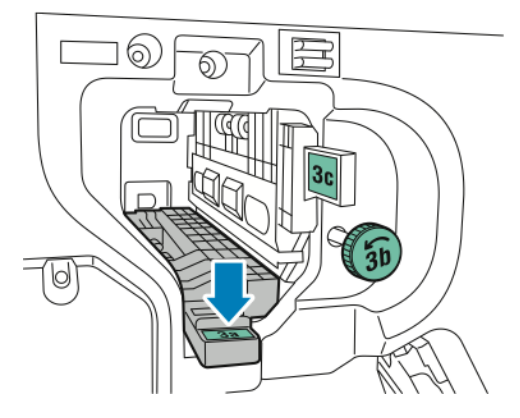

6. Refermer la porte avant du module de finition Business Ready.

## **DÉGAGER DES INCIDENTS DANS LE MODULE DE FINITION À LA POSITION 3C**

Pour dégager des incidents à la position 3c :

1. Ouvrir la porte avant du module de finition Business Ready.

2. Déplacer le levier vert 3c vers la gauche.

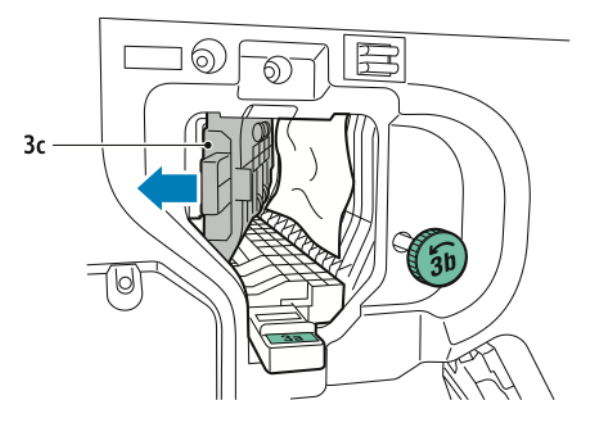

- 3. Retirer soigneusement le support coincé :
	- Si le support déchiré,retirer tous les petits fragments de papier du module de finition.
	- S'il est possible accéder au papier ou si le panneau de contrôle indique de relâcher le papier, tourner le bouton vert 3b dans la direction indiquée.

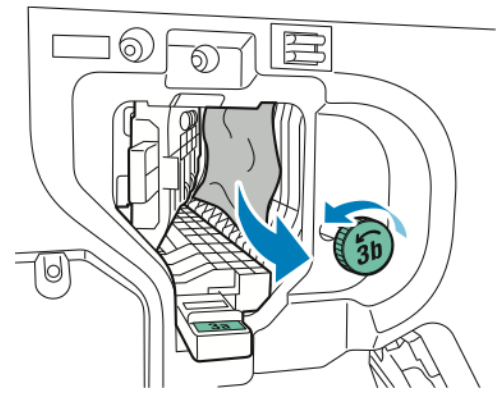

4. Remettre le levier 3c dans sa position initiale.

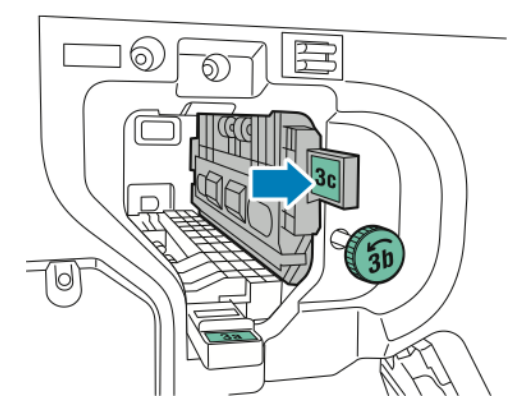

5. Refermer la porte avant du module de finition Business Ready.

#### **DÉGAGEMENT D'INCIDENTS DANS LE MODULE DE FINITION À LA POSITION 3D**

Pour dégager des incidents à la position 3d :

1. Ouvrir la porte avant du module de finition, puis localiser levier vert 3d.

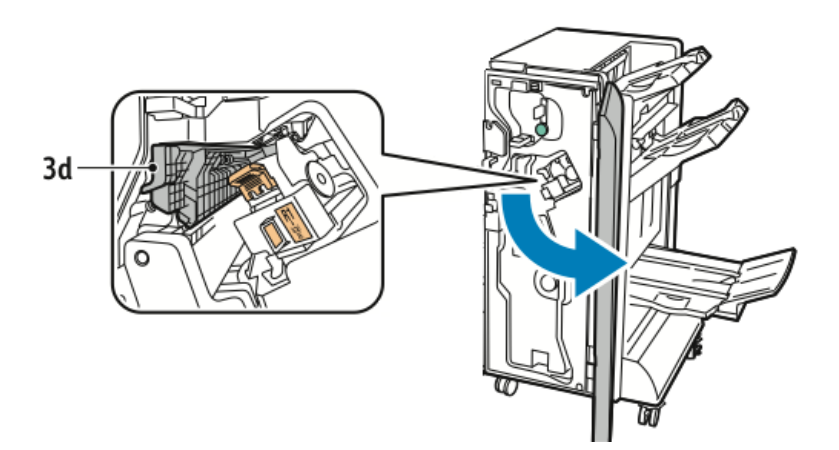

2. Déplacer le levier vert 3d vers la droite.

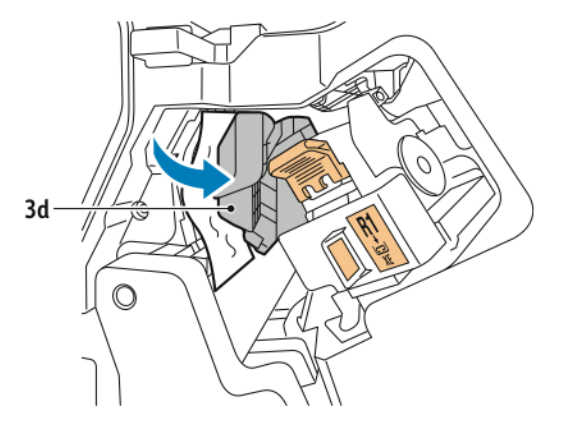

3. Retirer soigneusement le support coincé :

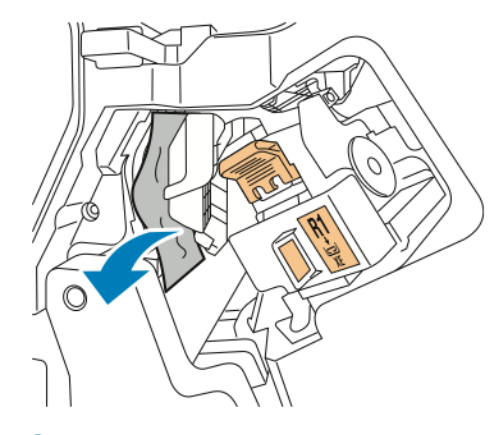

P Remarque : Si le papier est déchiré, retirer tous les fragments de papier du module de finition.

4. Remettre le levier 3d dans sa position initiale.

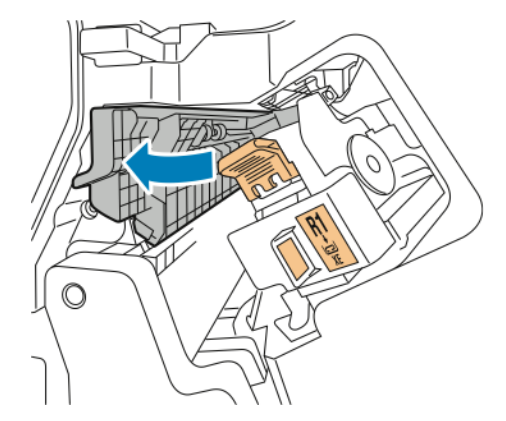

5. Refermer la porte avant du module de finition Business Ready.

#### **DÉGAGEMENT D'INCIDENTS DANS LE MODULE DE FINITION À LA POSITION 4**

Pour dégager des incidents à la position 4 :

1. Ouvrir la porte avant du module de finition Business Ready.

2. À l'aide de la poignée verte, tirer l'unité 4a jusqu'en butée.

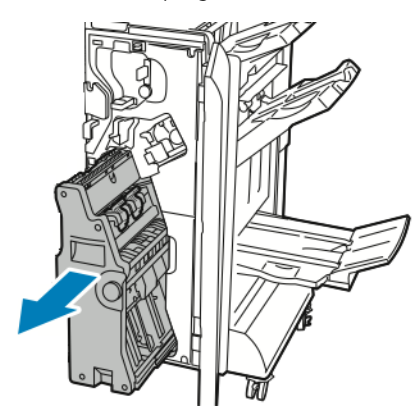

- 3. Pour retirer le papier bloqué, tourner le bouton vert 4 dans l'une des directions indiquées.
- 4. Si le papier est déchiré, retirer tous les fragments de papier de l'imprimante.

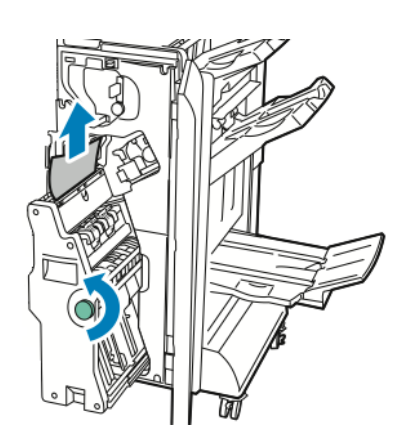

5. Ramener l'unité 4 à sa position d'origine.

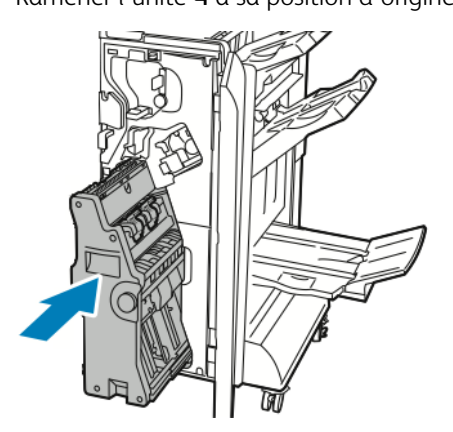

6. Refermer la porte avant du module de finition Business Ready.

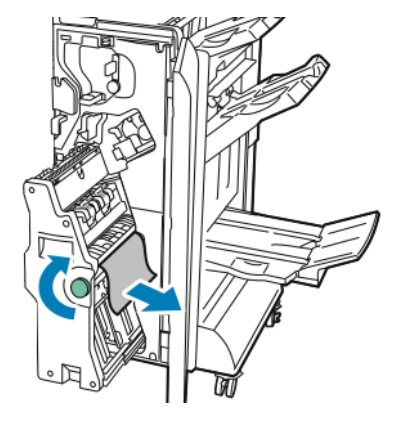

#### **DÉGAGEMENT D'INCIDENTS DANS LE BAC CAHIERS**

Pour dégager les incidents dans le bac cahiers :

- 1. ouvrir la porte avant du module de finition Business Ready.
- 2. Pour relâcher le papier coincé, tourner le bouton vert 4a dans le sens des aiguilles d'une montre.

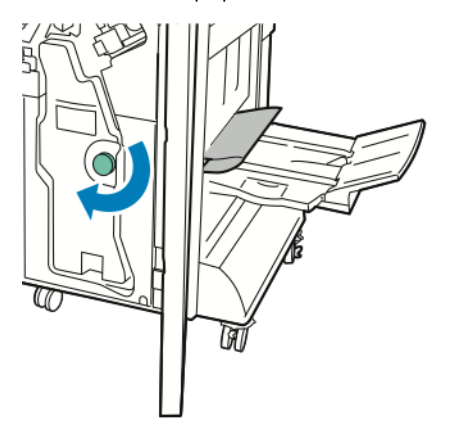

3. Pour retirer le papier, le tirer dans la direction indiquée.

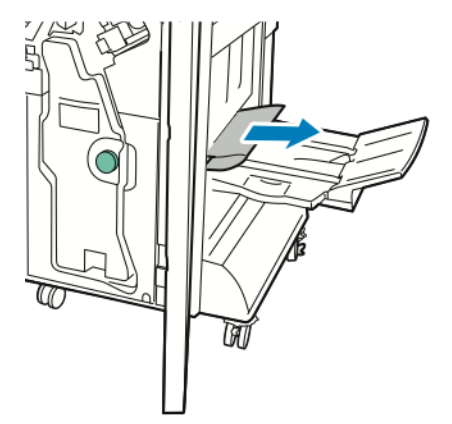

 $\mathscr{O}$ Remarque : Si le papier est déchiré, retirer tous les fragments de papier du module de finition.

4. Refermer la porte avant du module de finition Business Ready.
# <span id="page-216-0"></span>Module d'interface de détuilage

### Cette annexe contient :

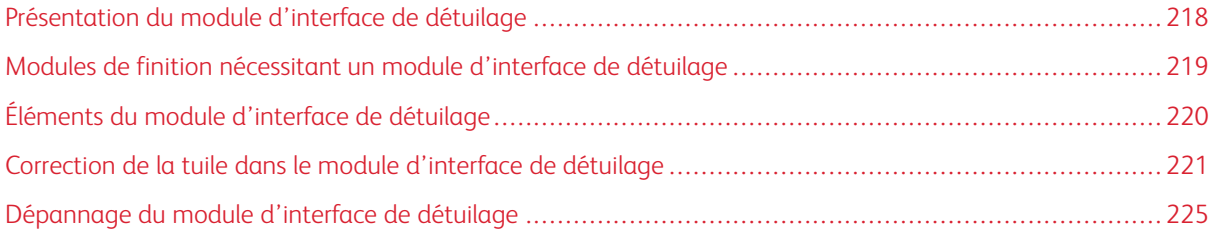

## <span id="page-217-0"></span>Présentation du module d'interface de détuilage

Le module d'interface de détuilage (IDM) est exigé pour la plupart des modules de finition en ligne installés sur l'imprimante. Le module d'interface de détuilage n'est pas exigé pour le bac à décalage.

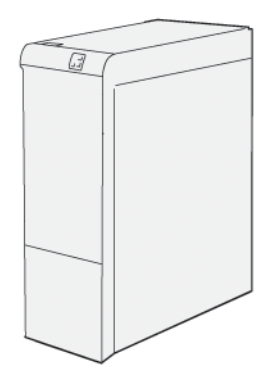

Le module d'interface de détuilage offre les fonctions suivantes :

- Communication entre l'imprimante et le module de finition associé
- Un chemin papier orienté entre l'imprimante et le module de finition associé
- Refroidissement et détuilage du papier à la sortie de l'imprimante.

## <span id="page-218-0"></span>Modules de finition nécessitant un module d'interface de détuilage

Les accessoires de finition suivants nécessitent l'utilisation du module d'interface de détuilage :

- Module d'insertion
- Rainage et massicot bi-lames
- Plieuse en C/Z
- Module de finition Production Ready (PR)
- Module de finition avec plieuse/brocheuse PR
- Le module massicot® SquareFold® Xerox : le massicot SquareFold nécessite le module de finition PR avec plieuse/brocheuse et le module d'interface de détuilage

## <span id="page-219-0"></span>Éléments du module d'interface de détuilage

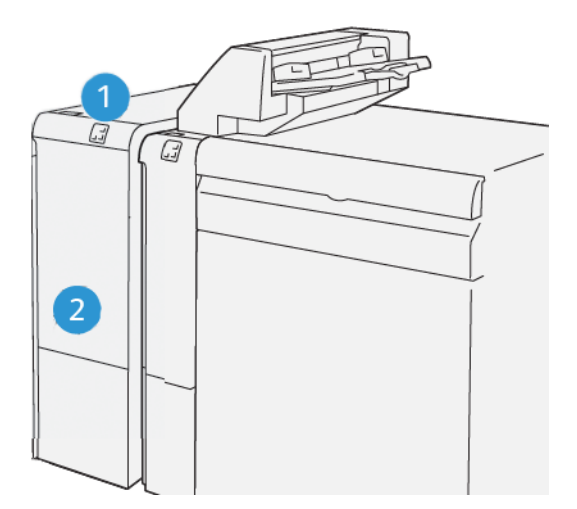

- 1. Panneau indicateur de bourrage papier et d'erreur
- 2. Capot avant du module d'interface de détuilage

#### **PANNEAU DE COMMANDE SUR LE MODULE D'INTERFACE DE DÉTUILAGE**

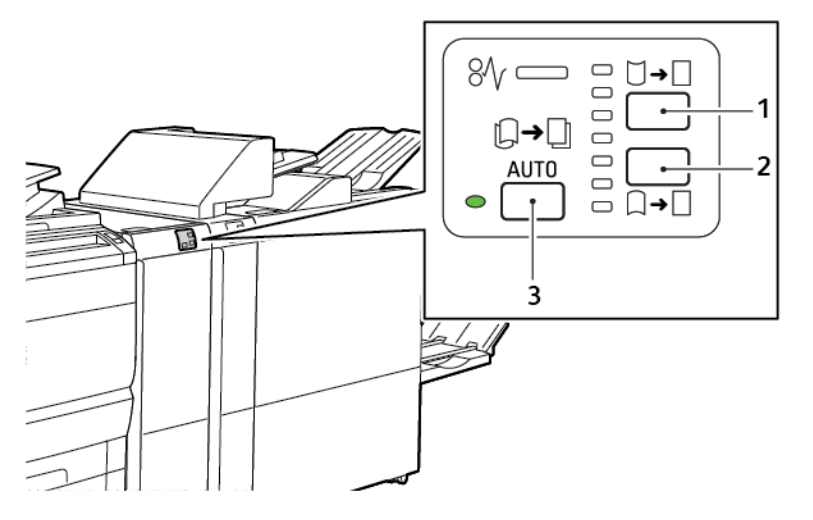

- 1. Touche de courbure vers le haut
- 3. Touche automatique et indicateur
- 2. Touche de courbure vers le bas

## <span id="page-220-0"></span>Correction de la tuile dans le module d'interface de détuilage

Remarque : Le but de la correction de la courbure est de fixer la courbure du papier lorsque le papier quitte l'imprimante, et avant que le papier n'atteigne le module de finition en ligne suivant. Utiliser la fonction de correction de courbure du module de d'interface de détuilage (IDM) pendant que l'imprimante imprime.

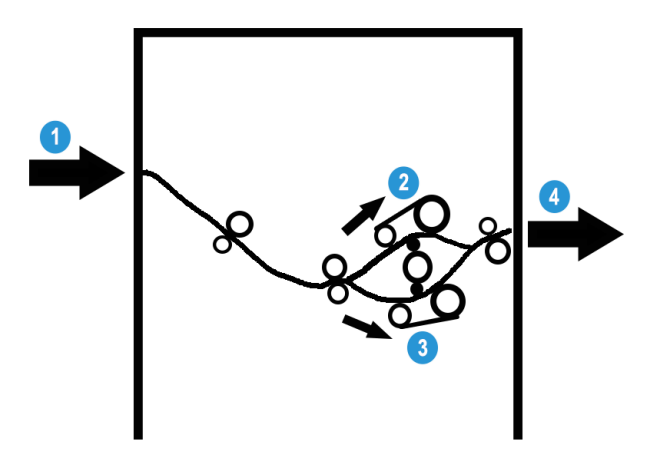

- 1. Papier imprimé à partir de l'imprimante
- 2. Circuit papier de tuile ascendante dans le module d'interface de détuilage (IDM)
- 3. Circuit papier de tuile descendante dans l'IDM
- 4. Papier imprimé de l'IDM au module de finition en ligne

Le papier entre dans le module de finition en ligne, puis va dans l'IDM pour la correction de tuile du papier. L'IDM possède des rouleaux détuileurs supérieur et inférieur qui exercent une pression sur le papier, en fonction des critères suivants :

- paramètres par défaut du système réglés sur Activation auto
- sélections manuelles effectuées sur le panneau de commande de l'IDM

En fonction des paramètres de correction de tuile du papier définis dans l'IDM, la porte du détuileur achemine le papier vers l'un des circuits papier :

- le circuit papier de tuile ascendante (en coupe)
- Le circuit papier de tuile descendante (en pont)

Le niveau de pression appliqué sur le papier n'est pas défini par les bras supérieur et inférieur du détuileur.

Si vous souhaitez régler rapidement la tuile du papier sur l'impression, sélectionnez l'icône Tuile ascendante ou Tuile descendante.

Le support est ensuite refroidi par l'IDM et acheminé de l'IDM vers le module de finition optionnel en ligne suivant.

## **MODES ET FONCTIONS DE CORRECTION DE LA TUILE DANS LE MODULE D'INTERFACE DE DÉTUILAGE**

Remarque : Lorsqu'un mode de correction de tuile du module d'interface de détuilage (IDM) est sélectionné, l'imprimante applique le nouveau mode sur la feuille suivante livrée à l'IDM.

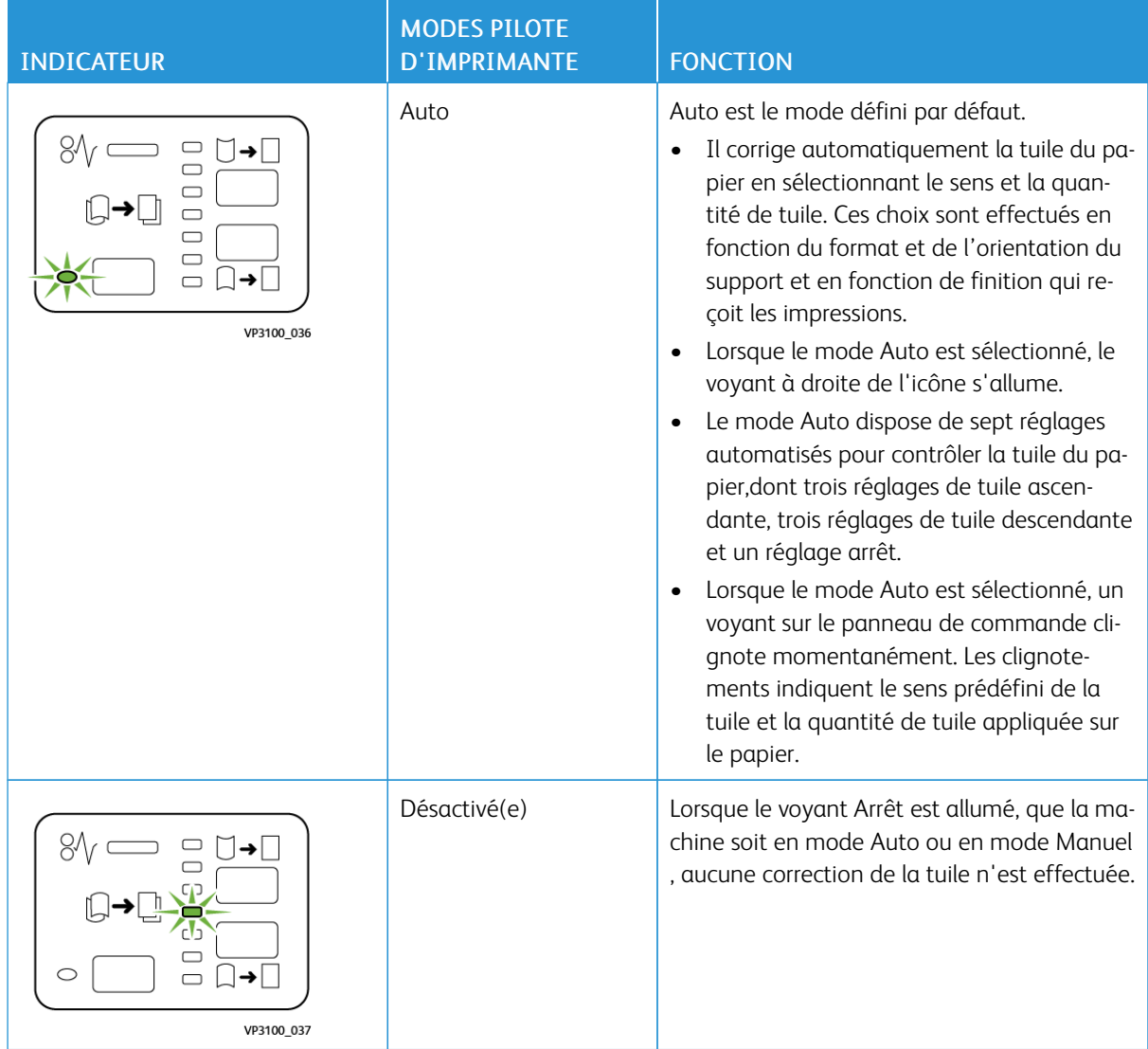

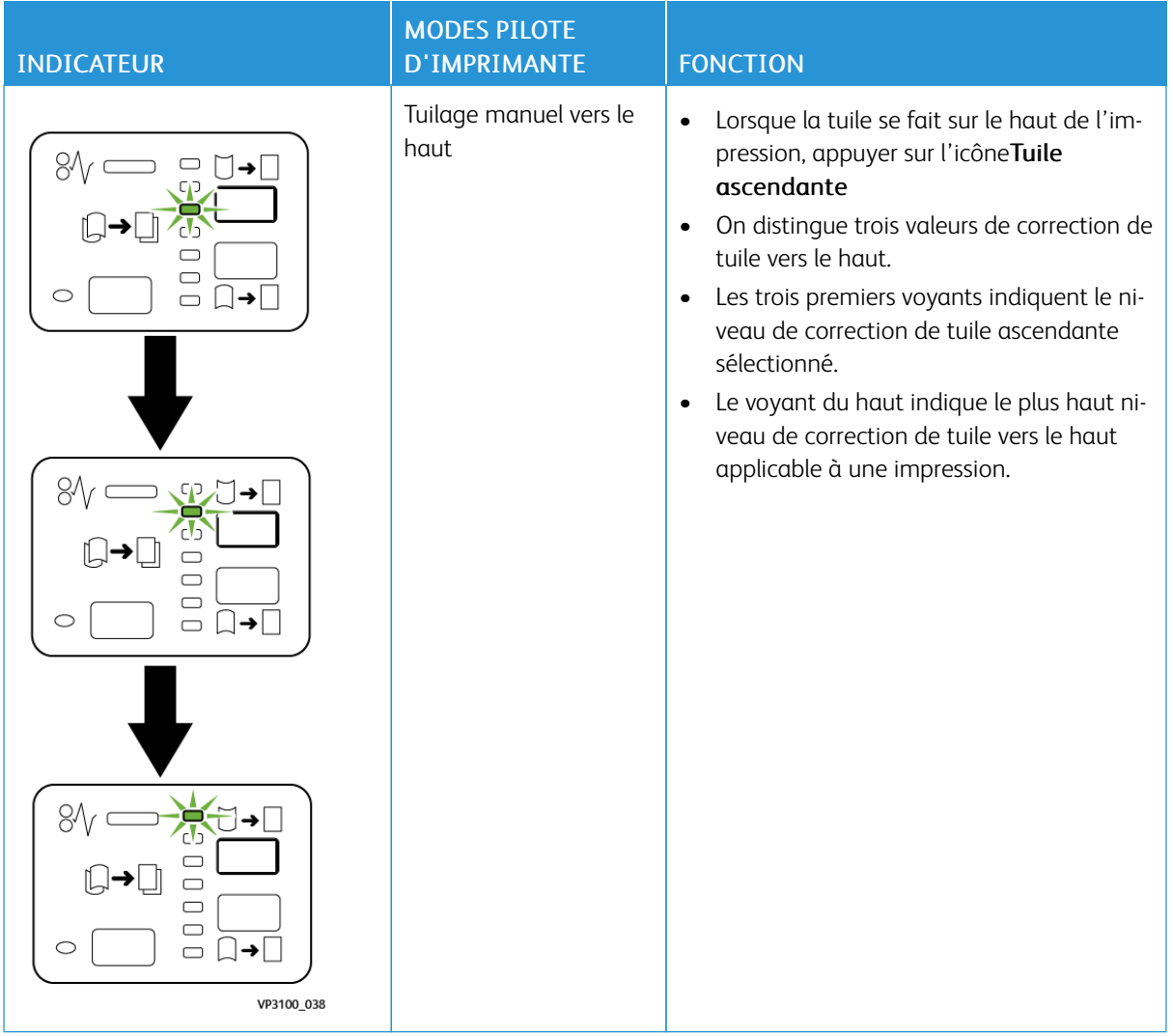

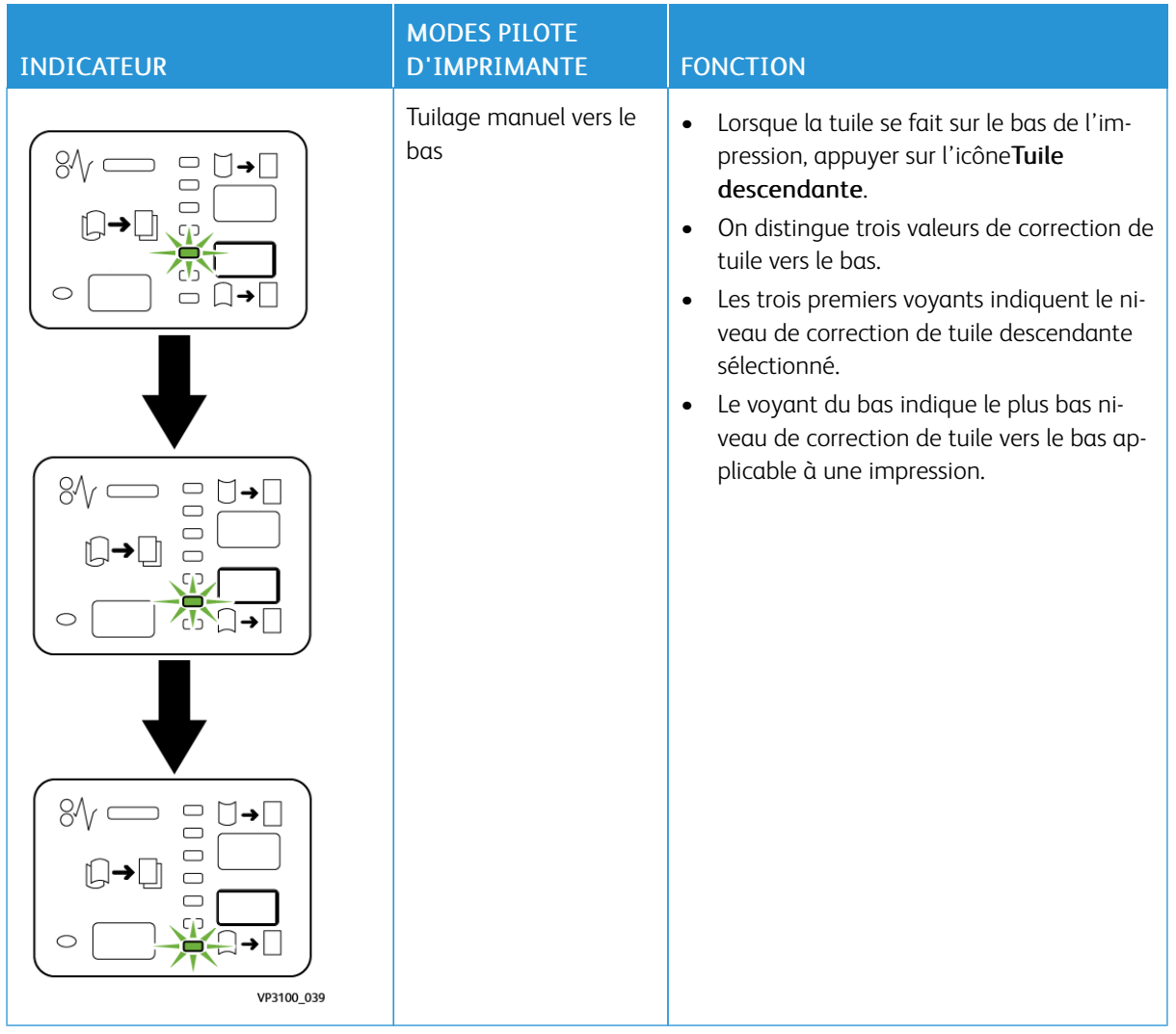

Lorsque l'icône Tuile ascendante est sélectionnée,les niveaux de correction de tuile changent suivant la progression des voyants lumineux :

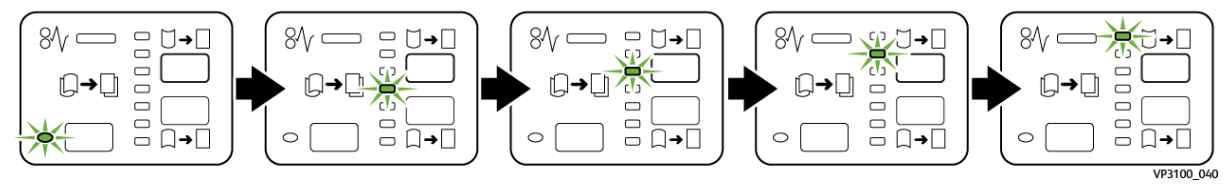

Lorsque l'icône Tuile descendante est sélectionnée,le niveau de correction de tuile change suivant la progression des voyants lumineux :

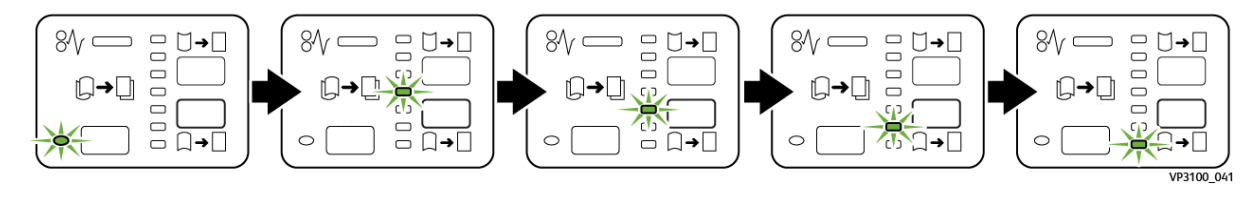

## <span id="page-224-0"></span>Dépannage du module d'interface de détuilage

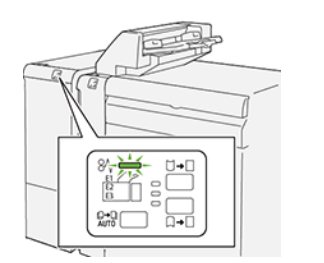

#### **INCIDENTS PAPIER DANS LE MODULE D'INTERFACE DE DÉTUILAGE**

En cas d'incident, tel qu'un incident papier, l'ouverture de la porte ou du capot, ou un dysfonctionnement de l'imprimante, les actions suivantes sont déclenchées :

- L'imprimante arrête les impressions et un message incident s'affiche sur le panneau de commande.
- Ce message comporte une illustration qui montre l'emplacement de l'indicent et suggère des actions correctives pour le dégager.
- Des incidents papier se produisent dans plusieurs zones de l'imprimante et dans tous les modules en option connectés à l'imprimante. Lorsque plusieurs incidents se produisent, l'illustration change pour indiquer plusieurs emplacements et les mesures correctives requises.
- Si un incident se produit dans un module en option, un voyant s'illumine sur le module du panneau de commande. Le voyant indique la zone du module où l'incident s'est produit.

Pour dégager des incidents papier, toujours se reporter aux informations suivantes :

- Lors du retrait des papiers coincés, laisser l'imprimante sous tension. Lors de la mise hors tension de l'imprimante, toutes les informations sauvegardées dans la mémoire du système sont effacées.
- Pour réduire les défauts d'impression, ne pas toucher les composants internes de l'imprimante.
- Avant de reprendre les travaux d'impression, s'assurer d'avoir dégagé tous les incidents papier.
- Retirer délicatement le papier déchiré. S'assurer de retirer tous les petits morceaux de papier déchirés.
- Après avoir résolu tous les incidents papier, refermer les portes et les capots. L'imprimante ne peut faire des impressions lorsque les portes et les capots sont ouverts.
- Après résolution de l'incident papier, l'impression reprend automatiquement partir son état avant l'incident.
- Si tous les incidents papier ne sont pas dégagés, un message d'erreur continue de s'afficher sur le panneau de commande. Pour dégager les incidents papier restants, suivre les instructions du panneau de commande.

#### **Résolution des incidents papier dans le module d'interface de détuilage**

1. Ouvrir le panneau avant du module d'interface de détuilage (IDM).

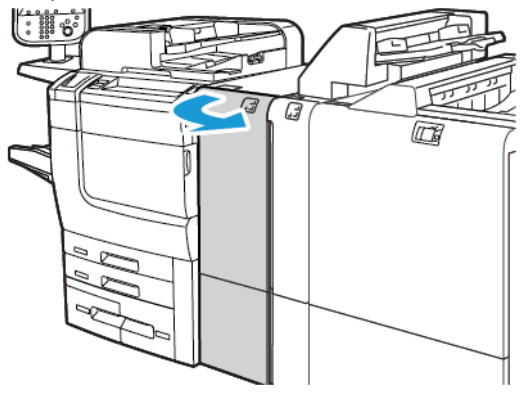

2. Pour retirer le support coincé :

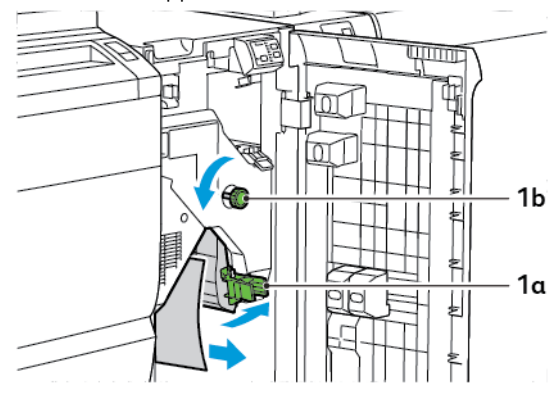

- a. Abaisser le levier 1a.
- b. Tourner le bouton 1b dans le sens inverse des aiguilles d'une montre.

Remarque : Tourner le bouton au moins 10 fois pour s'assurer que le papier coincé sort de la zone D

- c. Retirer le support coincé.
- 3. Remettre la poignée 1a à sa position initiale.

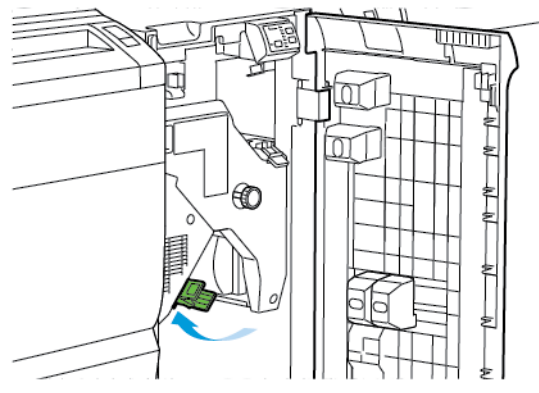

4. En cas de difficultés à retirer le support coincé, soulever le levier 1c, puis retirer délicatement le support coincé.

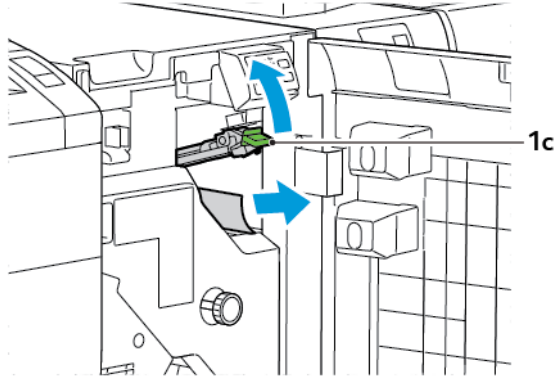

5. remettre le levier 1c dans sa position initiale.

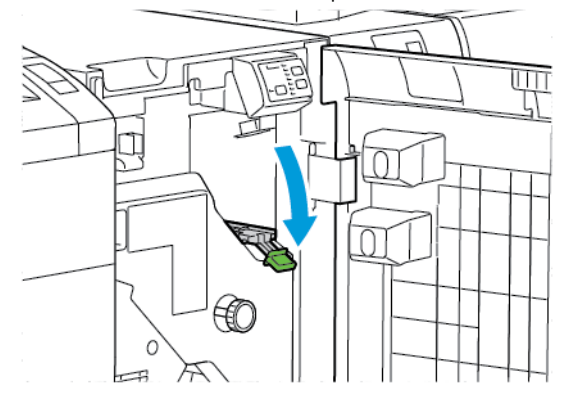

- 6. Refermer le panneau avant du module d'interface de détuilage.
- 7. Si nécessaire, pour effacer d'autres zones du système, suivre les instructions du panneau de commande de l'imprimante.

#### **MESSAGES D'ERREUR RELATIVES AU MODULE D'INTERFACE DE DÉTUILAGE**

Lorsqu'une erreur telle qu'un bourrage papier, l'ouverture d'une porte ou d'un couvercle, ou un dysfonctionnement surviennent, l'imprimante arrête l'impression. Pour résoudre l'erreur, suivre les instructions qui s'affichent sur le panneau de commande de l'imprimante. Si des erreurs surviennent dans plusieurs endroits, le panneau de commande de l'imprimante affiche les emplacements et les actions correctives.

Le code E qui apparaît dans le message d'erreur indique quel indicateur d'erreur est allumé sur le panneau de commande de l'interface de détuilage.

#### **Informations relatives au code d'erreur sur le module d'interface de détuilage**

Les codes d'erreur commençant par les trois chiffres 048 identifient le module d'interface de détuilage.

Module [d'interface](#page-216-0) de détuilage

# <span id="page-228-0"></span>Module d'insertion

### Cette annexe contient :

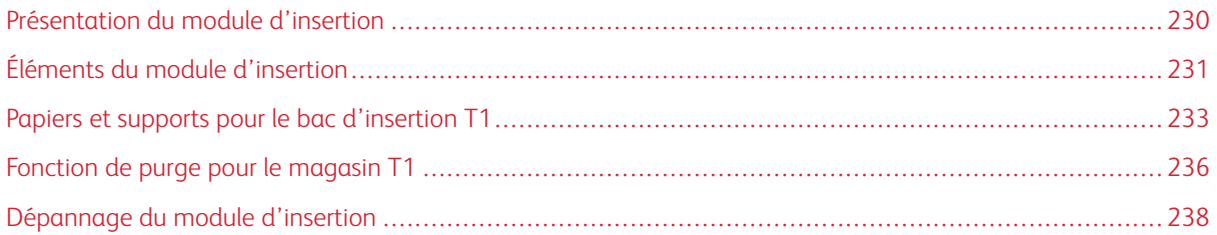

## <span id="page-229-0"></span>Présentation du module d'insertion

Remarque : Cet accessoire de finition en option nécessite un Module d'interface de détuilage (IDM).

Utilisez le module d'insertion pour charger les supports, tels que les papiers vierges, préimprimés ou spéciaux, que vous avez insérés dans le bac de sortie. Le support sert de séparateur et de couvercle pour le bac de sortie. L'imprimante n'imprime pas le support alimenté par le module d'insertion. L'imprimante positionne plutôt le support dans la sortie imprimée à des emplacements sélectionnés.

Remarque : Le module d'insertion et également appelé module d'insertion post-traitement.

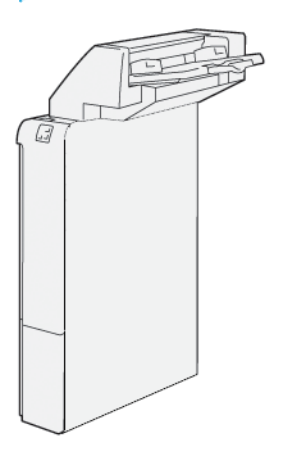

<span id="page-230-0"></span>Éléments du module d'insertion

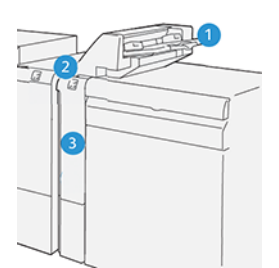

- 1. Bac T1 ou bac d'insertion
- 2. Panneau de commande du module d'insertion
- 3. Panneau avant du module d'insertion

### **PANNEAU DE COMMANDE DU MODULE D'INSERTION**

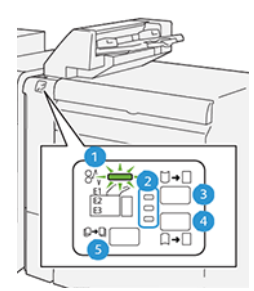

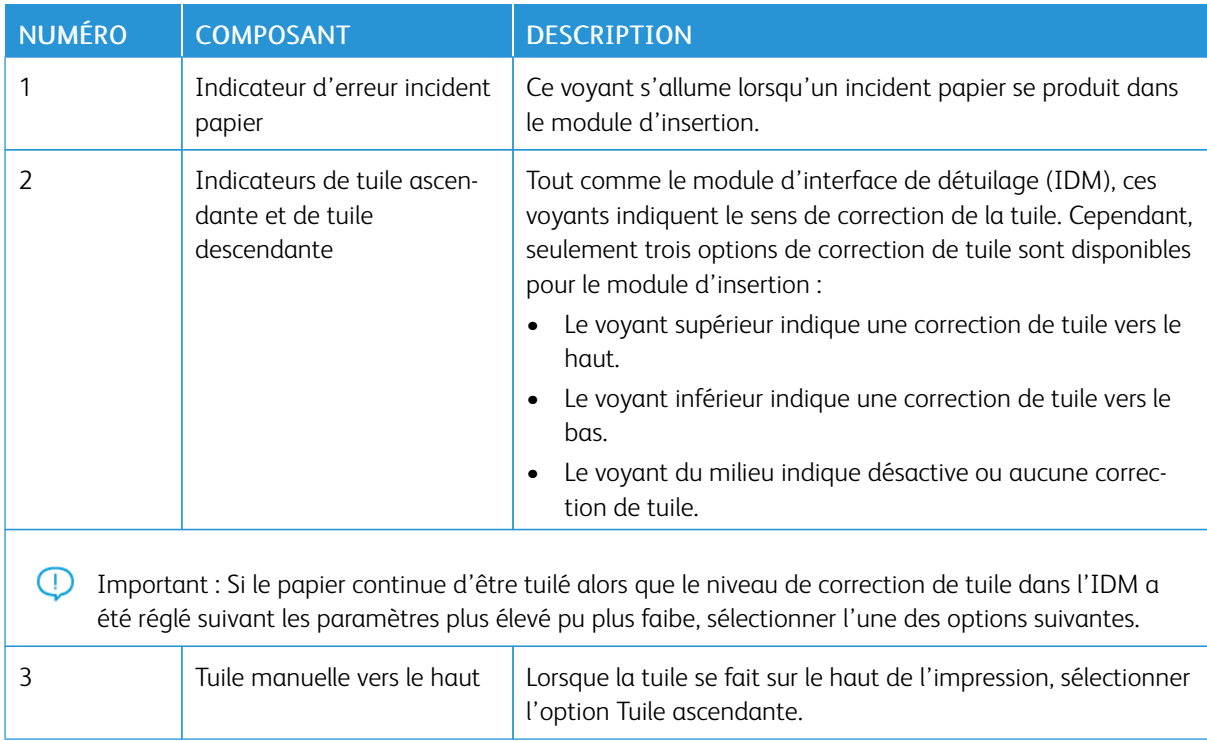

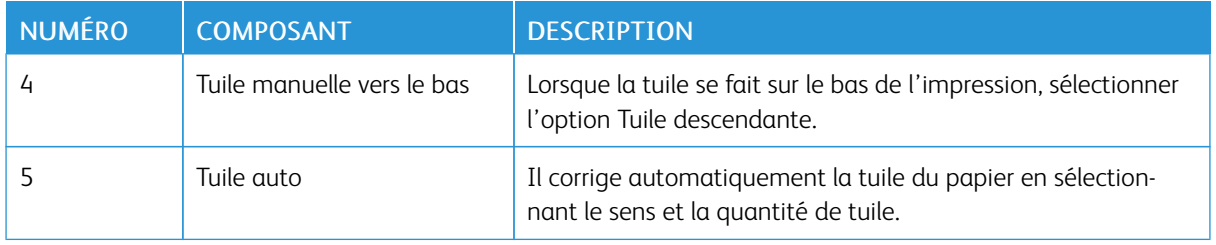

#### <span id="page-232-0"></span>Papiers et supports pour le bac d'insertion T1

ଚ Astuce : L'imprimante n'imprime pas sur le papier chargé à partir du module d'insertion. Néanmoins, l'imprimante place le papier parmi les copies imprimées dans des emplacements choisis.

#### <span id="page-232-1"></span>**PAPIER PRIS EN CHARGE PAR LE MAGASIN T1 DU MODULE D'INSERTION.**

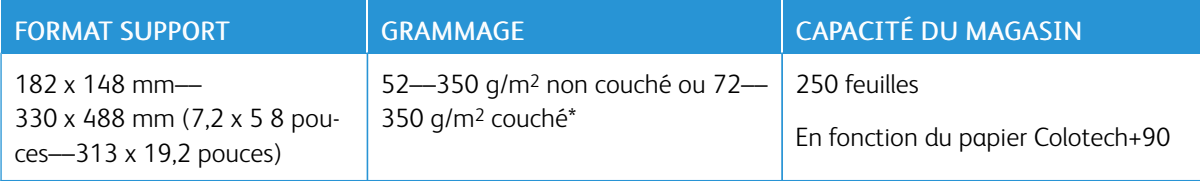

Remarque : Utiliser le bac 5 lors de l'association des types de papier suivants avec des fonctions de piqûre à cheval ou de pliage en deux :

- Papier couché pesant 127 g/m2 ou moins
- Feuilles vierges ou papier non imprimé pesant 80 g/m2 ou moins

Si vous utilisez un bac autre que le bac 5, la combinaison peut entraîner un désalignement des positions de pliage et un froissement du support.

#### **CHARGEMENT DU PAPIER DANS LE MAGASIN D'INSERTIONS T1**

Avant d'utiliser le magasin T1, relire les consignes suivantes :

- Retirer tout support du magasin.
- Charger la quantité de papier nécessaire pour le travail dans le magasin.
- Pour utiliser les options d'agrafage à cheval et de pliage en deux, s'assurer que le papier chargé dans le bac d'alimentation principal est du même format que le papier dans le magasin T1.
- Pour les supports pris en charge, se reporter à Papier pris en charge par le [magasin](#page-232-1) T1 du module [d'insertion.](#page-232-1).

Pour insérer des feuilles de séparation ou des feuilles de couverture telles que, des feuilles vierges ou préimprimées, utiliser le magasin d'insertions T1. L'imprimante insère le papier chargé dans le magasin T1 dans la copie imprimée finie. Le magasin T1 a une capacité maximale de 250 feuilles pour du papier Colotech+90.

ଜ Astuce : L'imprimante ne peut pas imprimer sur le papier chargé à partir du module d'insertion. Néanmoins, l'imprimante place le papier parmi les copies imprimées dans des emplacements choisis.

 $\mathscr{O}$ 

1. Charger le support, puis aligner tous les bords.

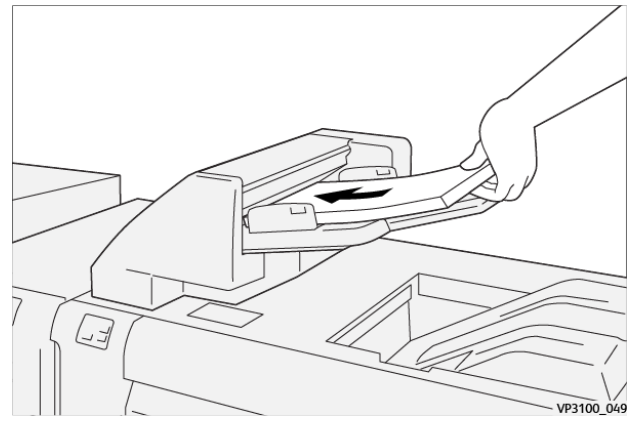

Si le papier est préimprimé, charger côté imprimé face dessus.

Remarque : Pour prévenir les incidents papier et des dysfonctionnements de l'imprimante, ne pas dépasser la ligne de remplissage maximum.

2. Tenir les guides papier par le milieu. Faire délicatement glisser les guides jusqu'au format papier approprié. S'assurer que les guides sont en contact avec les bords du papier.

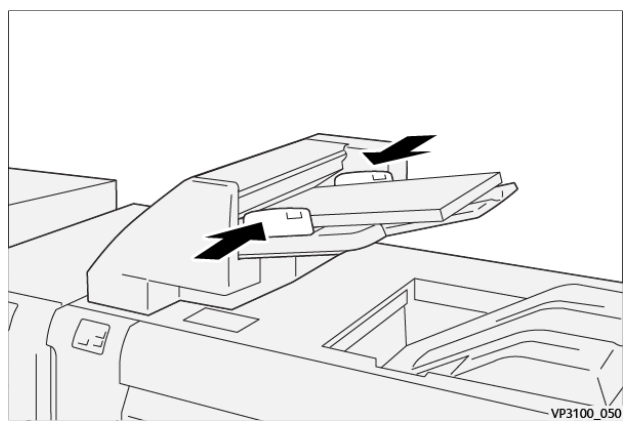

Si la distance entre les guides est très longue ou très courte par rapport au papier, un incident papier peut se produire.

Si la distance est définie par l'administrateur système, la fenêtre du magasin 1 apparaît sur le panneau de commande de l'imprimante.

- 3. Dans la fenêtre du magasin 1, entrer ou vérifier les informations correctes relatives au support.
- 4. Pour enregistrer les informations et fermer la fenêtre du magasin 1, appuyer sur OK.

#### **IMPRESSION SUR DES SUPPORTS SPÉCIAUX**

#### Papier perforé

Charger le papier perforé dans le bac T1 dans le sens départ grand côté (DGC). Assurez-vous que les perforations se trouvent sur le côté droit lorsque vous êtes face au module d'insertion.

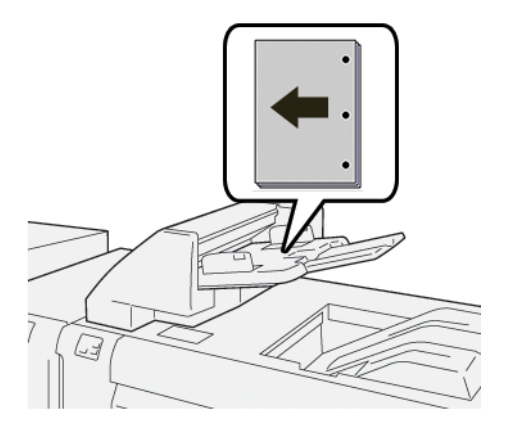

#### Intercalaires

Charger des intercalaires dans le bac T1 dans le sens départ grand côté (DGC). Assurez-vous que les intercalaires se trouvent sur le côté droit lorsque vous êtes face au module d'insertion.

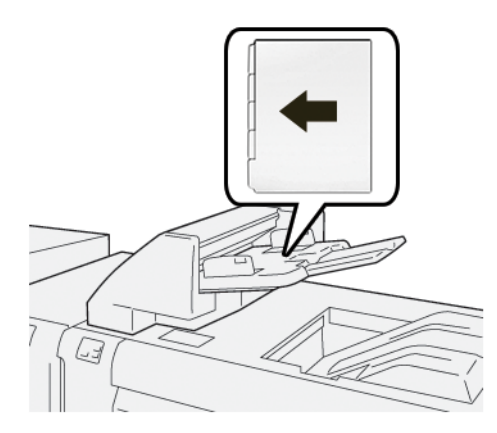

## <span id="page-235-0"></span>Fonction de purge pour le magasin T1

Si le magasin T1 manque de papier, l'imprimante arrête l'impression. Lorsque l'imprimante cesse d'imprimer, la sortie imprimée qui quitte l'imprimante se déplace vers le bac de sortie du module de finition en ligne.

Astuce : Pour éviter des incidents papier, éviter de réutiliser l'impression éjectée par la fonction de purge.

Pour empêcher la fonction de purge lorsque le magasin T1 est à court de papier, sélectionner Outilssur le panneau de commande.

∩ Important : Seul un administrateur système peut modifier le paramètre de la fonction purge du magasin T1.

#### **PARAMÈTRES DE LA FONCTION DE PURGE DU MAGASIN T1**

La fonction de purge vous permet de spécifier le comportement de l'imprimante lorsque le magasin T1 est utilisé. La fonction purge comprend deux paramètres :

#### Norme

Avant le début de l'impression, l'imprimante vérifie que le papier est chargé dans le magasin T1 pour chaque jeu imprimé qui recevra des insertions dans le jeu fini.

Ce paramètre augmente le temps d'attente entre les sets, ce qui entraîne une baisse de productivité. Toutefois, il n'y a pas de purge du papier, même si le magasin T1 est à court de papier.

#### Priorité vitesse

L'imprimante commence à imprimer quel que soit l'état du papier dans le magasin T1. Cette option maintient le niveau de productivité en fonction du paramètre de productivité de l'imprimante. Lorsque le magasin T1 n'a plus de papier. l'imprimante arrête l'impression et purge le papier.

Remarque : L'option Priorité vitesse est le réglage par défaut de la fonction de purge du bac T1.

#### **MODIFICATION DU PARAMÈTRE DE LA FONCTION PURGE DU MAGASIN T1**

Remarque : Les accréditations d'accès de l'administrateur système sont requis pour se connecter.

- 1. Au niveau du panneau de commande, se connecter en tant qu'administrateur.
- 2. appuyer sur l'onglet Outils.
- 3. appuyer sur l'icône Outils.
- 4. Appuyer sur Paramètres système > Paramètres de services courants.
- 5. Sélectionner Maintenance.

L'écran Maintenance apparaît.

- 6. Utiliser les flèches haut ou bas pour faire défiler les écrans Maintenance jusqu'à l'option Action d'impression dans le magasin T1 (module d'insertion).
- 7. Sélectionner Action d'impression dans le magasin T1 (module d'insertion).

La Fonction purge du magasin T1 s'affiche à l'écran.

- 8. Sélectionner l'option de fonction purge appropriée :
	- standard : Sélectionner cette option pour désactiver la fonction purge. L'option Standard diminue la productivité. L'imprimante continue de fonctionner même lorsque le magasin T1 n'a plus de papier, ce qui permet à l'imprimante de fournir des jeux d'impressions sans insertions au bac de finition indiqué.
	- Priorité vitesse : Cette option permet de garder la productivité constante. Sélectionner l'option Priorité vitessepour arrêter les impressions et purger du papier lorsque le magasin T1 est à court de papier.

P Remarque : L'option Priorité vitesse est sélectionnée par défaut.

9. Appuyer sur Enregistrer ou sur OK.

L'écran Maintenance apparaît.

10. Sélectionner Fermer.

L'onglet principal Outils s'affiche à l'écran.

11. Quitter le mode administrateur.

## <span id="page-237-0"></span>Dépannage du module d'insertion

#### **INCIDENT PAPIER DANS LE MODULE D'INSERTION**

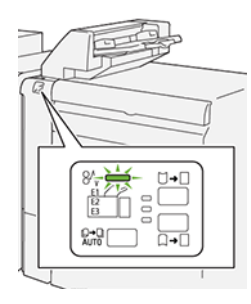

En cas d'incident, tel qu'un incident papier, l'ouverture de la porte ou du capot, ou un dysfonctionnement de l'imprimante, les actions suivantes sont déclenchées :

- L'imprimante arrête les impressions et un message incident s'affiche sur le panneau de commande.
- Ce message comporte une illustration qui montre l'emplacement de l'indicent et suggère des actions correctives pour l'éliminer.
- Des incidents papier se produisent dans plusieurs zones de l'imprimante et dans tous les modules en option connectés à l'imprimante. Lorsque plusieurs incidents se produisent, l'illustration change pour indiquer plusieurs emplacements et les mesures correctives requises.
- Si un incident se produit dans un module en option, un voyant s'illumine sur le module du panneau de commande. Le voyant indique la zone du module où l'incident s'est produit.

Pour dégager des incidents papier, toujours se reporter aux informations suivantes :

- Lors du retrait des papiers coincés, laisser l'imprimante sous tension. Lors de la mise hors tension de l'imprimante, toutes les informations sauvegardées dans la mémoire du système sont effacées.
- Avant de reprendre les travaux d'impression, dégager tous les incidents papier.
- Pour réduire les défauts d'impression, ne pas toucher les composants internes de l'imprimante.
- Avant de reprendre les travaux d'impression, s'assurer de dégager tous les incidents papier, y compris les petits morceaux de papier déchirés.
- Retirer délicatement le papier déchiré. S'assurer de retirer tous les morceaux de papier déchirés.
- Après avoir résolu tous les incidents papier, refermer les portes et les capots. L'imprimante ne peut faire des impressions lorsque les portes et les capots sont ouverts.
- Après résolution de l'incident papier, l'impression reprend automatiquement partir son état avant l'incident.
- Si tous les incidents papier ne sont pas dégagés, un message d'erreur continue de s'afficher sur le panneau de commande. Pour dégager incident papier restant, se reporter au message du panneau de commande pour pour obtenir des instructions et des informations.

#### **Résolution des incidents papier dans la zone E1 du module d'insertion**

1. Ouvrir le capot T1. Retirer tout papier coincé et tout support contenu dans le magasin.

Remarque : Lorsque deux ou plusieurs feuilles sont chargées dans le magasin, retirer toutes les feuilles.

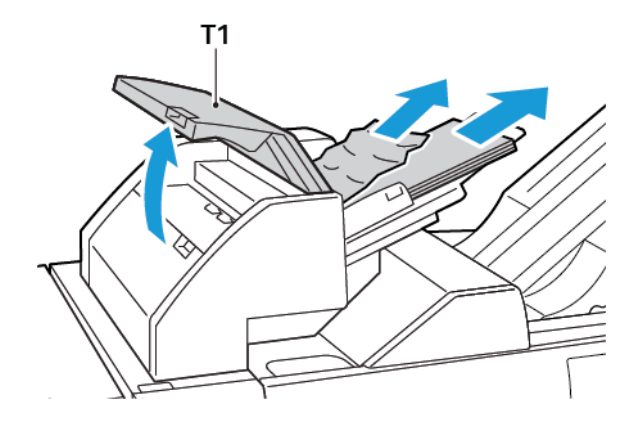

Ventiler le papier retiré. S'assurer que les quatre côtés sont parfaitement alignés.

- 2. Recharger le papier dans le bac.
- 3. Refermer le capot T1

#### **Résolution des incidents papier dans la zone E2 du module d'insertion**

1. Ouvrir le capot avant du module d'insertion.

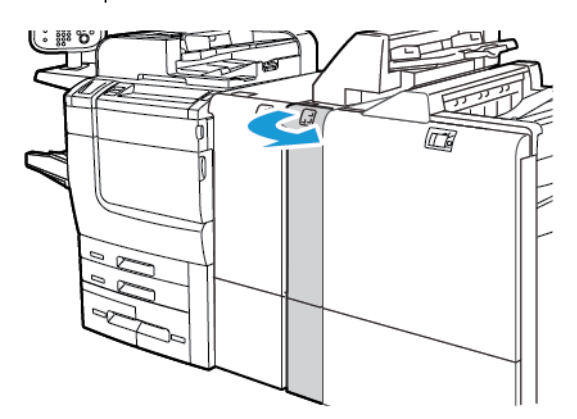

2. Soulever le levier 1a, puis tourner le bouton 1b dans le sens inverse des aiguilles d'une montre. Retirer le papier coincé.

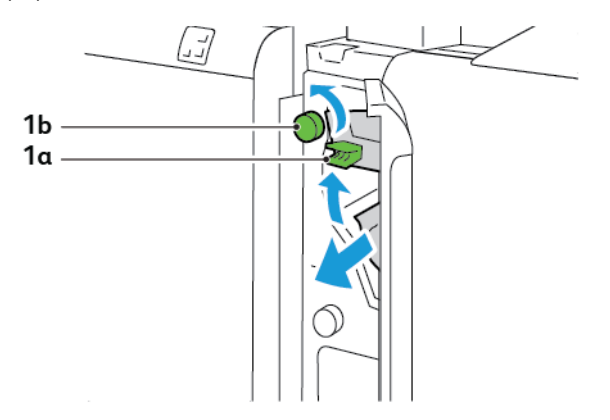

3. Abaisser la poignée 1a à sa position initiale.

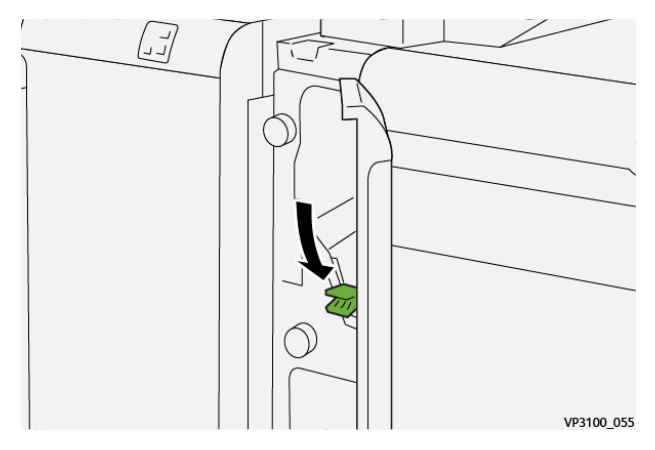

4. S'il est difficile de retirer le support coincé, déplacer le levier 1a vers la droite, puis tourner le bouton 1b dans le sens inverse des aiguilles d'une montre. Retirer le papier coincé.

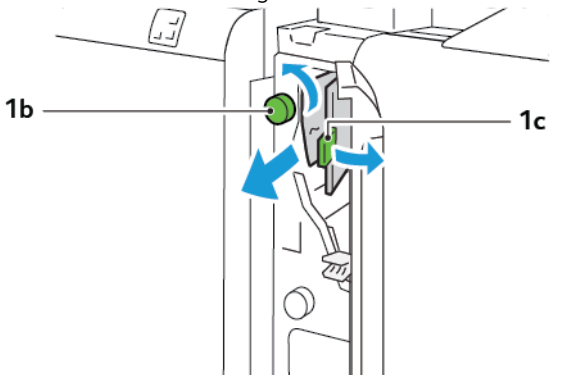

- 5. Repousser le levier 1c dans sa position initiale. ן<br>וב ג VP3100\_057
- 6. Fermer le panneau avant du module d'insertion.

#### **Résolution des incidents papier dans la zone E3 du module d'insertion**

1. Ouvrir le capot avant du module d'insertion.

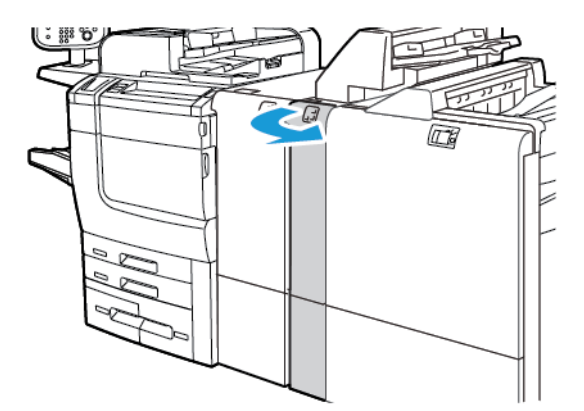

2. Abaisser le levier 1d. Tourner le bouton 1e dans le sens inverse des aiguilles d'une montre. Retirer le support coincé.

Remarque : Le papier coincé peut être caché derrière le capot.

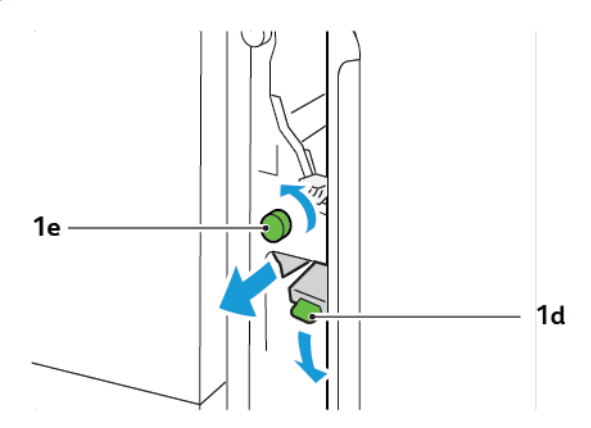

3. Remettre le levier 1d dans sa position initiale.

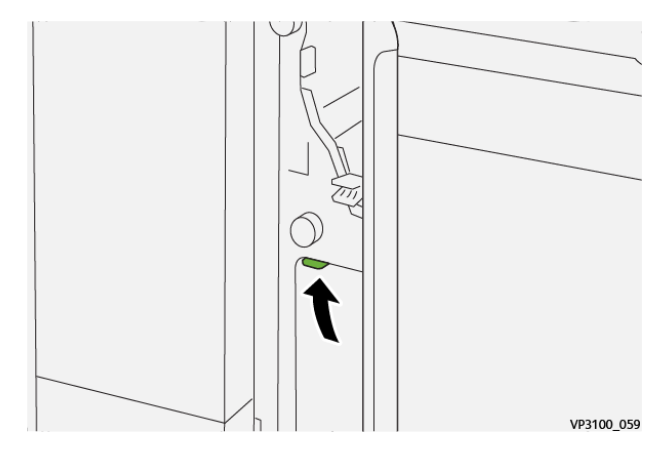

4. S'il est difficile de retirer le support coincé, soulever le levier 1a, puis tourner le bouton 1e dans le sens inverse des aiguilles d'une montre. Retirer le papier coincé.

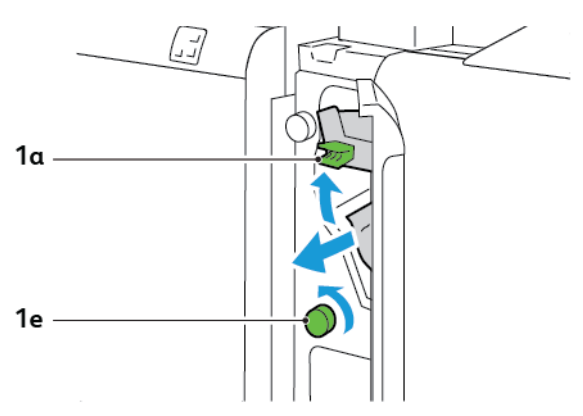

5. Remettre la poignée 1a à sa position initiale.

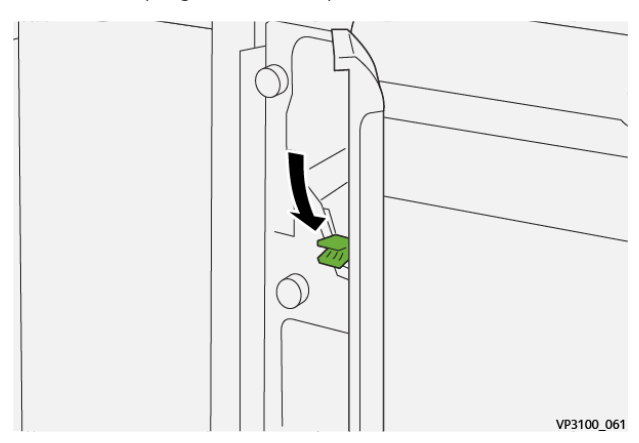

6. Fermer le panneau avant du module d'insertion.

#### **MESSAGES D'ERREUR POUR LE MODULE D'INSERTION**

Lorsque des erreurs telles qu'un bourrage papier, l'ouverture d'une porte ou d'un couvercle, ou un dysfonctionnement surviennent, l'imprimante arrête l'impression. Pour résoudre l'erreur, suivez les instructions qui s'affichent à l'écran. Si des erreurs surviennent dans plusieurs endroits, le panneau de commande affiche les emplacements et les actions correctives.

Le code E qui apparaît dans le message d'erreur indique quel indicateur d'erreur est allumé sur le panneau de commande du module d'insertion.

#### **Informations relatives au code d'erreur pour le module d'insertion**

Les codes d'erreur qui commencent par les nombres à trois chiffres 012, 013 et 024 indiquent les erreurs relatives au module d'insertion.

Module [d'insertion](#page-228-0)

# <span id="page-244-0"></span>Rainage et massicot bi-lames

### Cette annexe contient :

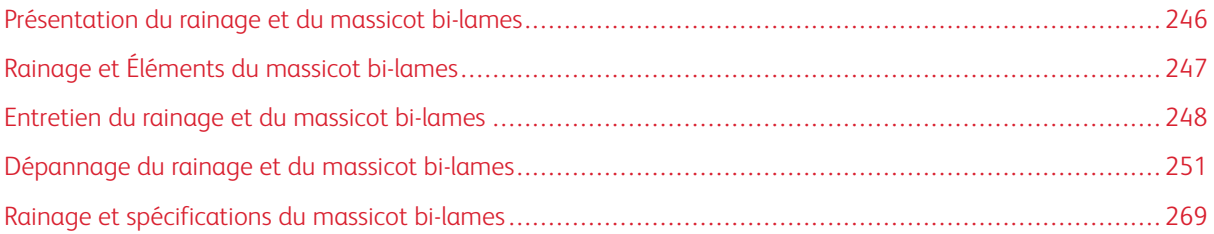

## <span id="page-245-0"></span>Présentation du rainage et du massicot bi-lames

Remarque : Ce module de finition en option nécessite le module d'interface de détuilage (IDM).

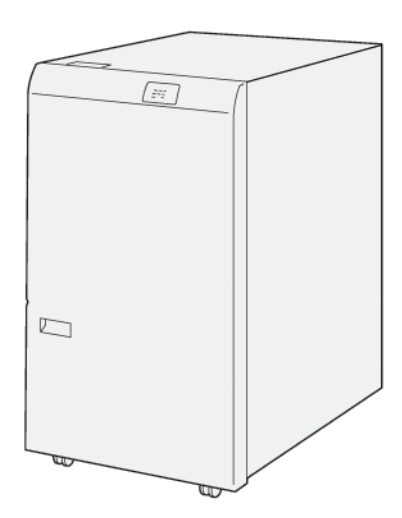

Le rainage et le massicot bi-lames en option permettent de réaliser des plis et des coupes sur les deux côtés de la copie.

- Le rainage et le massicot bi-lames coupent de 6 à 25 mm (0,24 à 0,99 pouces) du haut et du bas des impressions ou des cahiers pour obtenir un bord uniforme.
- Lorsqu'ils sont jumelés au massicot® SquareFold, tous les côtés des cahiers sont rognés, à l'exception de la reliure, qui permet de réaliser des cahiers à fond perdu. Pour plus d'informations, se reporter à [Consignes](#page-348-0) [d'utilisation](#page-348-0) du module® massicot SquareFold.
- Le massicot coupe les formats de papier de 182 x 257 mm (7,2 x 10,1 pouces) à 330 x 488 mm (13 x 19,2 pouces).
- Le massicot prend en charge le papier non couché de 52-350 g/m2 g/m2 ou le papier couché de 106- 350 g/m2.

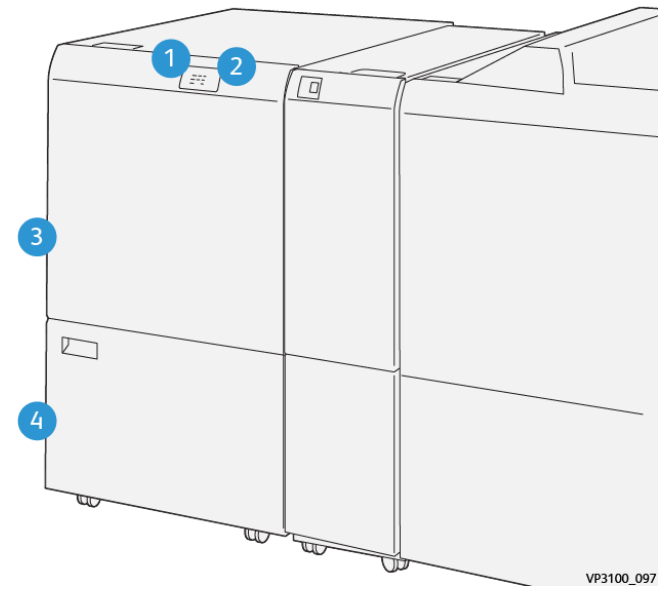

## <span id="page-246-0"></span>Rainage et Éléments du massicot bi-lames

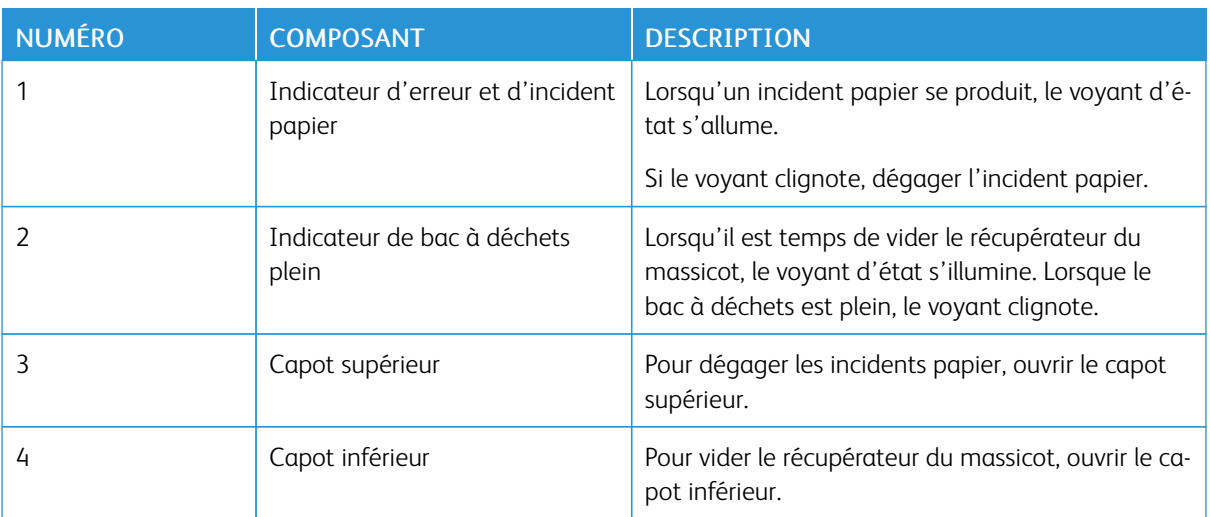

## <span id="page-247-0"></span>Entretien du rainage et du massicot bi-lames

#### **VIDAGE DU RÉCUPÉRATEUR DU MODULE DE RAINAGE ET DU MASSICOT BI-LAMES**

Lorsque le récupérateur du massicot est presque plein, un indicateur d'état s'allume sur le dessus du module de rainage et sur les deux côtés du massicot bi-lames.

Remarque : Vous pouvez vider le récupérateur avant qu'il ne soit plein et pendant que l'imprimante imprime.

Lorsque le bac à déchets est plein, les changements suivants se produisent :

- Le voyant n'émet plus une lumière fixe, mais une lumière clignotante.
- Un message apparaît sur le panneau de commande indiquant que le bac à déchets est plein.

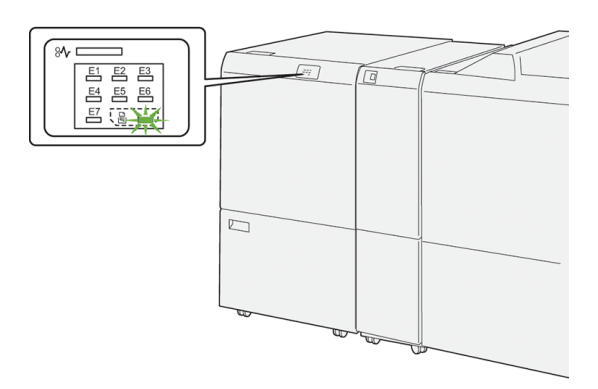

Pour vider le récupérateur du massicot, suivre les étapes suivantes :

1. Ouvrir le capot inférieur du module de rainage et du massicot bi-lames.

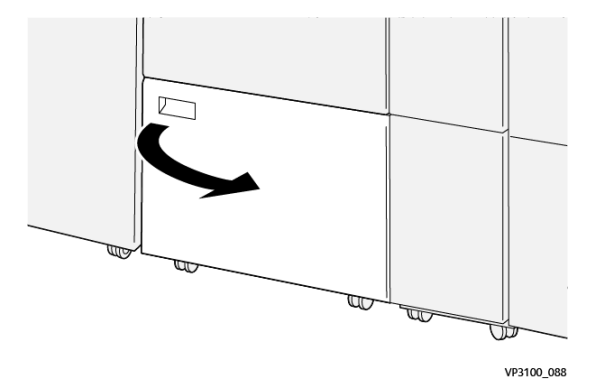

2. Tirer et sortir le bac à déchets.

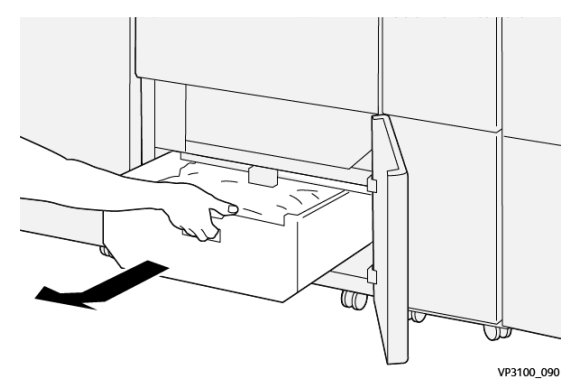

3. Jeter tous les déchets.

Remarque : S'assurer que le bac à déchets est vide. Des résidus de déchets et de débris dans le bac peuvent causer un dysfonctionnement de du massicot.

4. Pour éliminer tous les déchets et débris sous le cadre, utiliser la tige de nettoyage pour enlever les déchets restants à l'intérieur du massicot.

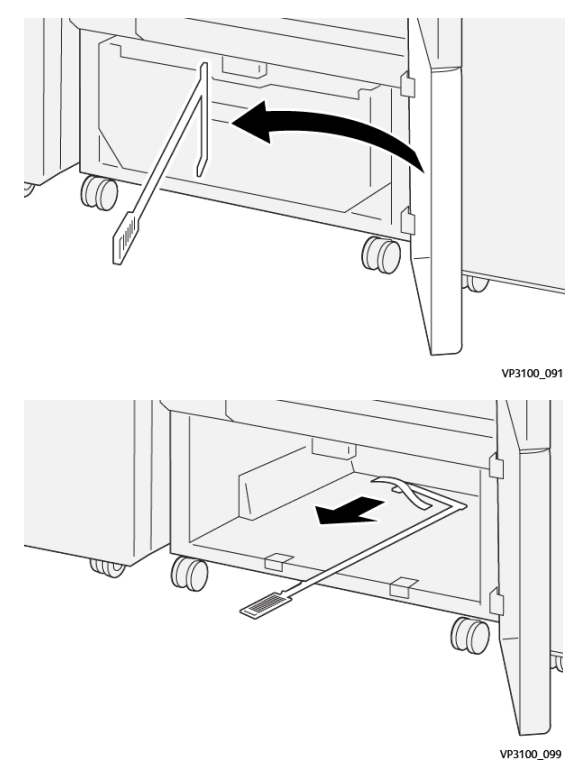

5. Remettre la la tige de nettoyage dans sa position initiale et refermer le panneau avant.

6. Insérer de nouveau le bac à déchets et le pousser jusqu'en butée.

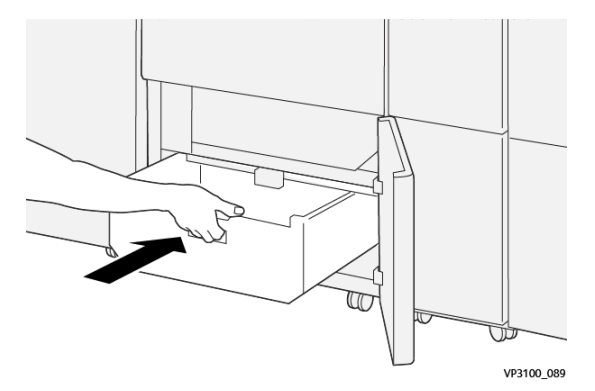

7. Refermer le panneau arrière.

## <span id="page-250-0"></span>Dépannage du rainage et du massicot bi-lames

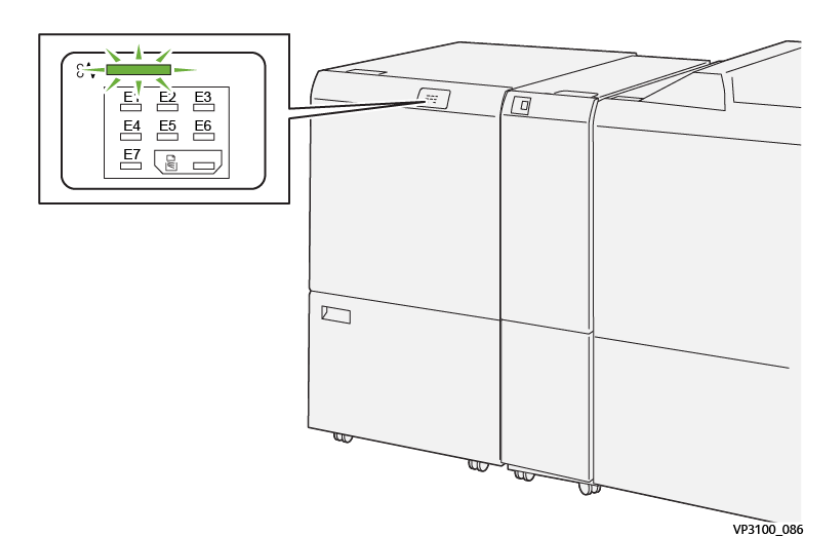

#### **INCIDENTS PAPIER DANS LE RAINAGE OU LE MASSICOT BI-LAMES**

En cas d'incident, tel qu'un incident papier, l'ouverture de portes ou de capots, ou un dysfonctionnement de l'imprimante, les actions suivantes sont déclenchées :

- L'imprimante arrête les impressions et un message incident s'affiche sur le panneau de commande.
- Ce message comporte une illustration qui montre l'emplacement de l'indicent et suggère des actions correctives pour l'éliminer.
- Des incidents papier se produisent dans plusieurs zones de l'imprimante et dans tous les modules en option connectés à l'imprimante. Lorsque plusieurs incidents se produisent, l'illustration change pour indiquer plusieurs emplacements et les mesures correctives requises.
- Si un incident se produit dans un module en option, un voyant s'illumine sur le module du panneau de commande. Le voyant indique la zone du module où l'incident s'est produit.

Pour dégager des incidents papier, toujours se reporter aux informations suivantes :

- Lors du retrait des papiers coincés, laisser l'imprimante sous tension. Lors de la mise hors tension de l'imprimante, toutes les informations sauvegardées dans la mémoire du système sont effacées.
- Avant de reprendre les travaux d'impression, dégager tous les incidents papier.
- Pour réduire les défauts d'impression, ne pas toucher les composants internes de l'imprimante.
- Avant de reprendre les travaux d'impression, s'assurer de dégager tous les incidents papier, y compris les petits morceaux de papier déchirés.
- Retirer délicatement le papier déchiré. S'assurer de retirer tous les morceaux de papier déchirés.
- Après avoir résolu tous les incidents papier, refermer les portes et les capots. L'imprimante ne peut faire des impressions lorsque les portes et les capots sont ouverts.
- Après résolution de l'incident papier, l'impression reprend automatiquement partir son état avant l'incident.

• Si tous les incidents papier ne sont pas dégagés, un message d'erreur continue de s'afficher sur le panneau de commande. Pour dégager incident papier restant, se reporter au message du panneau de commande pour pour obtenir des instructions et des informations.

#### **Résolution des incidents papier dans la zone du massicot E1**

1. Ouvrir le panneau supérieur du massicot.

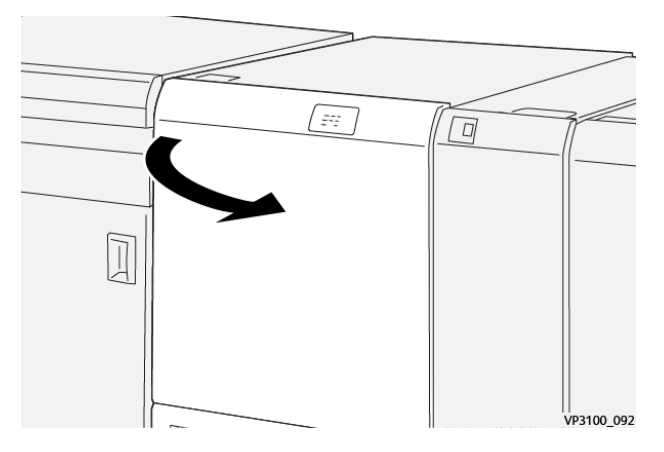

2. Abaisser le levier 1a. Abaisser le levier 1b. Soulever le levier 1d. Retirer le support coincé.

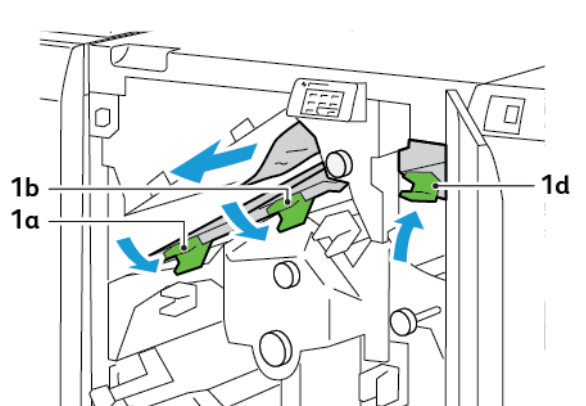

Remarque : Vérifier l'arrière du capot supérieur à la recherche de papier coincé caché.
3. S'il est difficile de dégager les incidents papier, tourner le bouton 1c.dans le sens des aiguilles d'une montre, puis retirer le papier coincé.

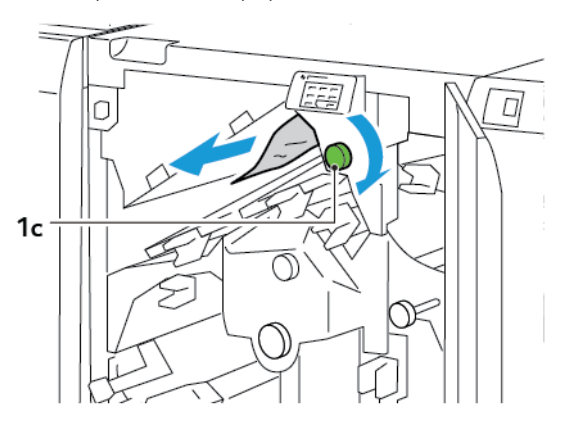

4. Remettre les leviers 1a, 1b, et 1d à leurs positions initiales.

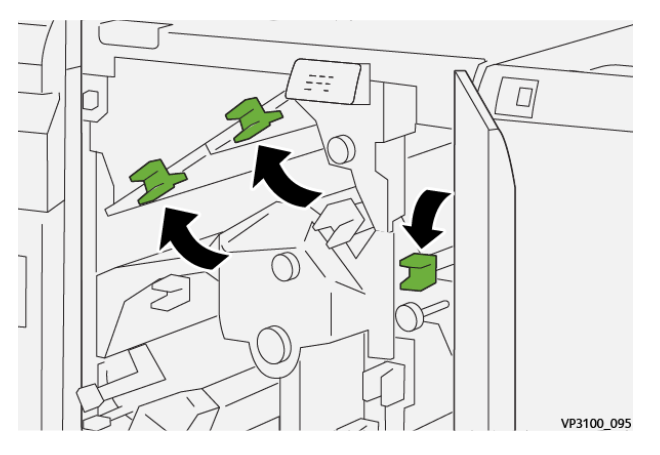

- 5. Refermer le panneau supérieur du massicot.
- 6. Si un autre message d'incident papier apparaît sur le panneau de commande de l'imprimante, suivre les instructions qui s'affichent à l'écran pour résoudre le problème.

#### **Résolution des incidents papier dans la zone du massicot E2**

1. Ouvrir le panneau supérieur du massicot.

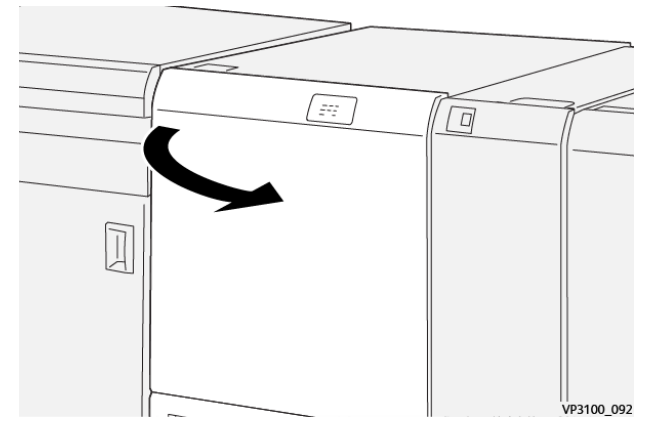

2. Faire tourner le bouton 2 dans le sens inverse des aiguilles d'une montre et aligner le repère marqué sur le bouton avec la position déverrouillée.

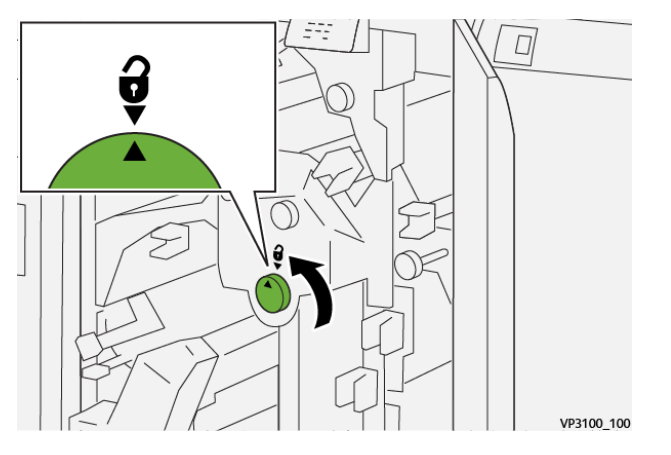

3. Abaisser le levier 1a. Abaisser le levier 1b.

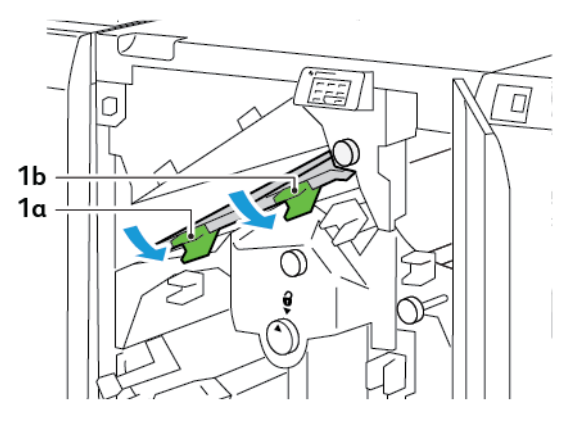

4. Faire tourner le bouton 1c dans le sens des aiguilles d'une montre et retirer le support coincé.

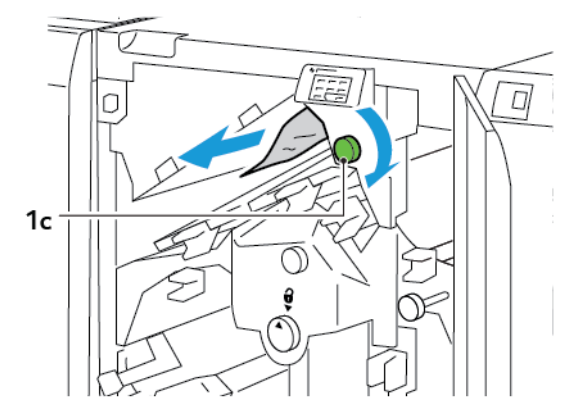

5. Remettre les leviers 1a et 1b à leurs positions initiales.

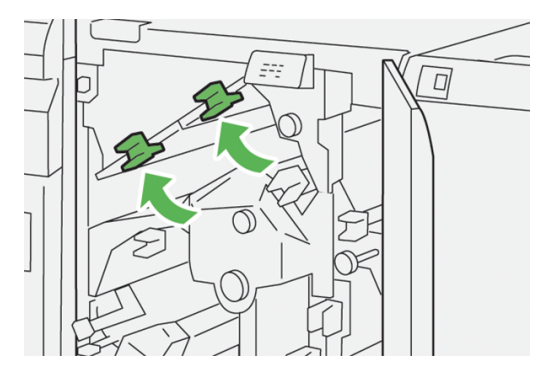

6. S'il est difficile de retirer le support coincé, relever le levier 1d, pousser ensuite le levier 2avers la gauche.

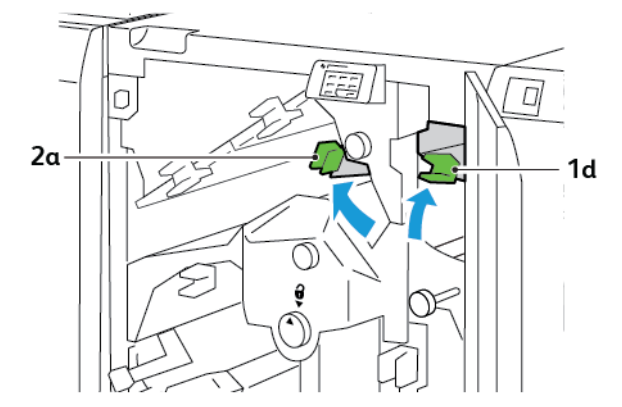

- $\Box$ r  $2<sub>b</sub>$
- 7. Faire tourner le bouton 2b dans le sens inverse des aiguilles d'une montre et retirer le support coincé.

8. Remettre les leviers 1d et 2a à leurs positions initiales.

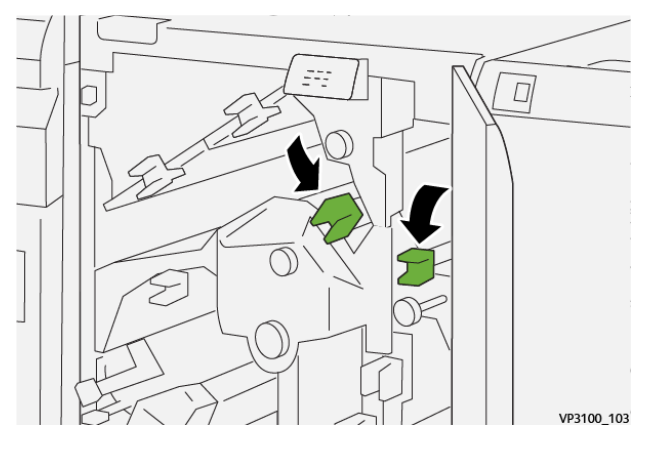

- 9. Refermer le panneau supérieur du massicot.
- 10. Si un autre message d'incident papier apparaît sur le panneau de commande de l'imprimante, suivre les instructions qui s'affichent à l'écran pour résoudre le problème.

#### **Résolution des incidents papier dans la zone du massicot E3**

1. Ouvrir le panneau supérieur du massicot.

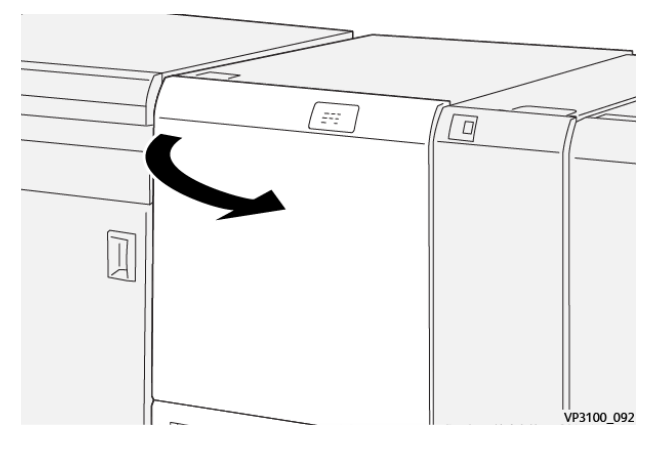

2. Faire tourner le bouton 2 dans le sens inverse des aiguilles d'une montre et aligner le repère marqué sur le bouton avec la position déverrouillée.

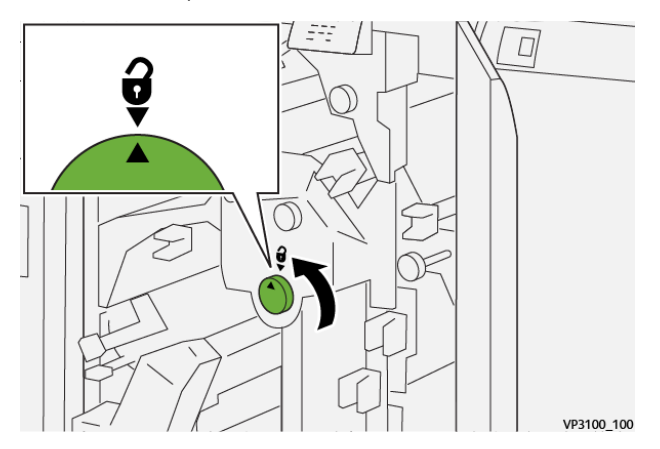

3. Abaisser le levier 2c, et retirer le support coincé.

Remarque : Vérifier l'arrière du capot supérieur à la recherche de papier coincé caché.

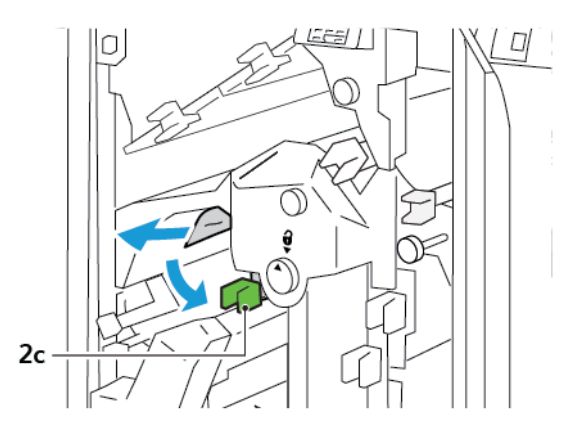

4. Remettre le levier 2c dans sa position initiale.

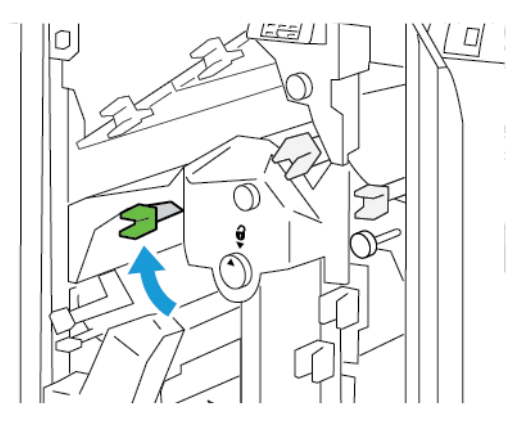

- 5. Refermer le panneau supérieur du massicot.
- 6. Si un autre message d'incident papier apparaît sur le panneau de commande de l'imprimante, suivre les instructions qui s'affichent à l'écran pour résoudre le problème.

#### **Résolution des incidents papier dans la zone du massicot E4**

1. Ouvrir le panneau supérieur du massicot.

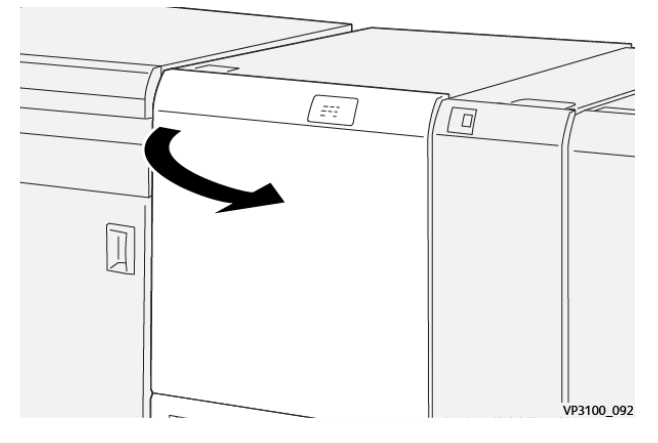

2. Abaisser le levier 2c. Soulever le levier 2d. Déplacer le levier 2e vers la droite.

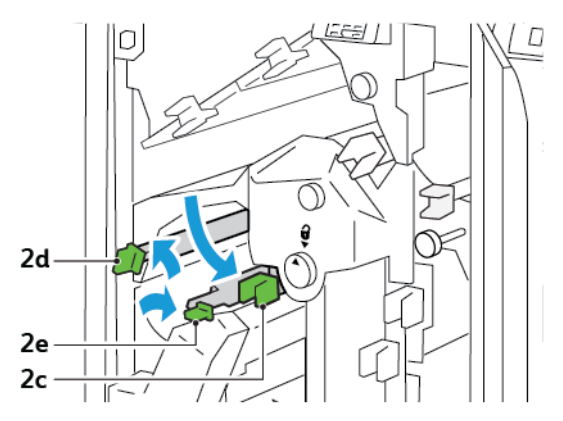

3. Faire tourner le bouton 2f dans le sens des aiguilles d'une montre et retirer le support coincé.

Remarque : Pour dégager un incident papier, saisir l'extrémité du papier, puis tirer délicatement la feuille.

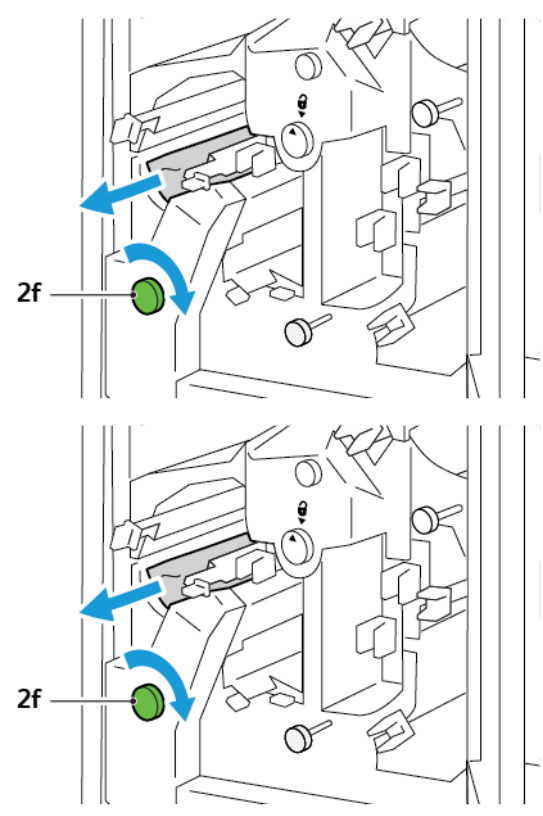

4. S'il est difficile de retirer la feuille coincée, saisir le bord latéral de la feuille et tirer délicatement le feuille.

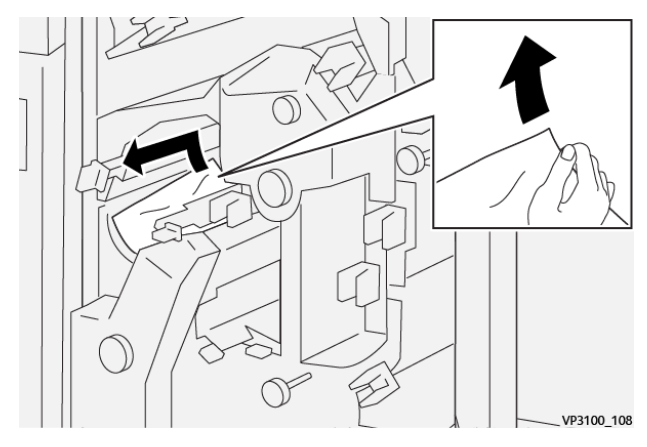

5. Remettre les leviers 2e, 2d, et 2c à leurs positions initiales.

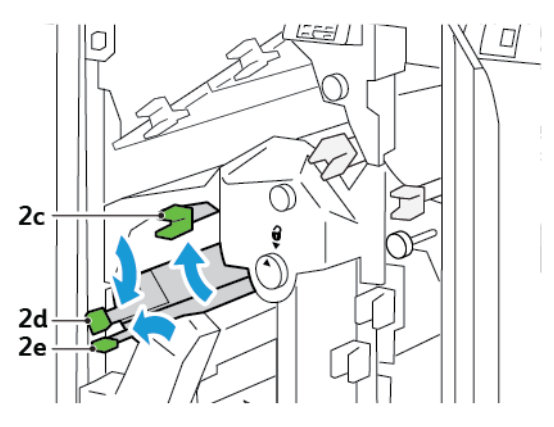

- 6. Refermer le panneau supérieur du massicot.
- 7. Si un autre message d'incident papier apparaît sur le panneau de commande de l'imprimante, suivre les instructions qui s'affichent à l'écran pour résoudre le problème.

#### **Résolution des incidents papier dans la zone du massicot E5**

1. Ouvrir le panneau supérieur du massicot.

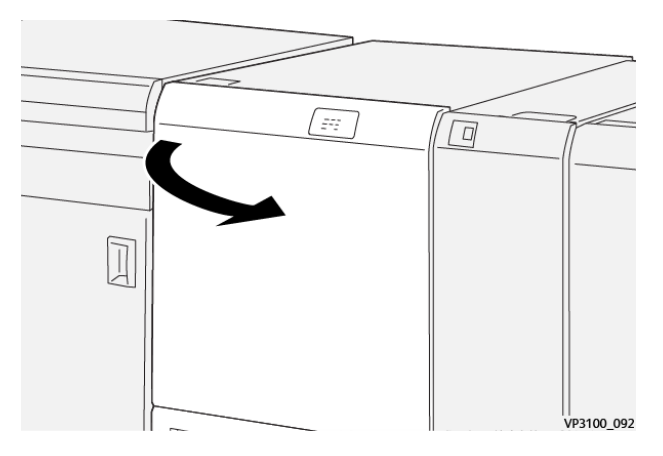

2. Soulever le levier 3a puis le déplacer vers la droite. Déplacer le levier 3b vers la gauche.

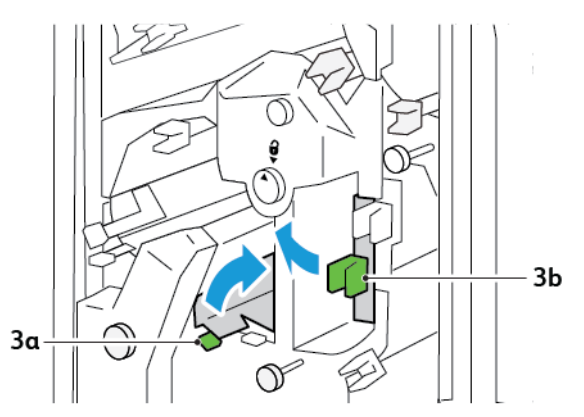

3. Faire tourner le bouton 3c dans le sens des aiguilles d'une montre et retirer le support coincé.

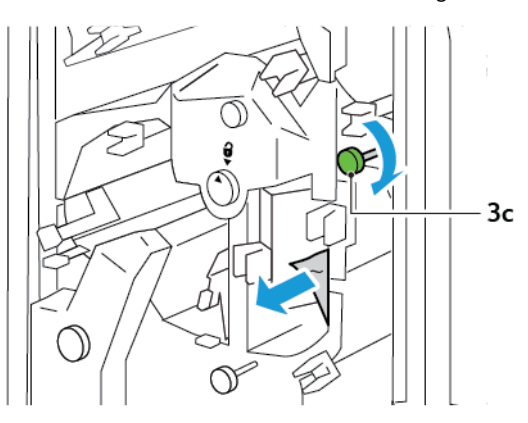

4. Faire tourner le bouton 2f dans le sens inverse des aiguilles d'une montre et retirer le support coincé.

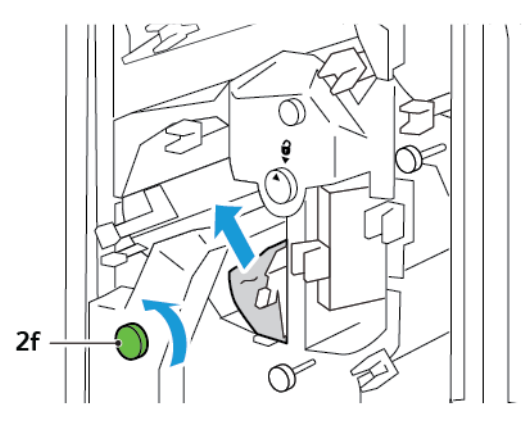

5. Remettre les leviers 3a et 3b à leurs positions initiales.

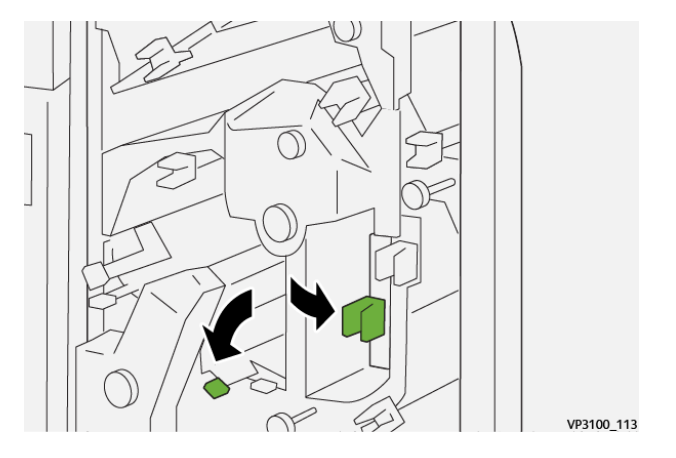

- 6. Refermer le panneau supérieur du massicot.
- 7. Si un autre message d'incident papier apparaît sur le panneau de commande de l'imprimante, suivre les instructions qui s'affichent à l'écran pour résoudre le problème.

#### **Résolution des incidents papier dans la zone du massicot E6**

1. Ouvrir le panneau supérieur du massicot.

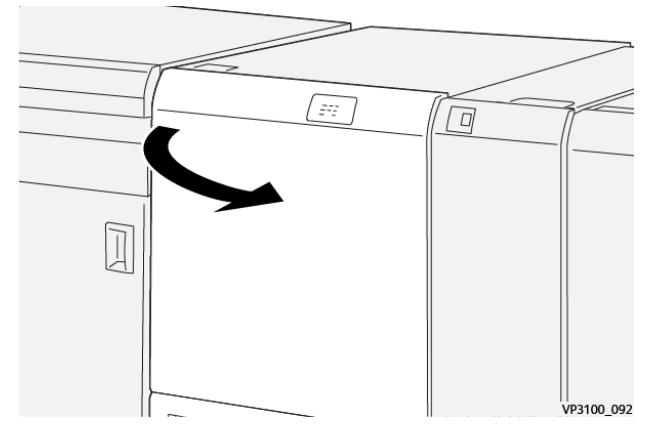

2. Soulever le levier 3a puis le déplacer vers la droite. Abaisser le levier 4b. Soulever le levier 4c et le déplacer vers la droite. Retirer le support coincé.

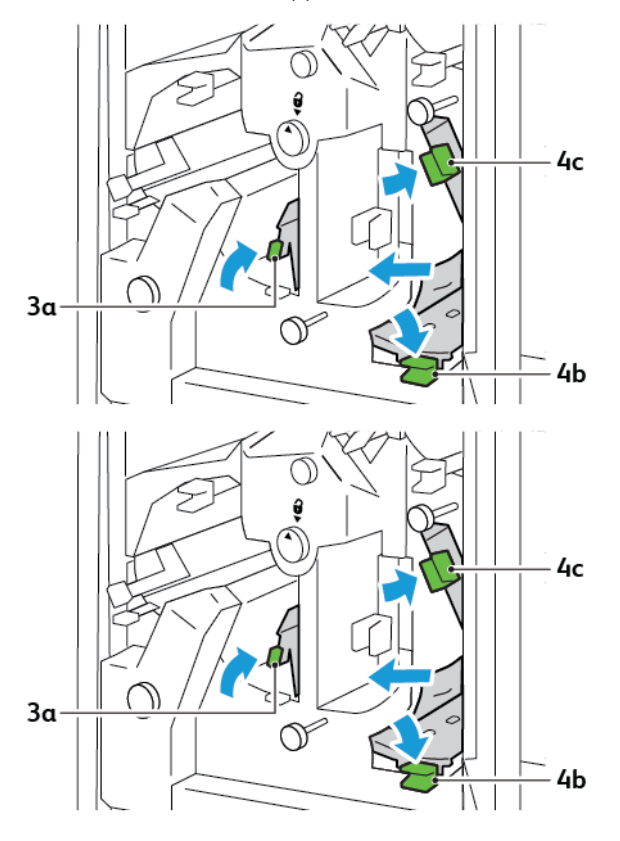

3. Faire tourner le bouton 4d dans le sens inverse des aiguilles d'une montre et retirer le support coincé.

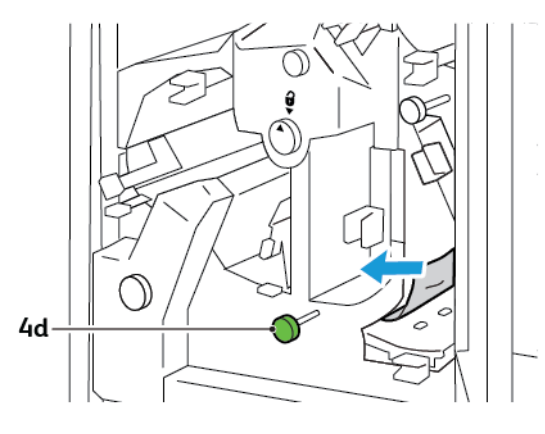

4. Soulever et déplacer le levier 4a vers la droite puis, tout en le maintenant soulevé, faire tourner le bouton 2f dans le sens inverse des aiguilles d'une montre. Retirer le support coincé.

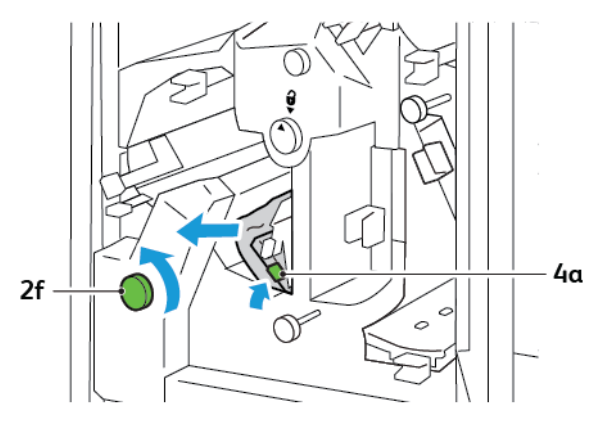

5. Faire tourner le bouton 3c dans le sens des aiguilles d'une montre et retirer le support coincé.

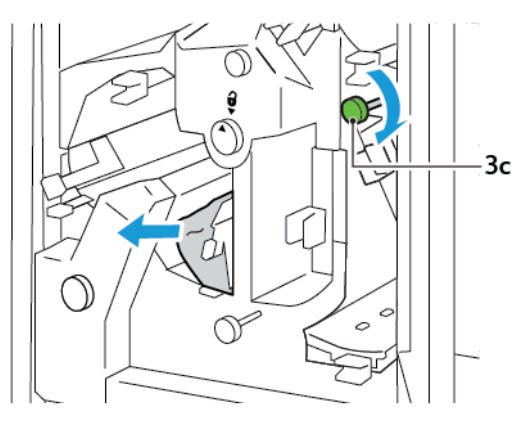

6. Remettre les leviers 3a, 4b, et 4c à leurs positions initiales.

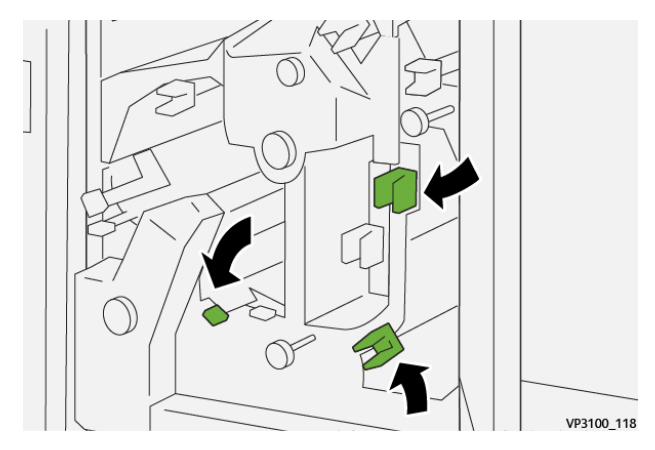

- 7. Refermer le panneau supérieur du massicot.
- 8. Si un autre message d'incident papier apparaît sur le panneau de commande de l'imprimante, suivre les instructions qui s'affichent à l'écran pour résoudre le problème.

#### **Résoudre des incidents papier dans la zone du massicot E7**

1. Ouvrir le panneau supérieur du massicot.

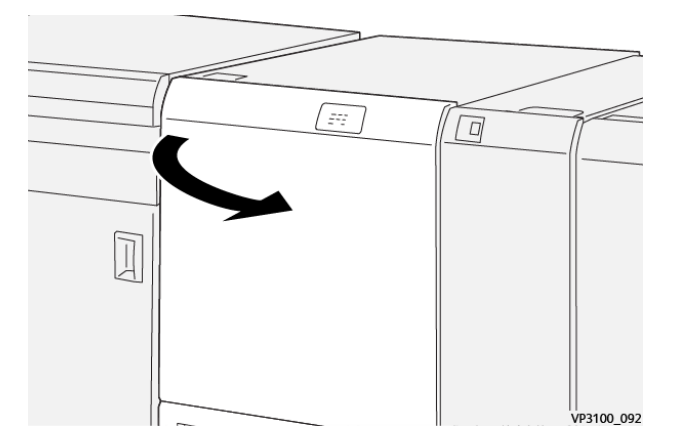

- 2. Déplacer le levier 3a vers la droite. Tourner le bouton 2f dans le sens inverse des aiguilles d'une montre.
	- Remarque : Pour s'assurer que le papier est retiré du circuit papier, tourner le bouton 2f cinq fois ou plus dans le sens inverse des aiguilles d'une montre.

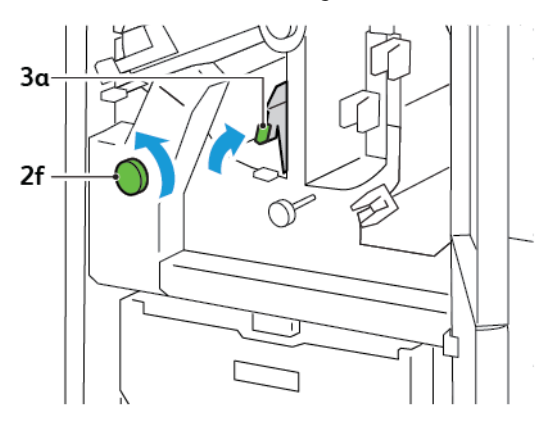

3. Pour éliminer les déchets ou les débris, tirer et pousser trois fois ou plus le bac à déchets du massicot.

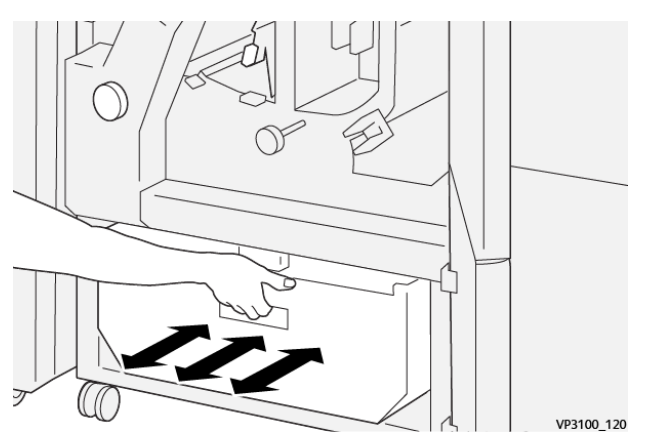

4. Remettre la poignée 3a à sa position initiale.

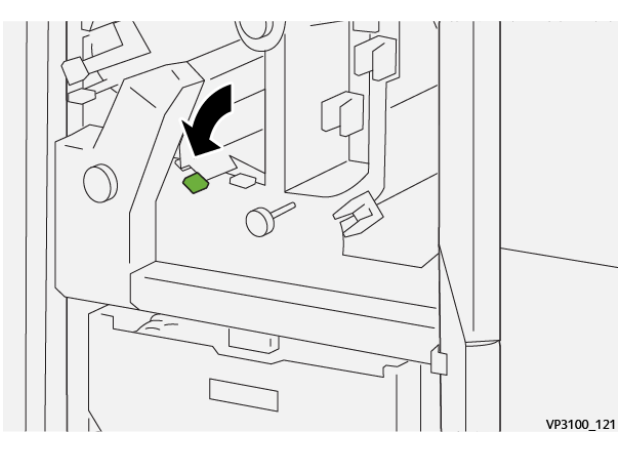

5. Si le voyant E7 reste allumé, procéder comme suit :

a. Ouvrir le panneau inférieur.

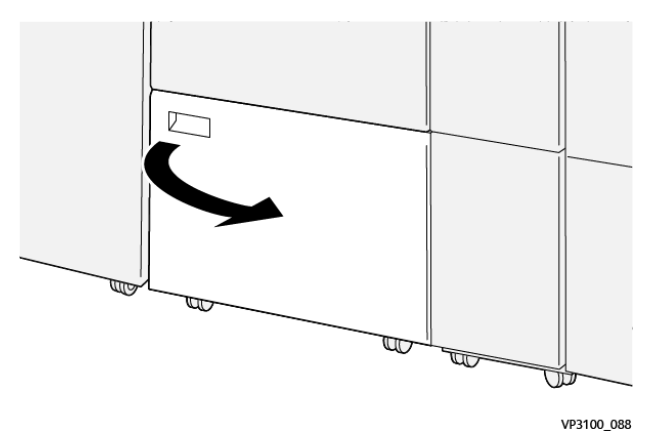

b. Retirer la tige de nettoyage fournie à l'intérieur du panneau inférieur.

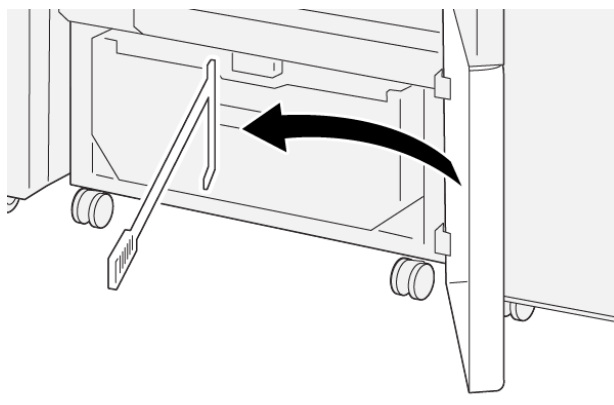

VP3100\_091

c. Déplacer le levier 3a vers la droite. Déplacer le levier 3d vers la droite.

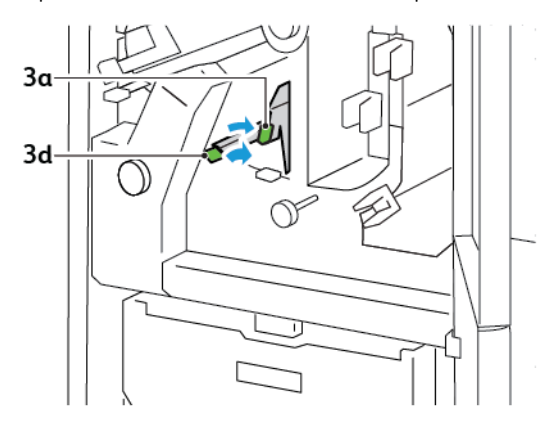

d. Utiliser la tige de nettoyage pour balayer tous les déchets ou débris restants de l'intérieur du massicot et les verser dans le bac à déchets du massicot.

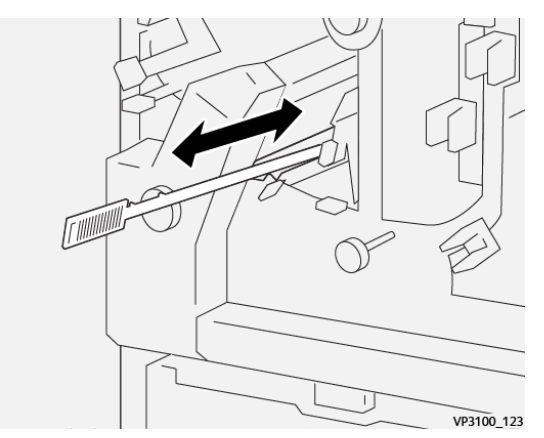

e. S'il est difficile de pousser les déchets dans le bac à déchets du massicot, utiliser la tige de nettoyage pour entasser les déchets, puis les ramasser avec la main.

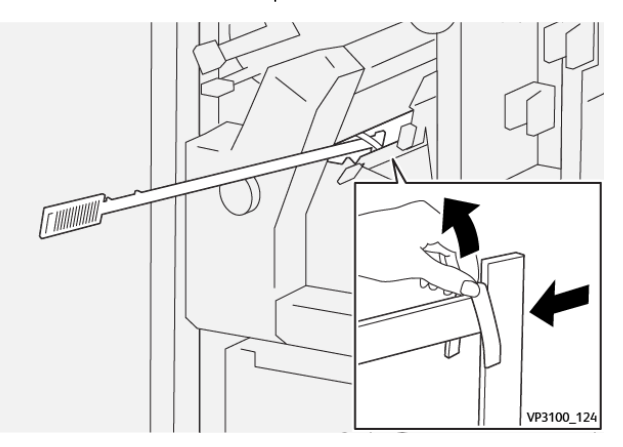

- f. Remettre les leviers 3a et 3d à leurs positions initiales.
- 6. Pour être sûr d'éliminer tous les déchets et débris, surtout sous le cadre, utiliser la tige de nettoyage pour enlever les déchets restants à l'intérieur du massicot.

Remarque : Pour plus d'informations, se reporter à Vidage du [récupérateur](#page-247-0) du module de rainage et du [massicot](#page-247-0) bi-lames.

- 7. Refermer les panneaux supérieur et inférieur du massicot.
- 8. Si un autre message d'incident papier apparaît sur le panneau de commande de l'imprimante, suivre les instructions qui s'affichent à l'écran pour résoudre le problème.

#### **MESSAGES D'ERREUR D'ERREUR DU RAINAGE ET DU MASSICOT BI-LAMES**

Lorsque des erreurs telles qu'un bourrage papier, une ouverture d'une porte ou d'un couvercle, ou un dysfonctionnement surviennent, l'imprimante arrête l'impression. Pour résoudre l'erreur, suivez les instructions qui s'affichent à l'écran. Si des erreurs surviennent dans plusieurs endroits, le panneau de commande affiche les emplacements et les actions correctives.

Le code E qui apparaît dans le message d'erreur indique quel indicateur d'erreur est allumé sur le panneau de commande de rainage et du massicot bi-lames.

#### **Informations relatives au code d'erreur du rainage et du massicot bi-lames**

Les codes d'erreur qui commencent par les trois chiffres 012, 013, 014, 024 ou 028 identifient les erreurs liées au rainage et au massicot bi-lames.

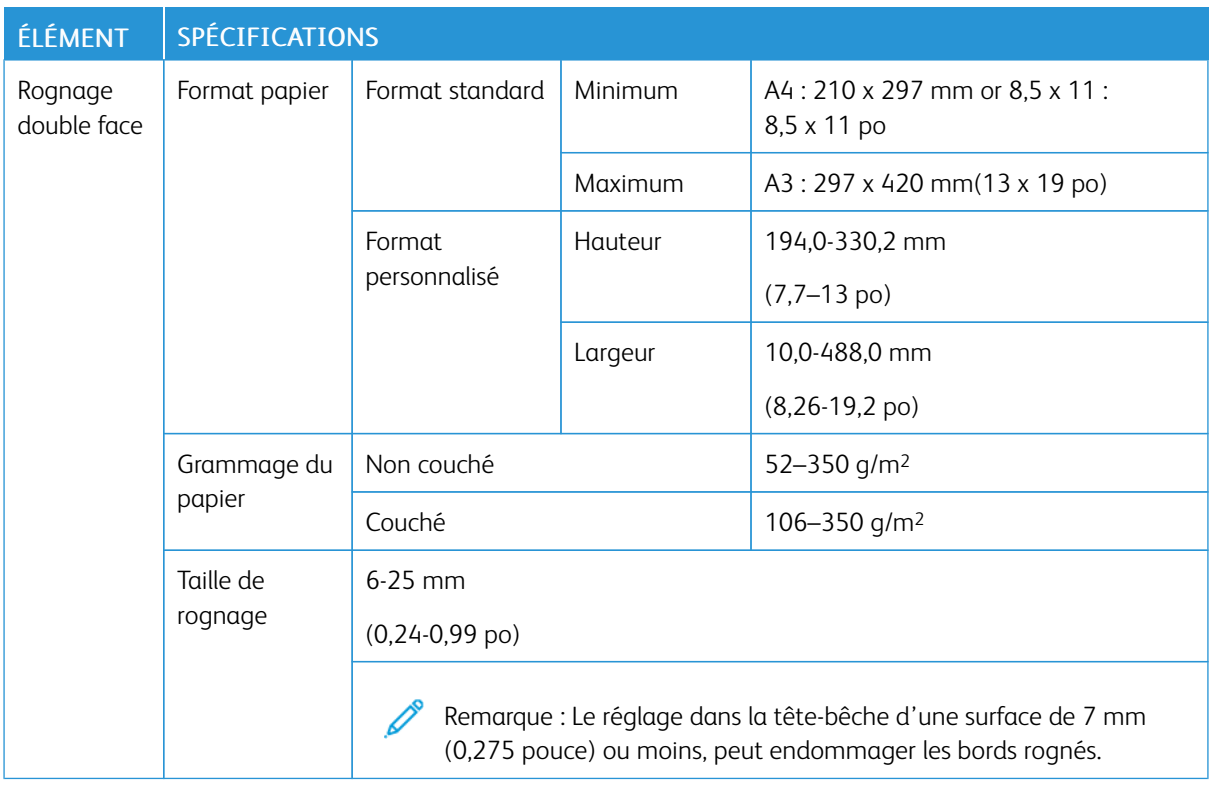

## Rainage et spécifications du massicot bi-lames

Rainage et [massicot](#page-244-0) bi-lames

# <span id="page-270-0"></span>Plieuse en C/Z

### Cette annexe contient :

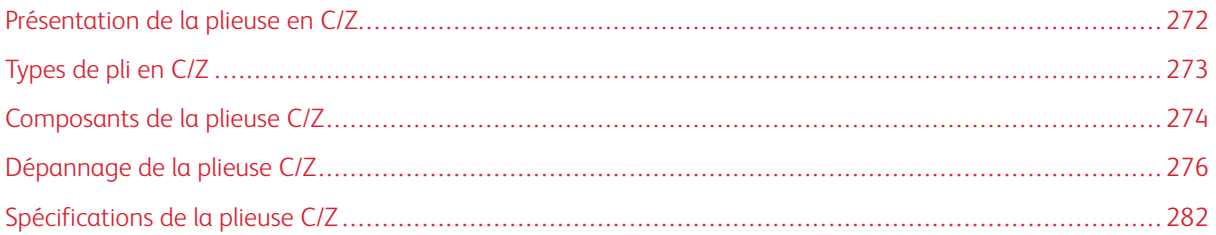

## <span id="page-271-0"></span>Présentation de la plieuse en C/Z

Remarque : La plieuse en C/Z n'est disponible qu'avec l'un des modules de finition PR (Production Ready) en option. Pour plus d'informations, se reporter à [Présentation](#page-283-0) des modules de finition Production [Ready.](#page-283-0)

La plieuse en C/Z est un module de finition en option qui offre un pli en C et pli en Z pour les impressions sur support de 210 x 297 mm (8,5 x 11 pouces) et de 297 x 432 mm (11 x 17 pouces).

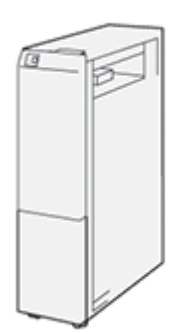

La fonction de Pliage produit des impressions pliées.

- Pour les travaux d'impression réseau, sélectionner, sur le pilote d'imprimante approprié,la fonctionPliage.
- Pour les travaux de copie et de numérisation, sélectionner, sur le scanner approprié, la fonctionPliage.

Remarque : Les travaux de copie et de numérisation ne sont applicables que si l'imprimante est équipée d'un scanner.

- Pour utiliser la fonction Pliage, s'assurer que le document est orienté pour un départ petit côté (DPC).
- Sélectionner un magasin contenant du support pour un DPC.
- Il existe trois types de plis disponibles : Pli en C, pli en Z et pli en Z demi-feuille

## <span id="page-272-0"></span>Types de pli en C/Z

#### Pli en C

Un pli en C consiste en deux plis qui créent deux panneaux en sortie.

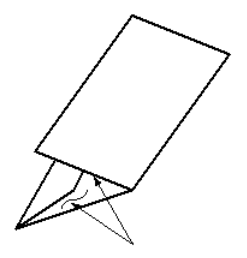

#### Pli en Z

Un pli en Z consiste en deux plis qui sont pliés dans des directions opposées, ce qui donne un pli en accordéon.

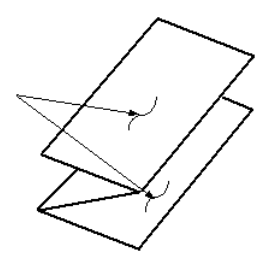

#### Pli en Z demi feuille ici avec perforation 3 trous

Tout comme un pli en Z normal,le pli en Z demi feuille comporte deux plis qui sont pliés dans des directions opposées. La différence entre un pli en Z normal et un pli en Z demi-feuille est que ce dernier n'est pas plié en deux plis égaux. Les deux plis sont inégaux, ce qui permet à un bord de la feuille du pli en Z demi-feuille d'avoir un rebord plus long. Ce rebord plus long permet d'agrafer ou de perforer.

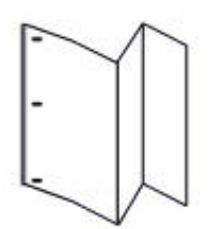

## <span id="page-273-0"></span>Composants de la plieuse C/Z

Remarque : Pour plus d'informations sur la fonction de pliage, se reporter à la rubrique *Réglage de la position de pliage* dans le Guide de l'administrateur système *Xerox® PrimeLink™ C9065/C9070*.

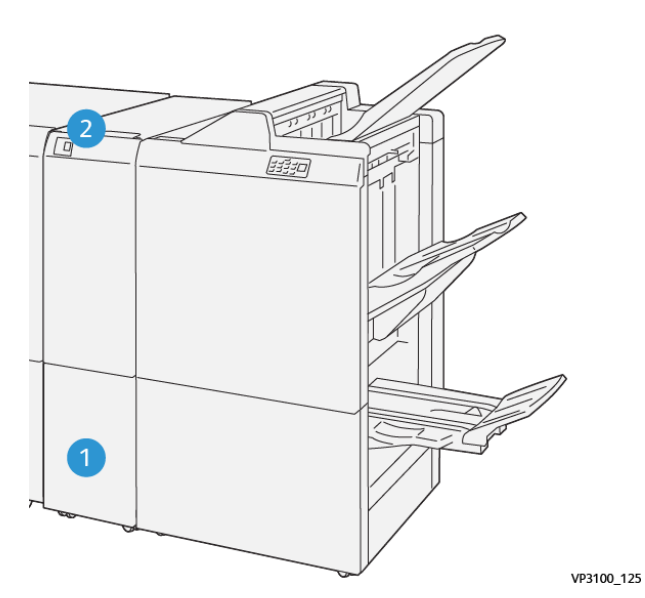

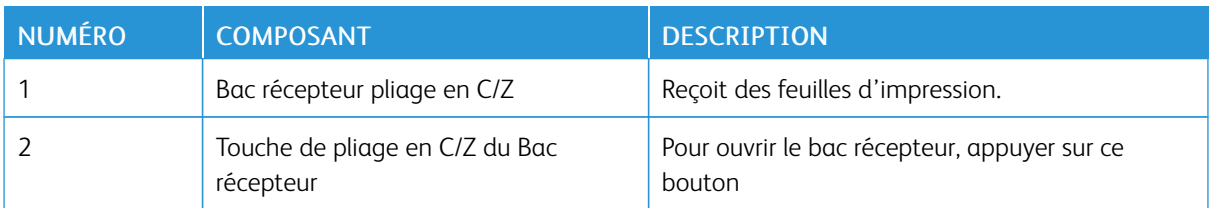

#### **RÉCEPTION PLIAGE EN C/Z**

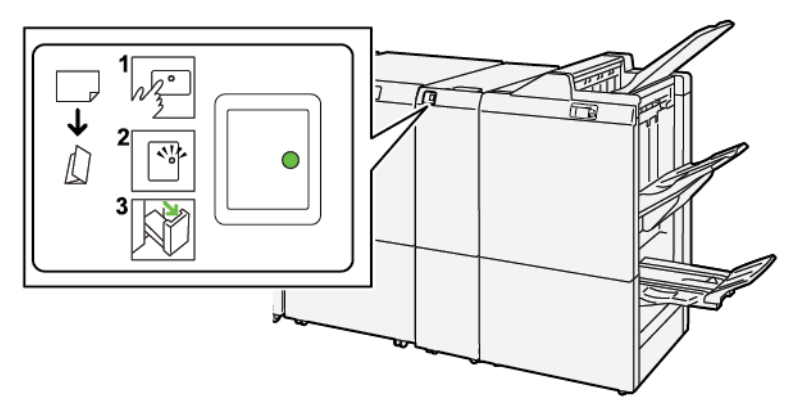

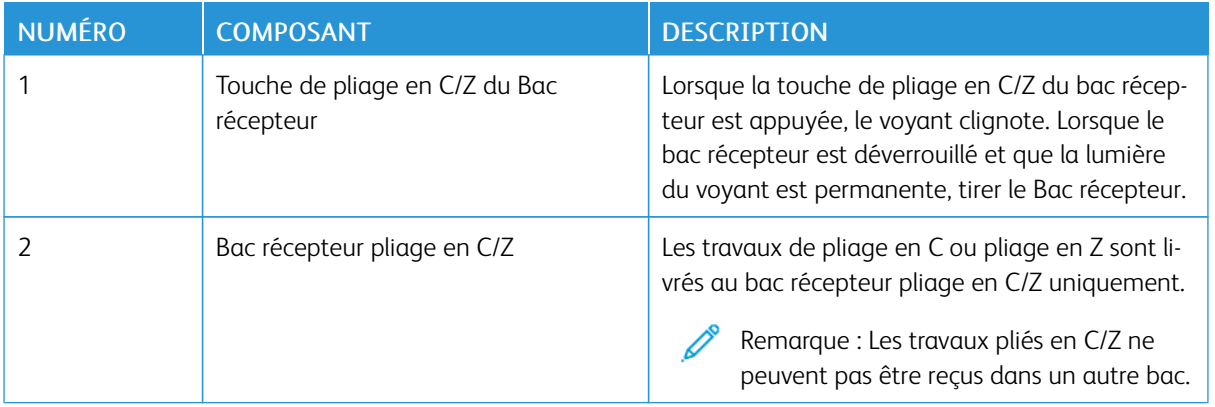

## <span id="page-275-0"></span>Dépannage de la plieuse C/Z

#### **INCIDENTS PAPIER DANS LA PLIEUSE EN C/Z**

Lorsque l'imprimante arrête les impressions, se reporter aux informations suivantes :

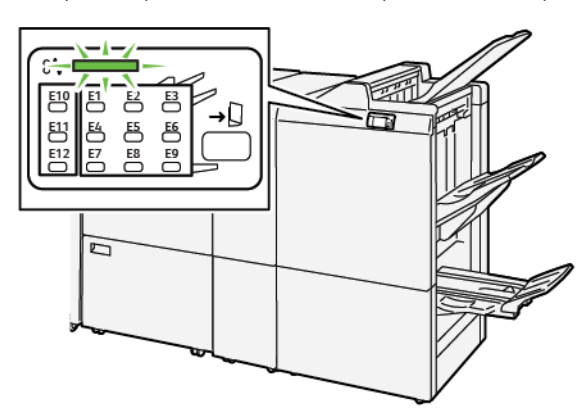

- l'imprimante arrête les impressions et un message d'erreur s'affiche sur le panneau de commande de l'imprimante.
- Ce erreur message comprend une illustration qui indique l'emplacement de l'erreur et suggère des actions correctives pour la corriger.
- Des incidents papier se produisent dans plusieurs zones de l'imprimante et dans tous les modules en option connectés à l'imprimante. Lorsque de multiples incidents se produisent, l'illustration change pour indiquer de multiples emplacements et les mesures correctives requises.
- Si une erreur se produit dans la plieuse en C/Z, un voyant s'allume sur le panneau de commande du module de finition PR. Le voyant indique la zone de la plieuse en C/Z où l' erreur s'est produite.

toujours se reporter aux informations suivantes lors de la résolution des incidents papier :

- Lors du retrait du papier coincé, ne pas mettre l'imprimante hors tension. Il est possible de retirer du papier coincé avec l'imprimante est sous tension. Lors de la mise hors tension de l'imprimante, toutes les informations sauvegardées dans la mémoire du système sont effacées.
- Avant de reprendre les travaux d'impression, dégager tous les incidents papier.
- Pour éviter les défauts d'impression, ne pas toucher les composants internes de l'imprimante.
- Avant de continuer avec les travaux d'impression, s'assurer de dégager tous les incidents papier, y compris les petits morceaux de papier déchirés.
- Retirer délicatement le papier, en prenant soin de ne pas le déchirer. Si le papier est déchiré, s'assurer de retirer tous les morceaux de papier déchirés.
- Après avoir résolu tous les incidents papier, refermer les portes et les capots. L'imprimante ne peut faire des impressions lorsque les portes et les capots sont ouverts.
- Après résolution de l'incident papier, l'impression reprend automatiquement partir son état avant l'incident.

• Si tous les incidents papier ne sont pas dégagés, un message d'erreur continue de s'afficher sur le panneau de commande de l'imprimante. Pour dégager tout incident papier restant, se reporter au du panneau de commande de l'ordinateur pour obtenir des instructions et des informations.

#### **Résolution des incidents papier dans la zone du dossier E10**

1. Ouvrir la porte avant de la plieuse.

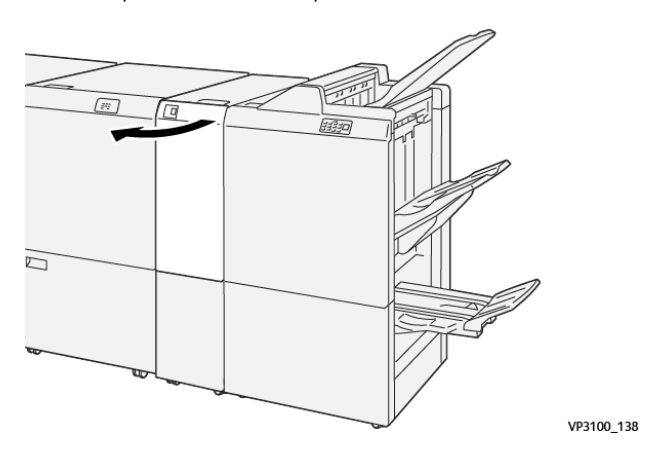

2. Soulever le lever 2a. Déplacer le levier 2b vers la gauche. Retirer le support coincé.

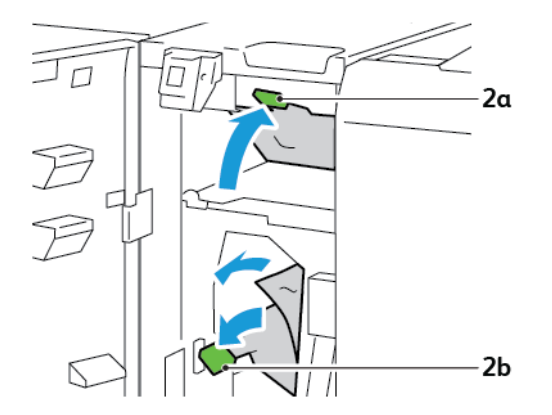

3. Déplacer le levier 2b vers la droite. Abaisser le levier 2a.

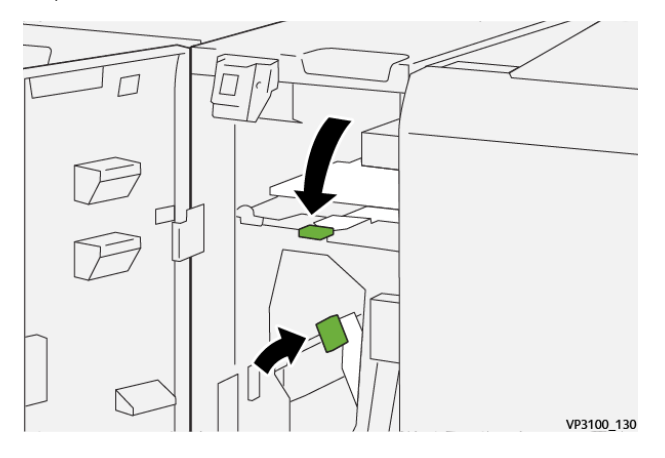

- 4. Refermer la porte avant de la plieuse.
- 5. Si un message d'erreur concernant d'autres incidents papier apparaît sur le panneau de contrôle, suivre les instructions à l'écran pour dégager les bourrages.

#### **Résolution des incidents papier dans la zone E11 du dossier**

1. Ouvrir la porte avant de la plieuse.

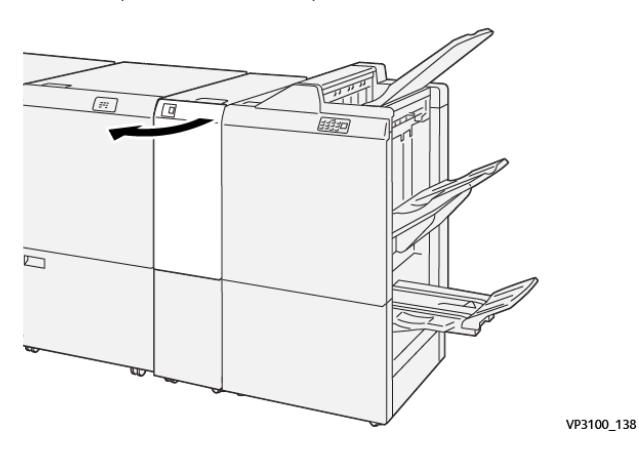

2. Tirer le levier 2g vers la droite, puis tourner le bouton 2c dans le sens inverse des aiguilles d'une montre. Retirer le support coincé.

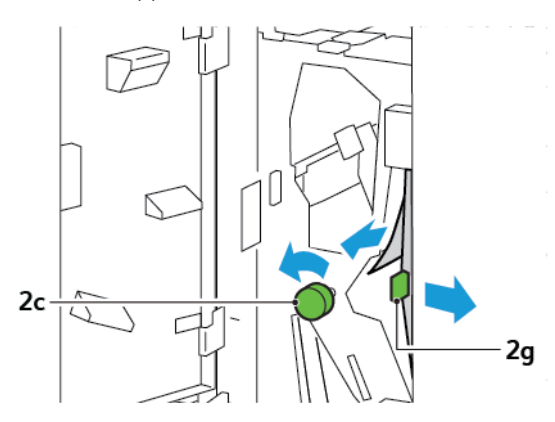

3. Remettre le levier 2g dans sa position initiale.

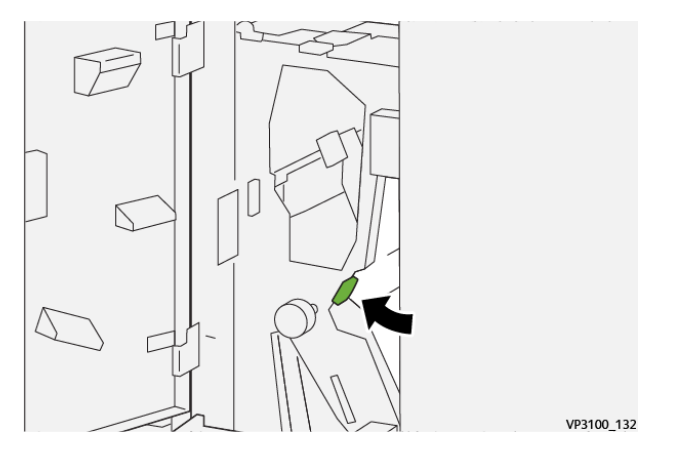

- 4. Refermer la porte avant de la plieuse.
- 5. Si un message signalant plus d'incidents papier s'affiche à l'écran du panneau de commande, suivre les instructions à l'écran pour dégager ces incidents.

#### **Résolution des incidents papier dans la zone du dossier E12**

1. Ouvrir le panneau avant de la plieuse C/Z.

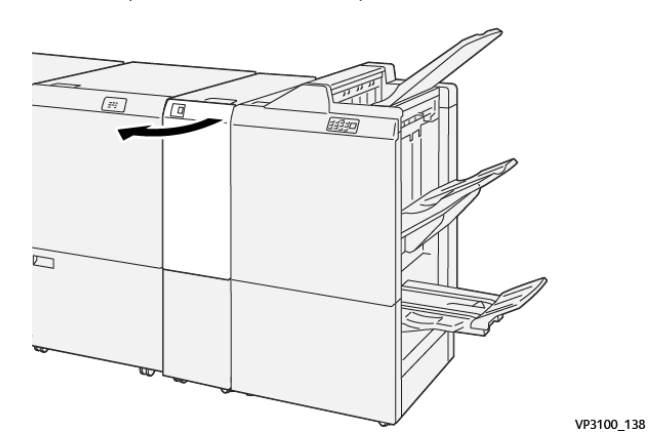

2. Tirer le bac récepteur 2d de la plieuse en C/Z.

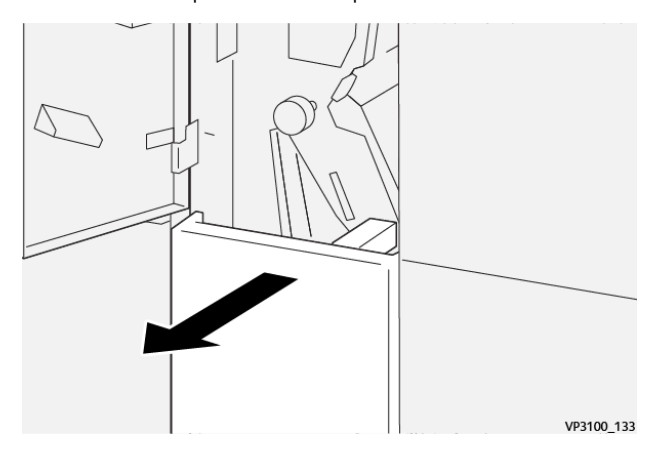

3. Pour dégager l'incident papier dans la zone supérieure, déplacer le levier 2evers la droite, puis retirer le support coincé. Si nécessaire, faire tourner le bouton 2c dans le sens inverse des aiguilles d'une montre et retirer le support coincé. remettre le levier 2e dans sa position initiale.

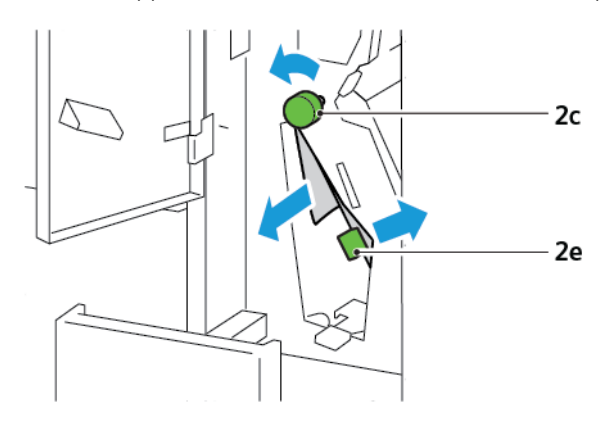

4. Pour dégager l'incident papier dans la zone inférieure, déplacer le levier 2fvers la gauche, puis retirer le support coincé. Si nécessaire, faire tourner le bouton 2c dans le sens inverse des aiguilles d'une montre et retirer le support coincé. Remettre le levier 2f dans sa position initiale.

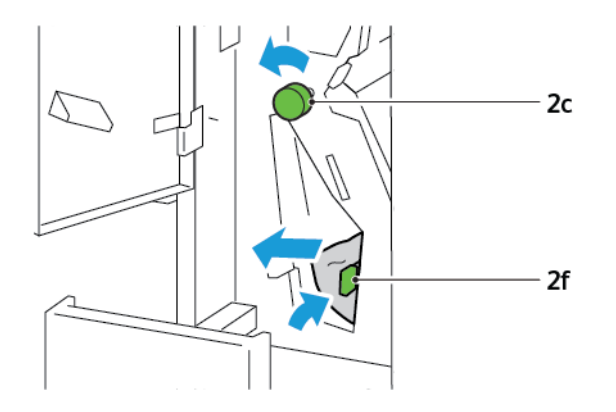

5. Pousser le bac récepteur 2d de la plieuse en C/Z jusqu'en butée.

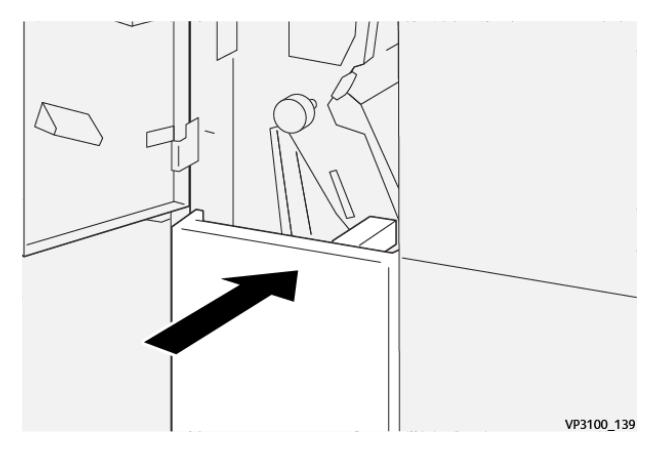

- 6. Refermer le panneau avant de la plieuse en C/Z
- 7. Si un message signalant plus d'incidents papier s'affiche à l'écran du panneau de commande, suivre les instructions à l'écran pour dégager ces incidents.

#### **MESSAGES D'ERREUR POUR LA PLIEUSE EN C/Z**

Lorsque des erreurs telles qu'un bourrage papier, une ouverture de porte ou d'un couvercle, ou un dysfonctionnement surviennent, l'imprimante arrête l'impression. Pour résoudre l'erreur, suivre les instructions qui s'affichent à l'écran. Si des erreurs surviennent dans plusieurs endroits, le panneau de commande affiche les emplacements et les actions correctives.

Le code E qui apparaît dans le message d'erreur indique quel indicateur d'erreur est allumé sur le panneau de commande de la plieuse en C/Z.

#### **Informations relatives au code d'erreur pour la plieuse en C/Z**

Les codes d'erreur qui commencent par les nombres à trois chiffres 012 et 013 indiquent les erreurs relatives à la plieuse en C/Z.

## <span id="page-281-0"></span>Spécifications de la plieuse C/Z

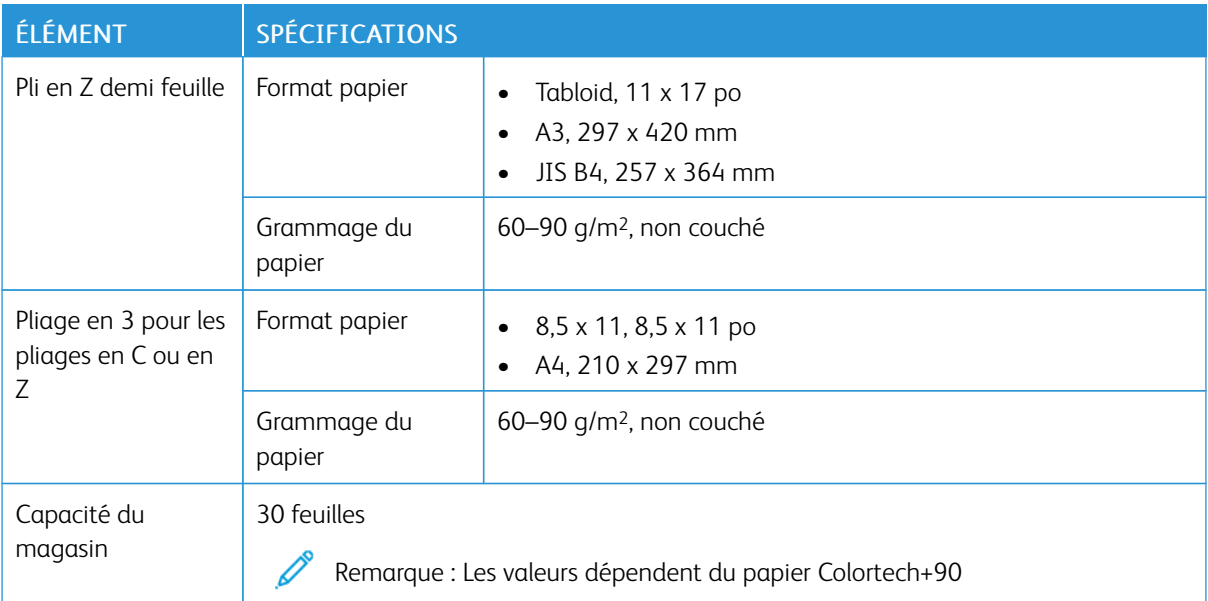

# <span id="page-282-0"></span>Modules de finition Production ready

#### Cette annexe contient :

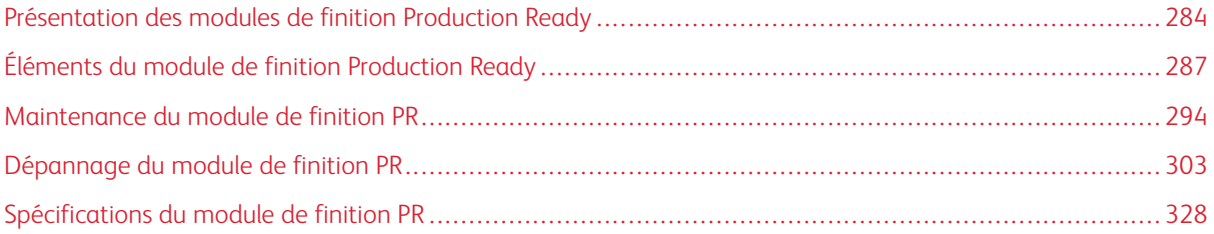

### <span id="page-283-0"></span>Présentation des modules de finition Production Ready

Trois modules de finition Production ready (PR) sont disponibles sur l'imprimante :

- Module de finition Production Ready (PR)
- Module de finition avec plieuse/brocheuse Production Ready (PR)
- Module de finition Production Ready (PR) Plus

Remarque : Les modules de finition en option nécessitent le module d'interface de détuilage.

Remarque : Tout au long de ce chapitre, le module de finition PR, le module de finition PR avec plieuse/ brocheuse et le module de finition PR Plus sont désignés simplement comme le module de finition. Toute différence entre les trois modules de finition est cernée par l'utilisation du nom spécifique du module de finition.

Les modules de finition PR offrent les fonctionnalités suivantes :

- prise en charge de support dont le format est inférieur à A5 ou 148 x 210 mm (5,8 x 8 3 pouces)
- Agrafage d'un maximum de 35 pages (papier couché)
- prise en charge de papier grand format avec un format maximum de 330,2 x 488 mm (13 x 19 2 pouces)

Le module de finition PR Plus alimente le support de sortie de l'imprimante et des accessoires de finition en ligne vers un module d'architecture DFA (Document Finishing Architecture) tiers.

Remarque : La plieuse C/Z en option est disponible avec le module de finition PR et le module de finition PR avec plieuse/brocheuse.

#### **MODULE DE FINITION PRODUCTION READY (PR)**

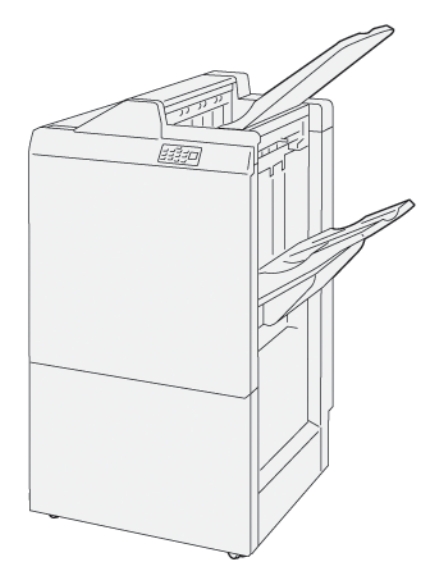

Le module de finition PR :

- Deux bacs de réception : Bac supérieur et bac d'empilement
- Agrafeuse
- Perforeuse de base en option

#### **MODULE DE FINITION AVEC PLIEUSE/BROCHEUSE PRODUCTION READY (PR)**

Le module de finition Production Ready (PR) avec plieuse/brocheuse offre les mêmes caractéristiques que le module de finition PR. Le module de finition PR avec plieuse/brocheuse dispose de deux caractéristiques qui le diffèrent du module de finition PR. Les caractéristiques comprennent la capacité à créer automatiquement des cahiers piqués à cheval allant jusqu'à 25 feuilles et un pliage de précision bidirectionnelle appelé également pli simple.

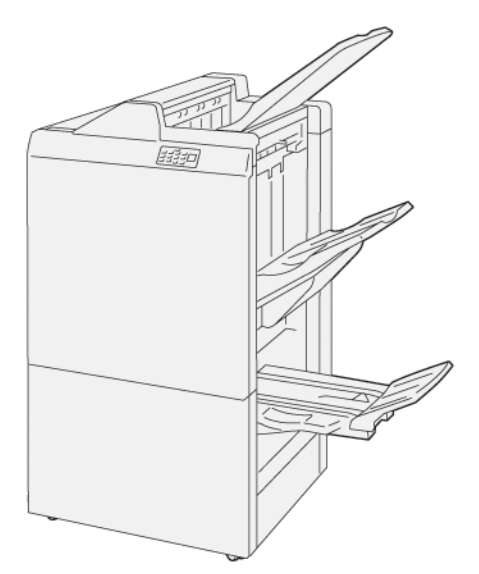

Le module de finition PR :

- Trois bacs de sortie : Bac supérieur, bac récepteur, bac de sotie de cahiers
- Unité de plieuse/brocheuse
- **Agrafeuse**
- Perforeuse de base en option

#### **MODULE DE FINITION PRODUCTION READY (PR) PLUS**

Le module de finition PR Plus comprend les mêmes caractéristiques et fonctions que le module de finition PR. Le module de finition PR Plus sert d'interface pour transférer le papier entre l'imprimante et tout module de finition tiers connecté à l'imprimante.

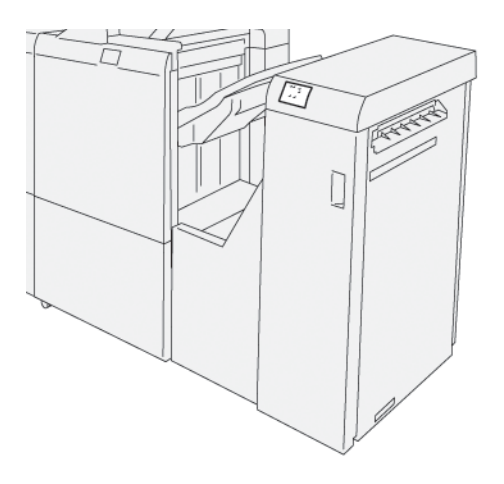

## <span id="page-286-0"></span>Éléments du module de finition Production Ready

## **COMPOSANTS DU MODULE DE FINITION PR ET DU MODULE DE FINITION AVEC PLIEUSE/ BROCHEUSE PR**

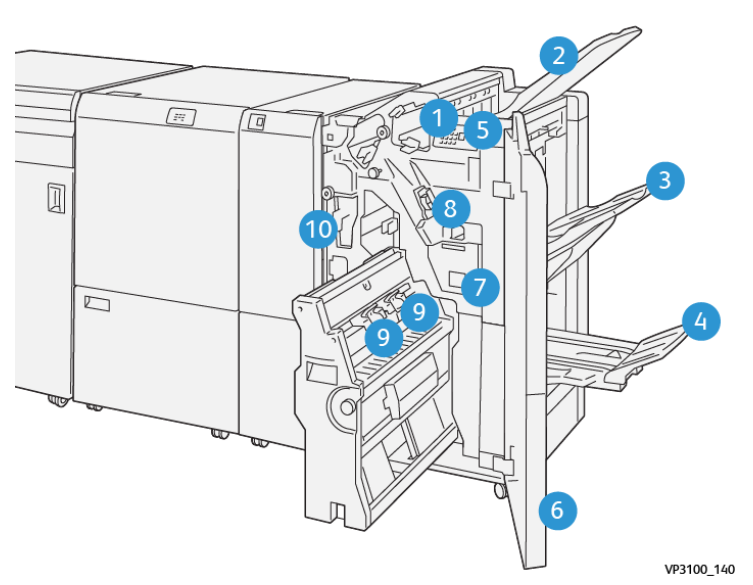

- 1. Indicateur d'erreur incident papier
- 2. Bac supérieur
- 3. Bac récepteur
- 4. Bac cahier\*
- 5. Bac récepteur des impressions\*

- 6. Panneau avant
- 7. Récupérateur de l'agrafeuse
- 8. Cartouche d'agrafes de base pour l'agrafage à cheval.
- 9. Cartouche d'agrafes de la plieuse/agrafeuse pour l'agrafage à cheval\*
- 10. Bac de récupération de la perforeuse

Remarque : Disponible uniquement avec le module de finition avec plieuse/agrafeuse.

#### **Bacs récepteurs du module finition**

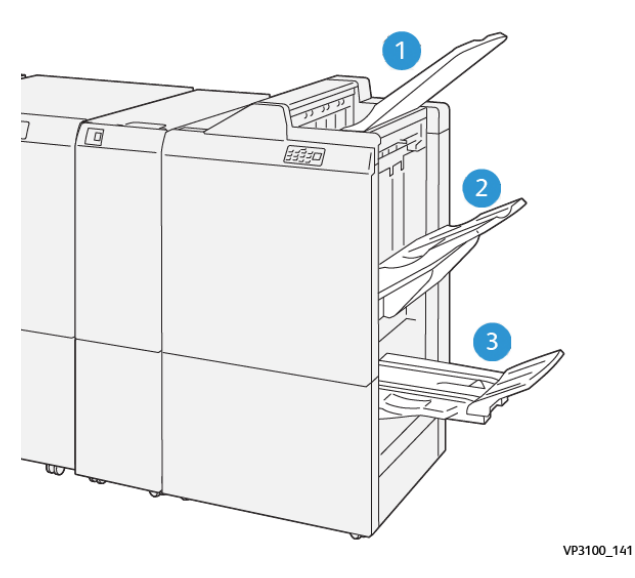

- 1. Bac supérieur
- 2. Bac de réception

3. Bac cahiers : disponible uniquement avec le module de finition avec plieuse/agrafeuse
#### **Bac supérieur**

Si les copies ne s'éjectent pas complètement de l'imprimante, l'imprimante détecte un état de Plein papier. Si cette situation est fréquente, changer l'inclinaison du magasin supérieur.

Pour changer l'inclinaison du magasin supérieur, se reporter aux consignes suivantes :

• En cas d'utilisation normale, garder le magasin en position basse, position par défaut.

Remarque : L'utilisation continue du bac en position haute peut provoquer les erreurs suivantes :

- Incidents papier
- Les documents imprimés peuvent tomber lors de la réception
- En cas d'utilisation des types de papier suivants, mettre le magasin en position supérieure. Ces types de papier peuvent fréquemment causer des états de Plein papier :
	- Papier couché fin de 106 g/m2 ou moins
	- Papier couché dont les bords ont une longueur de 364 mm (14,3 po) ou plus
	- Papier long

Remarque : Si les feuilles sont tuilées, pas besoin de changer l'inclinaison du magasin.

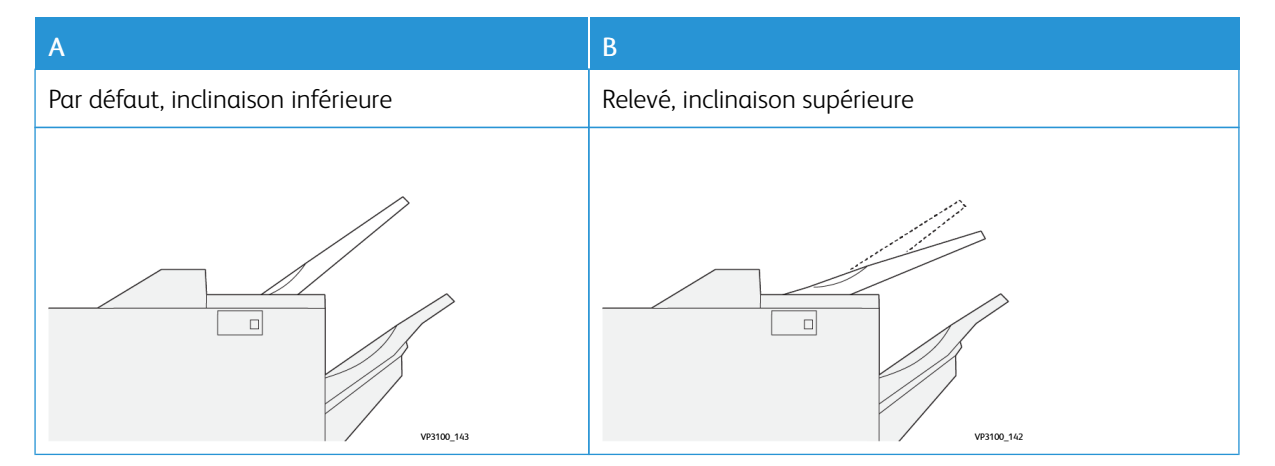

Pour modifier l'inclinaison du magasin :

- 1. Tirer le magasin supérieur de la position inférieure A vers la droite.
- 2. Insérer les griffes du bord d'attaque du magasin dans la position supérieure B.

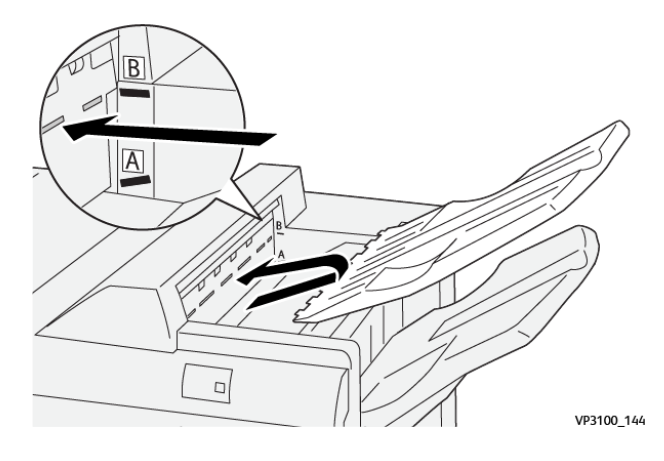

#### **Bac de réception**

L'imprimante n'envoie que des tâches de piqûre latérale dans le bac d'empilement.

Remarque : La livraison de 2000 feuilles ou plus dans le bac récepteur peut entraîner une courbure excessive du papier vers le bas. La charge excessive sur le bac récepteur peut faire tomber le plateau de sortie du bac récepteur. Si le plateau tombe :

- Régler le niveau de correction des courbures au niveau le plus bas sur le module d'interface de détuilage.
- Régler la correction de la courbure vers le bassur le module d'insertion.

Pour plus d'informations, se reporter à [Correction](#page-289-0) de tuile du papier avec les modules de finition PR.

#### **Bac cahiers**

Í Remarque : Le magasin est joint au module de finition avec plieuse/brocheuse PR. Lorsqu'un massicot SquareFold est installé, le magasin se joint au massicot SquareFold.

L'imprimante délivre uniquement les tâches de pliage en deux et pliage en deux avec piqûre à cheval au bac cahiers.

#### <span id="page-289-0"></span>**Correction de tuile du papier avec les modules de finition PR**

Si un magasin du module de finition livre des feuilles tuilées, se reporter aux informations suivantes :

- Impression sur du papier de format A5,148 x 210 mm (5,8 x 8,3 pouces), du papier au départ grand côté (DGC) avec tuile ascendante peut causer des incidents papier. En cas d'incident, procéder comme suit :
	- Sur le module d'interface de détuilage, toucher l'indicateur représentant la plus grande valeur de correction de tuile.
	- Sur le module d'interface de détuilage, toucher l'icône représentant la tuile ascendante.
- L'impression sur du papier épais avec tuile descendante peut causer des incidents papier. En cas d'incident, procéder comme suit :
- Sur le module d'interface de détuilage, toucher l'indicateur représentant la plus petite valeur de correction de tuile.
- Sur le module d'interface de détuilage, toucher l'icône représentant la tuile descendante.
- L'impression sur du papier de 157 g/m<sup>2</sup> de grammage ou plus, avec tuile ascendante, peut causer des incident papier. En cas d'incident, procéder comme suit :
	- Sur le module d'interface de détuilage, toucher l'indicateur représentant la plus grande valeur de correction de tuile.
	- Sur le module d'interface de détuilage, toucher l'icône représentant la tuile ascendante.

Pour plus de détails sur la correction de tuile, se reporter à Correction de la tuile dans le module [d'interface](#page-220-0) de [détuilage](#page-220-0) et Panneau de [commande](#page-230-0) du module d'insertion.

# **Fonctionnalité Pliage en deux pour le module de finition avec plieuse/brocheuse Production Ready**

Remarque : Seul le module de finition avec plieuse/brocheuse Production Ready (PR) offre la fonction Pliage en deux.

- 1. Pour utiliser la fonctionnalité Pliage en deux placer les documents pour un départ petit côté (DPC). Sélectionner un magasin contenant du papier pour un DPC.
- 2. Sélectionner la fonction Bi-Fold dans le pilote d'imprimante approprié.
	- Pour les travaux d'impression réseau, sélectionner le pilote d'imprimante approprié, puis sélectionner l'option pliage en deux.
	- Pour les travaux de copie, utiliser le panneau de commande du module de finition avec plieuse/brocheuse PR, puis sélectionner les réglages applicables pour le pliage en deux.
	- Remarque : Les termes pliage en deux et un seul pli sont des synonymes. Un pliage en deux est un pli qui crée deux panneaux sur l'impression.
	- Remarque : Seul la Plieuse en C/Z offre l'option de pliage en C ou de pliage en Z.

Trois options Pliage en deux sont disponibles :

- pliage en deux feuille à feuille
- pliage en deux feuilles multiples
- pliage en deux feuilles multiples agrafées

Remarque : Pour plus d'informations sur les types de pli, se référer au Guide de l'administrateur système *Xerox PrimeLink C9065/C9070,* et à la rubrique *Ajuster la position du pli* .

#### **Touche du Bac de récepteur de cahiers**

Pour retirer les cahiers finis du module de finition, appuyer sur la touche du panneau de commande du module de finition.

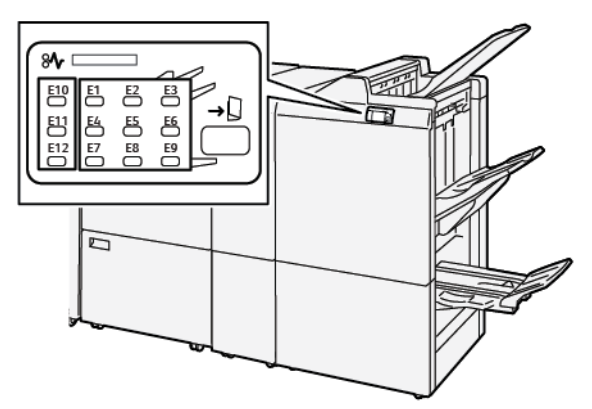

# **COMPOSANTS DU MODULE DE FINITION PR PLUS**

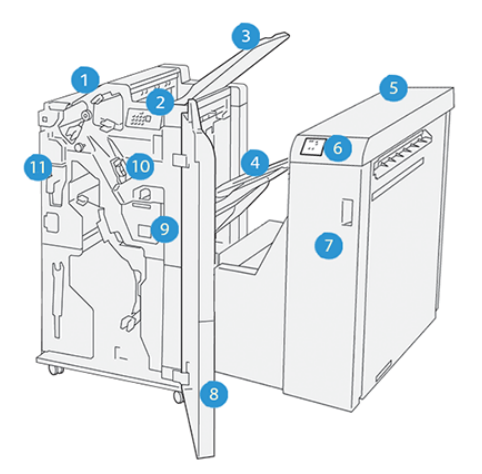

- 1. Module de finition
- 2. Indicateurs d'incidents papier ou d'erreur du module de finition
- 3. Bac supérieur du module finition
- 4. Bac récepteur du module de finition
- 5. Transport de finition
- 6. Transport d'indicateurs d'incidents papier ou d'erreur de finition
- 7. Panneau avant du transport de finition
- 8. Panneau avant du transport du module de finition
- 9. Bac récupérateur de l'agrafeuse du module de finition
- 10. Agrafeuse de base utilisée pour l'agrafage à cheval
- 11. Bac récupérateur de la perforeuse du module
	- Remarque : Pour plus de détails sur les fonctions du module de finition, se reporter au manuel fourni avec Í le module.

# Maintenance du module de finition PR

#### **CONSOMMABLES DU MODULE DE FINITION**

Pour commander des consommables Xerox, notamment des agrafes, des cartouches d'agrafes et des récupérateurs de l'agrafeuse, rendez-vous sur [www.xerox.com/office/supplies](https://www.office.xerox.com/cgi-bin/printer.pl?APP=udpdfs&Page=Color&PgName=Order&Language=English). Pour obtenir les coordonnées ou les numéros de téléphone des personnes-ressources de votre région, cliquez sur Contactez-nous. Pour commander des consommables en ligne, cliquez sur Consommables, puis suivez les instructions pour commander les articles requis.

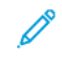

Remarque : Consulter toujours [www.xerox.com/office/supplies](https://www.office.xerox.com/cgi-bin/printer.pl?APP=udpdfs&Page=Color&PgName=Order&Language=English) pour connaître les numéros de pièces des unités remplaçables par le client (CRU) les plus récents.

# **VÉRIFICATION DÉ L'ÉTAT DES CONSOMMABLES DU MODULE DE FINITION**

Lorsqu'un consommable doit bientôt être remplacé, un message s'affiche sur le panneau de commande. Ce message indique qu'il est temps de commander ou d'installer un nouveau consommable. Avec certaines Unités remplaçables par le client (CRU), le message spécifie que l'imprimante peut continuer à exécuter des travaux d'impression sans un remplacement immédiat de l'élément. Dans le cas contraire, lorsqu'il est temps de remplacer le consommable, un message s'affiche et l'imprimante arrête l'impression.

Pour vérifier l'état des consommables, procéder comme suit :

- 1. sur le panneau de commande, appuyer sur la touche Accueil.
- 2. Pour afficher plus d'informations sur les consommables et leur état, appuyer sur le **bouton**Information .

L'écran Consommables apparaît.

3. Dans le menu, sélectionner Autres Consommables pour voir l'état des autres consommables.

La fenêtre Autres consommables apparaît. Cette fenêtre fournit des informations en pourcentage de la durée de vie restante pour chaque consommable.

4. Utiliser les flèches haut et bas pour voir plus de consommables, tels que les agrafeuses du module de finition, le récupérateur de l'agrafeuse et les consommables pour les modules en option installés.

#### **REMPLACEMENT DE LA CARTOUCHE D'AGRAFES DE BASE POUR L'AGRAFAGE À CHEVAL.**

Remarque : Mais avant, s'assurer que l'imprimante est inactive et n'imprime pas de travail.

i.

1. Ouvrir la porte avant du module de finition.

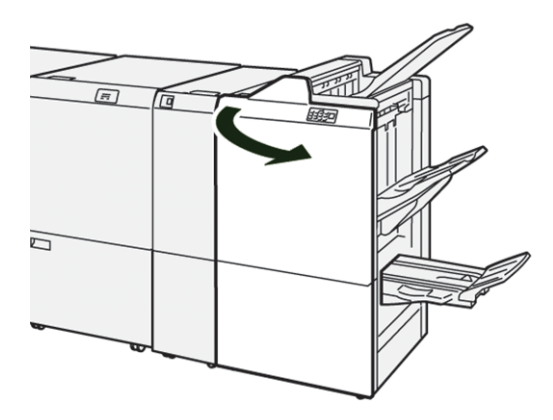

2. Retirer l'élément R1 de la cartouche d'agrafes.

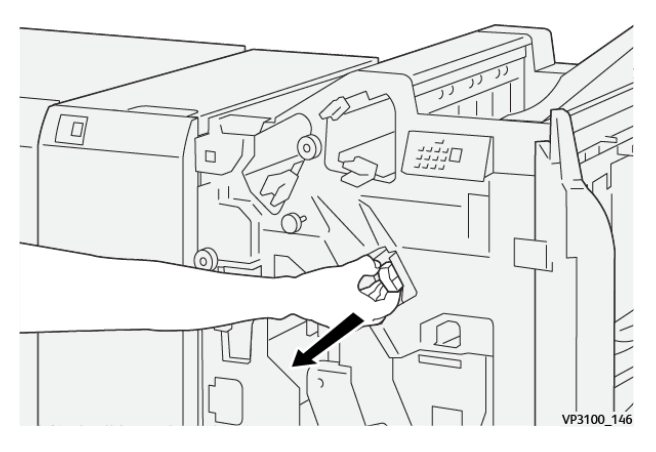

3. Tenir les agrafes à l'endroit indiquée par la flèche et retirer la cartouche de l'unité.

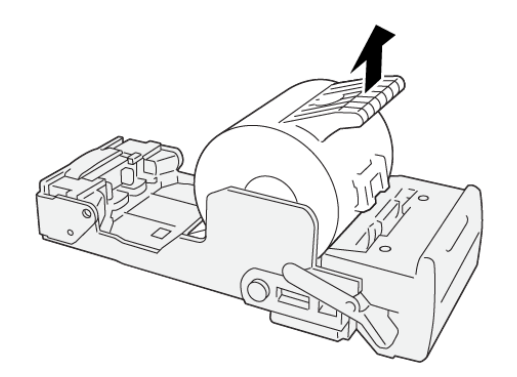

VP3100\_147

4. Pousser la nouvelle cartouche d'agrafes dans l'unité.

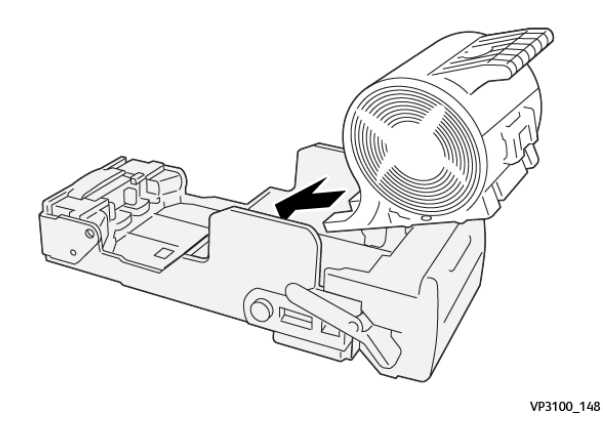

5. Pour placer l'unité dans sa position initiale, pousser la cartouche d'agrafes dans l'unité R1.

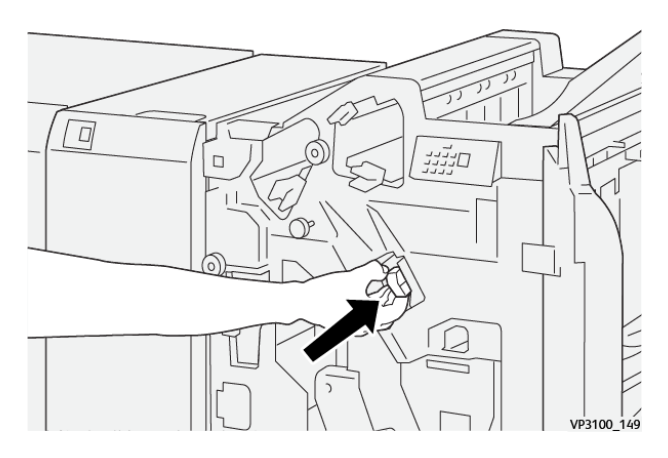

6. Refermer la porte avant du module de finition.

# **REMPLACEMENT DE LA CARTOUCHE D'AGRAFES DE LA PLIEUSE/AGRAFEUSE POUR L'AGRAFAGE À CHEVAL.**

Remarque : Mais avant, s'assurer que l'imprimante est inactive et n'imprime pas de travail.

1. Ouvrir la porte avant du module de finition.

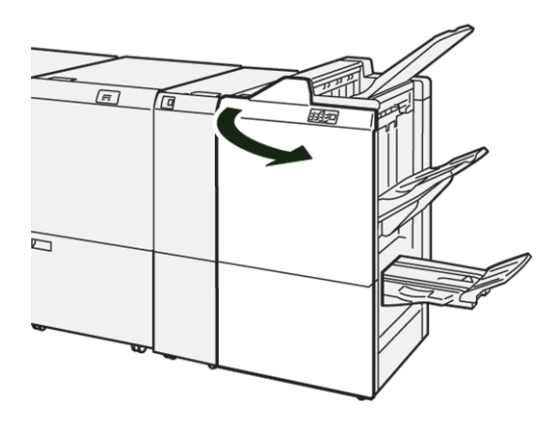

Í

- $\lceil$ VP3100 150
- 2. Sortir l'élément 3 de l'agrafage à cheval jusqu'en butée.

3. Pour retirer la cartouche d'agrafes, saisir les languettes sur la cartouche et la tirer.

Remarque : Deux cartouches d'agrafes de la plieuse/agrafeuse sont fournies. Sur le panneau de commande, lire le message relatif au remplacement de la cartouche.

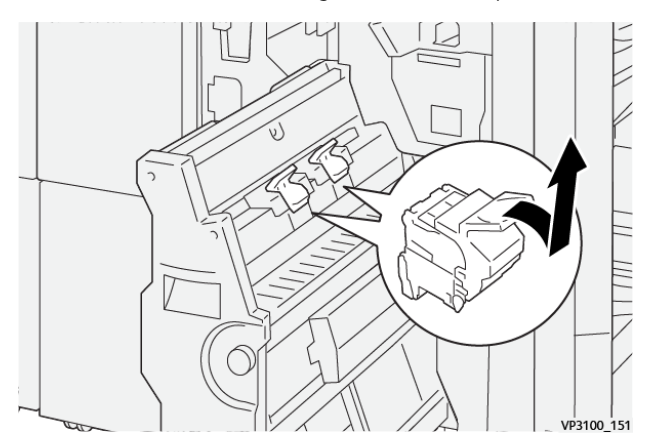

4. Saisir les languettes sur la nouvelle cartouche d'agrafes et pousser la cartouche vers l'intérieur jusqu'en butée.

Remarque : S'assurer que les repères sont alignés.

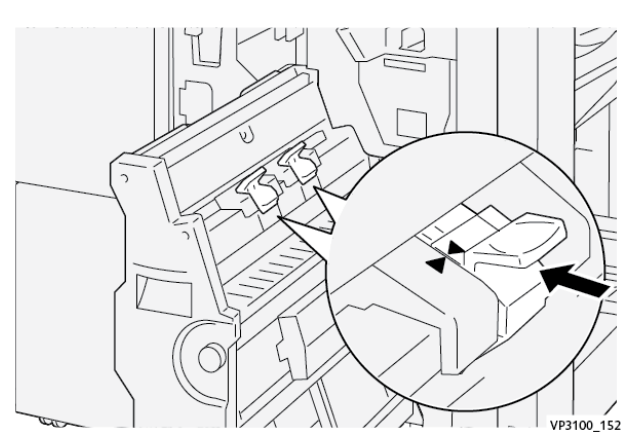

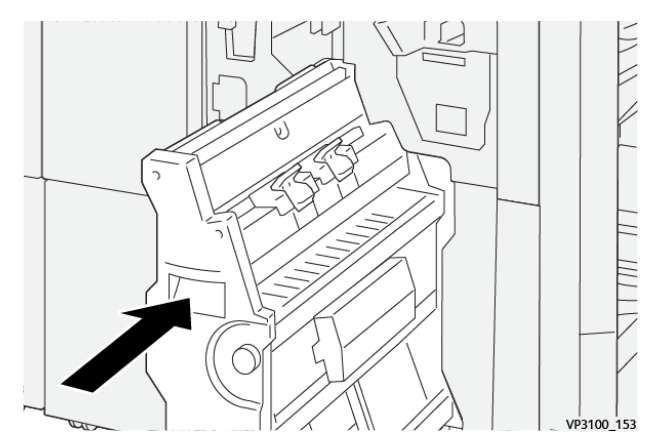

5. Pousser délicatement l'élément 3 de l'agrafage à cheval dans le module de finition jusqu'en butée.

6. Refermer la porte avant du module de finition.

## **REMPLACEMENT DU RÉCUPÉRATEUR DE L'AGRAFEUSE DU MODULE DE FINITION**

 $\bigcirc$ Attention : Pour éviter toute blessure, faire preuve de prudence lors du retrait du récupérateur de l'agrafeuse.

Lorsque le récupérateur de l'agrafeuse est plein, le panneau de commande de l'imprimante affiche un message. Lorsque ce message apparaît, remplacer le récupérateur de l'agrafeuse.

#### Remarque :

- Assurez-vous avant d'effectuer cette procédure que l'imprimante n'imprime pas.
- Maintenez l'imprimante sous tension lorsque vous remplacez le récupérateur d'agrafes. Si vous éteignez l'imprimante, elle ne reconnaît pas que vous avez remplacé le récupérateur et le message Plein reste sur le panneau de commande de l'imprimante.
- Pour vous assurer que l'imprimante continue d'imprimer après que vous avez remplacé le récupérateur, fermez la porte avant du module de finition.

Remarque : Un bac récupérateur d'agrafes est livré avec la cartouche d'agrafes de base.

1. Ouvrir la porte avant du module de finition.

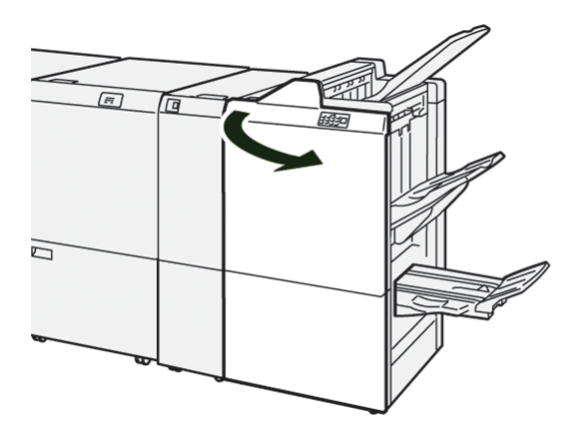

2. Pour le récupérateur de l'agrafeuse R5, déplacer le levier de verrouillage vers la gauche jusqu'à l'icône déverrouillage.

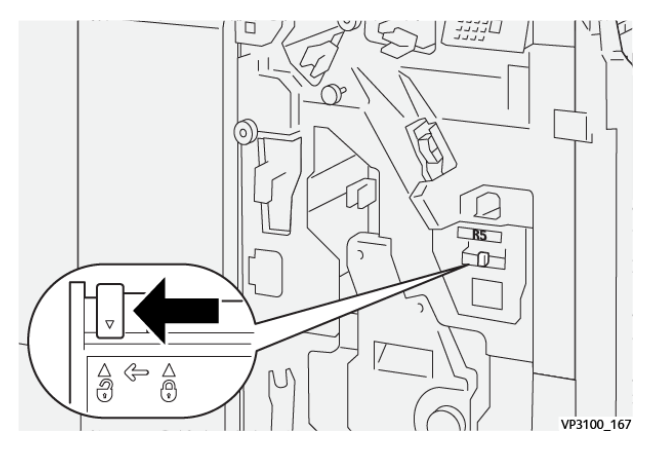

3. Retirer le récupérateur de l'agrafeuse R5.

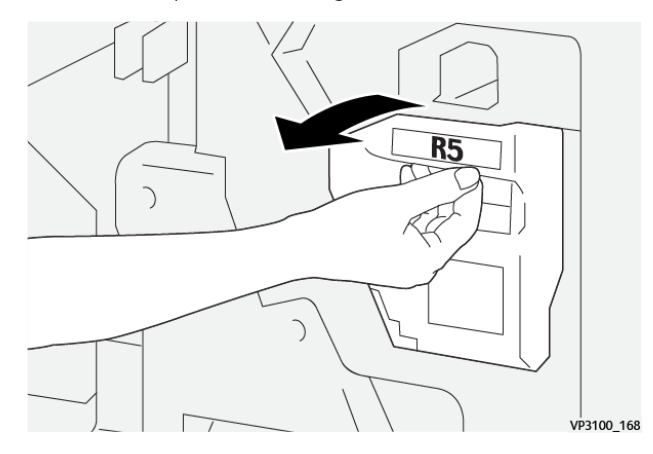

4. Placer le récupérateur de l'agrafeuse usagé dans le sac en plastique fourni.

Remarque : Ne pas démonter le bac à déchets usagé. Renvoyer le récupérateur de l'agrafeuse usagé au service client Xerox.

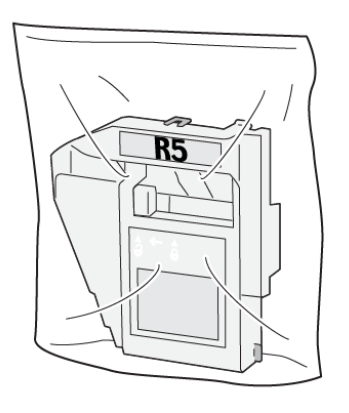

VP3100\_169

5. Pour insérer un nouveau récupérateur de l'agrafeuse, tenir le bac en position baissée, le pousser ensuite délicatement pour le mettre en place.

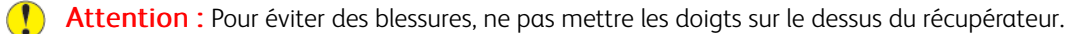

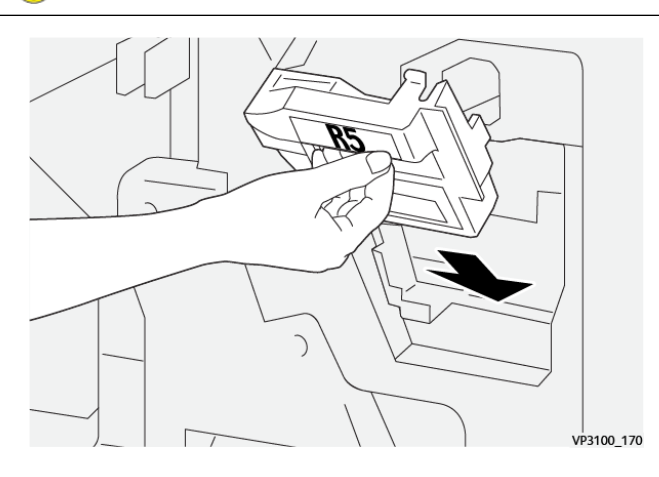

6. Pour le récupérateur de l'agrafeuse R5, déplacer le levier de verrouillage vers la droite jusqu'à l'icône de déverrouillage.

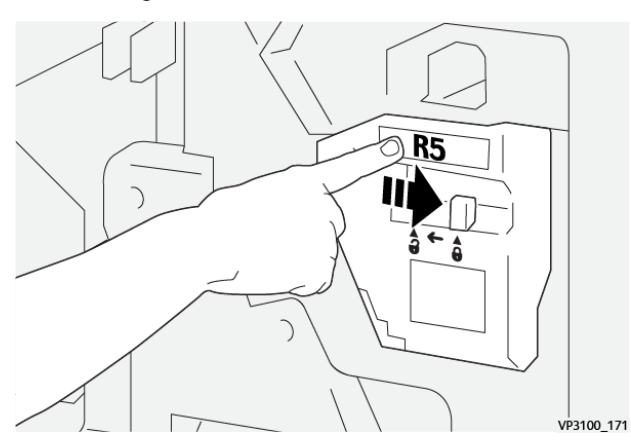

7. Refermer la porte avant du module de finition.

# **VIDER LE BAC DE RÉCUPÉRATION DE LA PERFOREUSE**

Lorsque le bac de récupération de la perforeuse est plein, un message s'affiche sur le panneau de commande. Lorsque ce message s'affiche, vider complètement le bas à déchets.

Remarque :

- Assurez-vous avant d'effectuer cette procédure que l'imprimante n'imprime pas.
- Lorsque vous videz le récupérateur, laissez l'imprimante sous tension. Si vous éteignez l'imprimante, elle ne reconnaît pas que vous avez vidé le récupérateur et le message Plein reste sur le panneau de commande de l'imprimante.
- Pour vous assurer que l'imprimante continue de fonctionner après que vous avez vidé le récupérateur, fermez la porte avant du module de finition.
- 1. Ouvrir la porte avant du module de finition.

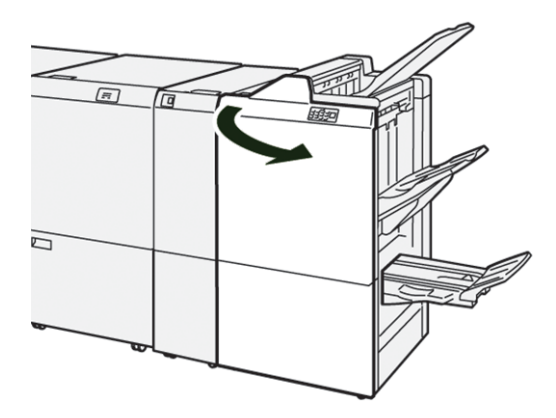

2. Retirer le bac à déchets R4.

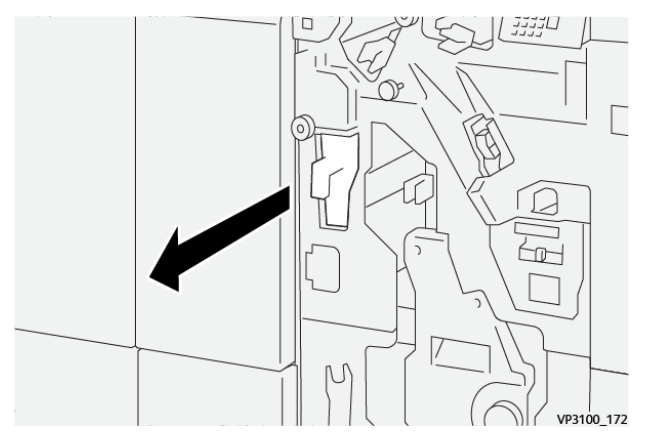

3. Vider complètement le bac à déchets.

#### Remarque :

- Assurez-vous avant d'effectuer cette procédure que l'imprimante n'imprime pas.
- Lorsque vous videz le récupérateur, laissez l'imprimante sous tension. Si vous éteignez l'imprimante, elle ne reconnaît pas que vous avez vidé le récupérateur et le message Plein reste sur le panneau de commande de l'imprimante.
- Pour vous assurer que l'imprimante continue d'imprimer après que vous avez vidé le récupérateur, fermez la porte avant du module de finition.

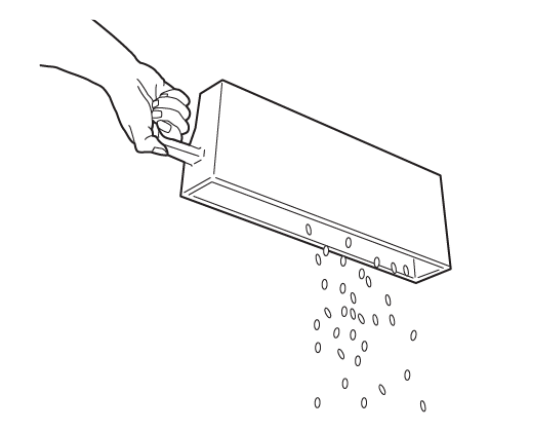

VP3100\_173

- 4. Remettre le bac à déchets R4 dans sa position initiale.
- 5. Refermer la porte avant du module de finition.

# Dépannage du module de finition PR

# **INCIDENTS PAPIER DANS LE MODULE DE FINITION PR ET DANS LE MODULE DE FINITION AVEC PLIEUSE/BROCHEUSE PR**

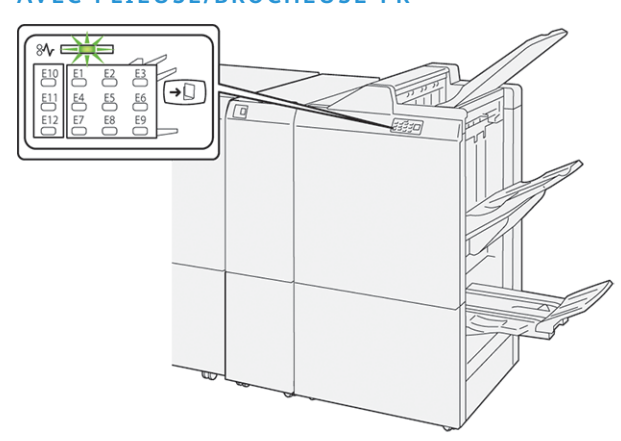

En cas d'incident, tel qu'un incident papier, l'ouverture de la porte ou du capot, ou un dysfonctionnement de l'imprimante, les actions suivantes sont déclenchées :

- L'imprimante arrête les impressions et un message incident s'affiche sur le panneau de commande.
- Ce message comporte une illustration qui montre l'emplacement de l'indicent et suggère des actions correctives pour l'éliminer.
- Des incidents papier se produisent dans plusieurs zones de l'imprimante et dans tous les modules en option connectés à l'imprimante. Lorsque plusieurs incidents se produisent, l'illustration change pour indiquer plusieurs emplacements et les mesures correctives requises.
- Si un incident se produit dans un module en option, un voyant s'illumine sur le module du panneau de commande. Le voyant indique la zone du module où l'incident s'est produit.

Pour dégager des incidents papier, toujours se reporter aux informations suivantes :

- Lors du retrait des papiers coincés, laisser l'imprimante sous tension. Lors de la mise hors tension de l'imprimante, toutes les informations sauvegardées dans la mémoire du système sont effacées.
- Avant de reprendre les travaux d'impression, dégager tous les incidents papier.
- Pour réduire les défauts d'impression, ne pas toucher les composants internes de l'imprimante.
- Avant de reprendre les travaux d'impression, s'assurer de dégager tous les incidents papier, y compris les petits morceaux de papier déchirés.
- Retirer délicatement le papier déchiré. S'assurer de retirer tous les morceaux de papier déchirés.
- Après avoir résolu tous les incidents papier, refermer les portes et les capots. L'imprimante ne peut faire des impressions lorsque les portes et les capots sont ouverts.
- Après résolution de l'incident papier, l'impression reprend automatiquement partir son état avant l'incident.

• Si tous les incidents papier ne sont pas dégagés, un message d'erreur continue de s'afficher sur le panneau de commande. Pour dégager incident papier restant, se reporter au message du panneau de commande pour pour obtenir des instructions et des informations.

#### **INCIDENTS PAPIER DANS LES MODULES DE FINITION PR**

Lorsqu'un incident papier se produit dans le module de finition PR Plus, voyant s'allume sur le module de finition ou le module de transport de finition.

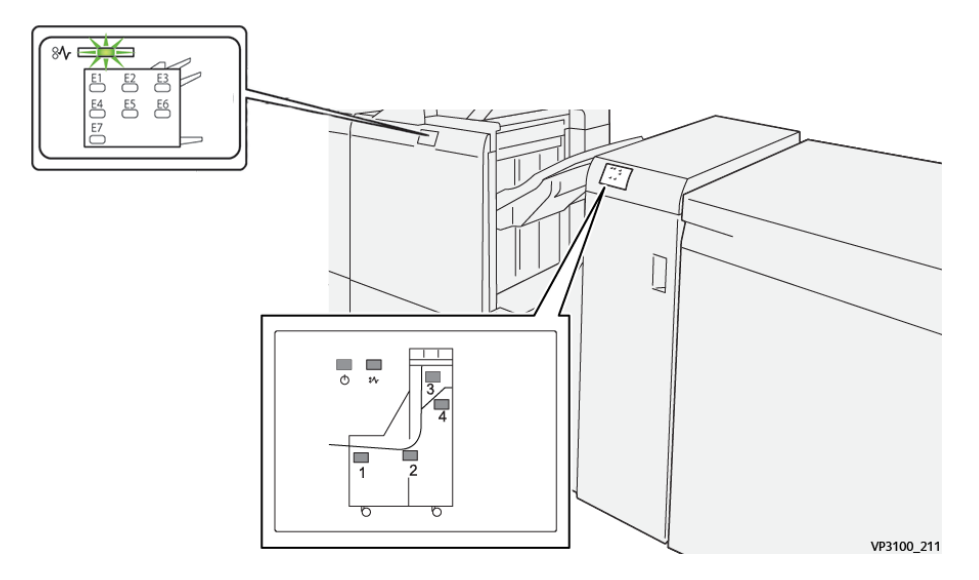

En cas d'incident, tel qu'un incident papier, l'ouverture de la porte ou du capot, ou un dysfonctionnement de l'imprimante, les actions suivantes sont déclenchées :

- L'imprimante arrête les impressions et un message incident s'affiche sur le panneau de commande.
- Ce message comporte une illustration qui montre l'emplacement de l'indicent et suggère des actions correctives pour l'éliminer.
- Des incidents papier se produisent dans plusieurs zones de l'imprimante et dans tous les modules en option connectés à l'imprimante. Lorsque plusieurs incidents se produisent, l'illustration change pour indiquer plusieurs emplacements et les mesures correctives requises.
- Si un incident se produit dans un module en option, un voyant s'illumine sur le module du panneau de commande. Le voyant indique la zone du module où l'incident s'est produit.

Pour dégager des incidents papier, toujours se reporter aux informations suivantes :

- Lors du retrait des papiers coincés, laisser l'imprimante sous tension. Lors de la mise hors tension de l'imprimante, toutes les informations sauvegardées dans la mémoire du système sont effacées.
- Pour réduire les défauts d'impression, ne pas toucher les composants internes de l'imprimante.
- Avant de reprendre les travaux d'impression, s'assurer d'avoir dégagé tous les incidents papier.
- Retirer délicatement le papier déchiré. S'assurer de retirer tous les petits morceaux de papier déchirés.
- Après avoir résolu tous les incidents papier, refermer les portes et les capots. L'imprimante ne peut faire des impressions lorsque les portes et les capots sont ouverts.
- Après résolution de l'incident papier, l'impression reprend automatiquement partir son état avant l'incident.
- Si tous les incidents papier ne sont pas dégagés, un message d'erreur continue de s'afficher sur le panneau de commande. Pour dégager incident papier restant, se reporter au message du panneau de commande pour pour obtenir des instructions et des informations.

# **RÉSOLUTION DES INCIDENTS PAPIER DANS LES MODULES DE FINITION PR**

#### **Résolution des incidents papier dans la zone du module de finition E1**

1. Ouvrir la porte avant du module de finition.

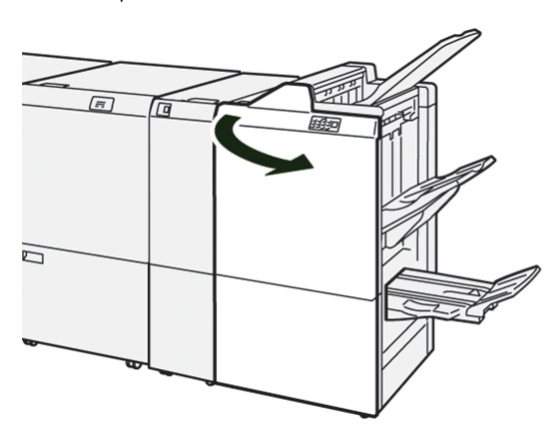

2. Pousser le levier 3b à gauche, puis retirer le support coincé.

Remarque : Saisir le bord d'attaque du papier coincé, puis le retirer.

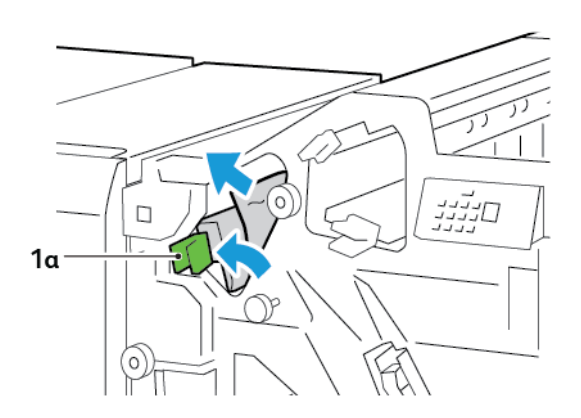

3. S'il est difficile de retirer le support coincé, tourner le bouton 1b.dans le sens des aiguilles d'une montre, puis retirer le papier coincé.

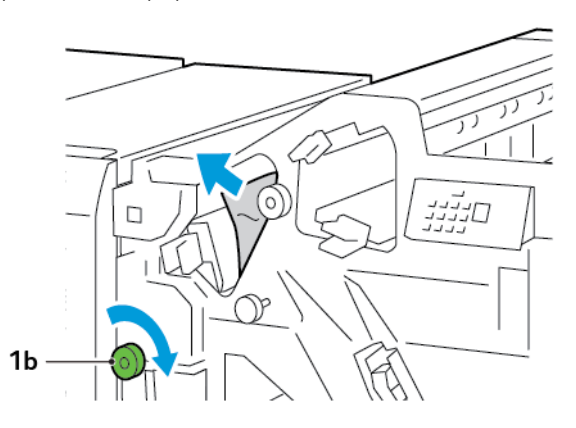

4. Remettre la poignée 1a à sa position initiale.

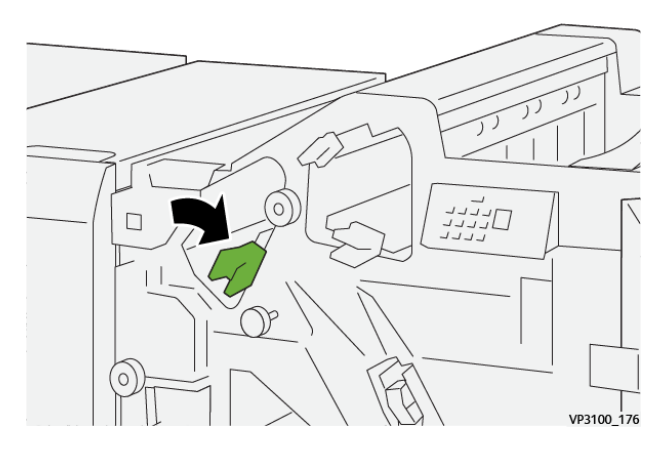

5. Refermer la porte avant du module de finition.

#### **Résolution des incidents papier dans la zone E2 du module de finition**

1. Ouvrir la porte avant du module de finition.

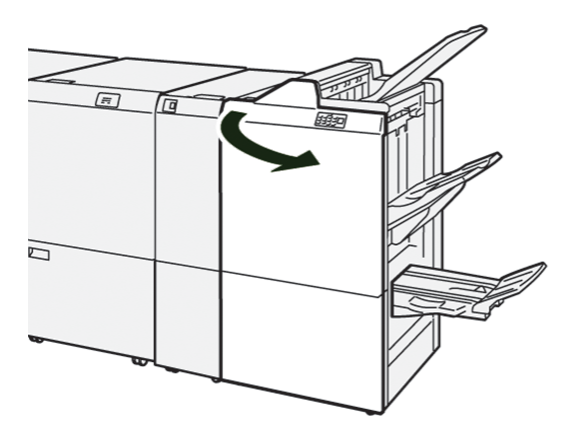

2. Pousser le levier 1c vers la droite, puis tourner le bouton 1e dans le sens des aiguilles d'une montre. Retirer le support coincé.

Remarque : S'assurer qu'il n'y a plus de papier coincé derrière le capot supérieur.

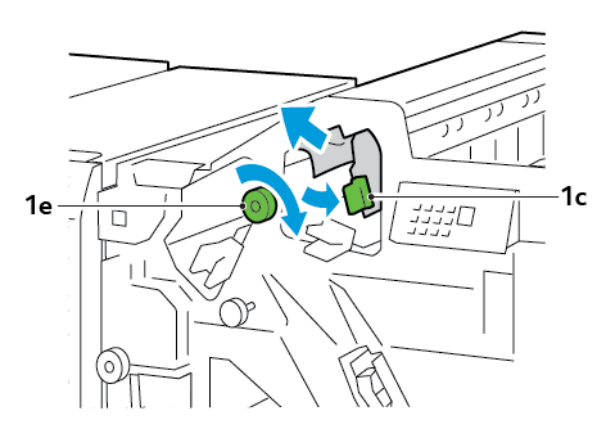

3. Remettre le levier 1c dans sa position initiale.

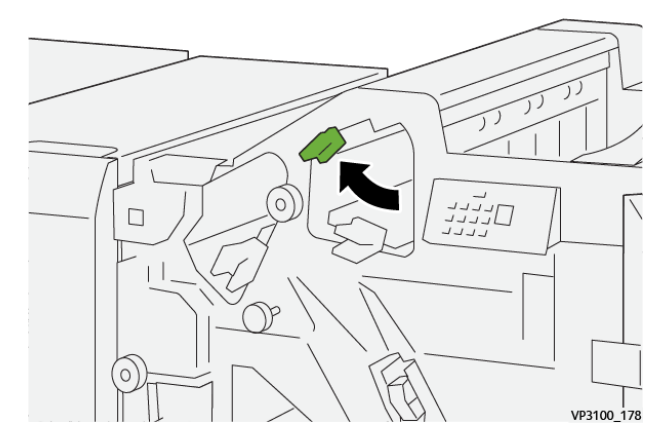

4. Refermer la porte avant du module de finition.

# **Résolution des incidents papier dans la zone du module de finition E3**

1. Retirer le support bloqué du bac de réception supérieur du module de finition.

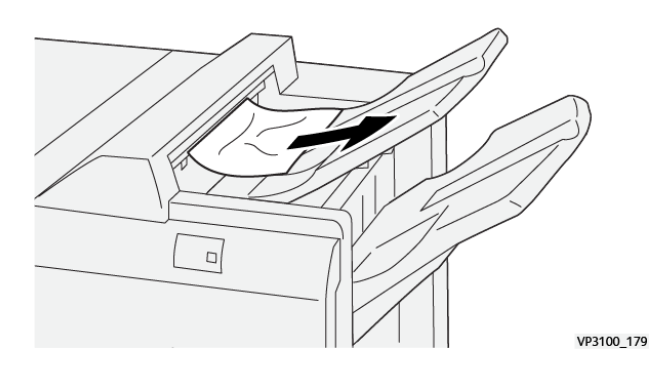

2. Ouvrir et refermer le capot avant du module de finition.

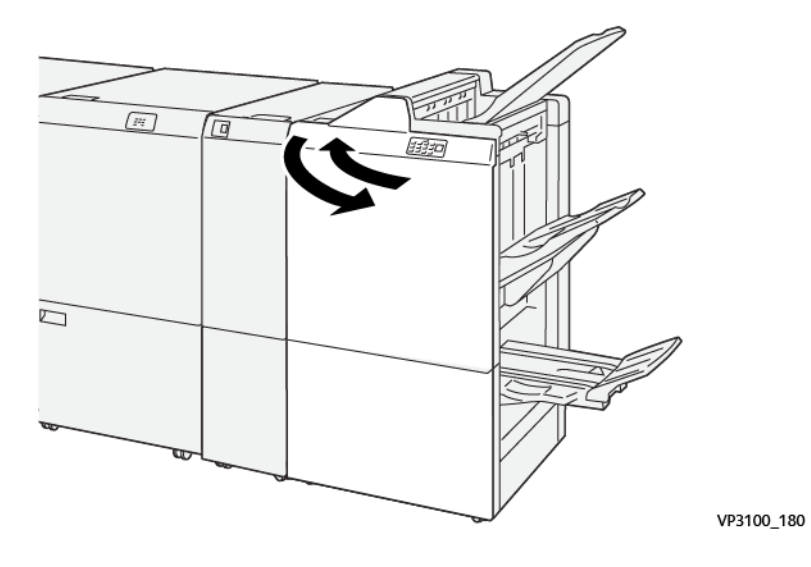

## **Résolution des incidents papier dans la zone E4 du module de finition**

1. Ouvrir la porte avant du module de finition.

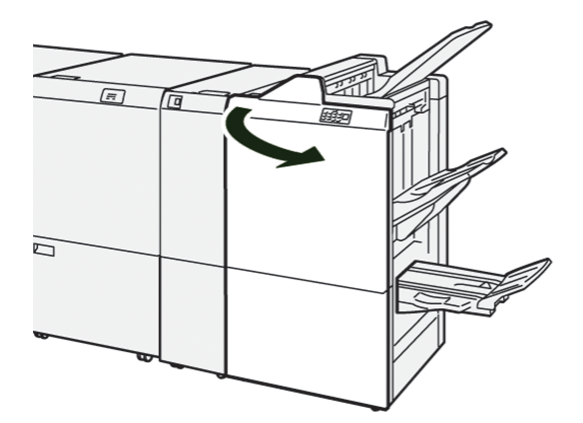

2. Pousser le levier 1d vers la droite, puis tourner le bouton 1e dans le sens des aiguilles d'une montre. Retirer le support coincé.

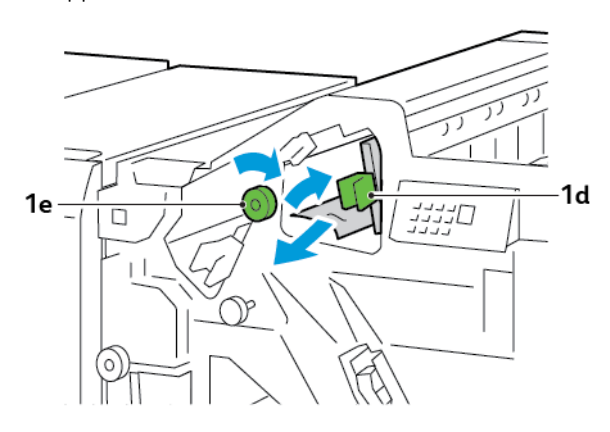

3. Remettre le levier 1d dans sa position initiale.

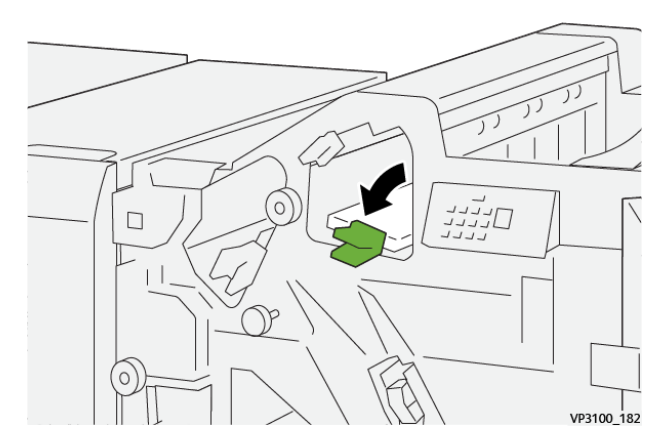

4. Refermer la porte avant du module de finition.

# **Résolution des incidents papier dans la zone E5 du module de finition**

1. Ouvrir la porte avant du module de finition.

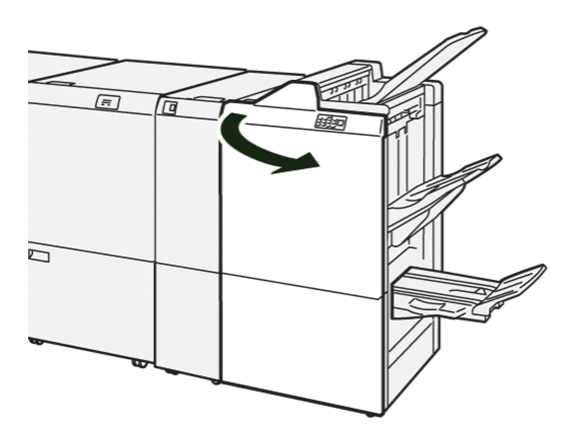

2. Pousser le levier 1d vers la droite, puis tourner le bouton 1f dans le sens inverse des aiguilles d'une montre. Retirer le support coincé.

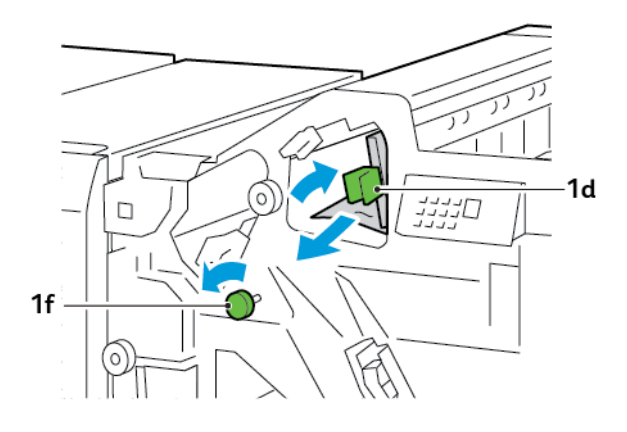

3. Remettre le levier 1d dans sa position initiale.

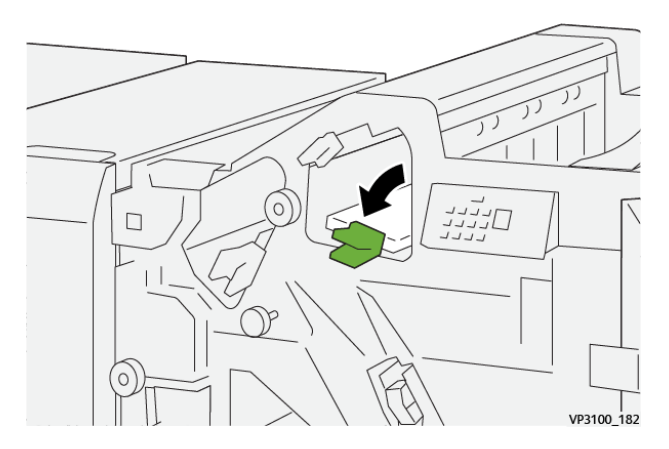

4. Refermer la porte avant du module de finition.

# **Résolution des incidents papier dans la zone du module de finition E6**

1. Retirer le papier coincé du bac de réception du module de finition.

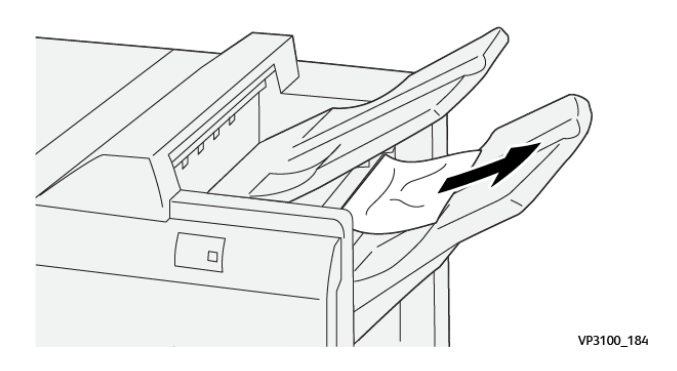

- ra: Γτ 0 VP3100\_180
- 2. Ouvrir et refermer le capot avant du module de finition.

## **Résolution des incidents papier dans la zone E7 du module de finition avec plieuse/brocheuse.**

1. Ouvrir la porte avant du module de finition.

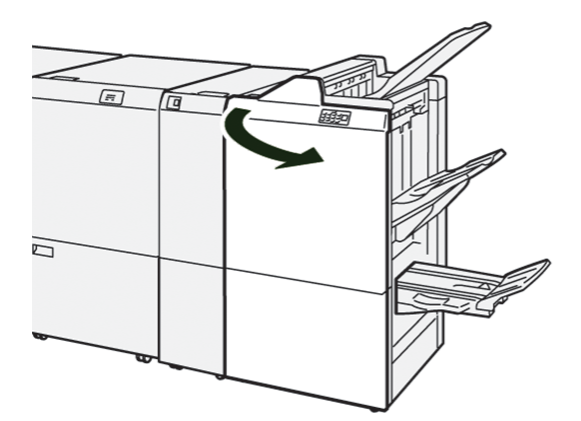

2. Pousser le levier 3a à gauche, puis retirer le support coincé.

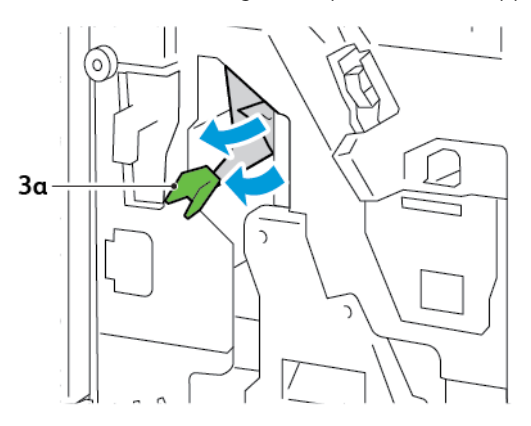

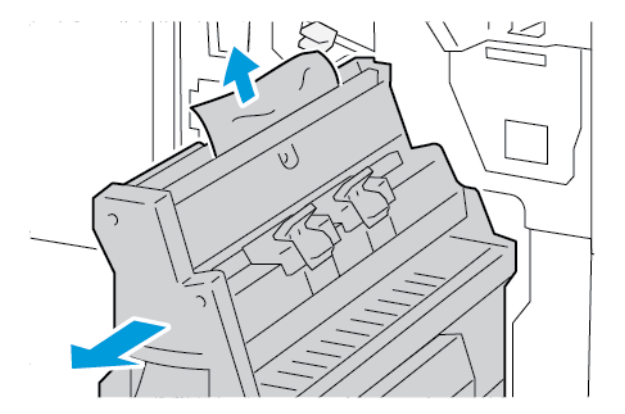

3. S'il est difficile de retirer le support coincé, sortir l'unité 3 de l'agrafage à cheval et retirer le support coincé.

4. Remettre la poignée 3a à sa position initiale.

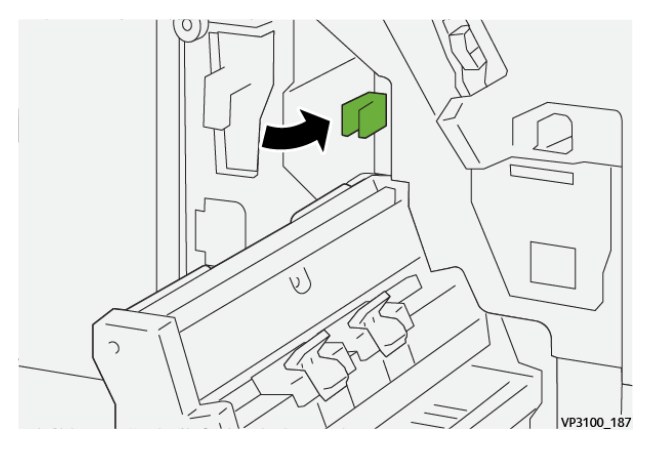

5. Pousser délicatement l'unité 3 de l'agrafage à cheval jusqu'en butée.

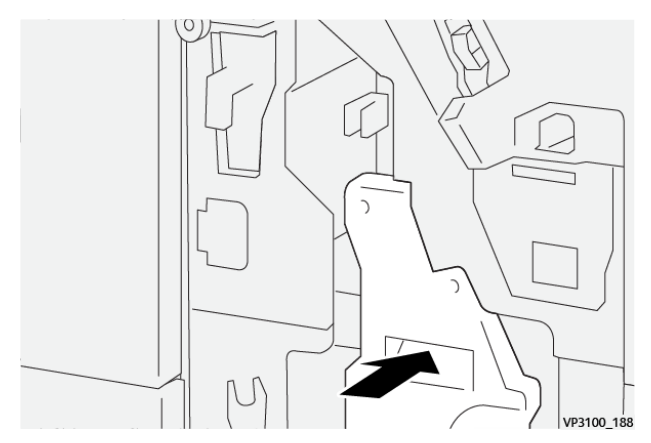

6. Refermer la porte avant du module de finition.

# **Résolution des incidents papier dans la zone E8 du module de finition avec plieuse/brocheuse.**

1. Ouvrir la porte avant du module de finition.

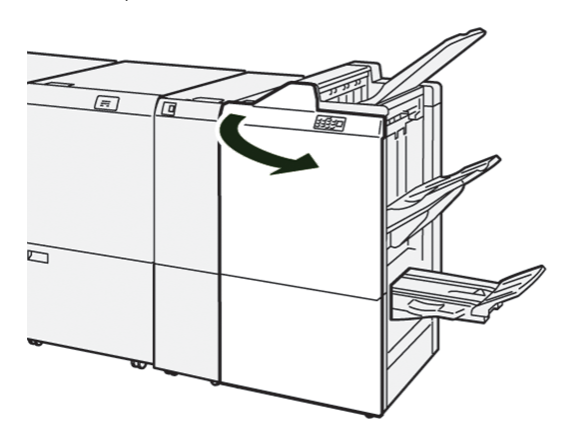

2. Localiser l'étiquette 3. Placer la main dans la zone de découpe sous l'étiquette Sortir l'unité 3 de l'agrafage à cheval jusqu'en butée.

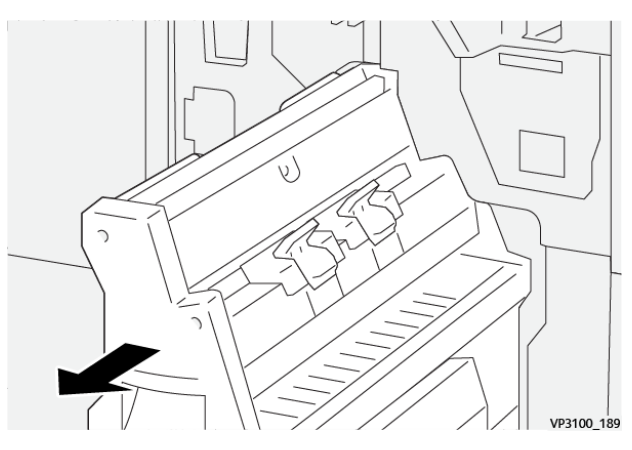

3. Faire tourner le bouton 3b dans le sens inverse des aiguilles d'une montre et retirer le support coincé.

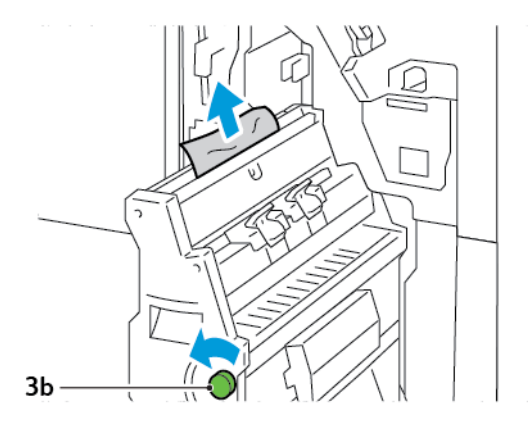

4. Pousser délicatement l'unité 3 de l'agrafage à cheval jusqu'en butée.

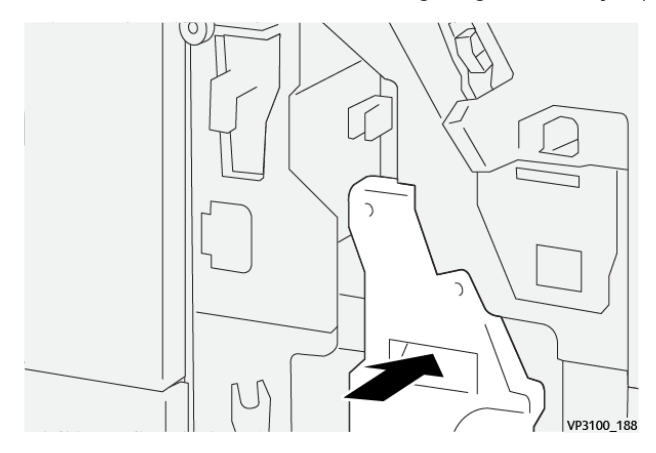

5. Refermer la porte avant du module de finition.

## **Résolution des incidents papier dans la zone E9 du module de finition avec plieuse/brocheuse.**

1. Ouvrir la porte avant du module de finition.

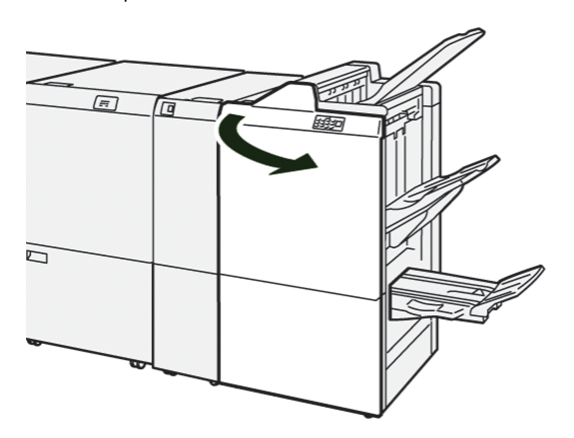

2. Tourner le bouton 3b dans le sens des aiguilles d'une montre, puis sortir le papier de la zone du bac cahiers.

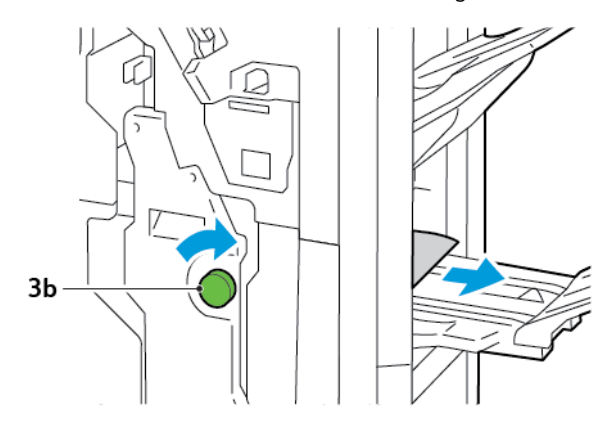

3. Refermer la porte avant du module de finition.

# **ÉLIMINATION DES BOURRAGES PAPIER DANS LE MODULE DE FINITION PR PLUS**

## **Résoudre des incidents papier dans la zone du massicot E7**

1. Ouvrir la porte avant du module de finition.

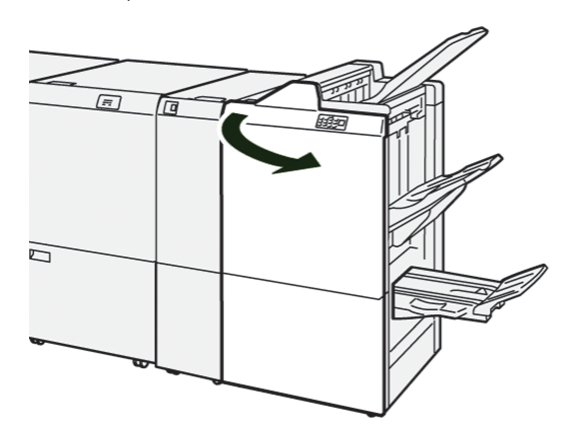

- 2. Retirer le papier coincé.
- 3. Pour dégager les incidents papier dans la zone E7, procéder comme suit :
	- a. Déplacer le levier 3a vers la gauche. Déplacer le levier 3b vers la droite. Sortir l'unité 3.

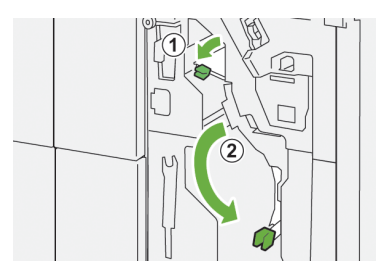

b. Faire tourner le bouton 1b dans le sens des aiguilles d'une montre et retirer le support coincé.

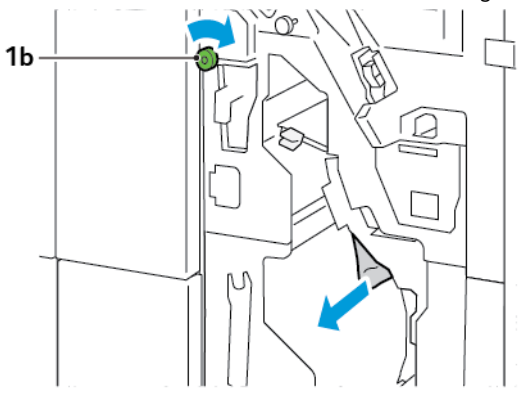

c. Remettre les leviers 3a et 3b à leurs positions initiales.

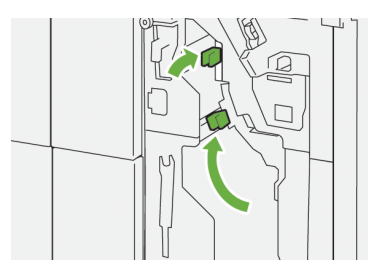

4. Refermer la porte avant du module de finition.

## **Élimination des bourrages papier dans le module de finition**

## **Résoudre des incidents papier dans la zone 1 du massicot**

1. Ouvrir la porte de transport avant du module de finition.

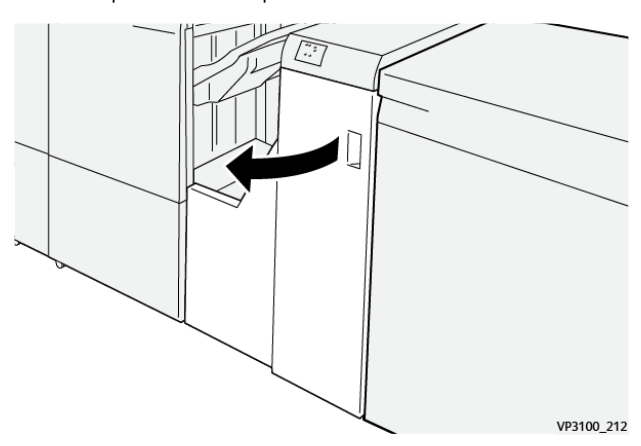

2. Abaisser le levier 1, et retirer le support coincé.

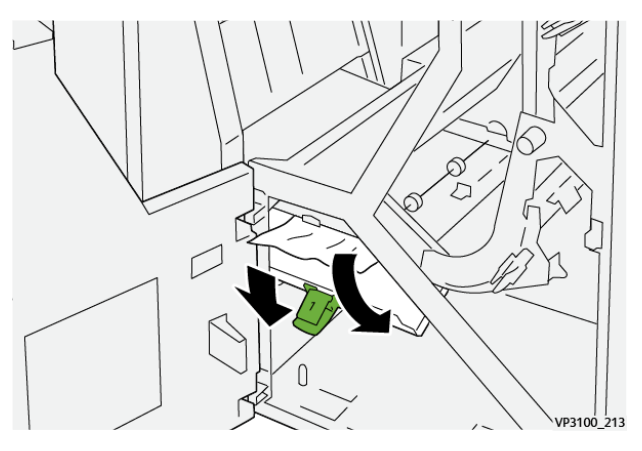

- ا<br>VP3100
- 3. Ramener l'unité 1 à sa position initiale.

4. Refermer la porte de transport avant du module de finition.

#### **Résoudre des incidents papier dans la zone 2 du massicot**

1. Ouvrir la porte de transport avant du module de finition.

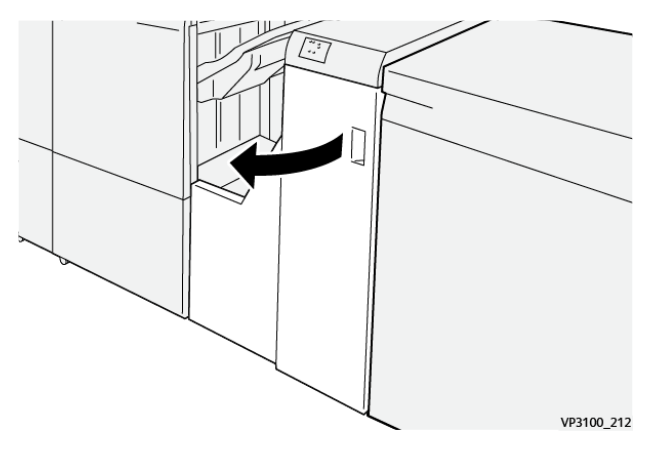

2. Pousser le levier 2 vers la droite, puis tourner le bouton dans le sens inverse des aiguilles d'une montre. Retirer le support coincé.

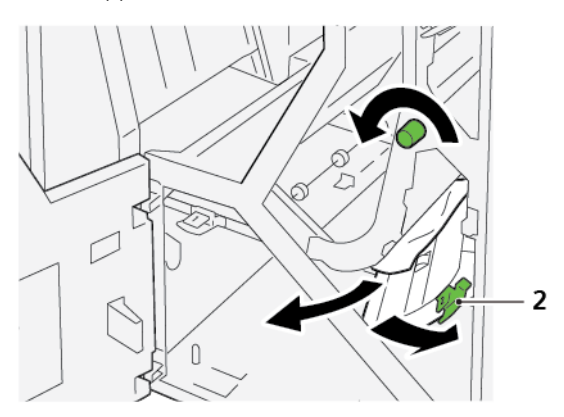

3. Ramener l'unité 2 à sa position initiale.

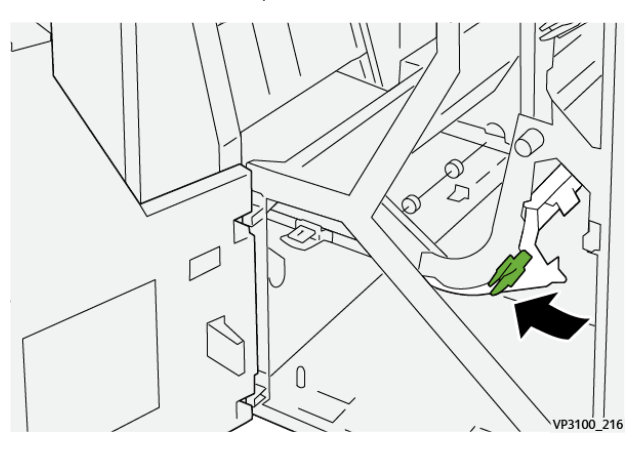

4. Refermer la porte de transport avant du module de finition.

#### **Résoudre des incidents papier dans la zone 3 du massicot**

1. Ouvrir la porte de transport avant du module de finition.

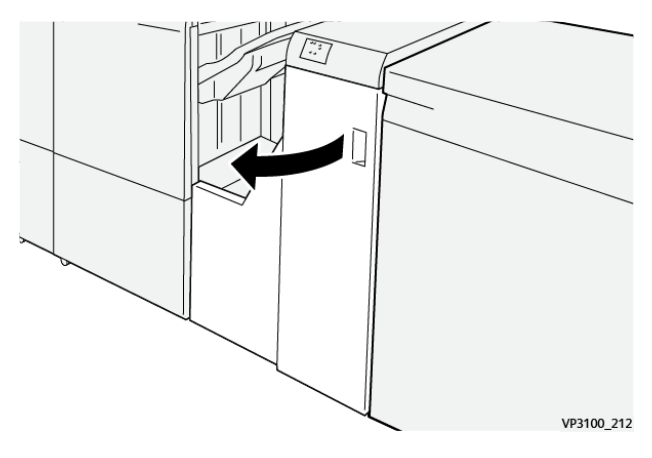

2. Pousser le levier 3 vers la gauche, puis tourner le bouton dans le sens des aiguilles d'une montre. Retirer le support coincé.

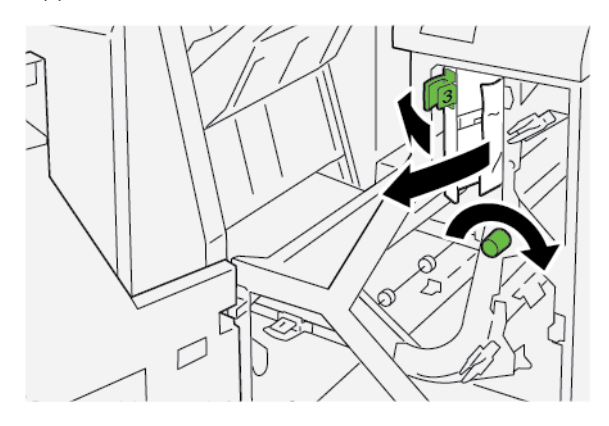

- 
- 3. Ramener l'unité 3 à sa position initiale.

4. Refermer la porte de transport avant du module de finition.

#### **Résoudre des incidents papier dans la zone 4 du massicot**

1. Ouvrir la porte de transport avant du module de finition.

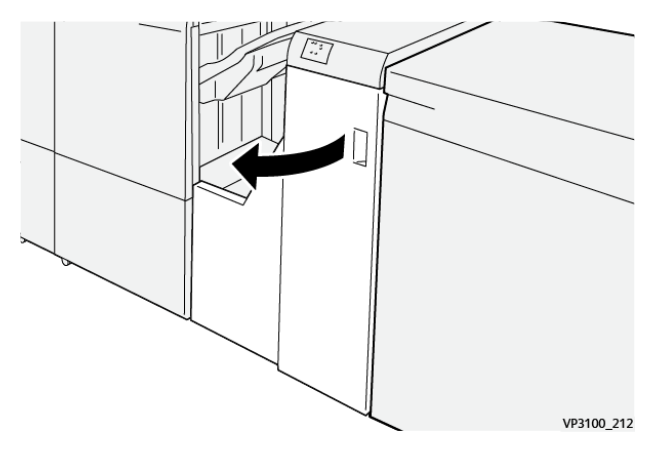

2. Abaisser le levier 4, et tourner le bouton dans le sens des aiguilles d'une montre. Retirer le support coincé.

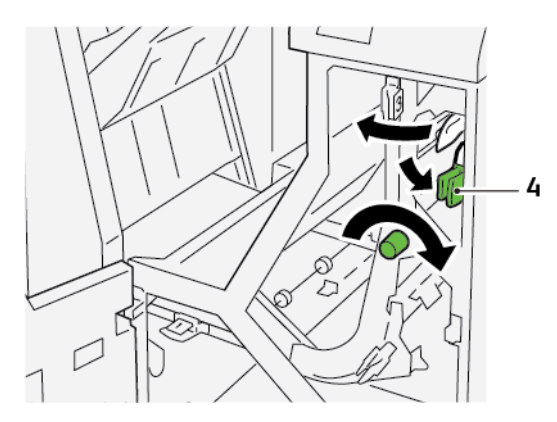

3. Ramener l'unité 4 à sa position initiale.

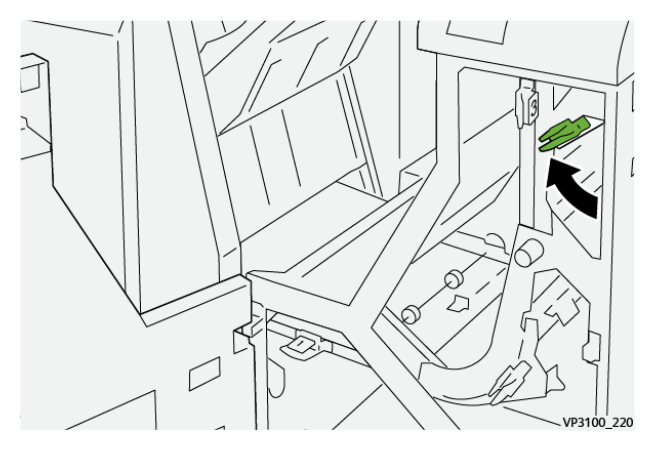

4. Refermer la porte de transport avant du module de finition.

# **INCIDENTS D'AGRAFEUSE DU MODULE DE FINITION**

Lorsque l'un ou l'autre des incidents agrafeuse suivants se produit, procéder comme suit :

- Les feuilles ne sont pas agrafées
- Les agrafes sont courbées

Si le problème persiste après avoir tenté les solutions suivantes, contacter le technicien du centre.

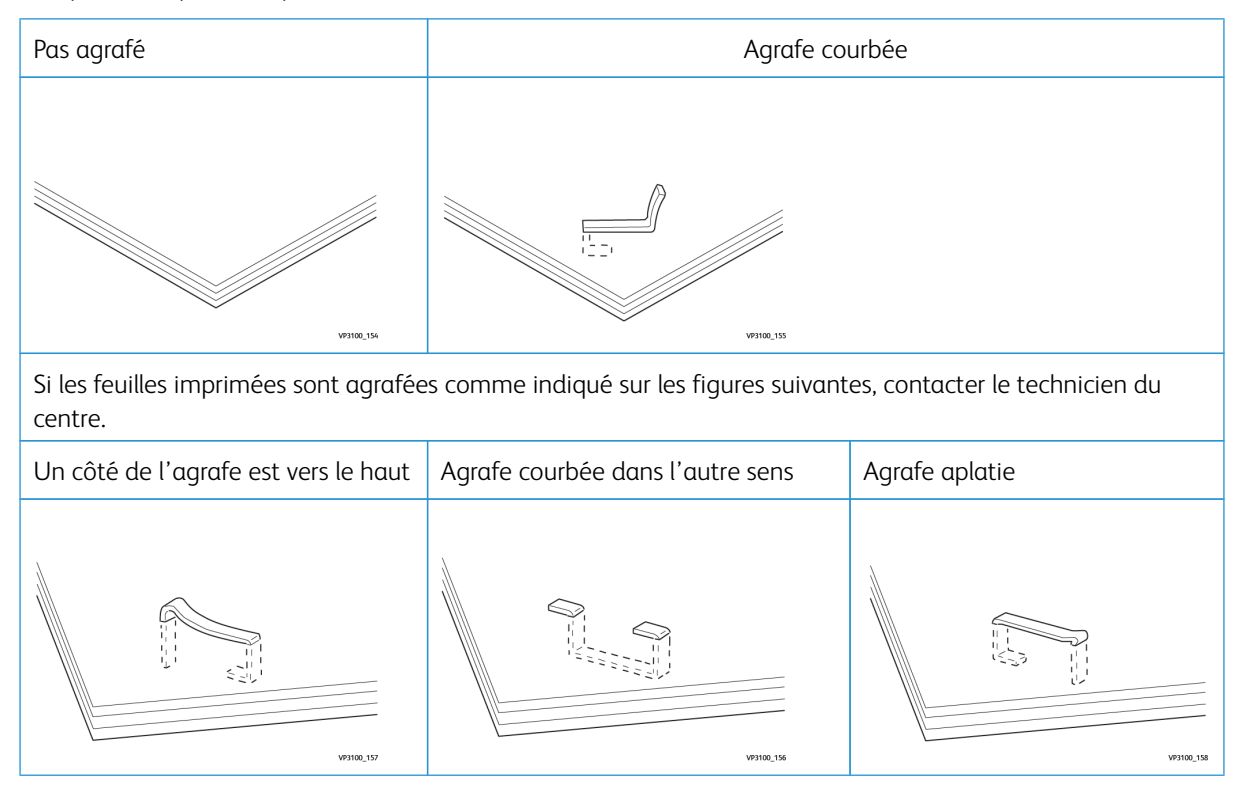

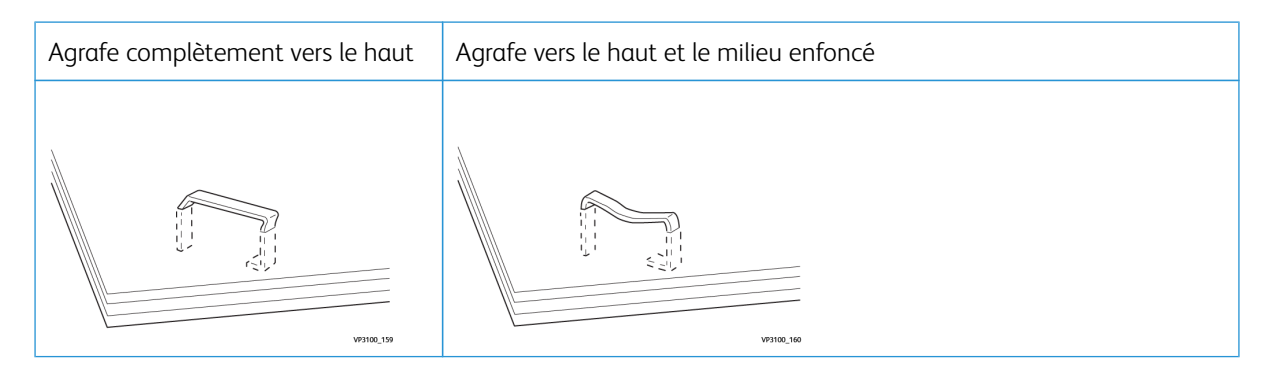

 $\bigcirc$ Important : En fonction du type de papier qui est agrafé, les clous d'agrafage peuvent être courbés. Si les clous courbés sont coincés dans la module de finition, ils peuvent finir par causer des incidents de bourrages papier.

**1)** Attention : Pour minimiser les bourrages d'agrafes, lorsque vous ouvrez le couvercle de la cartouche d'agrafes, retirez toutes les agrafes pliées. Pour éviter de vous blesser les doigts et les ongles, utilisez le couvercle de la cartouche d'agrafes pour retirer les agrafes coincées.

#### **Résolution des incidents d'agrafage dans la plieuse/agrafeuse de base.**

Remarque : Si la cartouche d'agrafes se détache du support, consulter la section [Réinsertion](#page-322-0) de la [cartouche](#page-322-0) d'agrafes de bas[eRéinsertion](#page-322-0) de la cartouche d'agrafes de base.

Remarque : Mais avant, s'assurer que l'imprimante est inactive et n'imprime pas de travail.

1. Ouvrir la porte avant du module de finition.

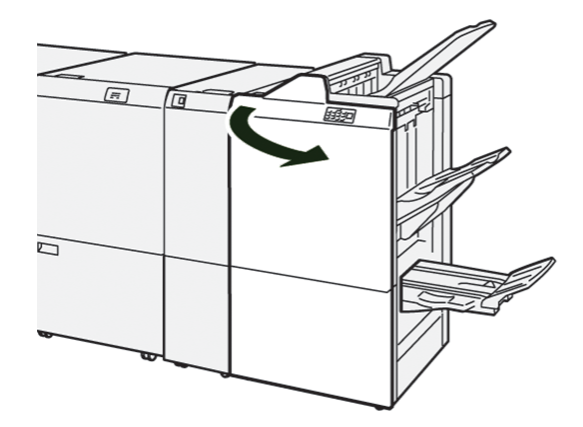

2. Retirer l'élément R1 de la cartouche d'agrafes.

Remarque : Après avoir retiré la cartouche d'agrafes, rechercher à l'intérieur du module de finition la présence éventuelle d'agrafes restantes.

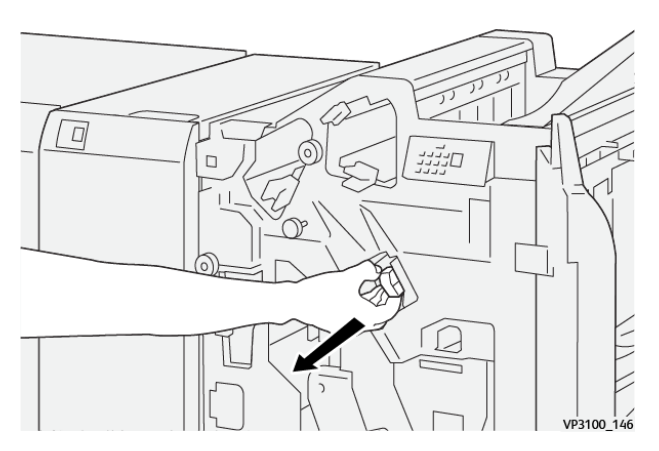

3. Ouvrir l'unité du panneau de la cartouche d'agrafes et dégager l'agrafe coincée.

Attention : Pour éviter les blessures corporelles, il faut être prudent lors du retrait des agrafes  $\bigcirc$ coincées.

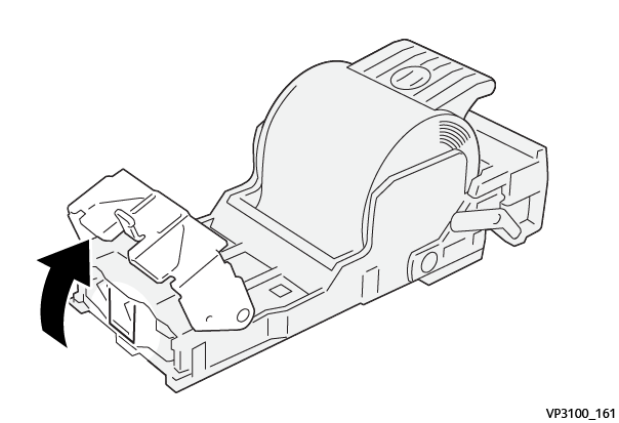

4. Placer de nouveau l'élément R1 de la cartouche d'agrafes dans sa position initiale.

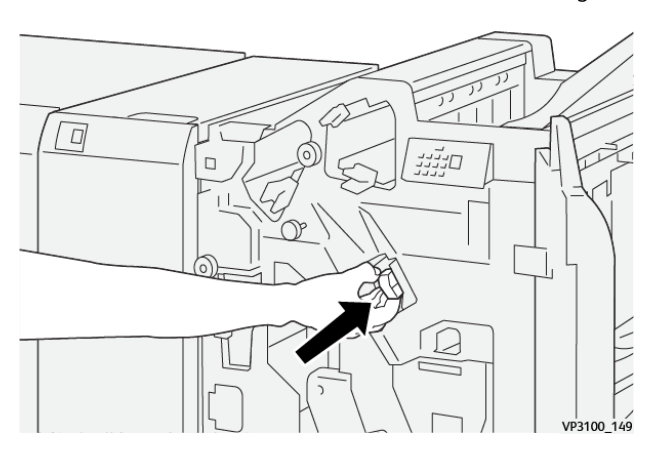

5. Refermer la porte avant du module de finition.

# <span id="page-322-0"></span>**Réinsertion de la cartouche d'agrafes de base**

Si une cartouche d'agrafes est mal insérée ou retirée accidentellement, la réinsérer correctement dans l'unité de cartouche.

1. Ouvrir la porte avant du module de finition.

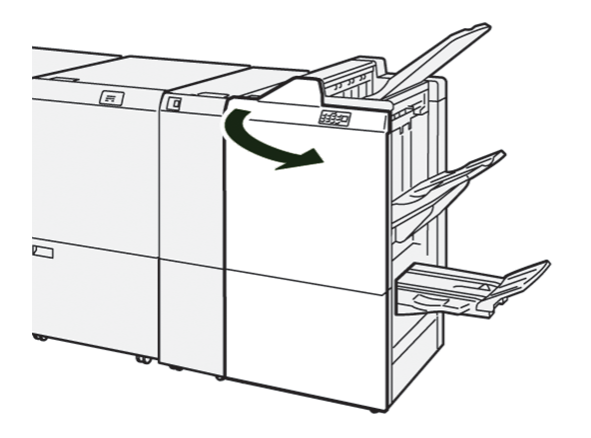

2. Retirer l'élément R1 de la cartouche d'agrafes.

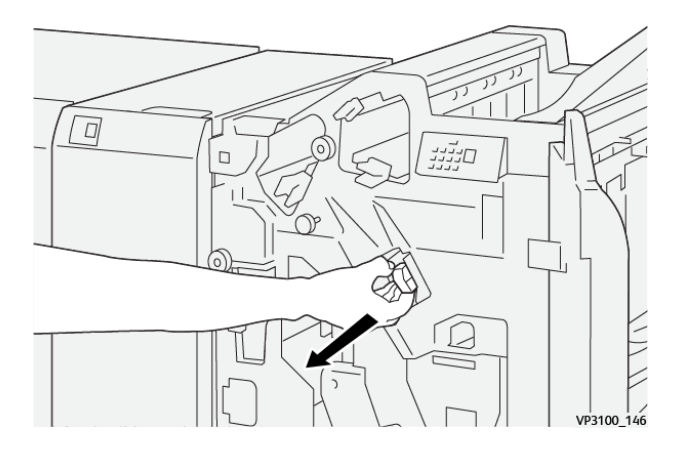

3. Ouvrir l'unité du panneau de la cartouche d'agrafes et dégager l'agrafe coincée.

Attention : Pour éviter les blessures corporelles, il faut être prudent lors du retrait des agrafes coincées.

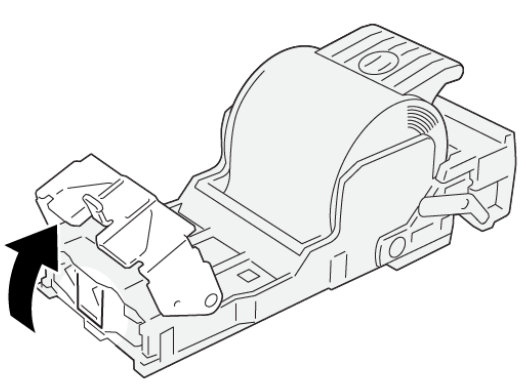

VP3100 161

- 4. Refermer le panneau de l'agrafeuse.
- 5. Pousser l'élément R1 de la cartouche d'agrafes.
- 6. Refermer la porte avant du module de finition.

## **Résolution des incidents d'agrafage dans la plieuse/agrafeuse**

Remarque : Assurez-vous avant d'effectuer la procédure que l'imprimante n'imprime pas.

1. Ouvrir la porte avant du module de finition.

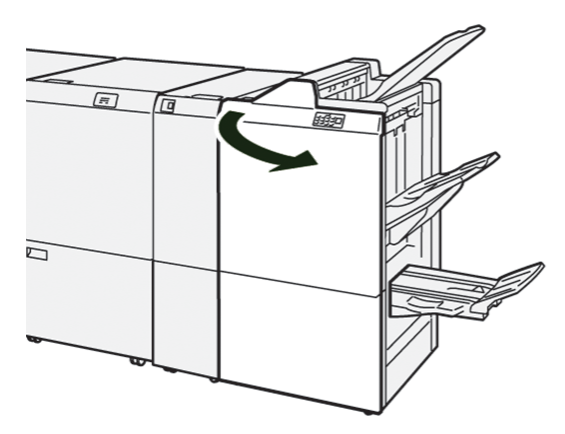

Í
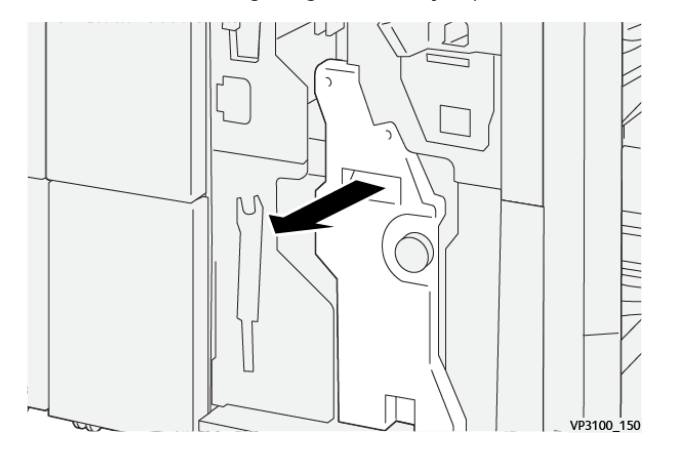

2. Sortir l'unité 3 de l'agrafage à cheval jusqu'en butée.

3. Saisir les languettes sur la cartouche d'agrafes et retirer la cartouche.

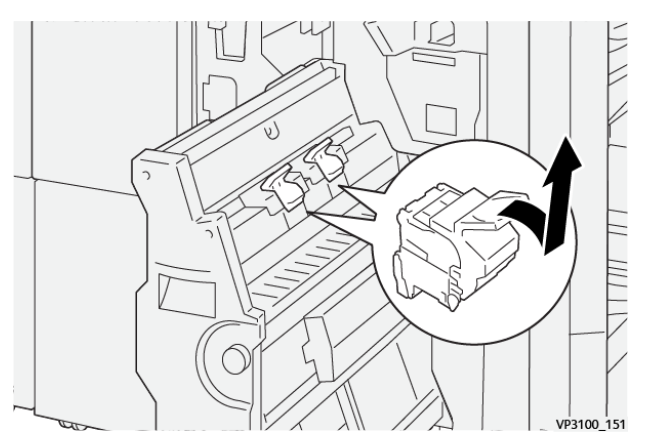

4. Retirer les agrafes coincées.

Attention : Pour éviter toute blessure, faire preuve de prudence lors du retrait du récupérateur de  $\mathbf{O}$ l'agrafeuse.

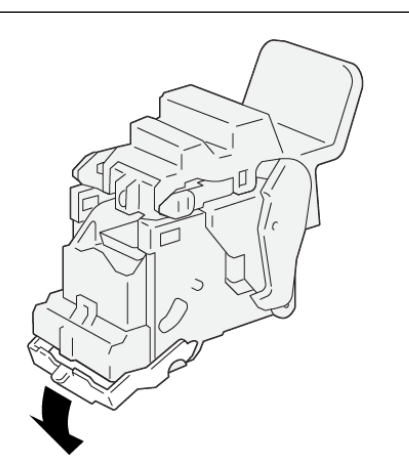

VP3100\_162

5. Saisir les languettes sur la cartouche d'agrafes et pousser la cartouche vers l'intérieur jusqu'en butée.

Remarque : S'assure que les repères sur la cartouche d'agrafes sont alignés.

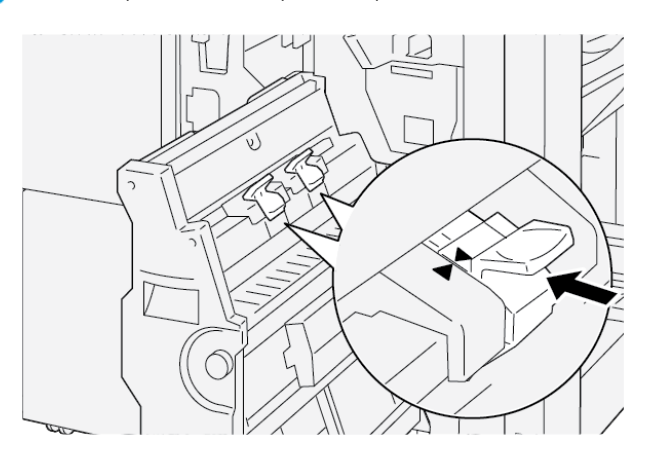

6. Pousser délicatement l'unité 3 de l'agrafage à cheval dans le module de finition jusqu'en butée.

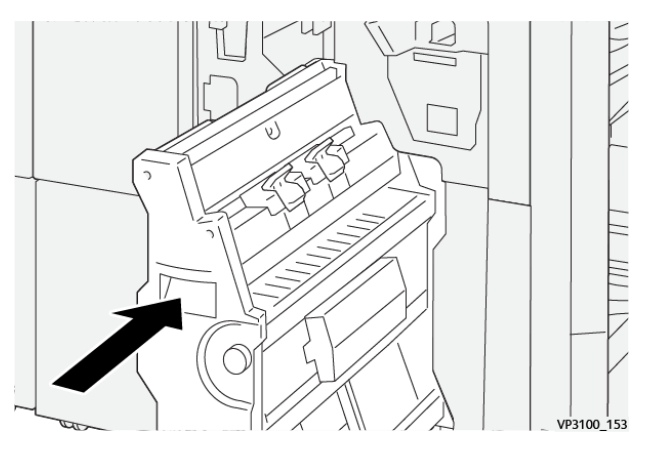

7. Refermer la porte avant du module de finition.

## **MESSAGES D'ERREUR SUR LE MODULE DE FINITION PR ET LE MODULE DE FINITION PR AVEC PLIEUSE/BROCHEUSE**

Lorsque des erreurs telles qu'un bourrage papier, une ouverture de porte ou d'un couvercle, ou un dysfonctionnement surviennent, l'imprimante arrête l'impression. Pour résoudre l'erreur, suivre les instructions qui s'affichent à l'écran. Si des erreurs se produisent à plusieurs endroits, le panneau de commande indique quel indicateur d'erreur est allumé sur le panneau de commande du module d'insertion.

Le code E qui apparaît dans le message d'erreur indique quel indicateur d'erreur est allumé sur le panneau de commande du module de finition.

#### **Informations sur le code d'erreur du module de finition**

ନ

Lorsque des défaillances surviennent, telles que des bourrages papier, l'ouverture de portes ou de couvercles, ou un dysfonctionnement de l'imprimante, l'imprimante arrête l'impression. Lorsque l'impression s'arrête, un message apparaît sur le panneau de commande.

Le panneau de commande affiche une touche Erreurs . Pour plus d'informations sur les erreurs et les instructions de correction, toucher Erreurs.

Astuce : Vous pouvez identifier les défauts de finition par les codes qui commencent par les numéros à trois chiffres : 012, 013, 024, 041, 112, ou 124

#### **MESSAGES D'ERREUR POUR LE MODULE DE FINITION PR PLUS**

Lorsqu'une erreur telle qu'un bourrage papier, l'ouverture d'une porte ou d'un couvercle, ou un dysfonctionnement surviennent, l'imprimante arrête l'impression. Pour résoudre l'erreur, suivre les instructions qui s'affichent à l'écran. Si des erreurs surviennent dans plusieurs endroits, le panneau de commande affiche les emplacements et les actions correctives.

Le code E qui apparaît dans le message d'erreur indique quel indicateur d'erreur est allumé sur le panneau de commande du module de finition PR Plus : le module de finition ou la zone de transport du module de finition.

#### **Informations sur le code d'erreur du module de finition PR Plus**

Les codes d'erreur qui commencent par les nombres à trois chiffres 013 et 051 indiquent les erreurs du module de finition PR Plus.

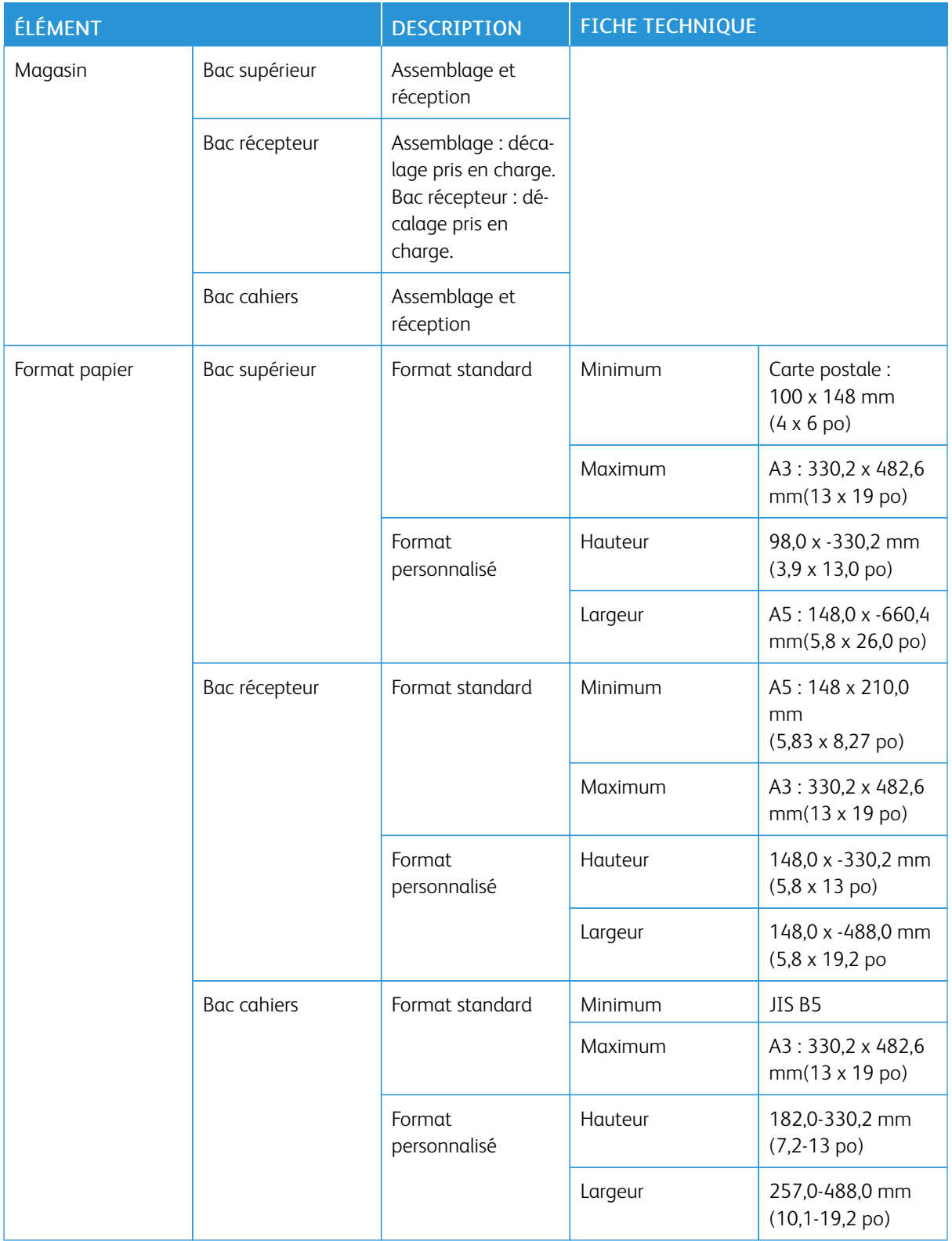

## Spécifications du module de finition PR

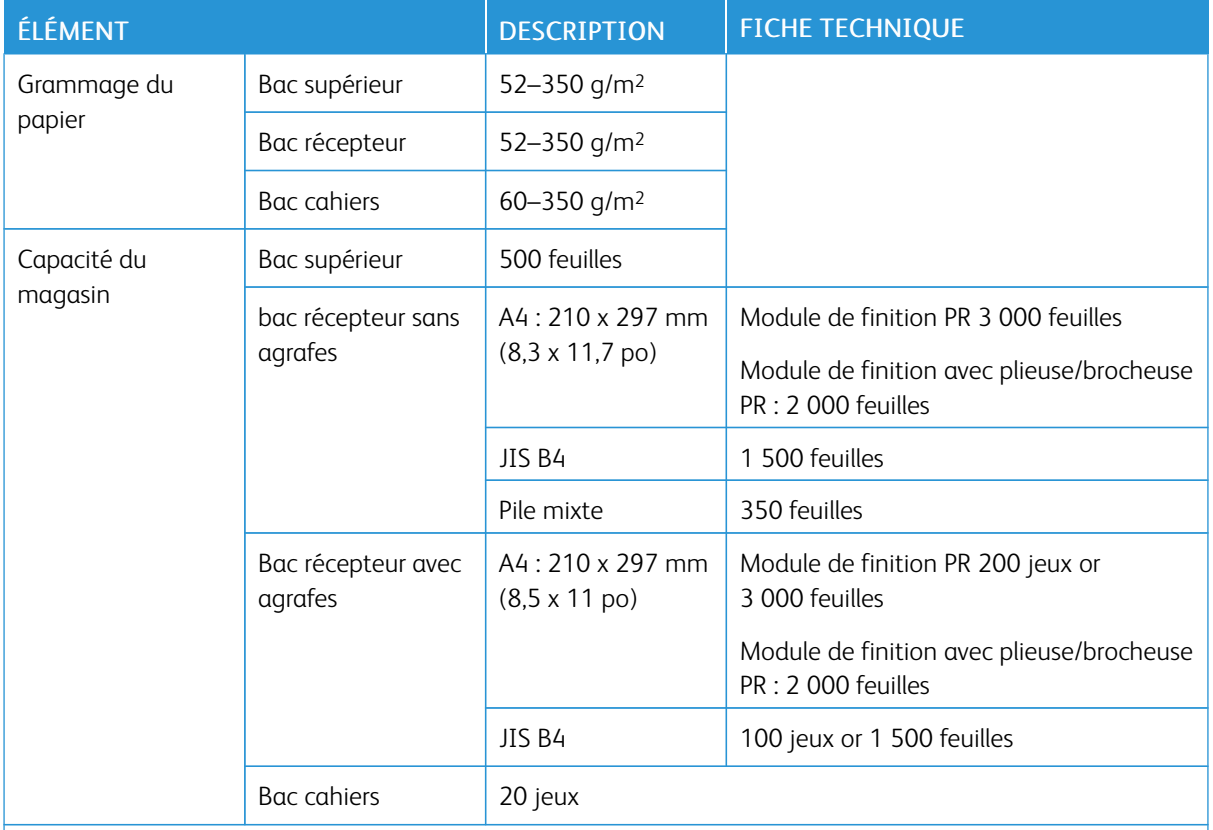

#### $\mathscr{P}$  Remarque :

- Les valeurs sont basées sur le papier Colotech +90.
- La pile de mélange est un ensemble de feuilles de papier où les plus grandes feuilles sont placées sur les plus petites. Par exemple, du papier A4 est placé sur du papier JIS B5, ou du papier JIS B4 est placé sur du papier A4.
- La capacité du bac de sortie cahier est de 16 jeux si un jeu est composé de 17 feuilles ou plus.

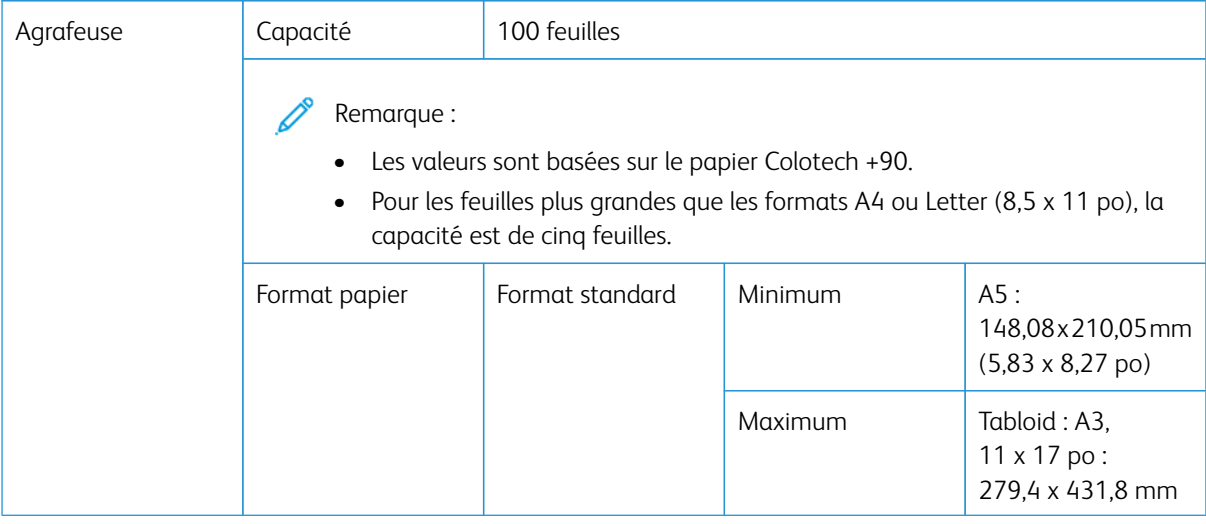

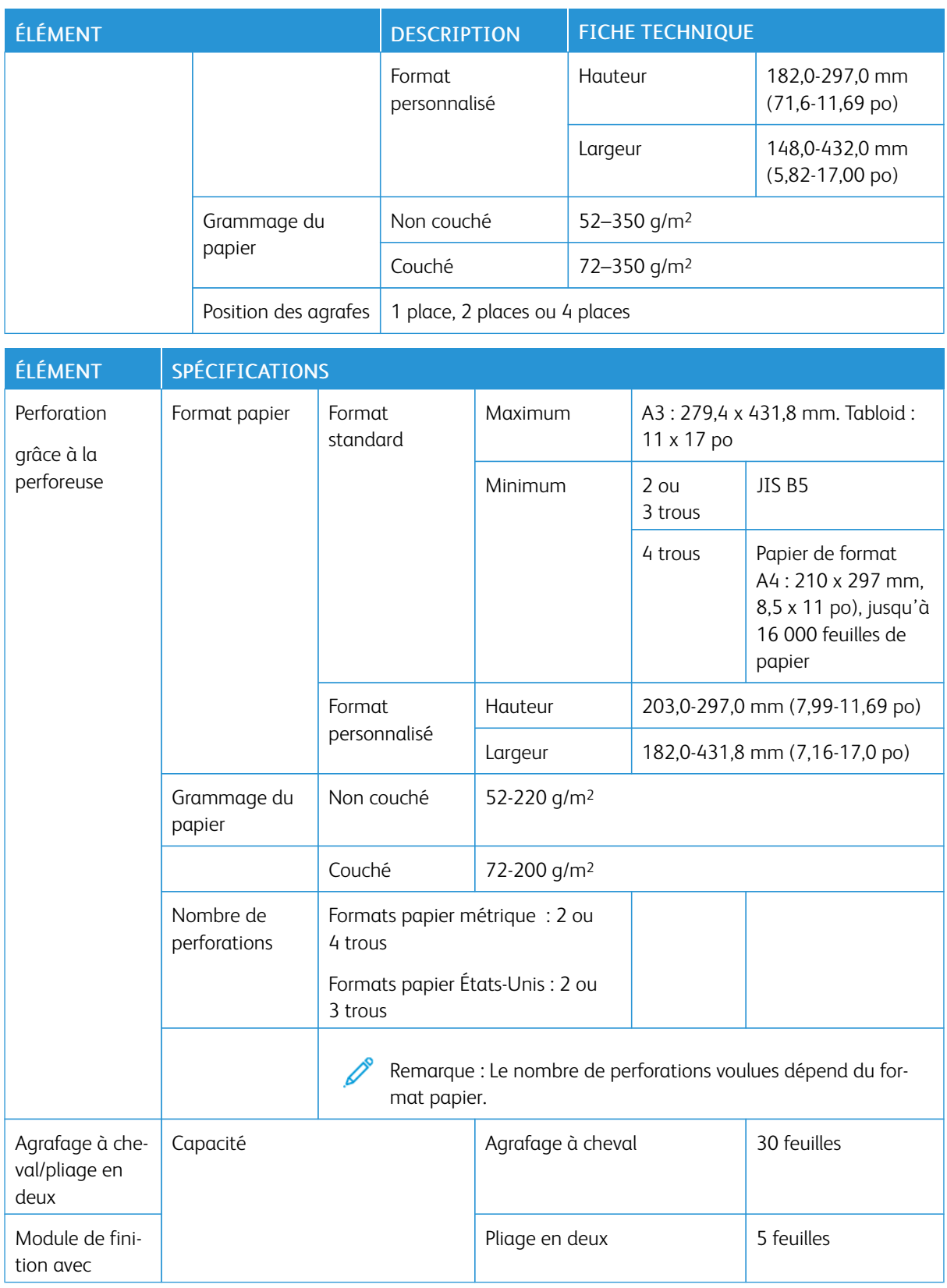

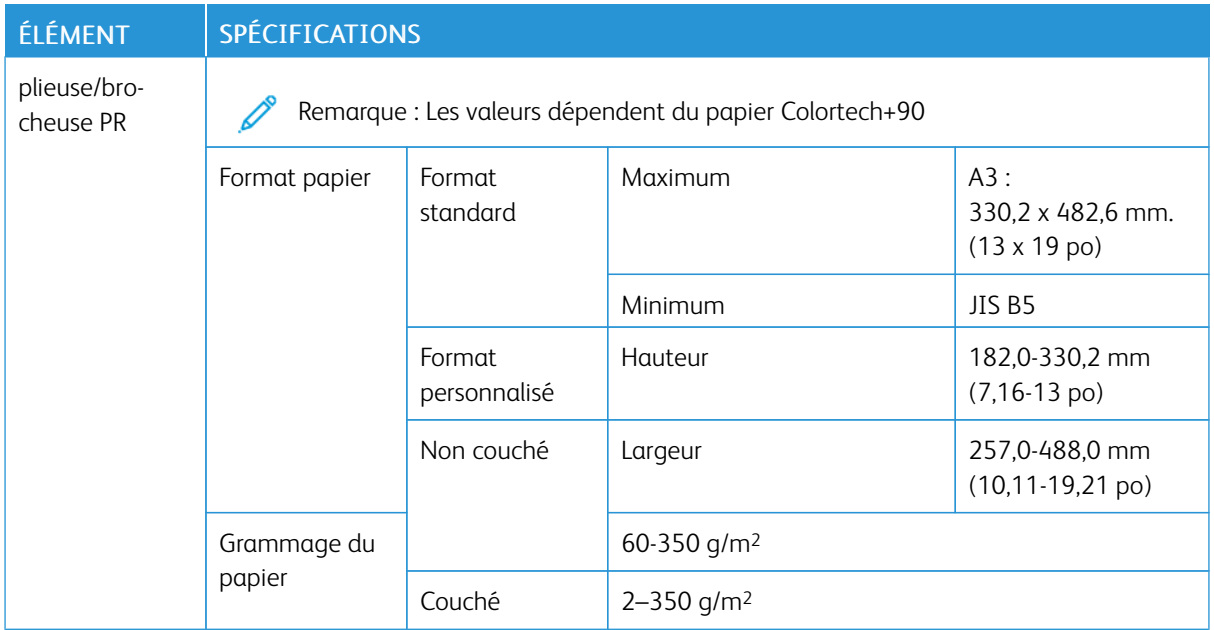

## **CAPACITÉ D'AGRAFAGE DES IMPRESSIONS**

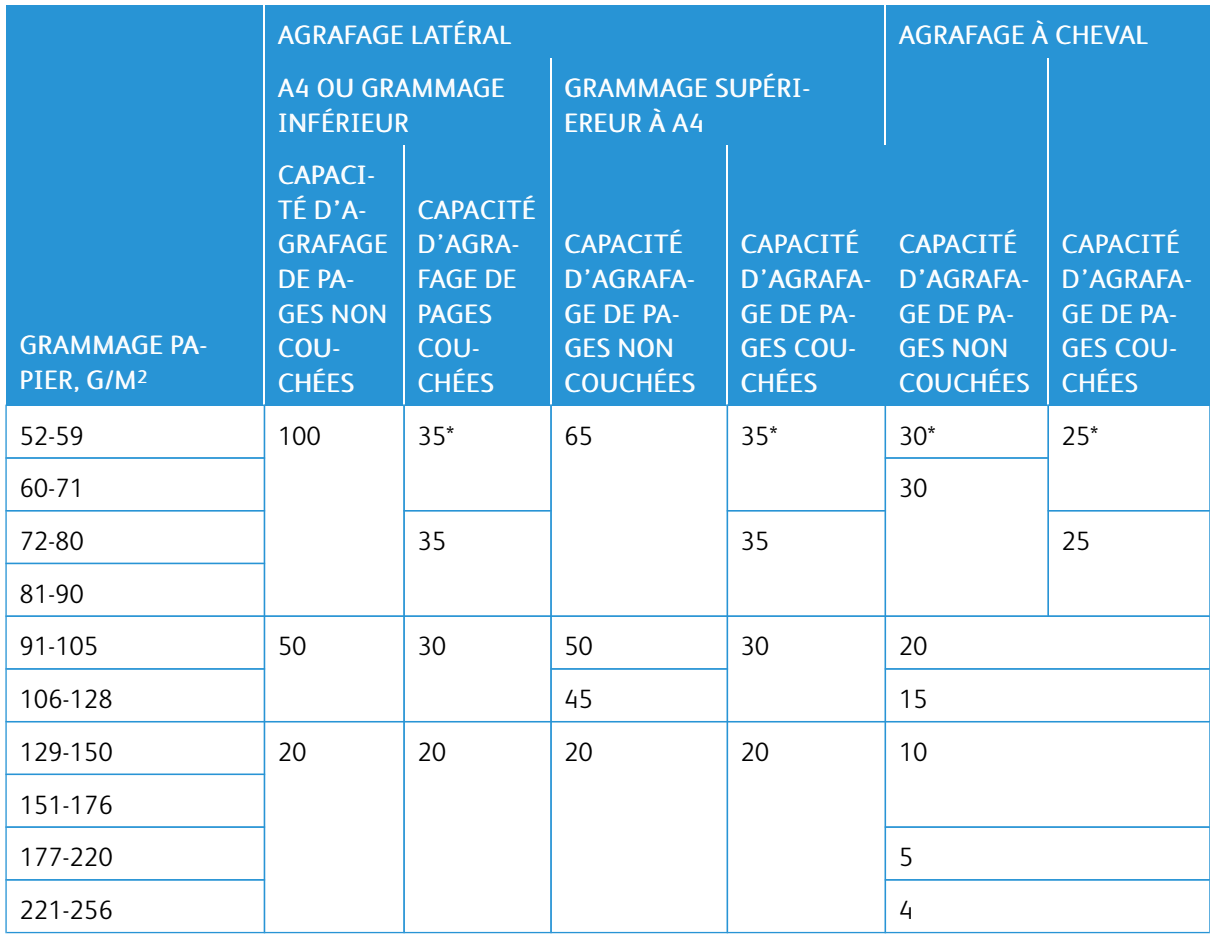

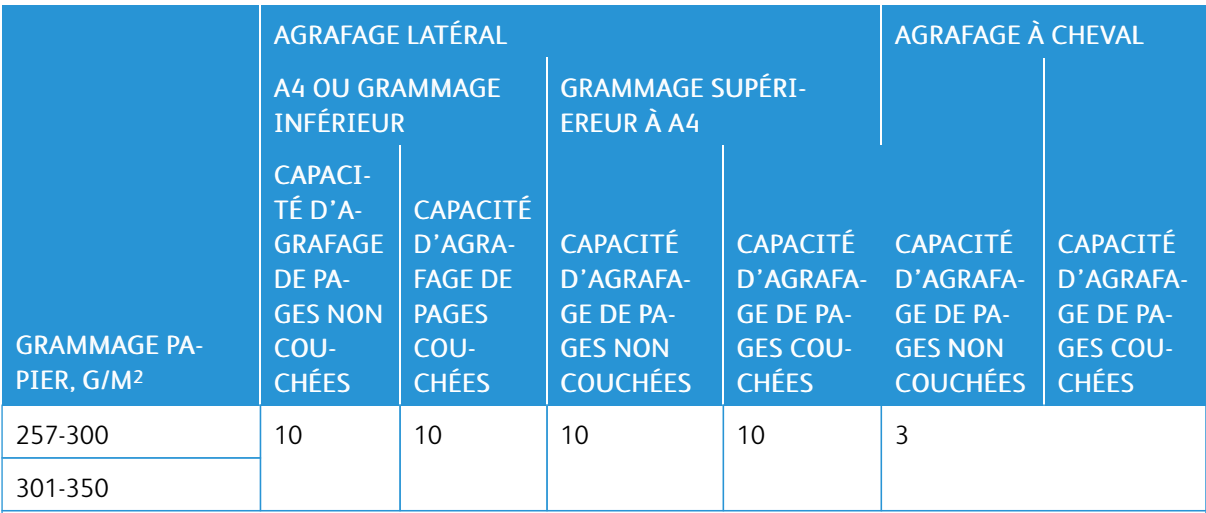

\*Peuvent être agrafés ; cependant, la précision de reliure et l'exécution de l'alimentation papier ne sont pas garanties.

Les valeurs contenues dans le tableau indiquent le nombre maximum de feuilles pouvant être agrafées. Des évaluations ont été faites à l'aide des types de papier suivants : 82 g/m2, Colotech+ : 200 g/m2, 250 g/m2, et 350 g/m2.

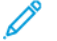

#### Remarque :

- L'imprimante détermine le type et le grammage du papier en fonction des informations définies pour le travail et non en fonction du papier chargé dans le bac.
- L'imprimante détermine le nombre de feuilles pour chaque tâche sur la base des informations relatives à la tâche. Lorsqu'il y a plusieurs alimentations, l'agrafage a lieu même si le nombre de feuilles alimentées dépasse la limite. Si vous alimentez plus de feuilles que la quantité requise, vous risquez de provoquer des incidents d'agrafeuse.

# <span id="page-332-0"></span>Module du massicot® SquareFold

#### Cette annexe contient :

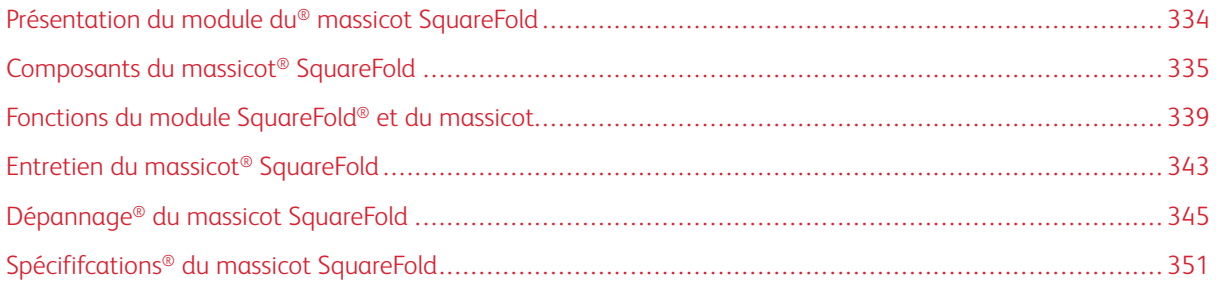

ଜ

## <span id="page-333-0"></span>Présentation du module du® massicot SquareFold

 $\mathscr{O}$ Remarque : Ce module de finition en option nécessite le module d'interface de détuilage.

Astuce : Le module massicot SquareFold SquareFold® n'est compatible qu'avec un module de finition avec plieuse/brocheuse.

Le module® du massicot SquareFold est un module de finition en option qui aplatit le dos d'un cahier et effectue un rognage sur les faces du cahier.

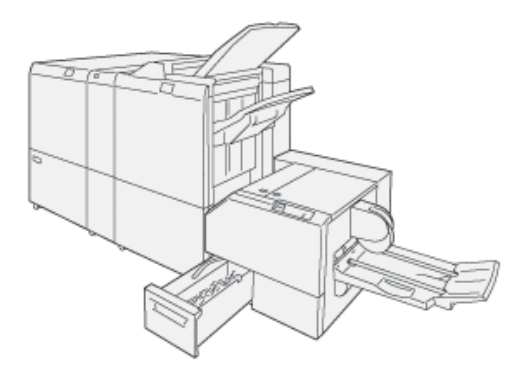

Le module® du massicot SquareFold :

- reçoit le cahier de la zone plieuse/agrafeuse du module de finition ;
- aplatit le dos du cahier, réduisant ainsi l'épaisseur du cahier et lui donnant l'apparence d'un livre parfaitement relié ;
- rogne et coupe le bord du cahier pour obtenir une finition de bord soignée.

La zone du cahier du module de finition assemble et agrafe le cahier. Le cahier arrive dans le module® du massicot SquareFold déjà assemblé. Pour régler l'image du document et l'emplacement de l'image sur la page du cahier, effectuer les réglages sur le serveur d'impression.

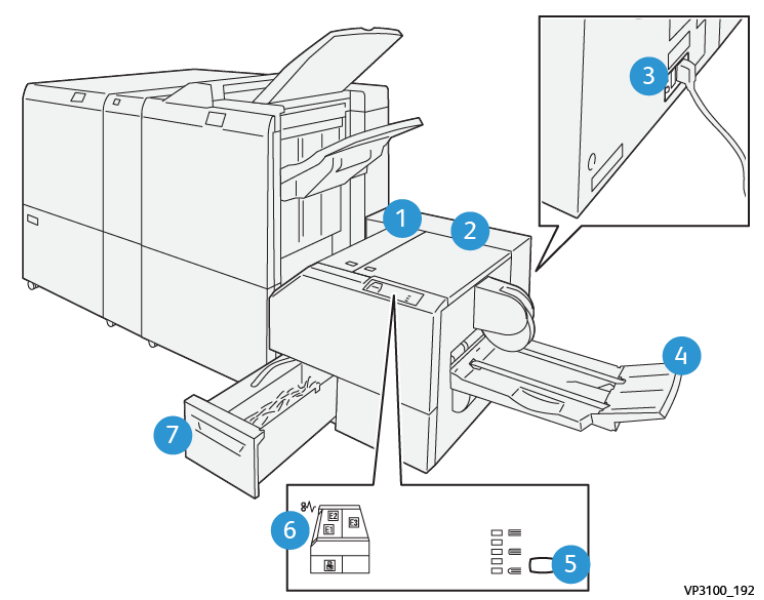

## <span id="page-334-0"></span>Composants du massicot® SquareFold

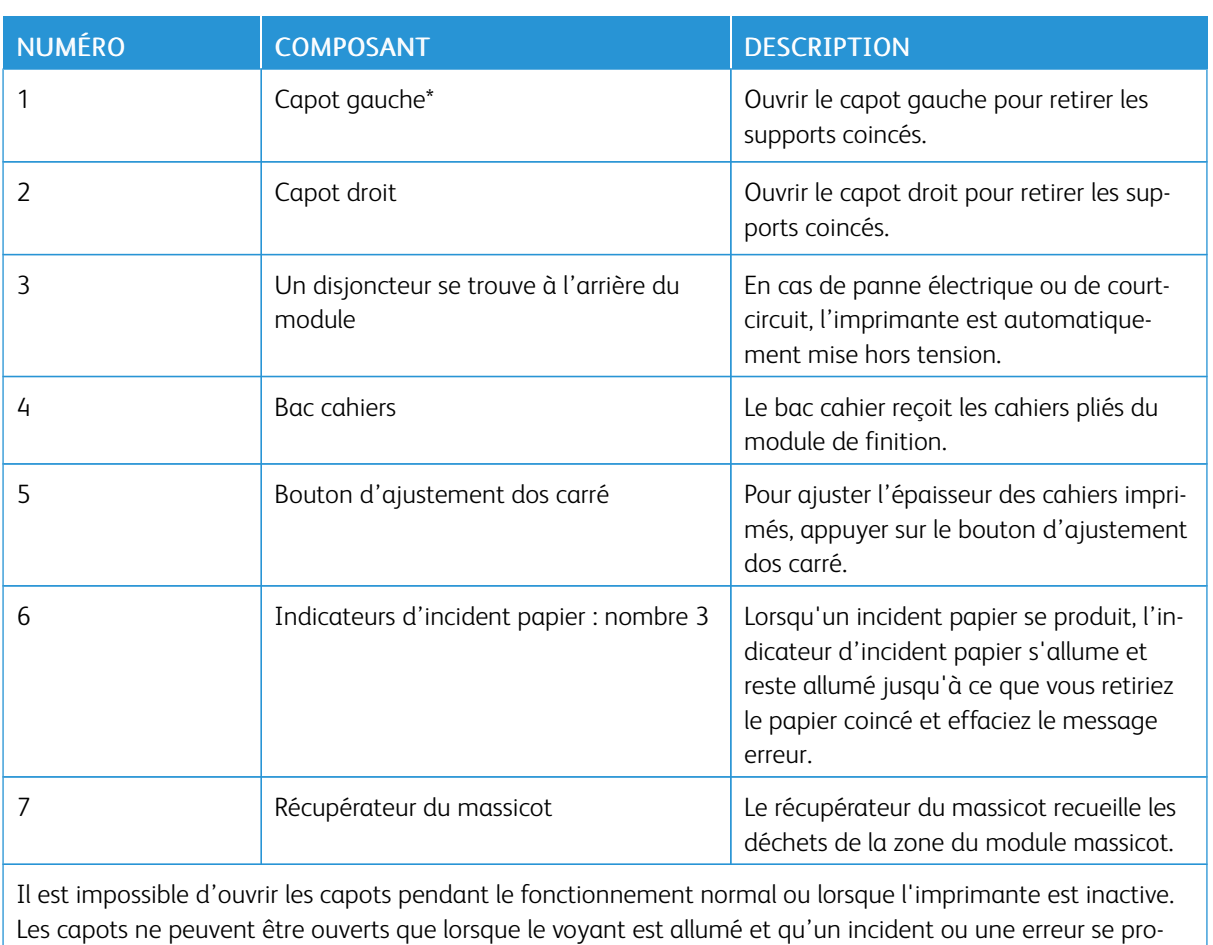

duit dans le module® massicot SquareFold.

#### **DISJONCTEUR DU MASSICOT ® SQUAREFOLD**

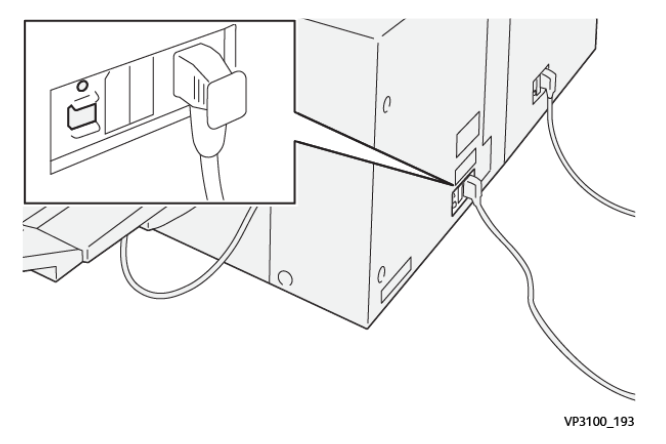

Le disjoncteur se trouve à l'arrière du module Le disjoncteur est normalement en position Marche.

Remarque : Lorsqu'une interruption électrique est détectée, le disjoncteur s'éteint automatiquement et arrête le flux électrique vers le module. Pour les informations relatives à l'électricité, se référer au Guide de sécurité de l'imprimante *Xerox® PrimeLink™ C9065/C9070*.

Ne pas toucher l'interrupteur d'alimentation lorsque l'imprimante fonctionne dans des conditions normales. Si l'imprimante est déplacé, déplacer le disjoncteur pour couper l'alimentation du module.

#### **BACS DE RÉCEPTION**

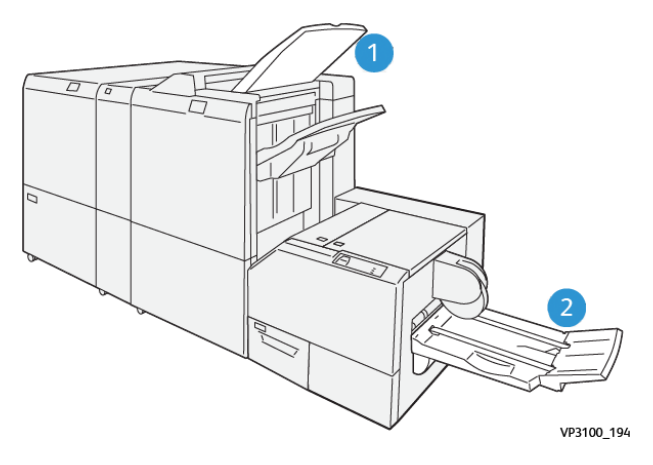

- 1. Bac récepteur du module finition : L'imprimante éjecte les feuilles purgées inutilisées dans le bac de sortie du module de finition.
- 2. Bac cahier : L'imprimante n'effectue que des travaux de pliage en deux et des travaux de rognage ou des travaux de pliage dos carré sur le bac à cahiers.

#### **PANNEAU DE COMMANDE**

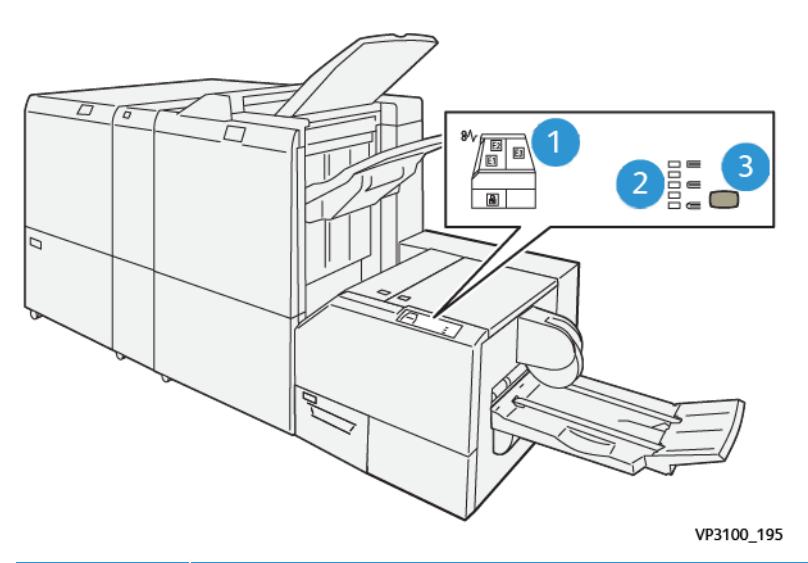

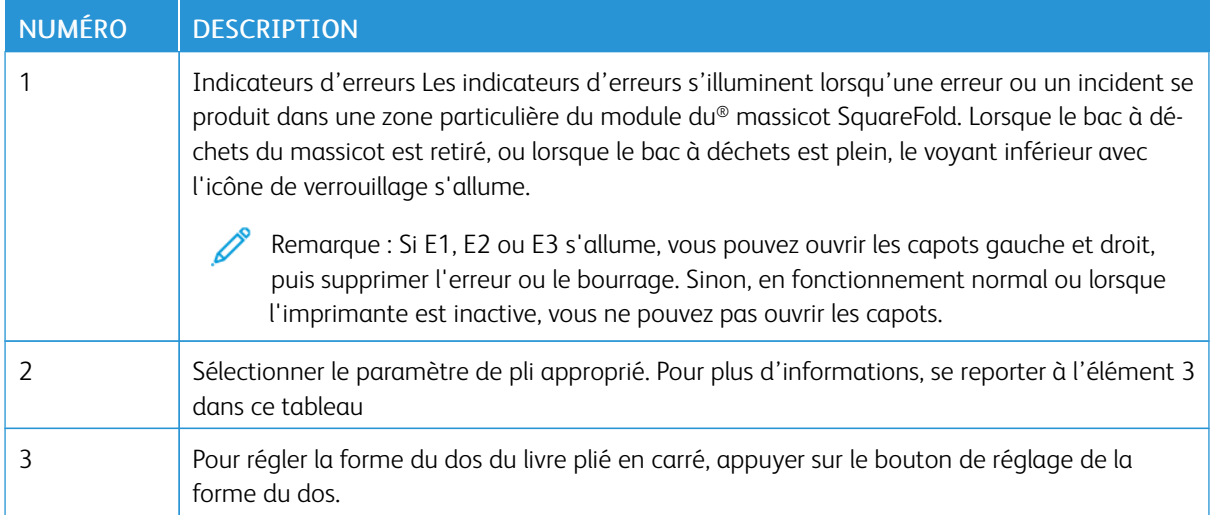

#### **CIRCUIT PAPIER DU MODULE ® MASSICOT SQUAREFOLD**

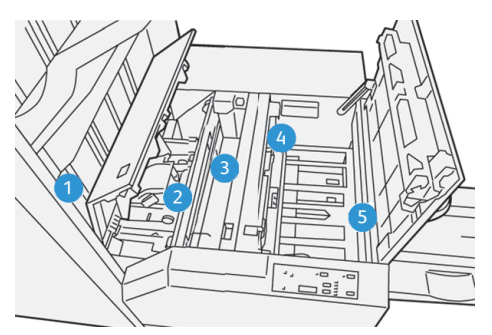

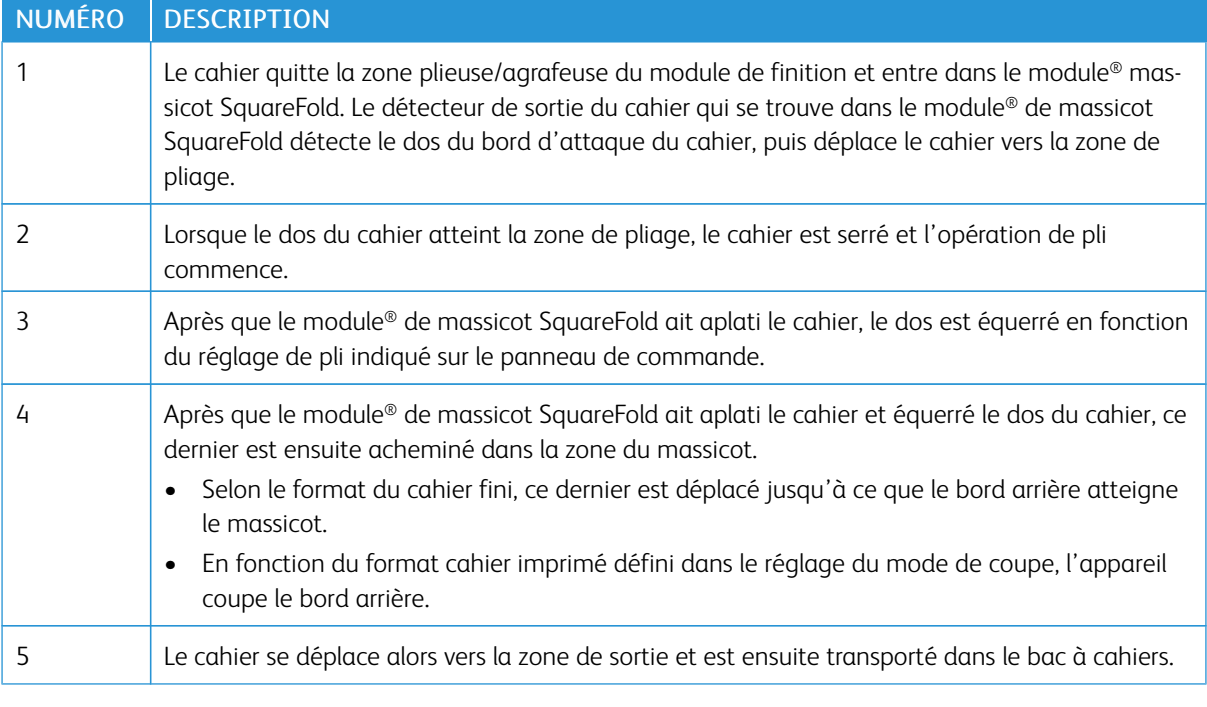

 $\mathscr{O}$ Remarque : En raison de l'électricité statique, les cahiers qui sortent du module massicot SquareFold® peuvent contenir des restes de découpes ou des chutes de papier du cahier rogné précédent. L'accumulation de déchets de papier est normale.

- Vérifier s'il y a des chutes de papier tout au long du cahier.
- Enlever et jeter les restes de découpes et les chutes de papier.

## <span id="page-338-0"></span>Fonctions du module SquareFold® et du massicot

#### **FONCTIONNALITÉ ® SQUAREFOLD**

La fonction de Pliage dos carré est disponible uniquement si la machine est connectée à la fois à une plieuse/ brocheuse et au module massicot SquareFold® .

Vous pouvez sélectionner et accéder à la fonction de Pliage dos carré à partir du pilote d'imprimante, du panneau de commande de l'imprimante ou du serveur d'impression.

Remarque : Dans le présent manuel de l'utilisateur, le terme Pression cahier est utilisé en tant que synonyme du terme Pliage dos carré.

#### **Paramètres d'ajustement® SquareFold**

L'utilisateur est libre d'activer ou de désactiver la fonctionnalité Square Fold selon ses préférences. Lorsque cette fonctionnalité est activée, l'utilisateur dispose de cinq options, selon les exigences de finition du travail de production de cahiers.

Remarque : Avant l'exécution de tâches importantes, imprimer une ou plusieurs page(s) de test.

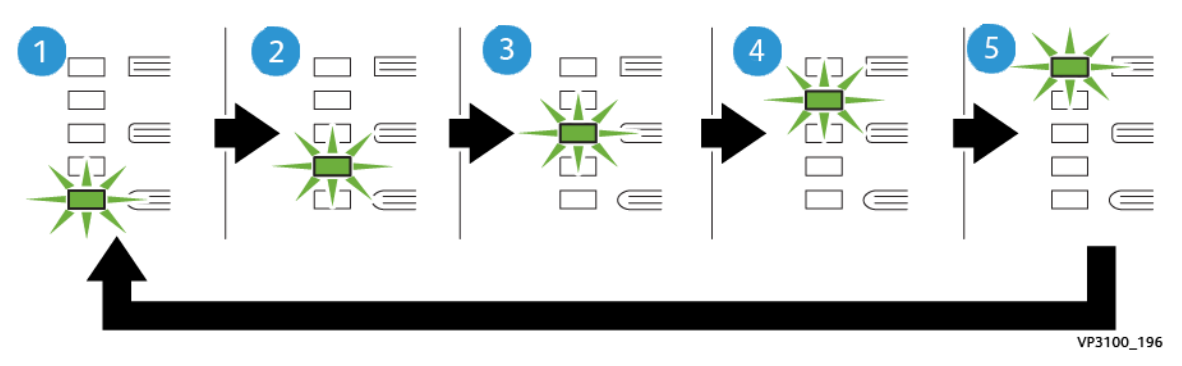

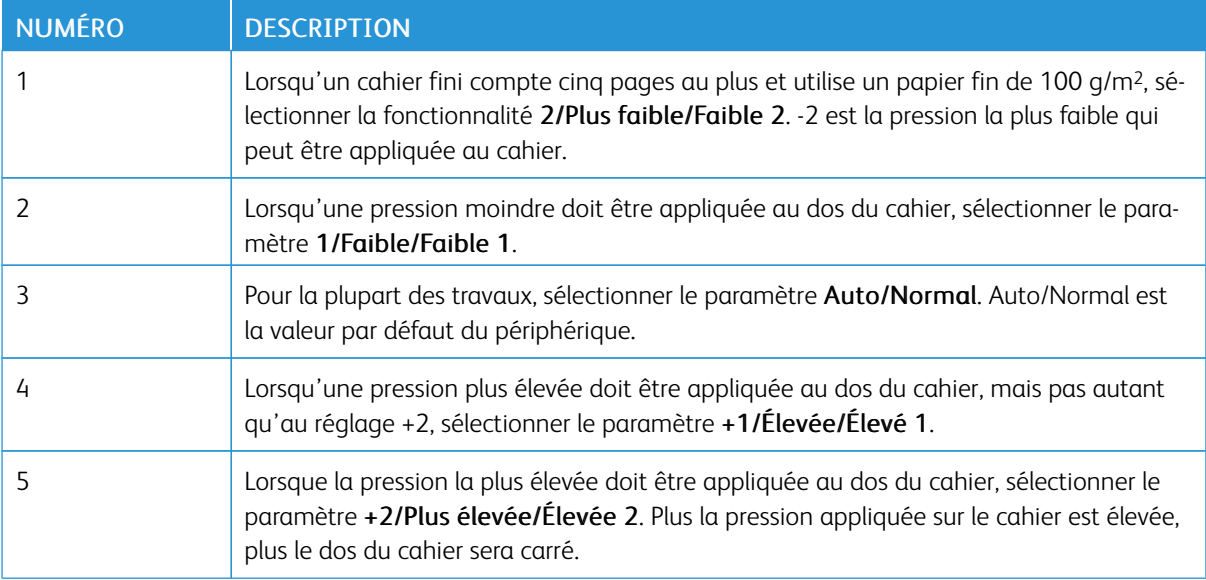

#### Échantillon de cahier

L'illustration suivante montre deux différents types de cahiers :

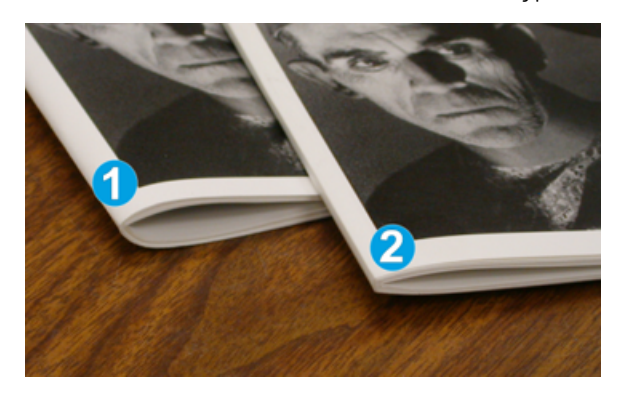

- 1. Le cahier 1 ne comporte pas de pliage dos carré. Le dos du cahier paraît arrondi et plus épais.
- 2. Le cahier 2 comporte un pliage dos carré. Le dos du cahier a été aplati et mis en carré, ce qui lui donne l'apparence d'un livre parfaitement relié.

#### **FONCTIONNALITÉ DE ROGNAGE**

Accédez à la fonction de découpe à partir du pilote d'impression de votre ordinateur, du panneau de commande de l'imprimante ou du serveur d'impression.

#### **Options de rognage**

Lors de l'utilisation des options de rognage, toujours tenir compte de ce qui suit :

- Les cahiers sortant du module® massicot SquareFold peuvent contenir des restes ou résidus de papier provenant du rognage du cahier précédent. Cette accumulation est normale et provoquée par l'électricité statique. Si les cahiers contiennent des résidus de rognage, retirer ces résidus et les jeter.
- Lors de la sélection de la fonctionnalité de rognage, il est possible de régler le paramètre de rognage par incrément de 0,1 mm (3,0039 pouces). Les réglages incrémentiels dépendent des exigences du travail pour le cahier fini.

Les options de rognage comprennentles éléments suivants :

- Rognage Activé/Désactivé : La fonctionnalité de rognage comprend deux positions : Activé et Désactivé . Le paramètre par défaut est Désactivé.
- Couper au format : Pour augmenter ou diminuer les paramètres de rognage, utiliser les boutons Fléchés Gauche/Droite. Les réglages s'effectuent par incréments de 0,1 mm (0,0039 pouce).

Lorsqu'un paramètre de rognage est sélectionné, la marge de rognage dépend de deux facteurs :

- du nombre de feuilles dans le cahier fini ;
- la largeur du cahier fini

Remarque : Faites l'essai de divers réglages pour déterminer les meilleures sélections pour votre tâche. Pour obtenir la meilleure sortie de cahier, imprimer une ou plusieurs pages de test avant d'imprimer des travaux plus importants.

Remarque : Vous ne pouvez pas ajuster les réglages de rognage pour supprimer moins de 2 mm (0,078 po) ou plus de 20 mm (0,787 po) de matériel du rebord du cahier. Des réglages inférieurs à 2 mm peuvent causer une mauvaise qualité de rognage. Les réglages supérieurs à 20 mm n'entraînent pas de rognage du rebord du cahier.

#### **Conseils pour le rognage**

Le tableau suivant présente différents scénarios utilisant différents grammages, différents types de supports et sélections de rognage. Utiliser ce tableau comme consigne pendant la sélection d'un paramètre de rognage pour un travail spécifique.

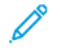

Remarque : Les paramètres présentés dans le tableau servent d'exemples et ne représentent pas tous les scénarios pouvant se produire lors d'un travail.

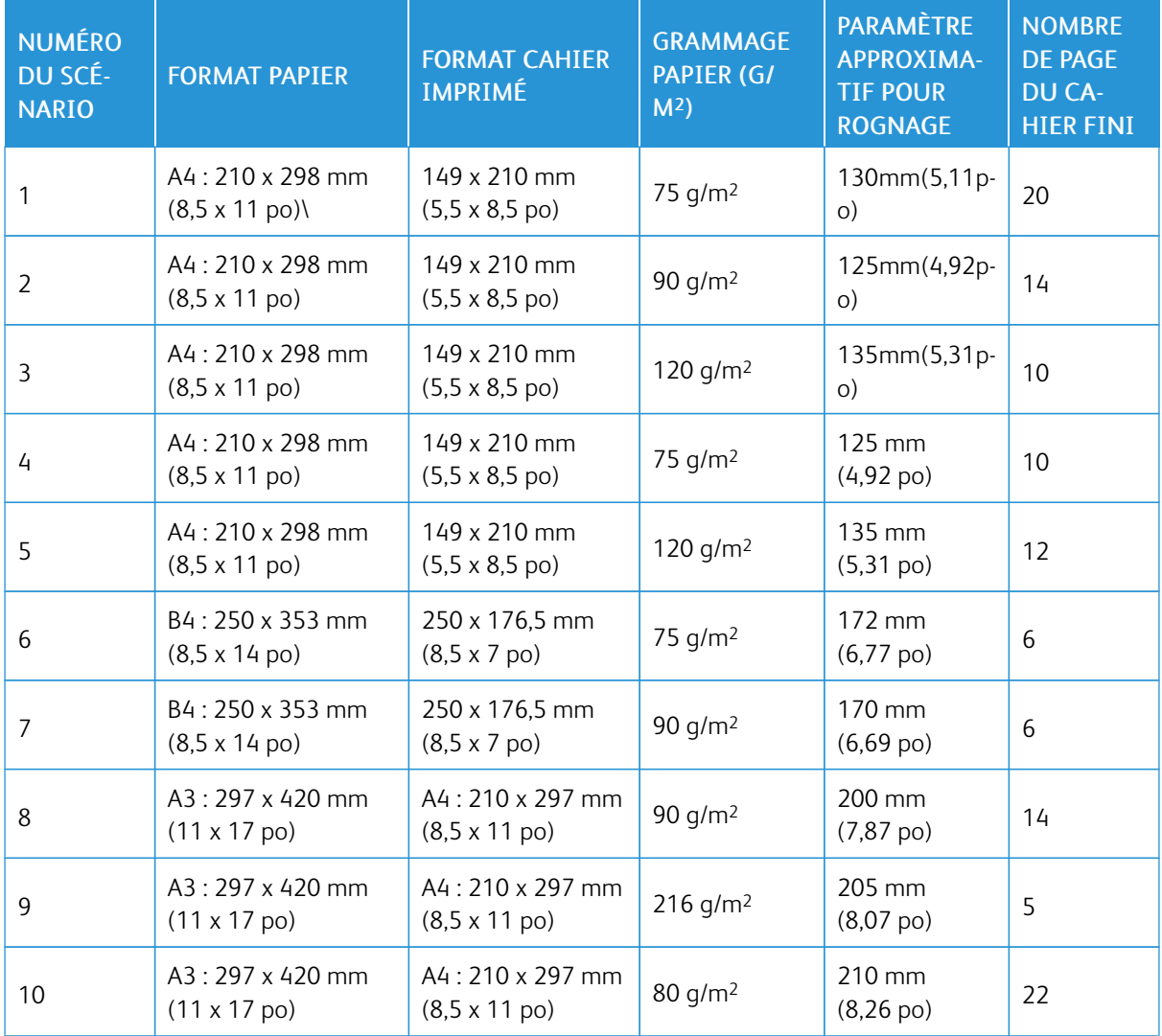

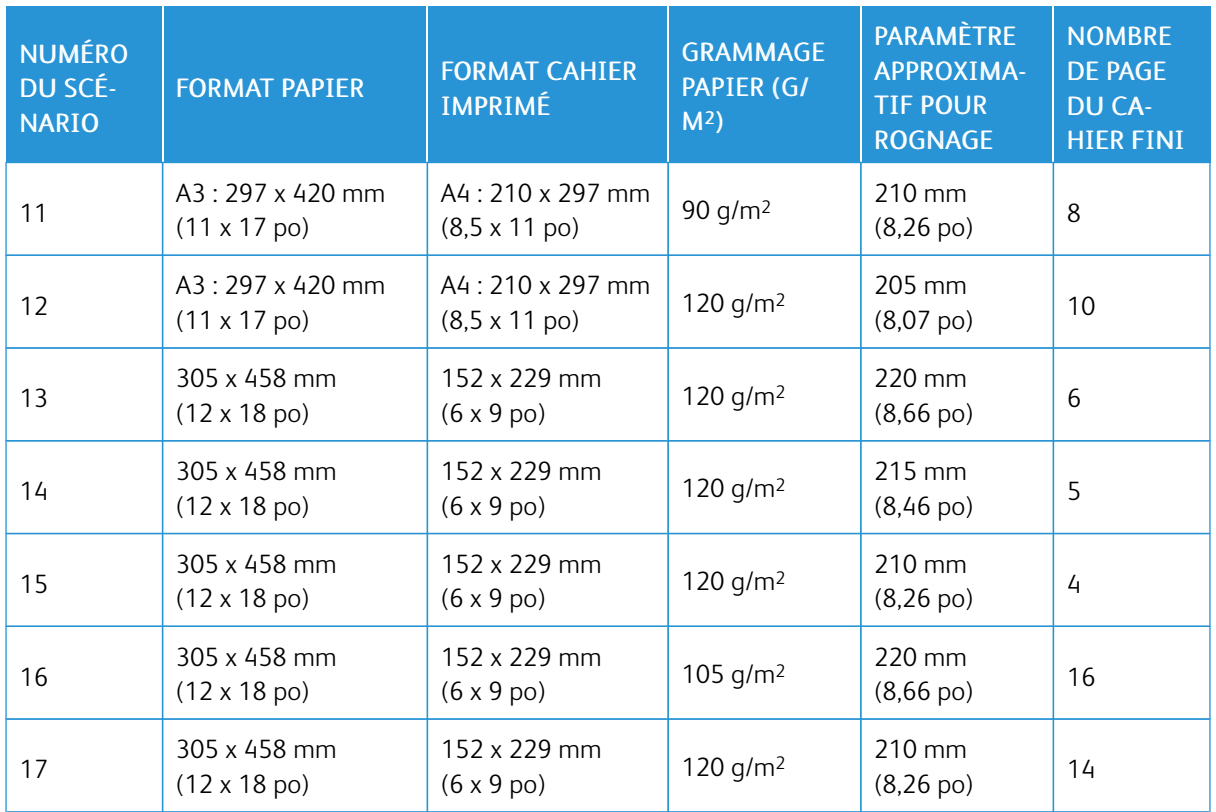

## <span id="page-342-0"></span>Entretien du massicot® SquareFold

#### **VIDAGE DU RÉCUPÉRATEUR DU MASSICOT ® SQUAREFOLD**

Lorsque le bac à déchets est plein, un voyant s'allume sur le module du massicot® SquareFold et un message apparaît sur le panneau de commande de l'imprimante. Lorsque le message s'affiche, mettre les déchets de papier au rebut.

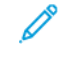

Remarque : Maintenir l'imprimante sous tension lors de l'élimination des déchets. Si l'imprimante est hors tension, elle ne reconnaît pas que vous avez vidé le récupérateur.

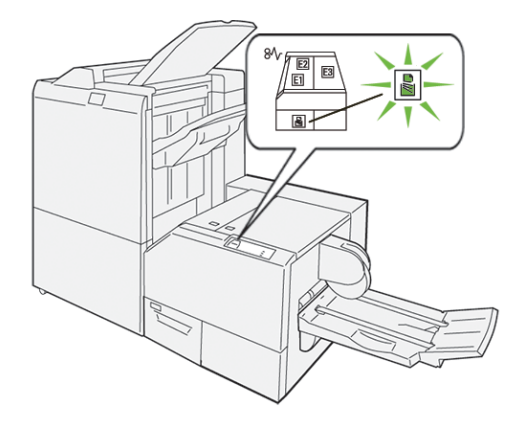

Pour vider le récupérateur du massicot, suivre les étapes suivantes :

1. S'assurer que l'imprimante est sous tension, mais qu'elle n'imprime pas de document. Tirer lentement le bac à déchets du massicot, sans toute fois l'enlever.

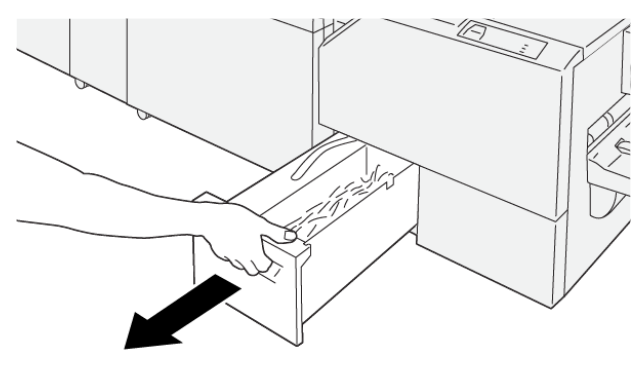

VP3100 199

2. Saisir la courroie qui se trouve sur le bac à déchets et l'extrémité du bac à déchets. Sortir le récupérateur du module du massicot.

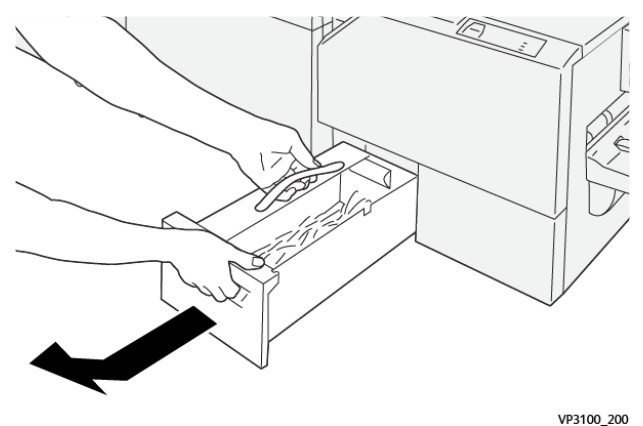

- 3. Mettre au rebut tous les déchets et tous les déchets et résidus de papier.
	- Remarque : S'assurer que le récupérateur est vide pour éviter tout dysfonctionnement de l'imprimante. Si vous laissez des déchets ou des chutes de papier dans le récupérateur, il se remplit bien avant qu'un message n'apparaisse sur le panneau de commande. Si le récupérateur est plein bien avant qu'un message n'apparaisse, l'imprimante ne fonctionne pas correctement.

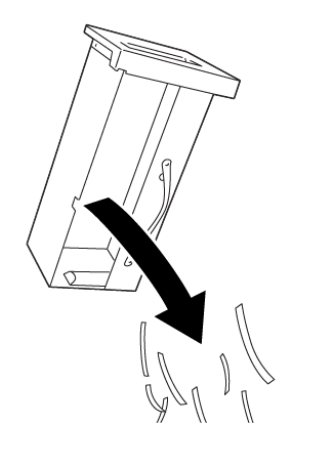

4. Remettre le bac à déchets vide dans le massicot, puis pousser lentement le bac jusqu'en butée.

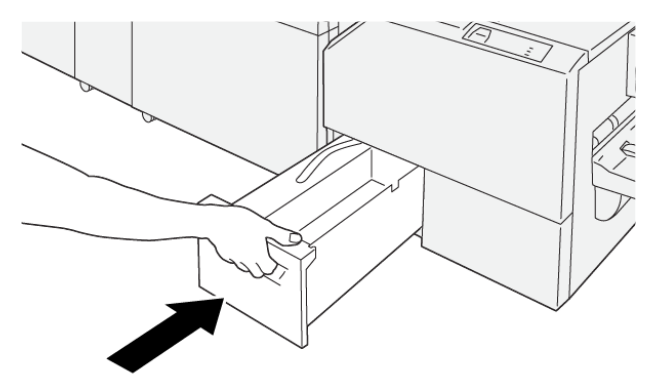

VP3100 202

VP3100\_201

## <span id="page-344-0"></span>Dépannage® du massicot SquareFold

#### **INCIDENT PAPIER DANS LE MASSICOT ® SQUAREFOLD**

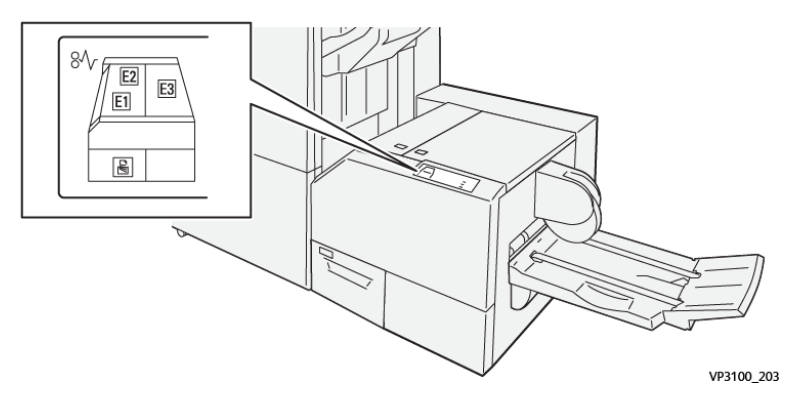

En cas d'incident, tel qu'un incident papier, l'ouverture de portes ou de capots, ou un dysfonctionnement de l'imprimante, les actions suivantes sont déclenchées :

- L'imprimante arrête les impressions et un message incident s'affiche sur le panneau de commande.
- Ce message comporte une illustration qui montre l'emplacement de l'indicent et suggère des actions correctives pour l'éliminer.
- Des incidents papier se produisent dans plusieurs zones de l'imprimante et dans tous les modules en option connectés à l'imprimante. Lorsque plusieurs incidents se produisent, l'illustration change pour indiquer plusieurs emplacements et les mesures correctives requises.
- Si un incident se produit sur un module en option le panneau de commande du module affiche un indicateur qui montre l'emplacement de l'incident.

Pour dégager des incidents papier, toujours se reporter aux informations suivantes :

- Lors du retrait des papiers coincés, laisser l'imprimante sous tension. Lors de la mise hors tension de l'imprimante, toutes les informations sauvegardées dans la mémoire du système sont effacées.
- Avant de reprendre les travaux d'impression, dégager tous les incidents papier.
- Pour réduire les défauts d'impression, ne pas toucher les composants internes de l'imprimante.
- Avant de reprendre les travaux d'impression, s'assurer de dégager tous les incidents papier, y compris les petits morceaux de papier déchirés.
- Retirer délicatement le papier déchiré. S'assurer de retirer tous les morceaux de papier déchirés.
- Après avoir résolu tous les incidents papier, refermer les portes et les capots. L'imprimante ne peut faire des impressions lorsque les portes et les capots sont ouverts.
- Après résolution de l'incident papier, l'impression reprend automatiquement partir son état avant l'incident.
- Si tous les incidents papier ne sont pas dégagés, un message d'erreur continue de s'afficher sur le panneau de commande. Pour dégager incident papier restant, se reporter au message du panneau de commande pour pour obtenir des instructions et des informations.

#### **Résolution d'incidents papier dans les zones E1 et E2 du® massicot SquareFold**

Remarque : Assurez-vous avant d'effectuer la procédure que l'imprimante n'imprime pas. ⇙

1. Pour ouvrir le capot du module du massicot, appuyer sur le bouton qui se trouve sur le capot.

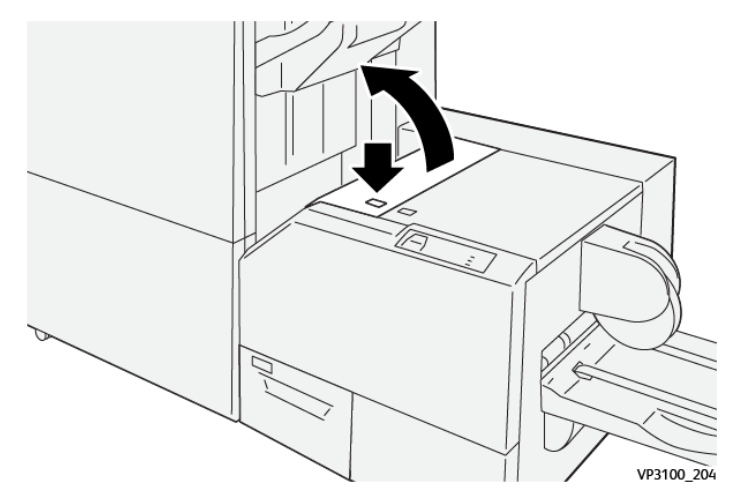

2. Retirer le support coincé.

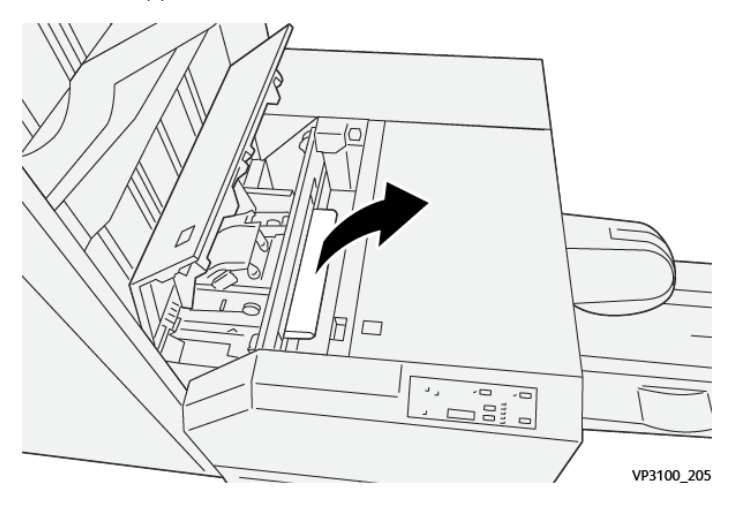

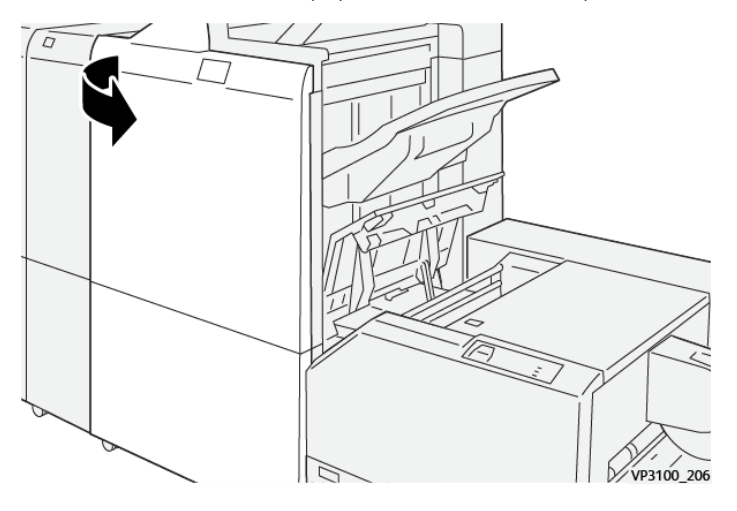

3. s'il est difficile d'enlever le papier coincé, ouvrir le capot avant du module de finition.

4. Faire tourner le bouton 3b à droit, puis retirer le support coincé.

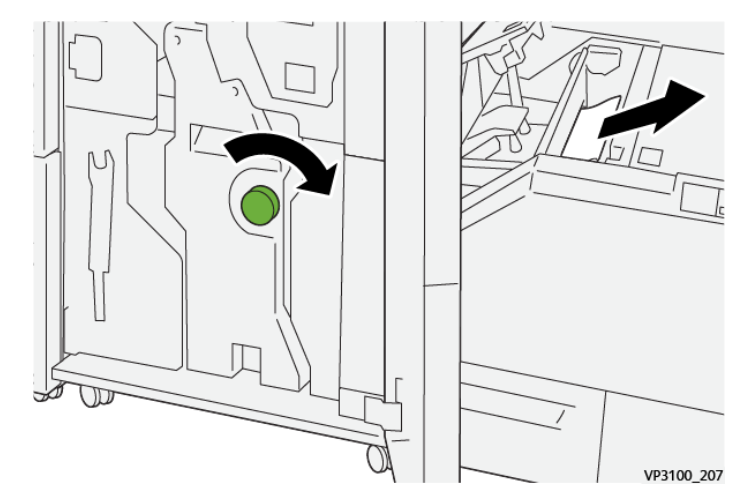

- 5. Si nécessaire, fermer le capot avant du module de finition.
- 6. Refermer le capot gauche du module du massicot.
- 7. Si un message d'erreur d'incident papier s'affiche sur le panneau de commande, suivre les instructions affichées à l'écran pour dégager l'indicent papier.

#### **Résolution des incidents papier dans la zone E3® du massicot SquareFold**

Remarque : Avant d'effectuer cette procédure, s'assurer que l'imprimante est inactive et n'imprime pas de travail.

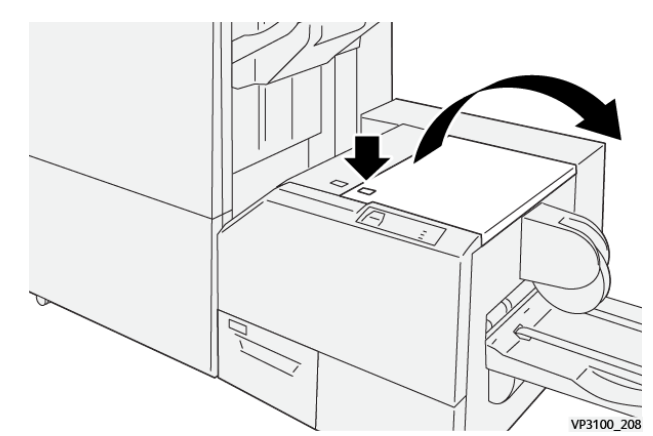

1. Pour ouvrir le capot droit du module du massicot, appuyer sur le bouton qui se trouve sur le capot.

2. Retirer le support coincé.

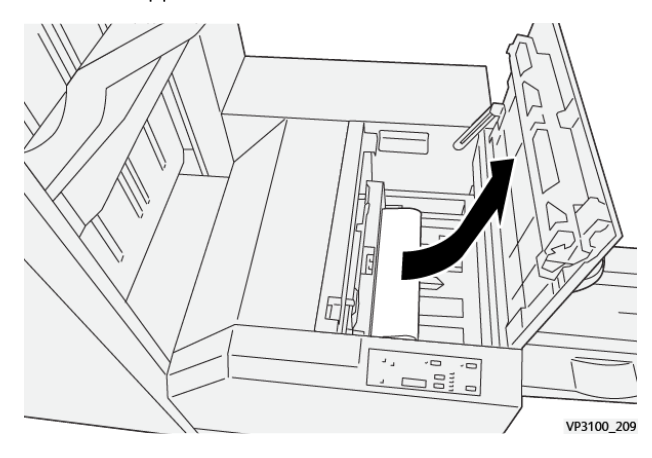

- 3. Refermer le capot droit du module du massicot.
- 4. Si un message signalant plus d'incidents papier s'affiche à l'écran du panneau de commande de l'imprimante, suivre les instructions à l'écran pour dégager ces incidents.

#### **MESSAGES D'ERREUR POUR LE MASSICOT SQUAREFOLD ®**

Lorsqu'une erreur telle qu'un bourrage papier, l'ouverture d'une porte ou d'un couvercle, ou un dysfonctionnement surviennent, l'imprimante arrête l'impression. Pour résoudre l'erreur, suivre les instructions qui s'affichent à l'écran. Si des erreurs surviennent dans plusieurs endroits, le panneau de commande affiche les emplacements et les actions correctives.

Le code E qui apparaît dans le message d'erreur indique quel indicateur d'erreur est allumé sur le panneau de commande du massicot SquareFold®

#### **Informations sur le code d'erreur du massicot SquareFold®**

Lorsque des erreurs telles qu'un bourrage papier, l'ouverture d'une porte ou d'un couvercle, ou un dysfonctionnement surviennent, l'imprimante arrête l'impression. Pour résoudre l'erreur, suivre les instructions qui

s'affichent à l'écran. Si des erreurs surviennent dans plusieurs endroits, le panneau de commande affiche les emplacements et les actions correctives.

Le code E qui apparaît dans le message d'erreur indique quel indicateur d'erreur est allumé sur le panneau de commande du massicot SquareFold®

#### **CONSIGNES D'UTILISATION DU MODULE ® MASSICOT SQUAREFOLD**

#### **Images pleine page sur des cahiers**

S'assurer que la taille du cahier fini comporte toutes les images en pleine page et que, lorsque le cahier est rogné, les images ne sont pas tronquées.

Voici des exemples d'un cahier dont les couvertures avant et arrière sont préimprimées avec une image pleine page, imprimée sur différents formats de papier :

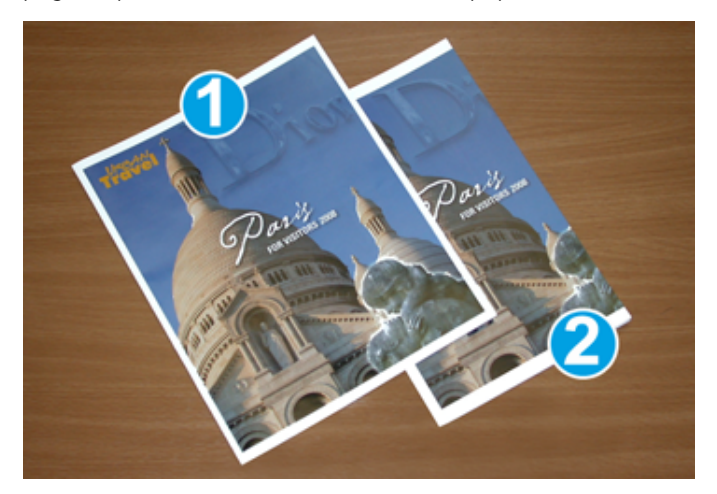

- 1. Le cahier 1 est imprimé sur du papier B4 250 x 353 mm (8,5 x 14 po) : La couverture avant rognée permet d'insérer l'image pleine page dans son intégralité.
- 2. Le cahier 2 est imprimé sur du papier A4 210 x 297 mm (8,5 x 11 po) : Une fois la couverture rognée, l'image pleine page est tronquée.

#### **Considérations relatives au cahier**

Tenir compte de ce qui suit avant d'imprimer un cahier :

- À quel endroit disposer les images sur le document original. Si les images ne sont pas centrées, devez-vous les décaler pour vous assurer qu'elles concordent avec le cahier fini ?
- Quelle est la taille appropriée du cahier fini ?
- Est-ce que le cahier contient des images pleine page ?
- Est-ce que des couvertures préimprimées avec des images pleine page seront utilisées ?
- Le cahier sera-t-il rogné ?

#### **Considérations pour l'obtention de cahiers appropriés**

Suivre ces conseils pour s'assurer d'obtenir le résultat souhaité :

- Avant de lancer une quantité d'édition plus importante, imprimez toujours une ou plusieurs pages test de votre travail.
- Revoir les test de pages pour des images et textes tronqués.
- Si nécessaire, pour déplacer des images ou un texte, utiliser les paramètres du pilote d'impression. Pour plus d'informations, se reporter à l'aide du pilote d'imprimante.

 $\mathscr{O}$ Remarque : Il est peut être nécessaire de faire une ou plusieurs page(s) de test avant d'obtenir l'impression désirée.

# <span id="page-350-0"></span>Spécififcations® du massicot SquareFold

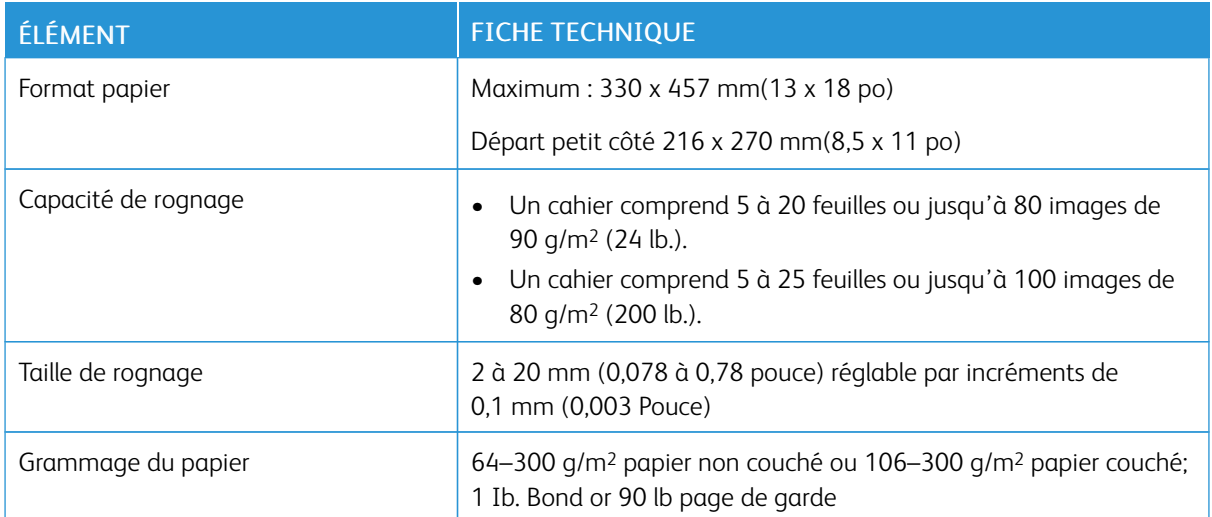

Module du massicot® [SquareFold](#page-332-0)

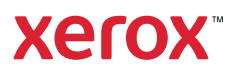